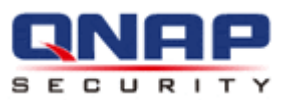

## **VioStor NVR**

## **Сетевой видео рекордер**

**Руководство пользователя (Версия: 4.0.0)**

© 2012. QNAP Systems, Inc. Все права защищены.

Благодарим за выбор продукции QNAP! В настоящем Руководстве пользователя содержатся подробные инструкции по эксплуатации продукта. Внимательно прочтите инструкции, и наслаждайтесь мощной функциональностью продукта.

- VioStor NVR здесь и далее называется как VioStor или NVR.
- Настоящее руководство представляет описание всех функций VioStor NVR. Продукт, который Вы приобрели, может не поддерживать некоторые функции, характерные для определенных моделей.
- Настоящее руководство (версии 4.0.0) применимо только к микропрограмме ПЗУ VioStor NVR версии 4.0.0. Если VioStor NVR использует более старую версию микропрограммы ПЗУ, пожалуйста, обратитесь к более старым руководствам пользователя.

#### Официальные уведомления

Все особенности конструкции, функции и другие характеристики продукции могут изменяться без уведомления. Информация, содержащаяся ниже, может быть изменена без уведомления.

QNAP и логотип QNAP являются торговыми марками QNAP Systems, Inc. Все иные упоминаемые марки и названия продуктов принадлежат своим владельцам. Далее, символы ® или ™ в тексте не используются.

#### ОГРАНИЧЕННАЯ ГАРАНТИЯ

Ни при каких обстоятельствах ответственность QNAP Systems, Inc. (QNAP) за прямой, косвенный, побочный, особый или случайный ущерб программному обеспечению или оборудованию в следствие любого дефекта программного или аппаратного обеспечения или его документации не превысит стоимость приобретенного продукта. QNAP не дает гарантии и представительских прав, выраженных, подразумеваемых, или установленных, касательно своей продукции или содержимого, или использования настоящей документации и всего комплектного программного обеспечения, и особенно жалоб по качеству, качеству работы, товарному состоянию, или пригодности любым определенным целям. Компания QNAP сохраняет за собой право модифицировать и обновлять свою продукцию, программное обеспечение и документацию, при этом компания не обязана уведомлять отдельные лица или организации о таковых изменениях.

#### Ţ **ВНИМАНИЕ**

- 1. Время от времени выполняйте резервное копирование системных данных, чтобы избежать возможной потери данных. QNAP снимает с себя ответственность за любые потери данных и их восстановление.
- 2. При необходимости возврата любых компонентов комплекта продукта для замены или технического обслуживания компоненты необходимо надежно упаковать для транспортировки. Любые формы повреждений, вызванных неправильной упаковкой, возмещены не будут.

#### **Важное замечание**

Чтение инструкций.

Пожалуйста, внимательно прочтите предупреждения безопасности и руководство пользователя перед использованием настоящего продукта.

Подача питания.

Настоящий продукт может использоваться только с источником питания предоставленным производителем.

Обслуживание.

По поводу любых технических вопросов, пожалуйста, связывайтесь с квалифицированными техническими специалистами. Не ремонтируйте настоящий продукт самостоятельно, чтобы избежать любой опасности от поражения электричеством, а так же других рисков, связанных со снятием внешней защитной крышки продукта.

Предупреждение.

Чтобы избежать возгорания или поражения электрическим током, не используйте настоящий продукт во время дождя или во влажных местах. Не ставьте никакие предметы на настоящий продукт.

#### **Регулятивное оповещение**

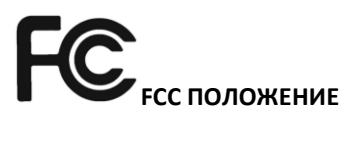

Настоящее оборудование было протестировано и найдено удовлетворяющим требованиям класса B цифрового прибора, согласно Части 15 Правил FCC. Эти минимальные требования были разработаны с целью разумной защиты от критических помех во время местной установки. Настоящее оборудование создает, использует и может излучать энергию радиочастоты и, если не установлено и используется в соответствии с инструкциями, может привести к критическим помехам в радио коммуникации. В любом случае, нет гарантии, что помехи не возникнут во время обычной установки. Если настоящее оборудование создает критические помехи для радио или телевизионного приема, которые могут быть определены включением и выключением оборудования, пользователь может попробовать скорректировать помехи с помощью одной или нескольких мер, приведенных ниже:

- Перенаправить или перенести принимающую антенну.
- Увеличить расстояние между оборудованием и приемником.
- Включить оборудование в розетку, которая расположена на другой фазе, относительно подключенного приемника.
- Обратитесь за помощью к дилеру или опытному радио/телемастеру.

Изменения и модификации, проведенные без официального подтверждения и разрешения, могут привести к лишению прав пользователя на использование оборудования.

Если есть ограничение на излучение, должны использоваться экранированные интерфейсные кабели или другие соответствующие требованиям.

# **CE ОПОВЕЩЕНИЕ**

Только для класса B.

## Содержание

<span id="page-5-0"></span>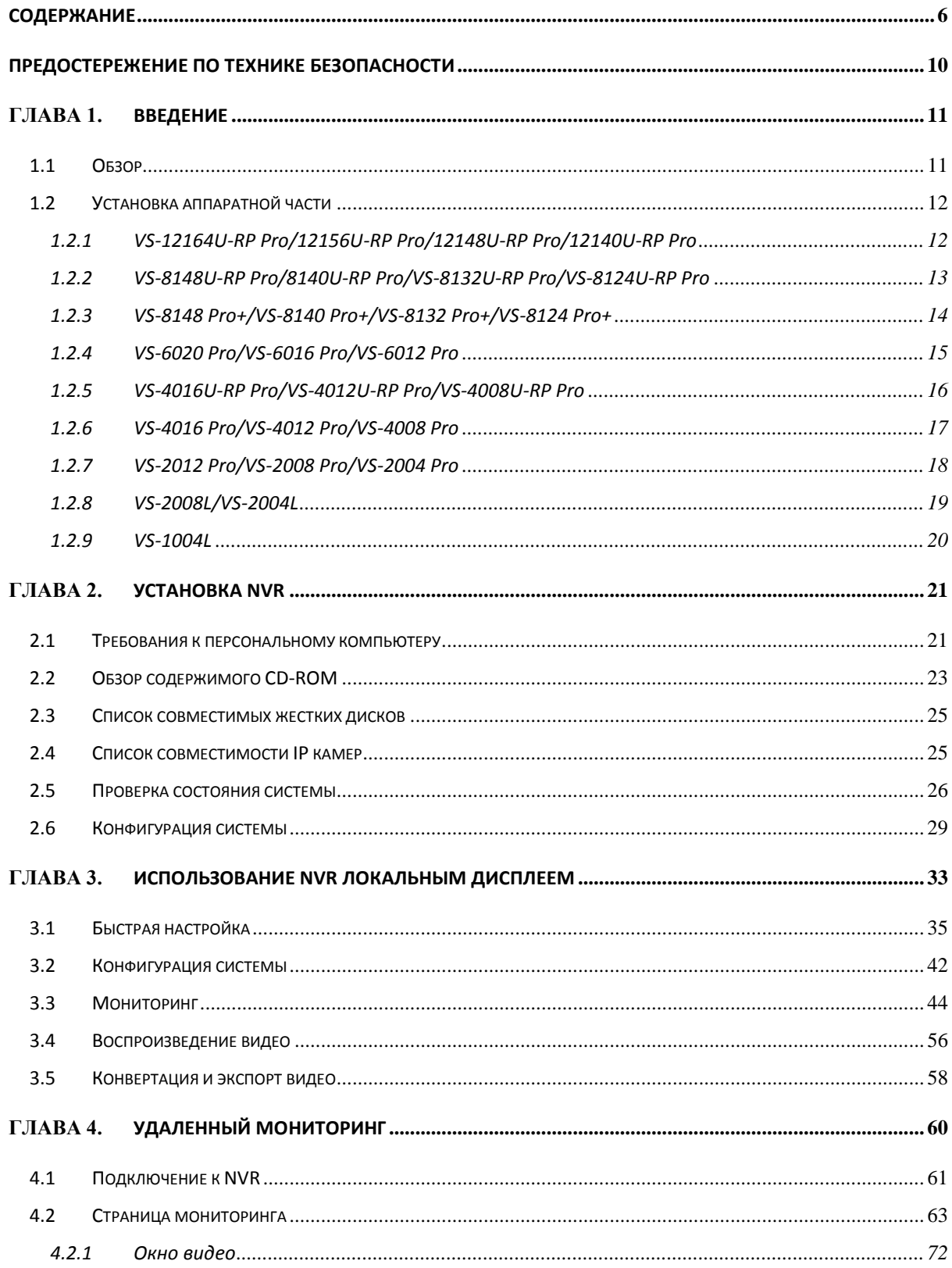

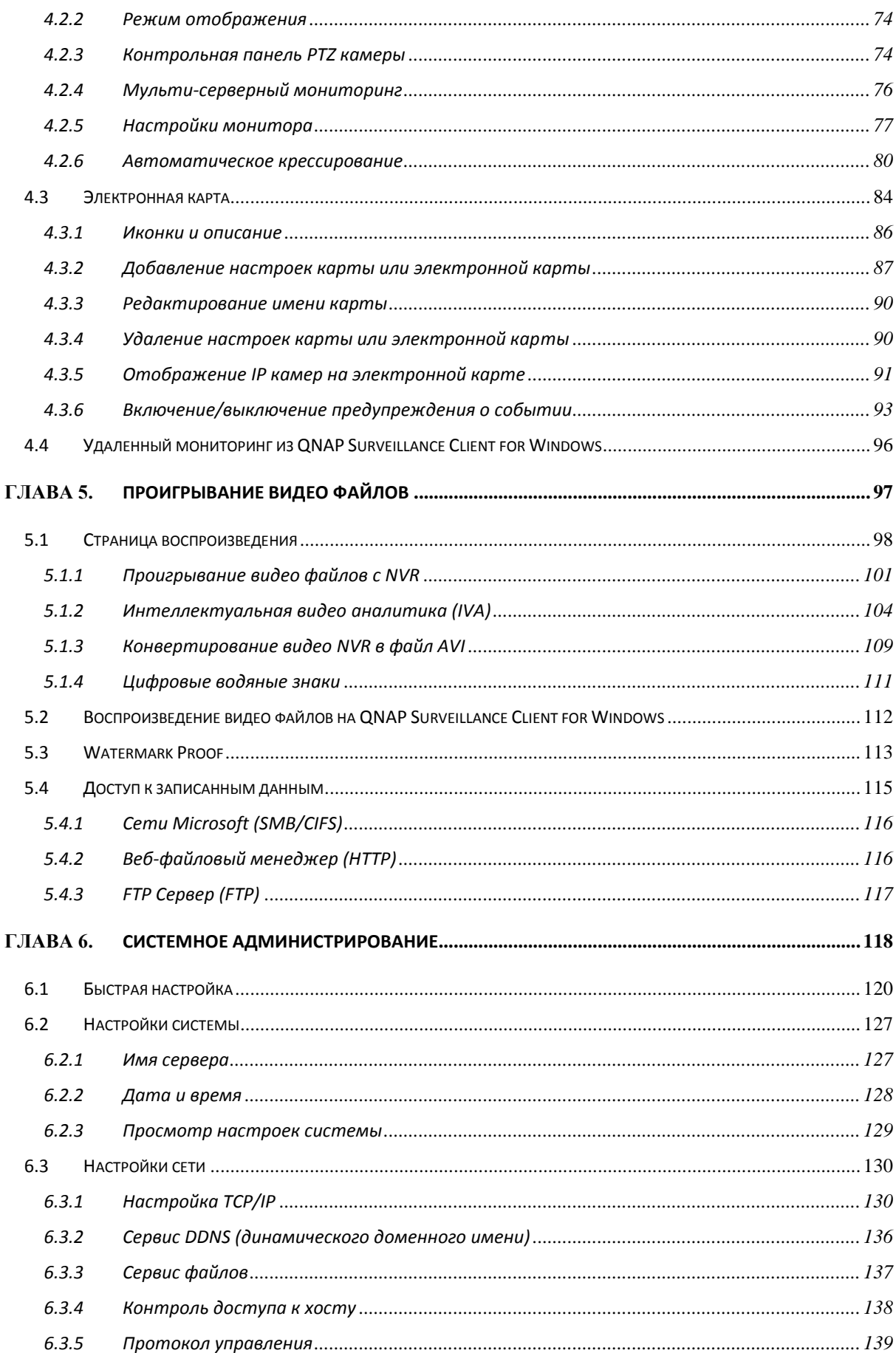

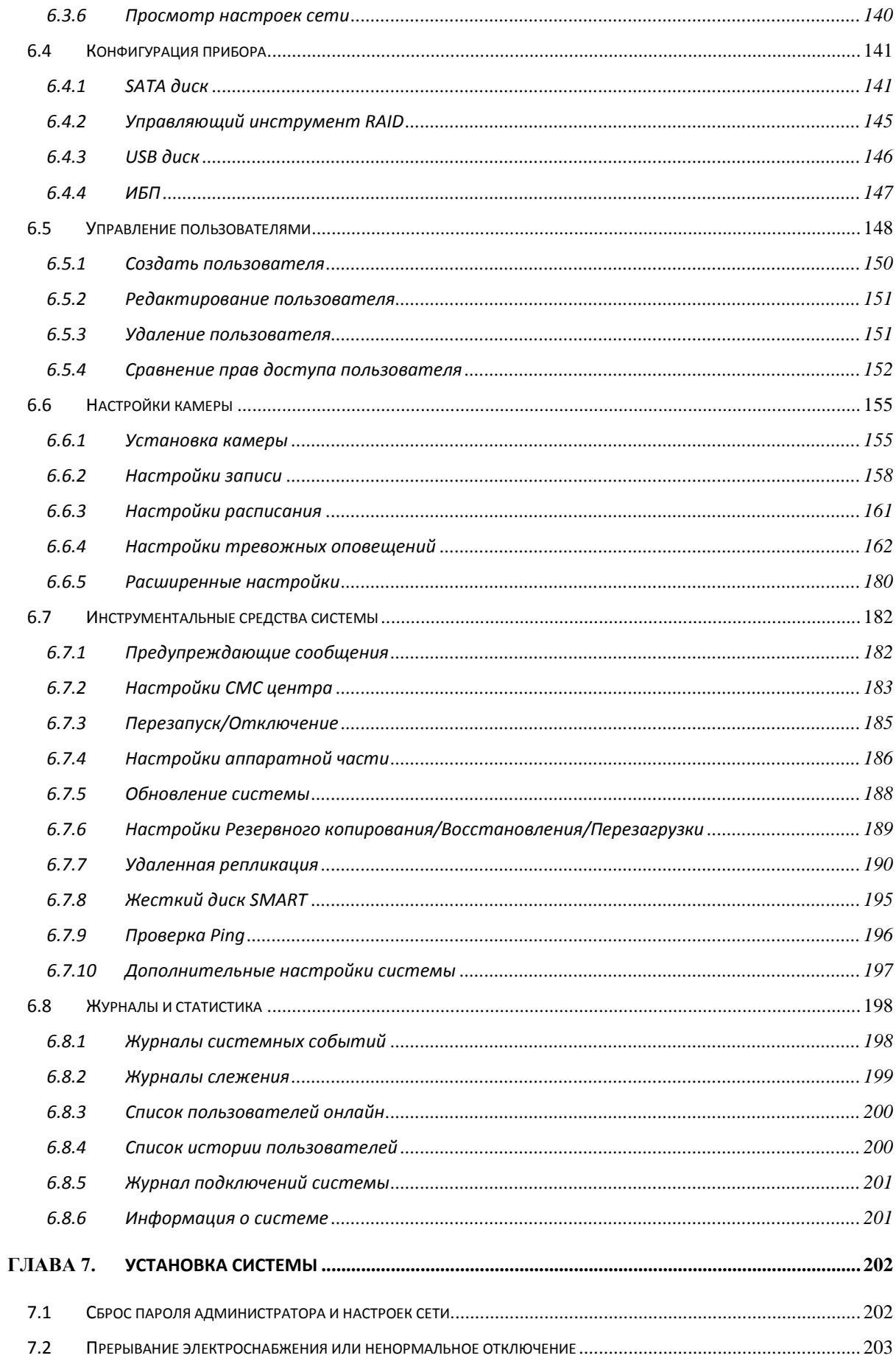

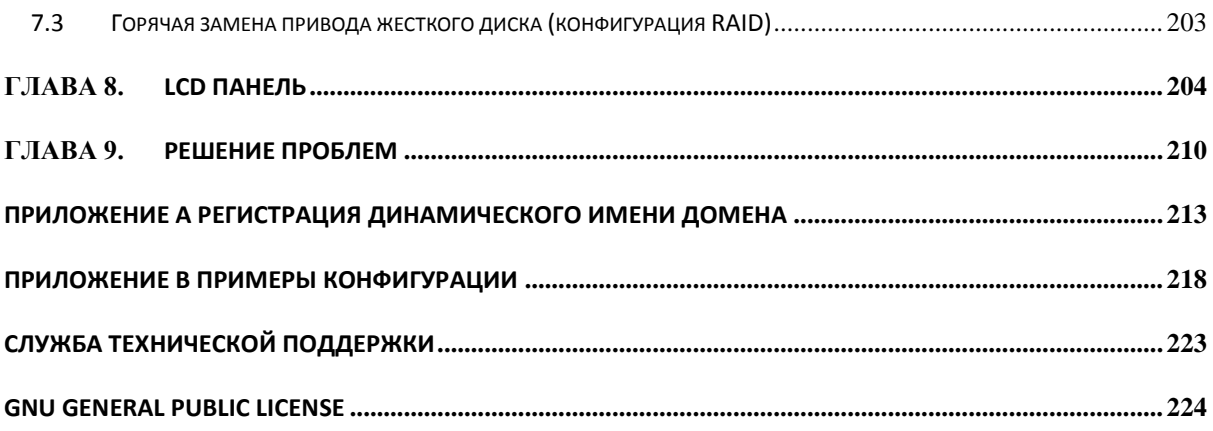

#### **Предостережение по технике безопасности**

- <span id="page-9-0"></span>1. Продукт функционирует нормально при температуре 0 – 40℃ и относительной влажности 0 – 90%. Необходимо обеспечить хорошую вентиляцию помещения.
- 2. Шнур питания и устройства, подключаемые к продукту должны обеспечивать соответствующее напряжение питания.
- 3. Не размещайте продукт под прямыми солнечными лучами или вблизи химических веществ. Температура и влажность в помещении должны соответствовать норме.
- 4. Перед очисткой отключайте шнур питания и подсоединенные кабели. Протирайте продукт влажным полотенцем. Не используйте для чистки химические вещества и аэрозоли.
- 5. Для обеспечения нормального функционирования и во избежание перегрева не ставьте никакие предметы на продукт.
- 6. Для крепления жестких дисков в продукте, во время установки жестких дисков для надлежащей работы, используйте винты с потайной головкой из комплекта поставки продукта.
- 7. Не размещайте продукт вблизи жидкостей.
- 8. Не размещайте продукт на неровных поверхностях во избежание падения и повреждения.
- 9. Перед началом эксплуатации продукта убедитесь, что напряжение в местной электросети соответствует характеристикам прибора. Если Вы не уверены в напряжении сети, обратитесь в местную компанию-производитель электроэнергии.
- 10. Не ставьте никакие предметы на кабель питания.
- 11. Ни в коем случае не пытайтесь ремонтировать продукт. При неправильной разборке прибора Вы подвергаете себя риску поражения электрическим шоком и другим факторам опасности. По любым вопросам обращайтесь к продавцу прибора.
- 12. Стационарные модели должны быть установлены только лишь в серверной комнате и должны быть собраны только авторизованным серверным менеджером или ИТ администратором. Серверная комната запирается на ключ или на ключ-карту и только сертифицированный персонал имеет доступ к серверной комнате.

### **Предупреждение:**

- Существует риск взрыва батареи при неправильной замене. Заменяйте только таким же или эквивалентным типом, рекомендованным производителем. Избавляйтесь от использованных батарей согласно инструкции производителя.
- НЕ трогайте вентилятор внутри системы, чтобы избежать серьезных ранений.

#### <span id="page-10-0"></span>Глава 1. Введение

#### <span id="page-10-1"></span> $1.1$ Обзор

QNAP VioStor NVR (далее именуемое как NVR или VioStor) это решение сетевого наблюдения высокого качества на базе веб мониторинга с помощью IP камер, видеозаписи, воспроизведения и удаленного доступа к данным. Мониторинг может проводиться со 128 каналов и нескольких серверов QNAP NVR одновременно. NVR поддерживает IP камеры и видео серверы различных брендов, для большей информации, пожалуйста, посетите http://www.gnapsecurity.com/pro compatibility camera.asp

NVR поддерживает видео запись в форматах Н.264, MxPEG, MPEG-4, или MJPEG. NVR предлагает разнообразные режимы отображения и функции записи, такие как запись по расписанию, запись тревожных сообщений, запись тревожных сообщений по расписанию. NVR так же поддерживает поиск данных по дате и времени, временному диапазону, событию и интеллектуальную видео аналитику (IVA), включая детекцию движения, пропавший объект, чужеродный объект, расфокусировку и перекрытие камеры. Все функции могут быть заданы с помощью веб браузера IE.

Серия VioStor Pro NVR это первый в мире NVR на базе Linux, способный к действительно быстрой настройке в отсутствии ПК, мониторингу IP камер в сети и воспроизведению видео с помощью VGA коннектора. NVR может управляться путем подключения к VGA монитору или ТВ высокого разрешения (HD) и USB мышь, клавиатура USB (дополнительно), и звуковая карта USB (дополнительно).

\* Функция сжатия видео MxPEG не поддерживается VS-2008L, VS-2004L, VS-1004L.

### <span id="page-11-0"></span>**1.2 Установка аппаратной части**

#### <span id="page-11-1"></span>**1.2.1 VS-12164U-RP Pro/12156U-RP Pro/12148U-RP Pro/12140U-RP Pro**

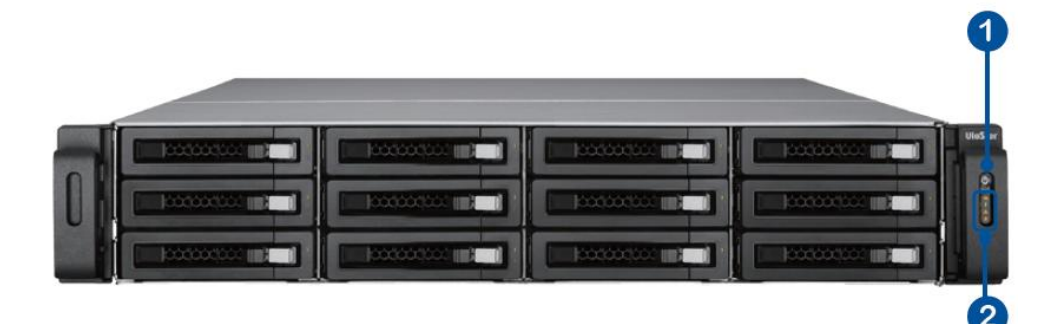

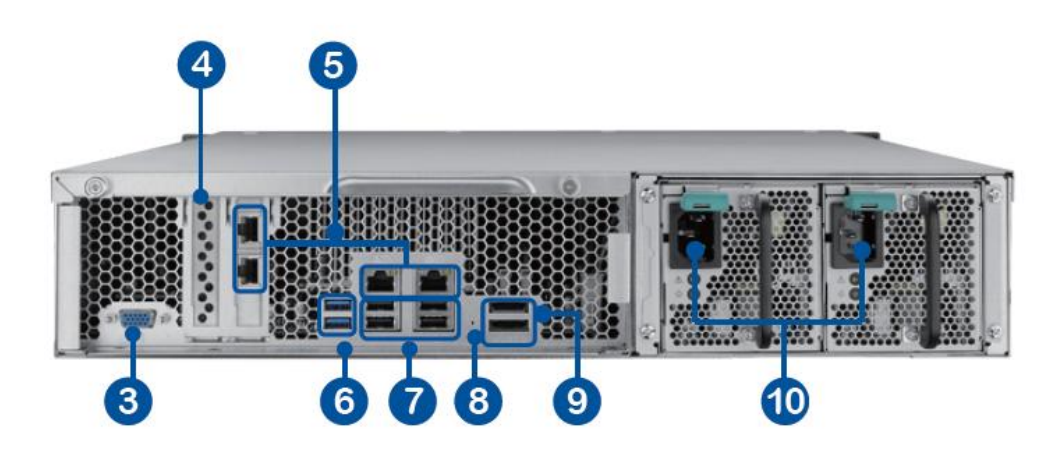

- 1. Кнопка питания
- 2. Светодиодные индикаторы: 10 GbE, Status, LAN, eSATA
- 3. VGA
- 4. Слот расширения x 1 (зарезервирован)
- 5. Gigabit LAN x 4
- 6. USB 3.0 x 2
- 7. USB 2.0 x 4
- 8. Кнопка аппаратного сброса пароля и настроек сети
- 9. eSATA x 2 (зарезервирован)
- 10. Разъем питания x 2

#### <span id="page-12-0"></span>**1.2.2 VS-8148U-RP Pro/8140U-RP Pro/VS-8132U-RP Pro/VS-8124U-RP Pro**

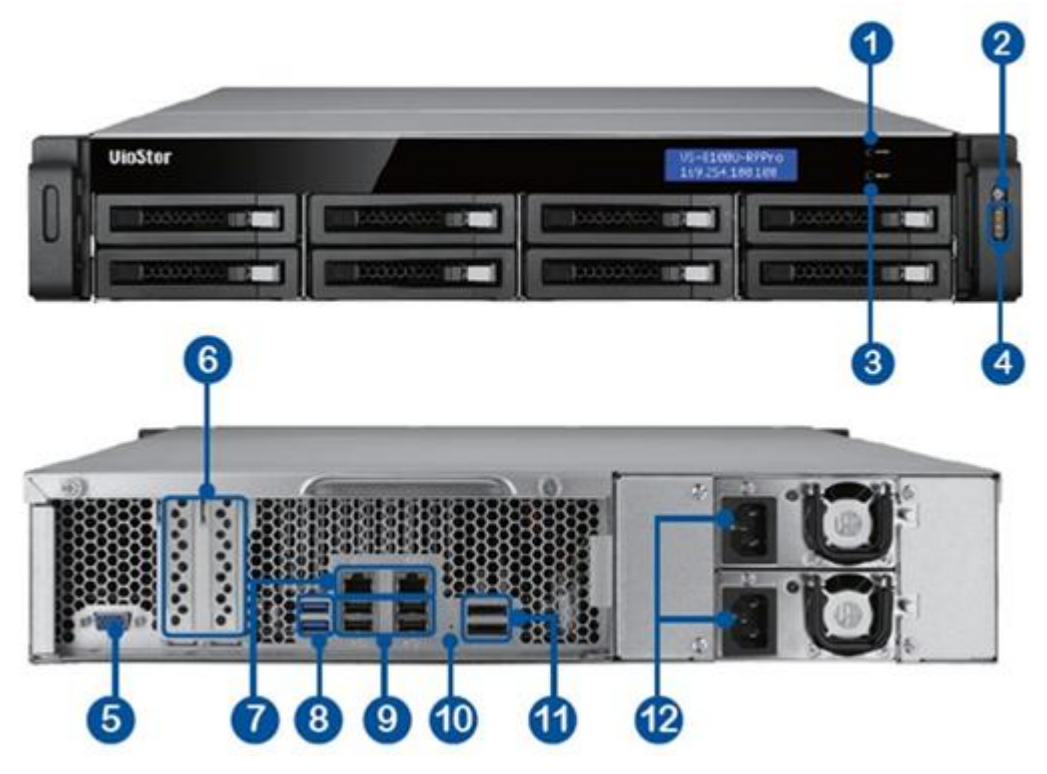

- 1. Кнопка ввода
- 2. Кнопка питания
- 3. Кнопка выбора
- 4. Светодиодные индикаторы: 10 GbE, Status, LAN, eSATA
- 5. VGA
- 6. Слот расширения x 2 (зарезервирован)
- 7. Gigabit LAN x 2
- 8. USB 3.0 x 2
- 9. USB 2.0 x 4
- 10. Кнопка аппаратного сброса пароля и настроек сети
- 11. eSATA x 2 (зарезервирован)
- 12. Разъем питания x 2

#### <span id="page-13-0"></span>**1.2.3 VS-8148 Pro+/VS-8140 Pro+/VS-8132 Pro+/VS-8124 Pro+**

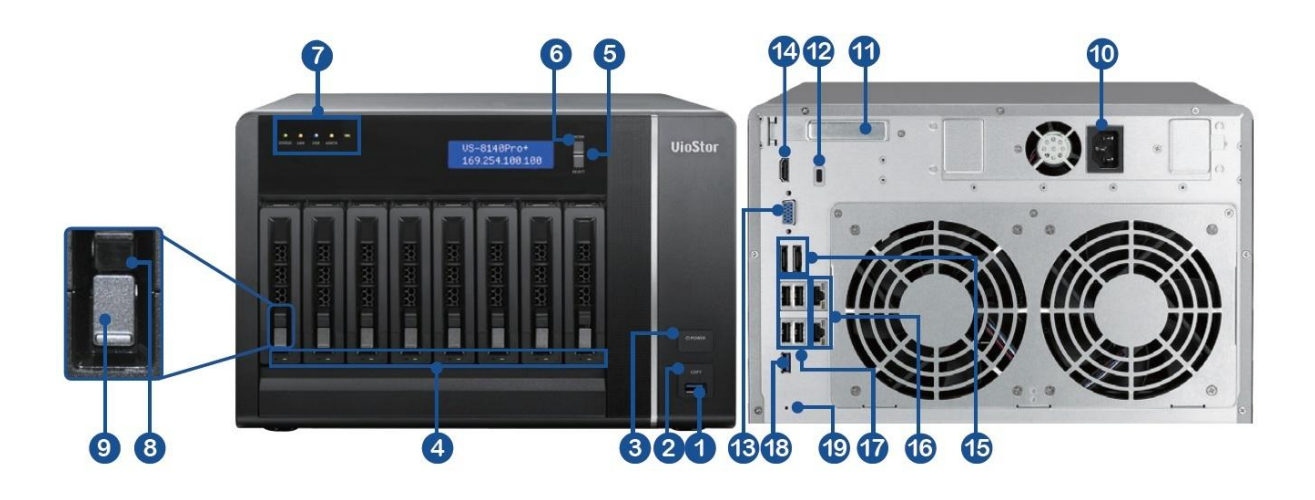

- 1. USB 3.0
- 2. Кнопка автоматического копирования видео в одно касание
- 3. Кнопка питания
- 4. Светодиод состояния жесткого диска
- 5. Кнопка выбора
- 6. Кнопка ввода
- 7. Светодиодные индикаторы: Состояние, LAN, USB, eSATA, 10 GbE
- 8. Замок корзины
- 9. Кнопка разблокировки
- 10. Разъем питания
- 11. Слот расширения
- 12. Замок Кенсингтона
- 13. VGA
- 14. HDMI
- 15. eSATA x 2 (зарезервирован)
- 16. Gigabit LAN x 2
- 17. USB 4.0 x 2
- 18. USB 3.0
- 19. Кнопка аппаратного сброса пароля и настроек сети

#### <span id="page-14-0"></span>**1.2.4 VS-6020 Pro/VS-6016 Pro/VS-6012 Pro**

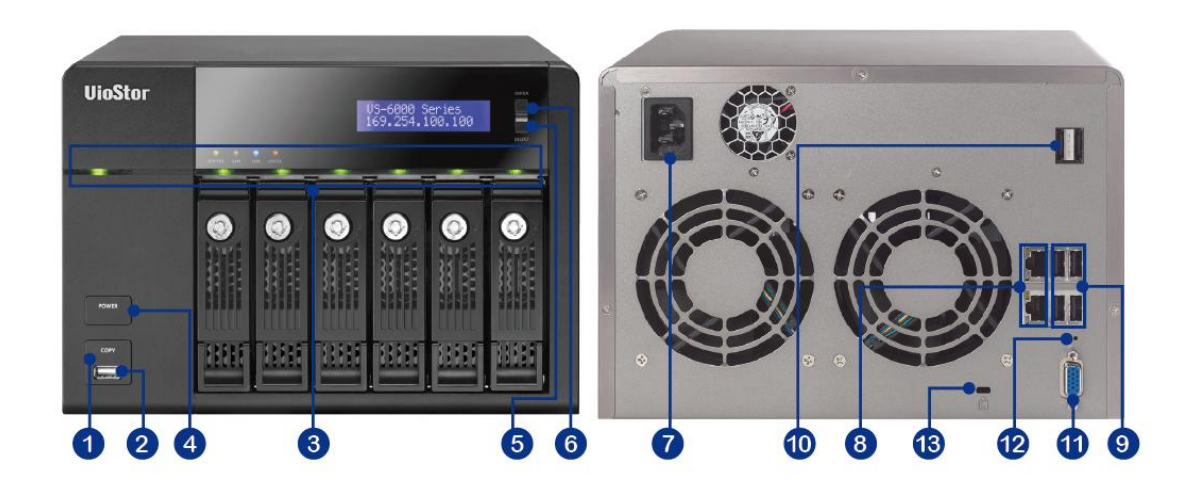

- 1. Кнопка автоматического копирования видео в одно касание
- 2. USB 2.0
- 3. Светодиодные индикаторы: Состояние, LAN, USB, eSATA, HDD1–6
- 4. Кнопка питания
- 5. Кнопка выбора
- 6. Кнопка ввода
- 7. Разъем питания
- 8. Gigabit LAN x 2
- 9. USB 4.0 x 2
- 10. eSATA x 2 (зарезервирован)
- 11. VGA
- 12. Кнопка аппаратного сброса пароля и настроек сети
- 13. Замок Кенсингтона

#### <span id="page-15-0"></span>**1.2.5 VS-4016U-RP Pro/VS-4012U-RP Pro/VS-4008U-RP Pro**

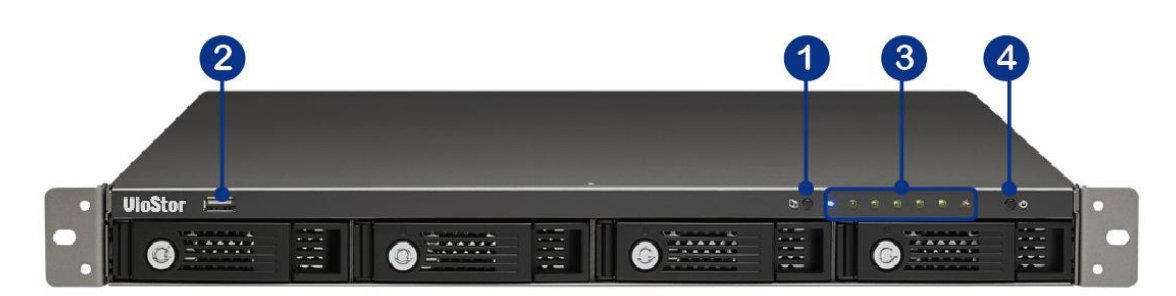

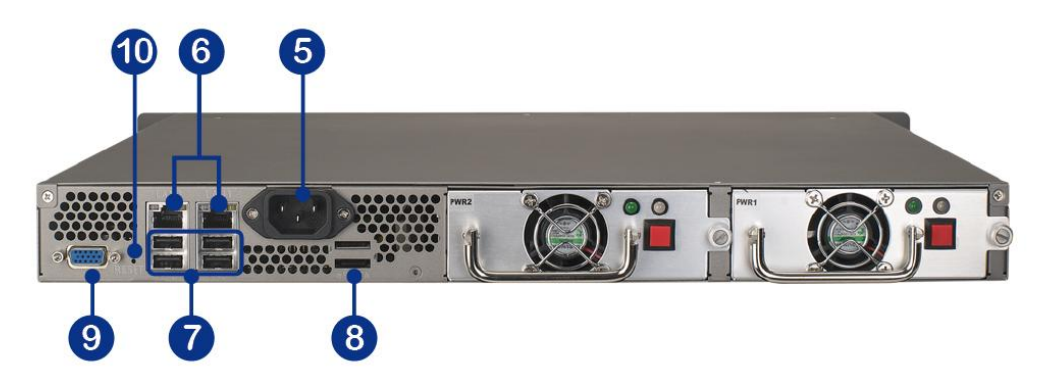

- 1. Кнопка автоматического копирования видео в одно касание
- 2. USB 2.0
- 3. Светодиодные индикаторы: Состояние, LAN, USB, eSATA, HDD1–4
- 4. Кнопка питания
- 5. Разъем питания
- 6. Gigabit LAN x 2
- 7. USB 4.0 x 2
- 8. eSATA x 2 (зарезервирован)
- 9. VGA
- 10. Кнопка аппаратного сброса пароля и настроек сети

#### <span id="page-16-0"></span>**1.2.6 VS-4016 Pro/VS-4012 Pro/VS-4008 Pro**

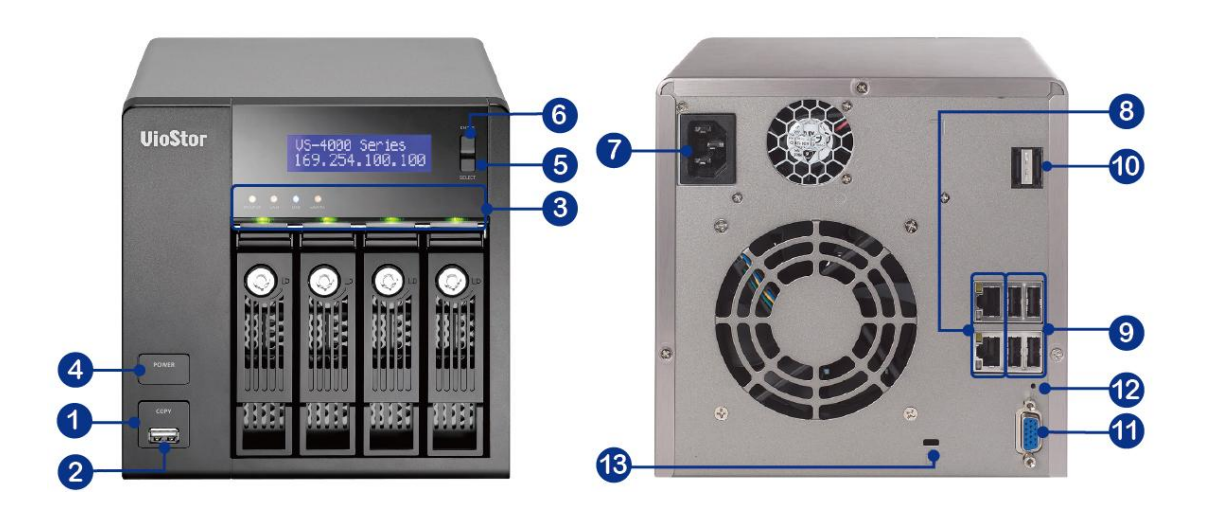

- 1. Кнопка автоматического копирования видео в одно касание
- 2. USB 2.0
- 3. Светодиодные индикаторы: Состояние, LAN, USB, eSATA, HDD1–4
- 4. Кнопка питания
- 5. Кнопка выбора
- 6. Кнопка ввода
- 7. Разъем питания
- 8. Gigabit LAN x 2
- 9. USB 4.0 x 2
- 10. eSATA x 2 (зарезервирован)
- 11. VGA
- 12. Кнопка аппаратного сброса пароля и настроек сети
- 13. Замок Кенсингтона

<span id="page-17-0"></span>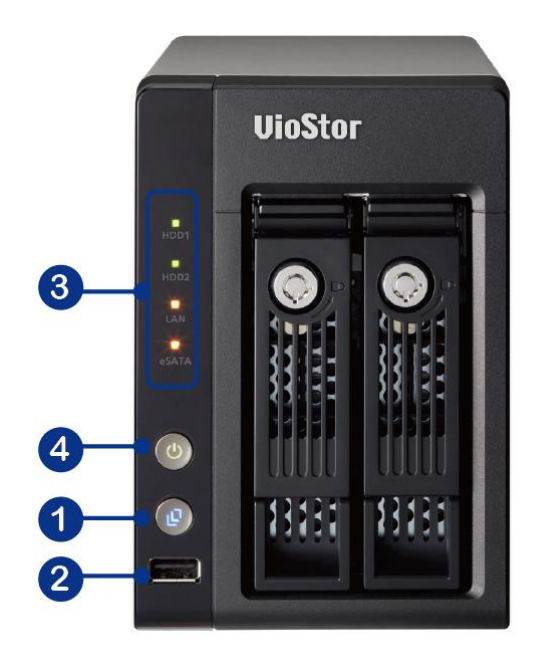

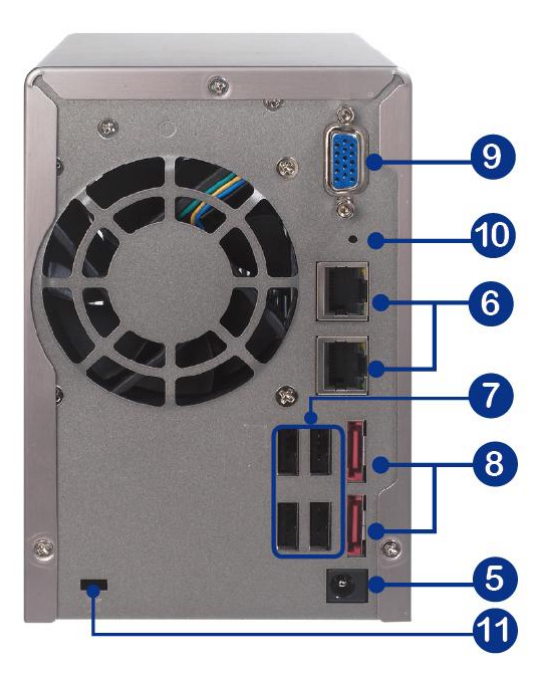

- 1. Кнопка автоматического копирования видео в одно касание
- 2. USB 2.0
- 3. Светодиодные индикаторы: HDD1, HDD2, LAN, eSATA
- 4. Кнопка питания
- 5. Разъем питания
- 6. Gigabit LAN x 2
- 7. USB 2.0 x 2
- 8. eSATA x 2 (зарезервирован)
- 9. VGA
- 10. Кнопка аппаратного сброса пароля и настроек сети
- 11. Замок Кенсингтона

#### <span id="page-18-0"></span>**1.2.8 VS-2008L/VS-2004L**

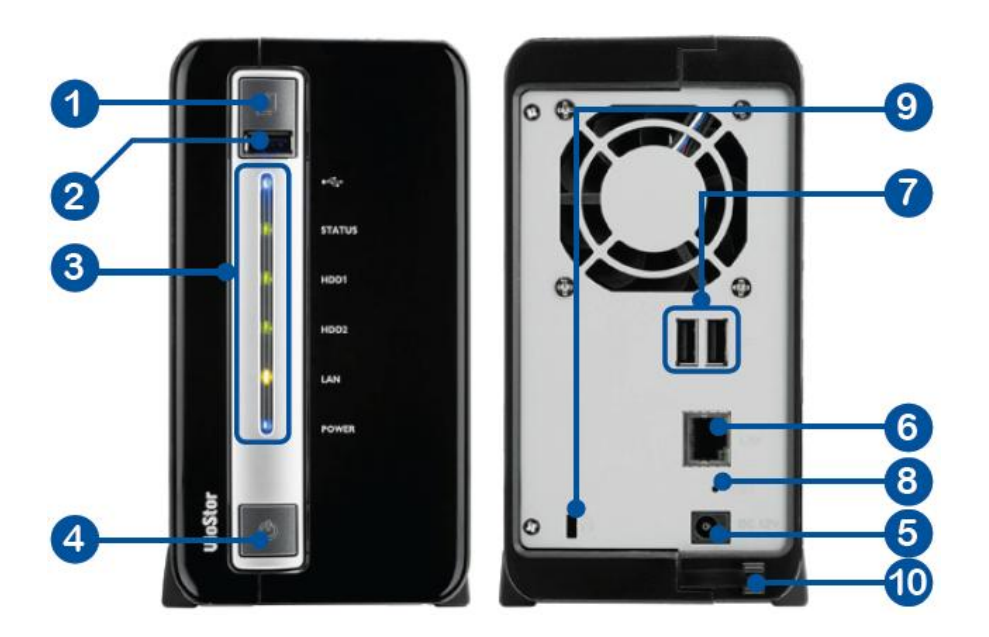

- 1. Кнопка автоматического копирования видео в одно касание
- 2. USB 2.0
- 3. Светодиодные индикаторы: USB, состояние, HDD1, HDD2, LAN, питание
- 4. Кнопка питания
- 5. Разъем питания
- 6. Gigabit LAN
- 7. USB 2.0 x 2
- 8. Кнопка аппаратного сброса пароля и настроек сети
- 9. Замок K-Lock
- 10. Скоба крепления кабеля питания

#### <span id="page-19-0"></span>**1.2.9 VS-1004L**

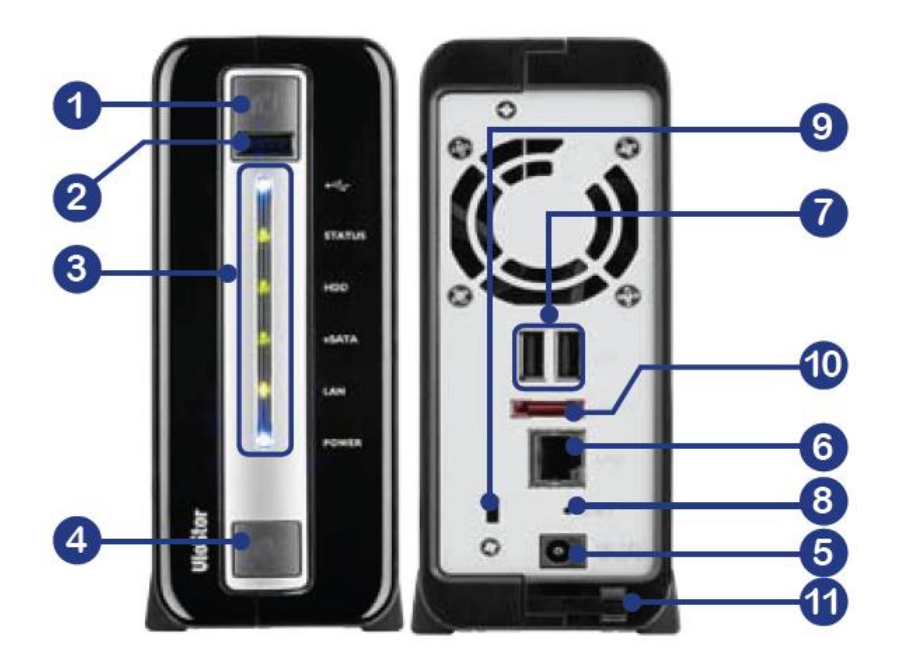

- 1. Кнопка автоматического копирования видео в одно касание
- 2. USB 2.0
- 3. Светодиодные индикаторы: USB, состояние, HDD, eSATA, LAN, питание
- 4. Кнопка питания
- 5. Разъем питания
- 6. Gigabit LAN
- 7. USB 2.0 x 2
- 8. Кнопка аппаратного сброса пароля и настроек сети
- 9. Замок K-Lock
- 10. eSATA
- 11. Скоба крепления кабеля питания

**Примечание:** Эта модель спроектирована только для определенных проектов.

## <span id="page-20-0"></span>**Глава 2. Установка NVR**

Для получения информации о сборке аппаратной части, пожалуйста, смотрите 'Quick Installation Guide' (Руководство по быстрой установке) (QIG) в упаковке продукта. «Руководство по быстрой установке» так же может быть найдено в CD-ROM продукта или на сайте QNAP ([http://www.qnapsecurity.com\)](http://www.qnapsecurity.com/).

#### <span id="page-20-1"></span>**2.1 Требования к персональному компьютеру**

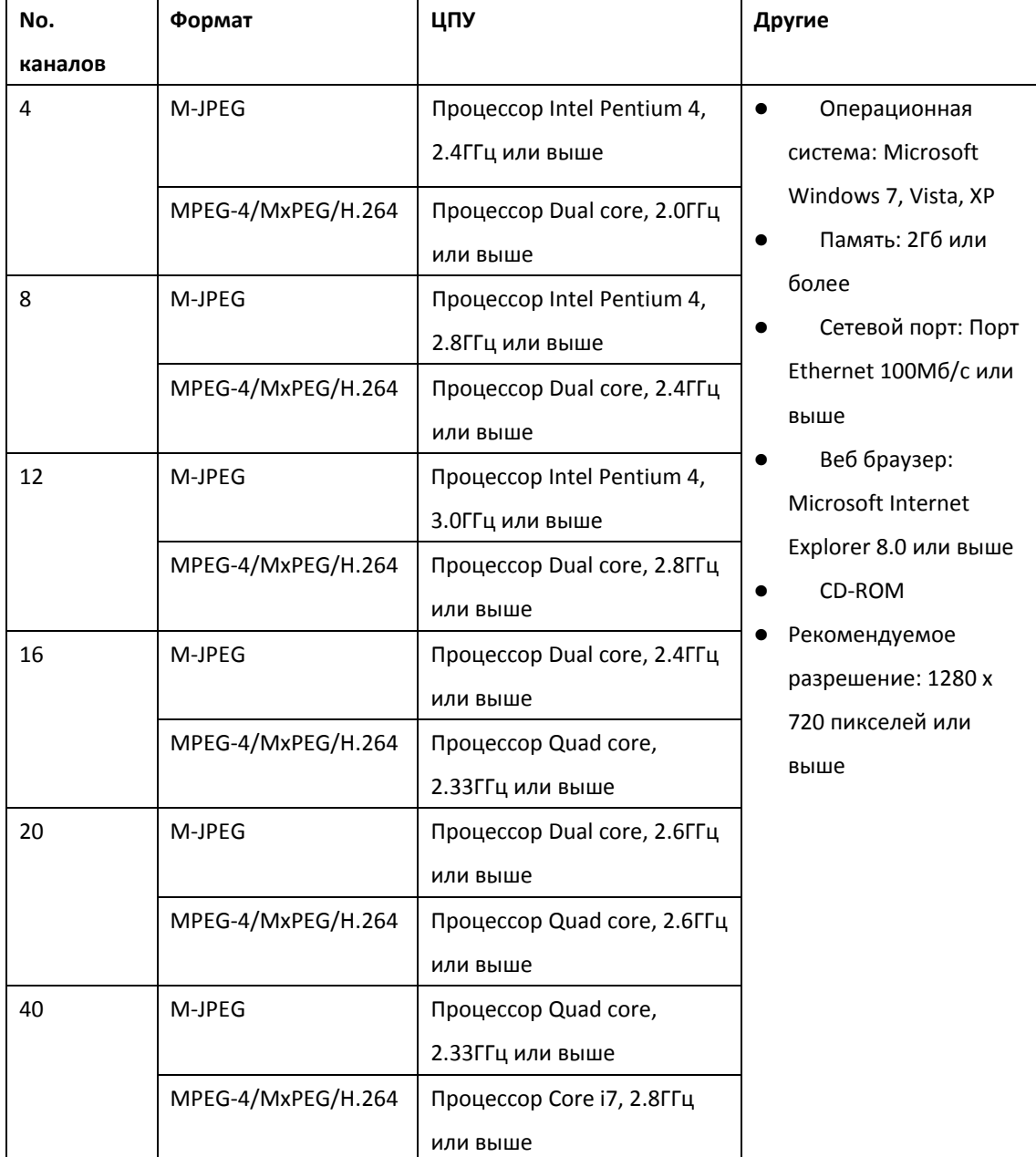

Для лучшей работы системы, компьютер минимально должен отвечать следующим требованиям:

#### **Настройки безопасности для веб браузера**

Пожалуйста, убедитесь, что уровень безопасности браузера IE в настройках интернет установлен на средний или ниже.

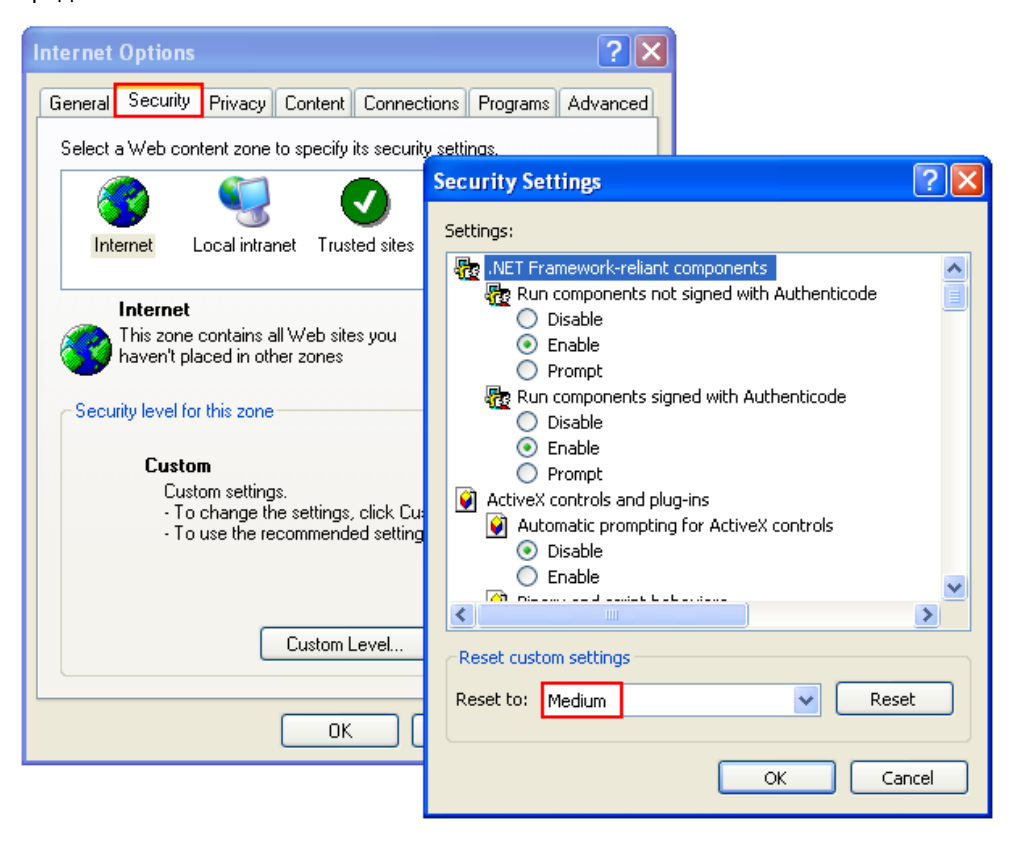

#### <span id="page-22-0"></span>Обзор содержимого CD-ROM  $2.2$

Запустите продукт с CD-ROM на Windows PC для доступа к Руководству по быстрому запуску и руководству пользователя, и установите кодек и программные утилиты Finder и VioStor Player.

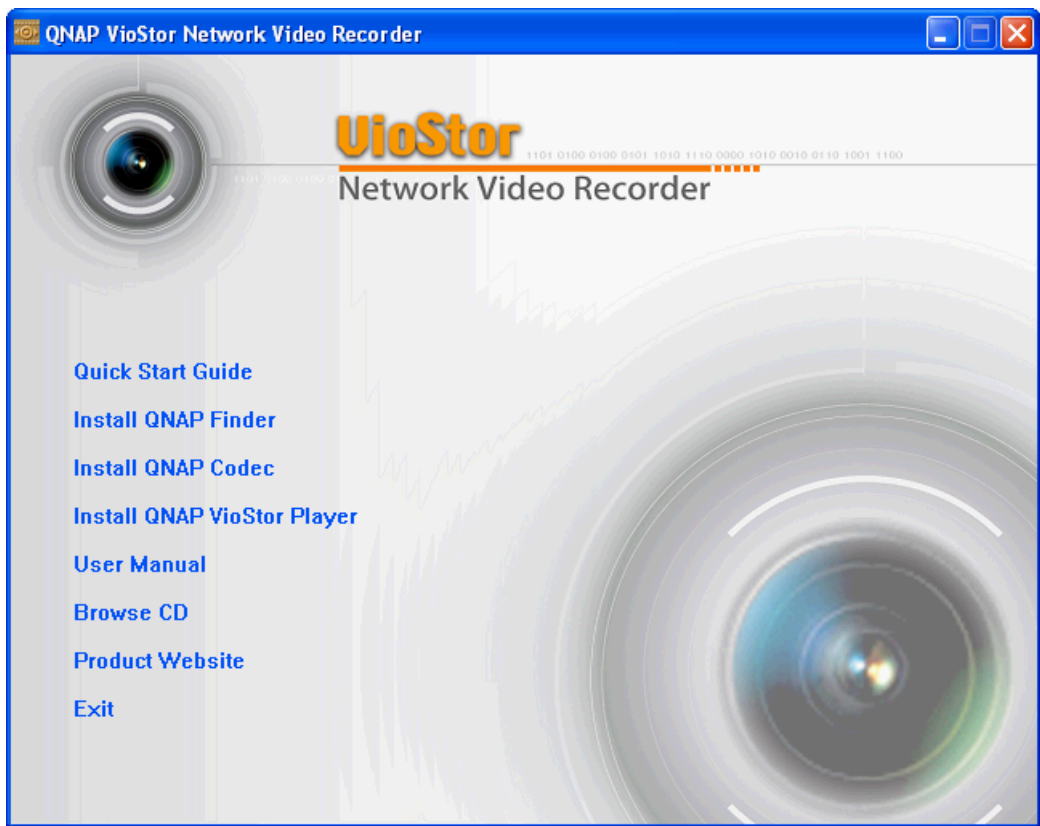

Обзор содержимого CD-ROM и доступ к ниже перечисленному содержимому:

- Finder: Запуск программы QNAP Finder. Этот инструмент используется для обнаружения доступных в локальной сети серверов NVR и задания сетевых настроек NVR.
- **•** Руководство: Руководство пользователей NVR.
- QIG: Просмотрите руководство по установке аппаратного обеспечения NVR.
- Кодеки: Кодек для проигрывания видео в формате AVI, записан NVR посредством Windows Media Player.
- Инструмент: Эта папка содержит библиотеку IPP и плагин монитора. Если во время подключения к странице мониторинга NVR с помощью браузера IE установка плагина ActiveX прошла неуспешно, установите плагин с CD-ROM.
- VioStorPlayer: Установочная программа VioStor Player, инструмент для проигрывания видео, записанных NVR. Если во время подключения к странице воспроизведения NVR с помощью браузера IE установка VioStor Player прошла неуспешно, установите плагин с CD-ROM.

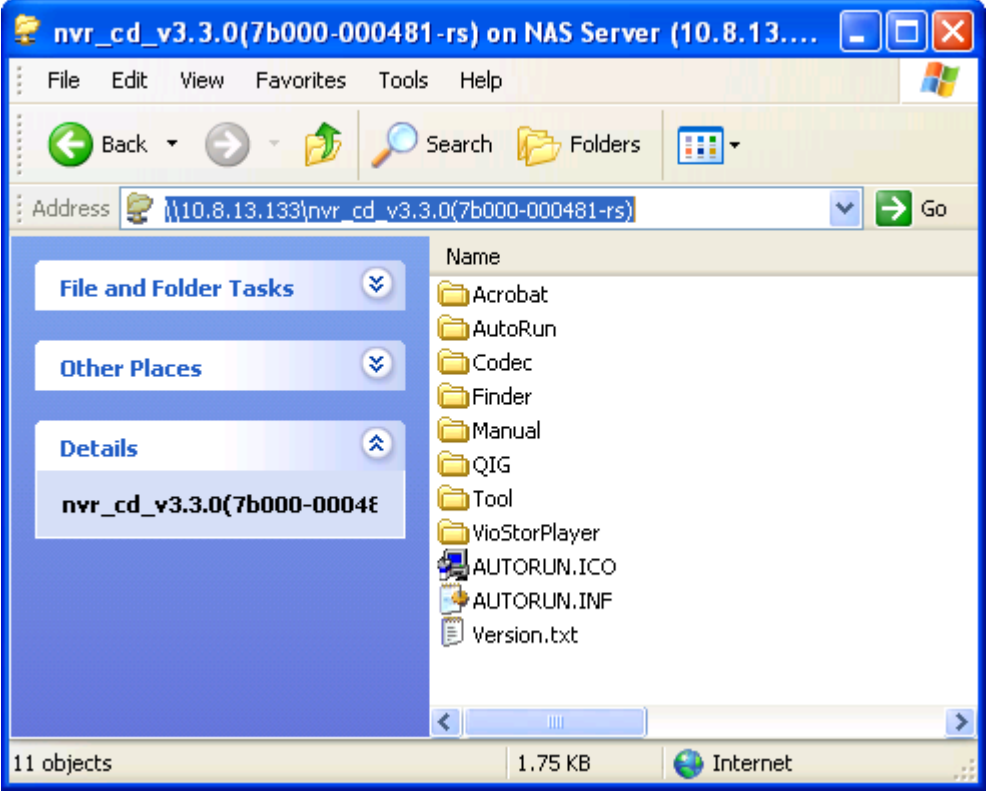

#### <span id="page-24-0"></span>**2.3 Список совместимых жестких дисков**

Настоящий продукт работает с 2.5-дюймовыми и 3.5-дюймовыми жесткими дисками SATA популярных производителей жестких дисков. Для просмотра списка совместимости жестких дисков, пожалуйста, перейдите [http://www.qnapsecurity.com/pro\\_compatibility.asp](http://www.qnapsecurity.com/pro_compatibility.asp)

QNAP не несет никакой ответственности за повреждение продукта/неправильной работы продукта или за потерю/восстановление данных, возникшие в результате неправильной установки жестких дисков в любой ситуации по любой причине.

#### <span id="page-24-1"></span>**2.4 Список совместимости IP камер**

Для получения информации о поддерживаемых моделях IP камер, пожалуйста, перейдите [http://www.qnapsecurity.com/pro\\_compatibility\\_camera.asp](http://www.qnapsecurity.com/pro_compatibility_camera.asp)

#### <span id="page-25-0"></span> $2.5$ Проверка состояния системы

#### Просмотр светодиодных индикаторов и состояния системы

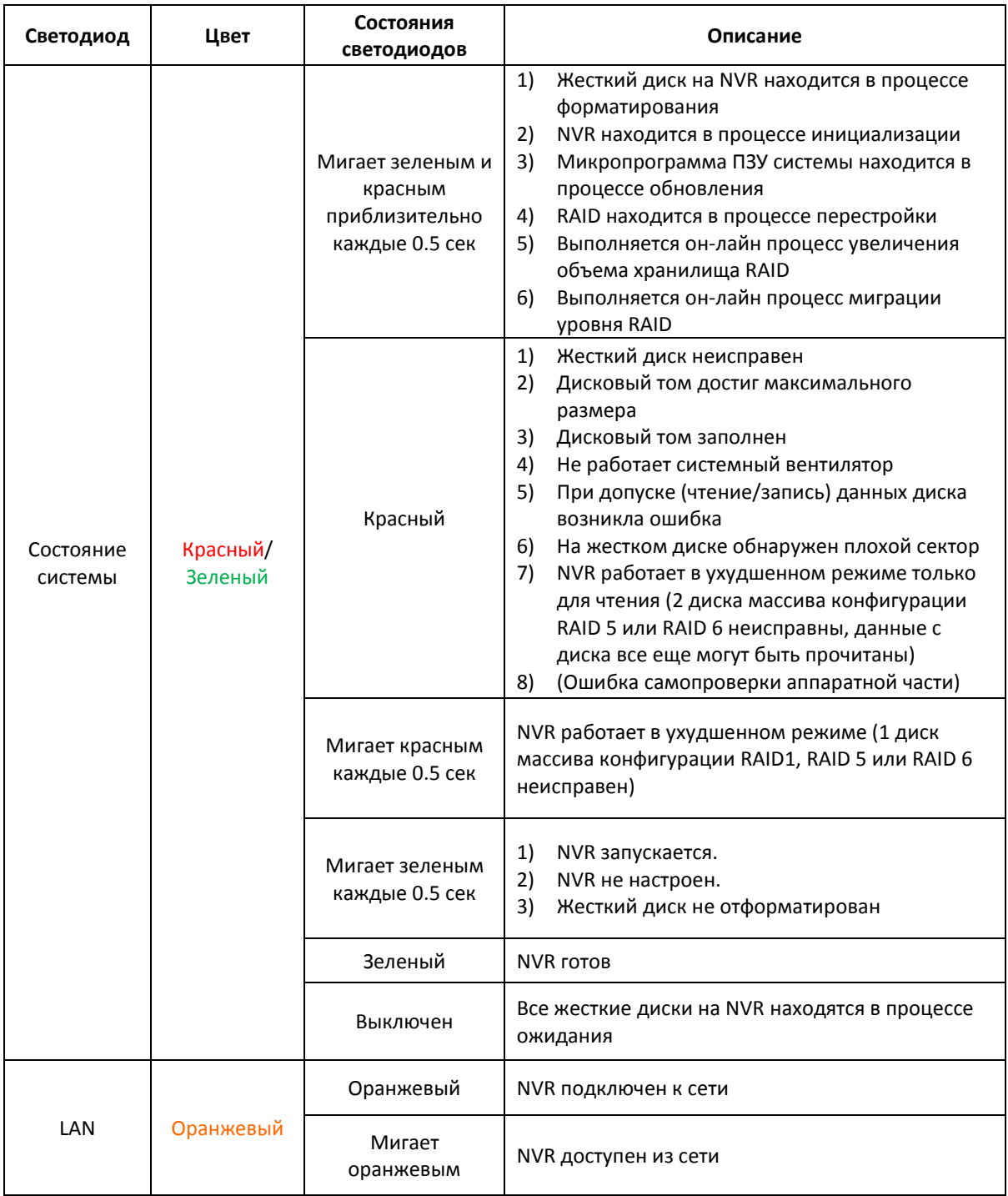

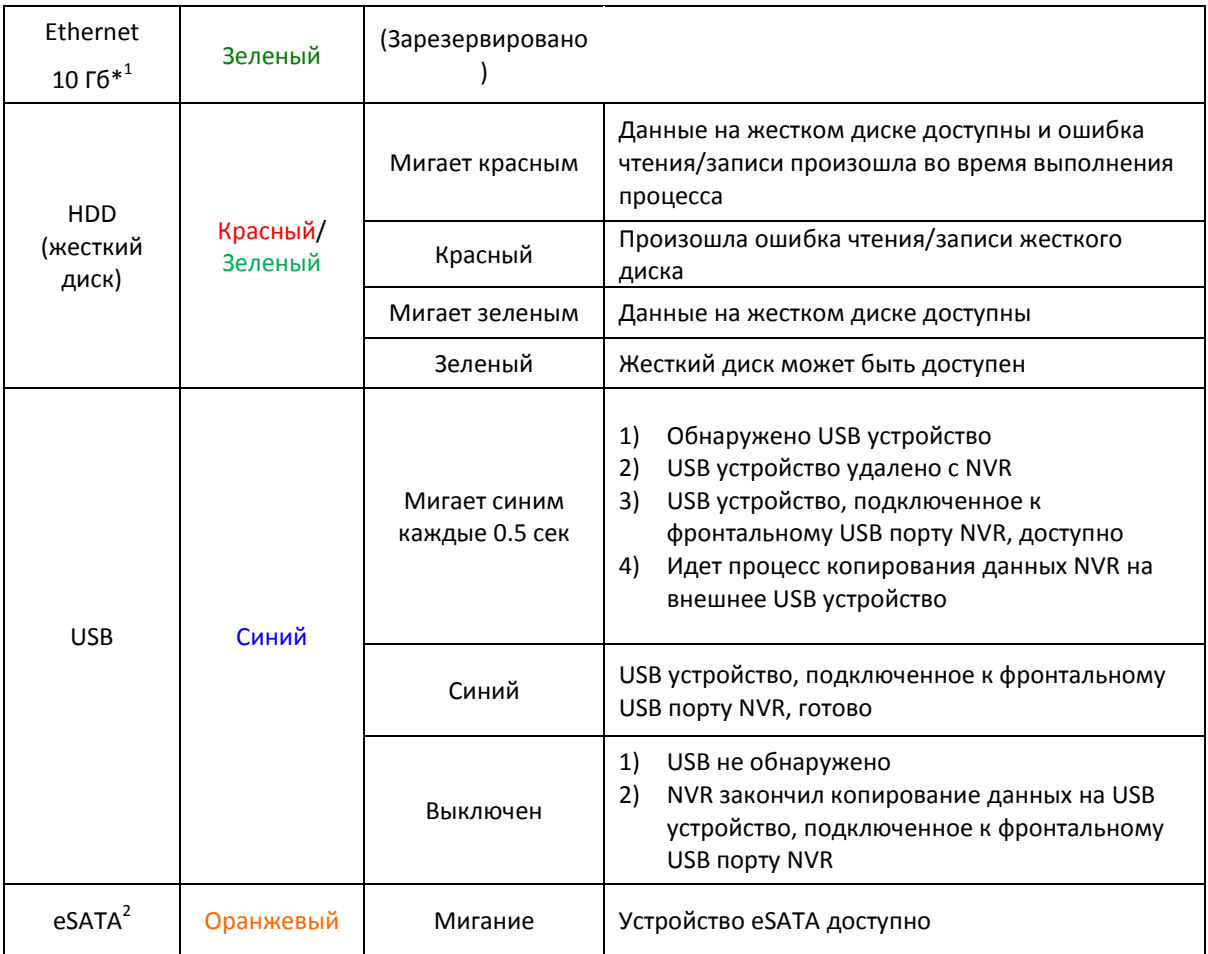

-

<sup>&</sup>lt;sup>1</sup> Функция расширения сети Ethernet 10 Гб зарезервирована.<br><sup>2</sup> eSATA порт доступен только на некоторых моделях. Пожалуйста, перейдите по ссылке [http://www.qnapsecurity.com](http://www.qnapsecurity.com/) для получения большей информации.

## **Звуковое предупреждение (звуковое предупреждение может быть отключено в 'System Tools' (Системные инструменты) > 'Hardware Settings' (Настройки аппаратной части))**

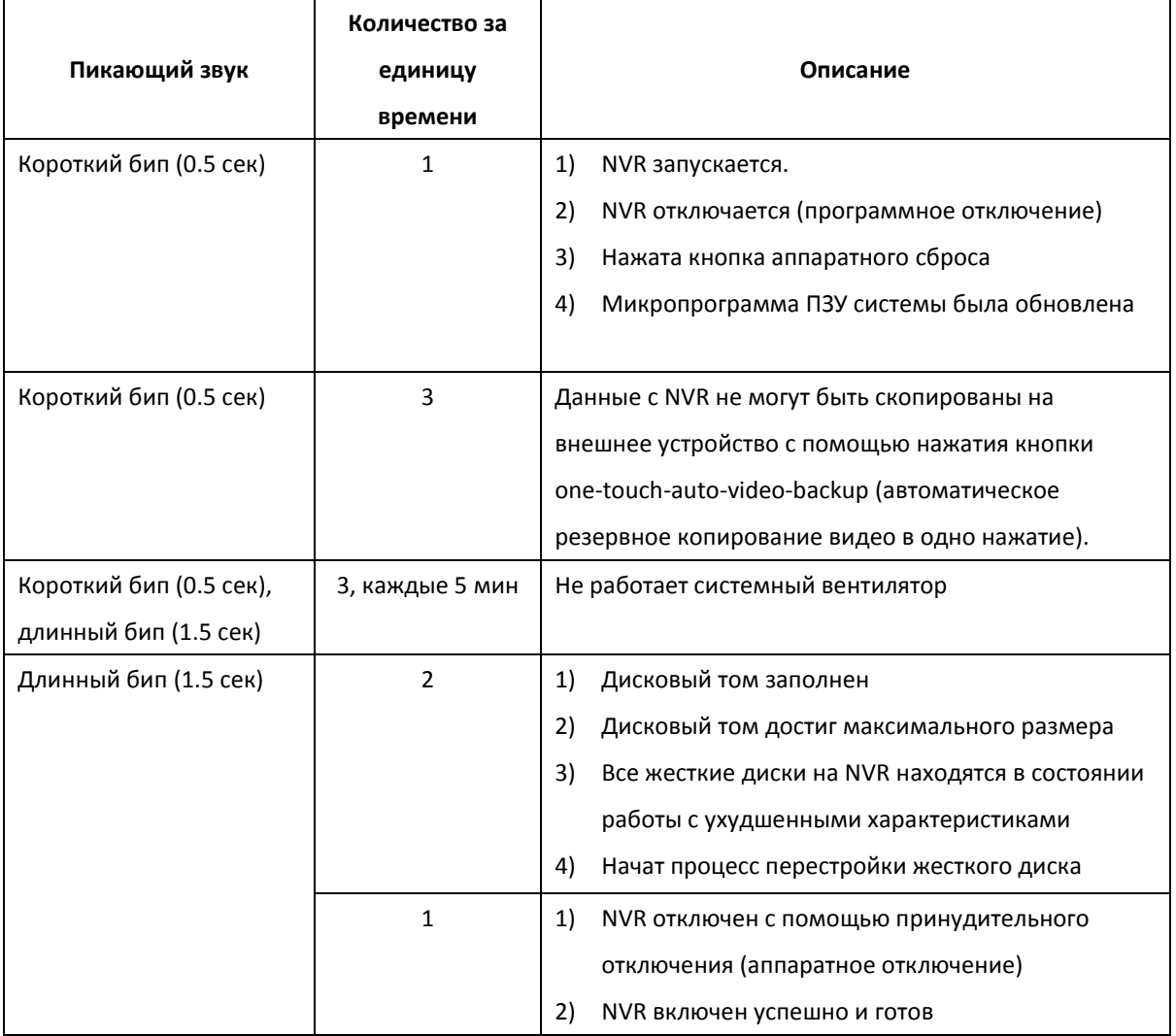

#### <span id="page-28-0"></span>**2.6 Конфигурация системы**

#### **Установка**

1. Запустите CD продукта, будет отображено следующее меню. Нажмите 'Install Finder' (Установить Finder).

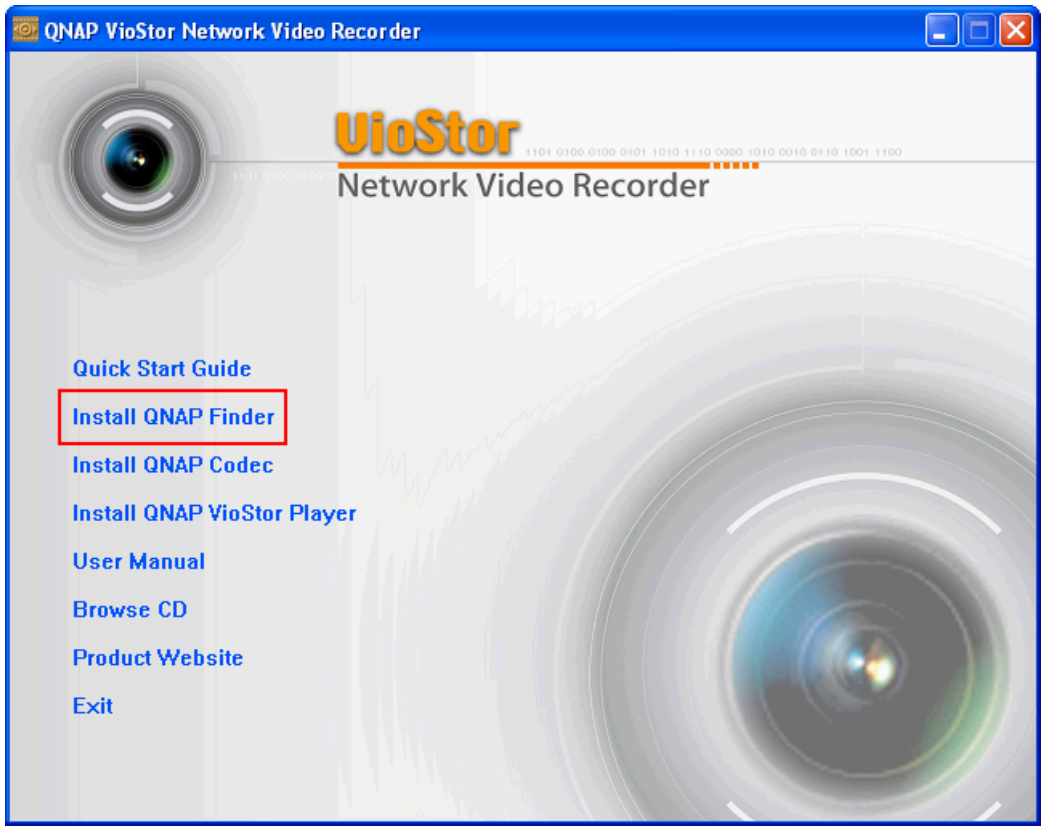

- 2. Следуйте инструкции для установки Finder. В случае удачной установки, запустите Finder. Если Finder блокируется файерволом, разблокируйте его.
- 3. Finder находит серверы NVR в локальной сети. Если сервер не был инициализирован, Вам будет предложено провести быструю установку. Нажмите 'Yes' (Да) для продолжения.

**Примечание:** Если NVR не найден, нажмите 'Refresh' (Обновить) и попробуйте еще раз.

4. Введите имя и пароль администратора, чтобы запустить быструю установку. Имя пользователя и пароль администратора по умолчанию:

Имя пользователя: **admin** Пароль: **admin**

**Примечание:** Убедитесь, что все IP камеры настроены и подключены к сети.

5. Будет отображена страница быстрой настройки. Нажмите 'Continue' (Продолжить) и следуйте инструкции, чтобы закончить настройку. Для дальнейшей информации, пожалуйста, смотрите главу [6.1.](#page-119-0)

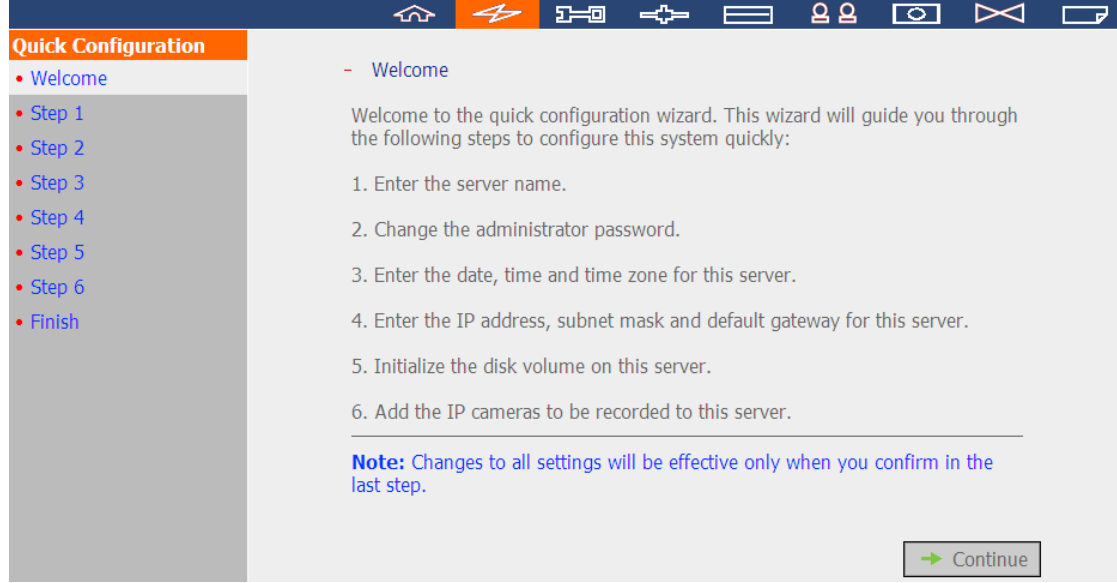

#### 6. Нажмите 'Start installation' (Начать установку), чтобы начать быструю настройку.

#### L. Finish

The changes you have made to the server are as below. Click "Start installation" to begin the quick configuration; or click "Back" to return to the previous steps to modify the settings.

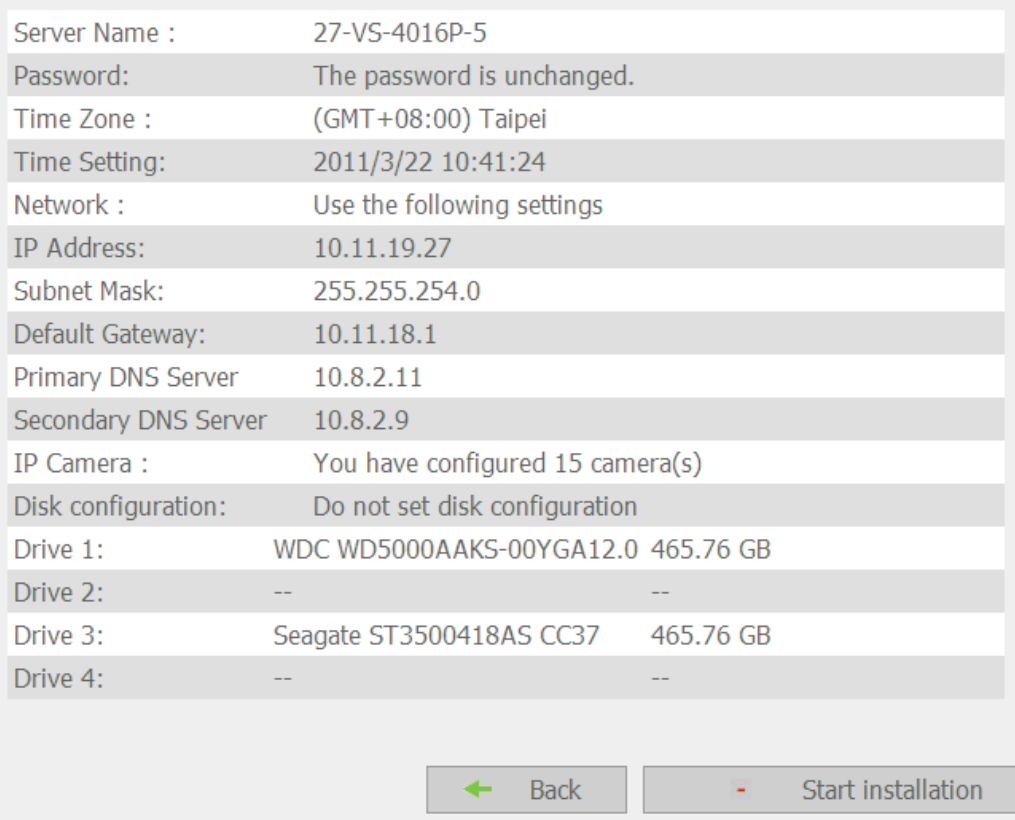

## 7. После быстрой настройки, NVR будет готов к использованию. Нажмите 'Start Monitoring' (Начать мониторинг) для просмотра живого видео с IP камер или нажмите 'Close' (Закрыть) для возврата

## на домашнюю страницу системного администрирования.<br>System is initializing, please wait.

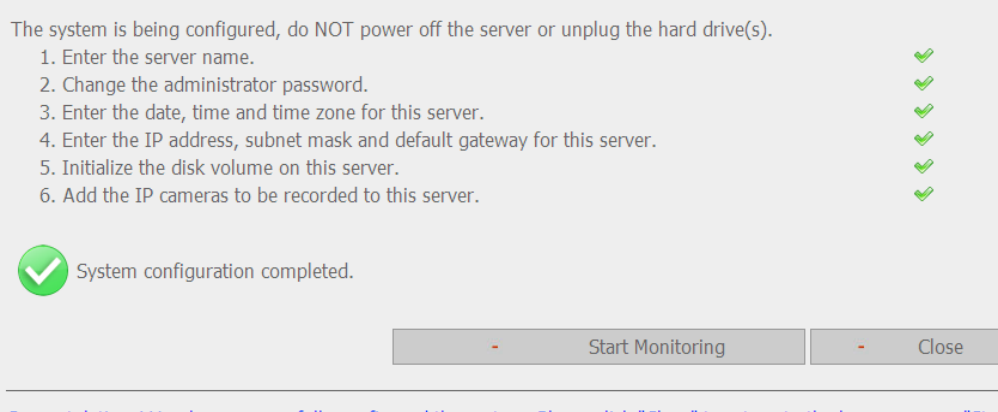

Congratulations! You have successfully configured the system. Please click "Close" to return to the home page or "Start Monitoring" to enter the monitoring page.

8. При первом подключении странице мониторинга NVR, установите встроенный ActiveX.

Видео реального времени с IP камер настраивается на NVR и отображается состояние записи каждого канала.

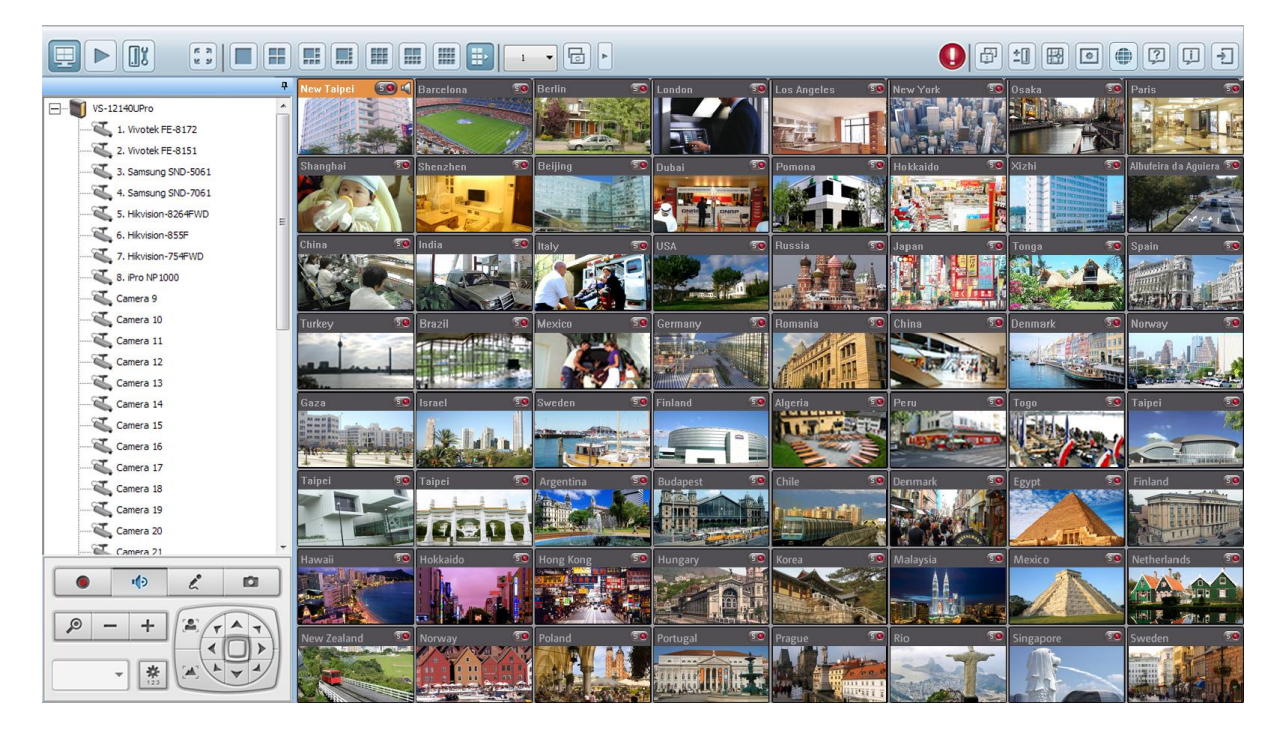

### <span id="page-32-0"></span>**Глава 3. Использование NVR локальным дисплеем**

**Примечание:** Эта функция поддерживается только NVR серии VioStor Pro. Модели включают VS-12164U-RP Pro, VS-12156U-RP Pro, VS-12148U-RP Pro, VS-12140U-RP Pro, VS-8148U-RP Pro, VS-8140U-RP Pro, VS-8132U-RP Pro, VS-8124U-RP Pro, VS-8148 Pro+, VS-8140 Pro+, VS-8132 Pro+, VS-8124 Pro+, VS-6020 Pro, VS-6016 Pro, VS-6012 Pro, VS-4016U-RP Pro, VS-4012U-RP Pro, VS-4008U-RP Pro, VS-4016 Pro, VS-4012 Pro, VS-4008 Pro, VS-2012 Pro, VS-2008 Pro, и VS-2004 Pro.

Подключите монитор или ТВ к NVR через HDMI или VGA интерфейс для быстройбескомпьютерной настройки, мониторинга и воспроизведения видео. Для использования этой функции, следуйте нижеприведенной инструкции.

- 1. Убедитесь, что, по меньшей мере, один жесткий диск установлен на NVR.
- 2. Подключите NVR к сети.
- 3. Убедитесь, что IP камеры были настроены и подключены в сеть.
- 4. Подключите HDMI или VGA монитор или ТВ (рекомендуется разрешение видео выхода: 1920 x 1080)\* для HDMI или VGA интерфейсам NVR.
- 5. Подключите USB мышь и USB клавиатуру (дополнительно) к USB портам на NVR.
- 6. Включите NVR.
- \* Сейчас HDMI интерфейс поддерживают только серии VS-8100 Pro+ .
- \*\*Выполняя мониторинг или воспроизведение с помощью интерфейса локального дисплея,

разрешение по ширине или высоте потока видео не должно превышать 2048.

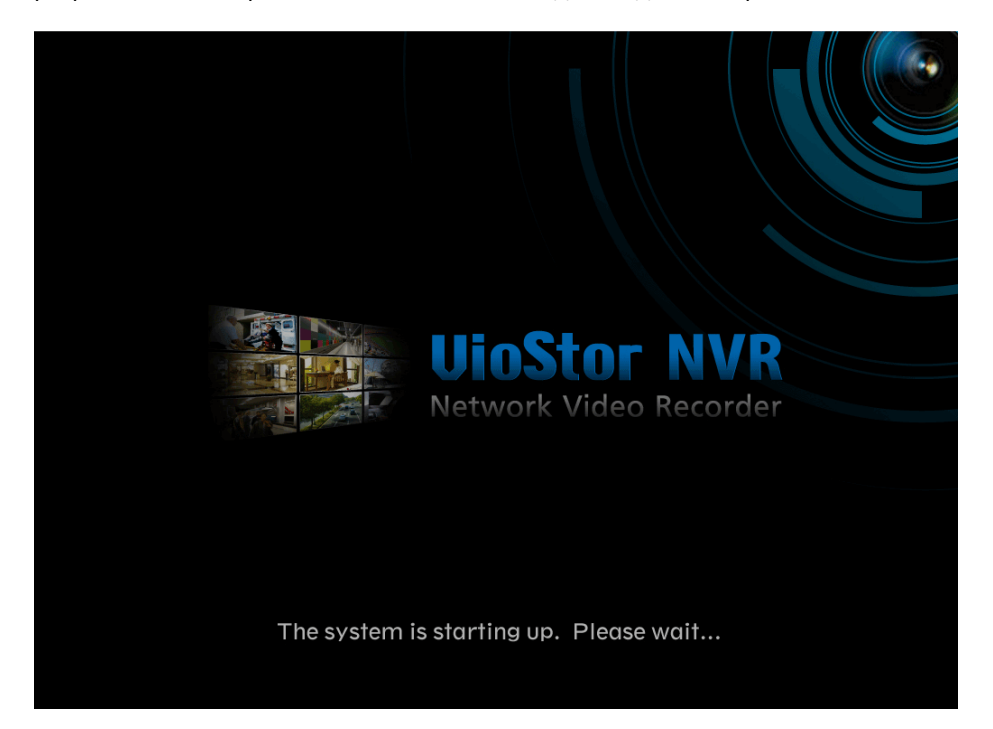

Когда NVR включен, будет отображен экран входа. Выберите язык. Введите имя и пароль администратора. Если NVR не был настроен, пропустите страницу входа и войдите в быструю настройку (смотрите главу [3.1\)](#page-34-0).

Имя пользователя по умолчанию: admin

Пароль: admin

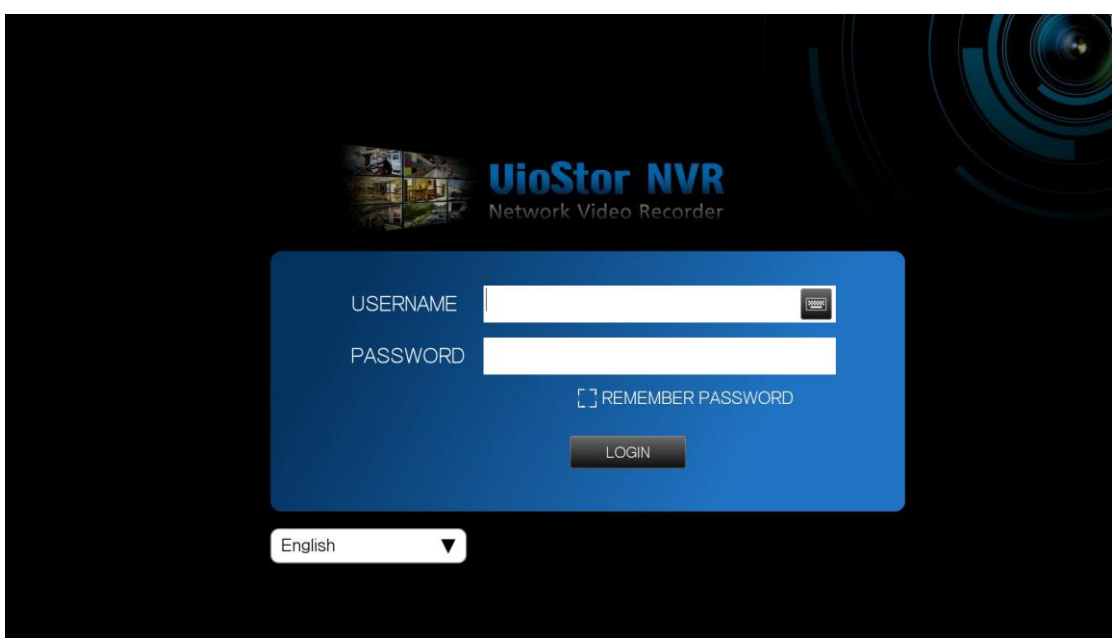

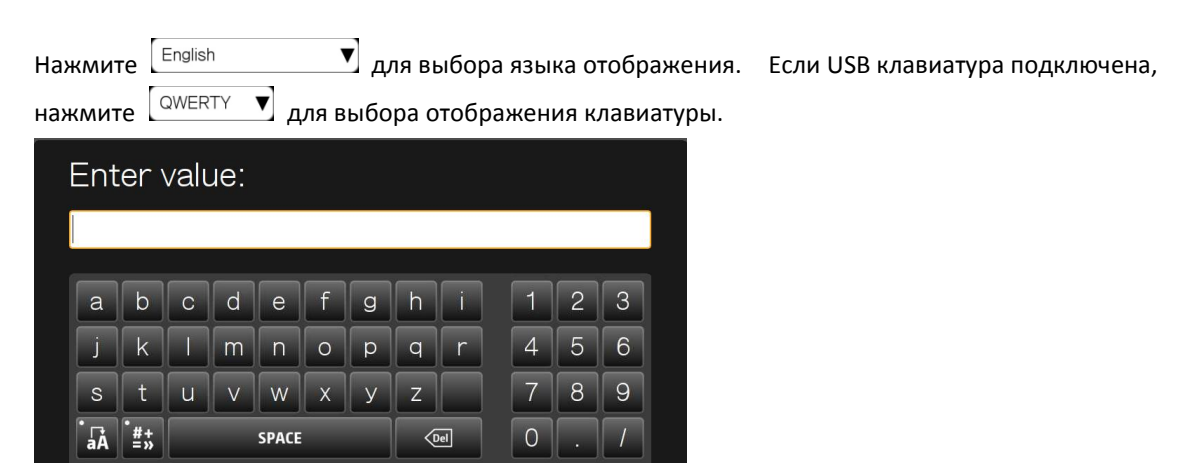

В случае успешного входа, отобразится страница мониторинга, для большей информации смотрите главу [3.3.](#page-43-0)

Done

Cancel

### <span id="page-34-0"></span>**3.1 Быстрая настройка**

Если NVR не был настроен, будет отображен мастер быстрой настройки. Следуйте инструкциям мастера для завершения процесса.

**Примечание:** Все изменения будут эффективны только после подтверждения настроек в последнем шаге.

1. Будет отображена системная информация. Выберите язык и нажмите 'Next' (Далее).

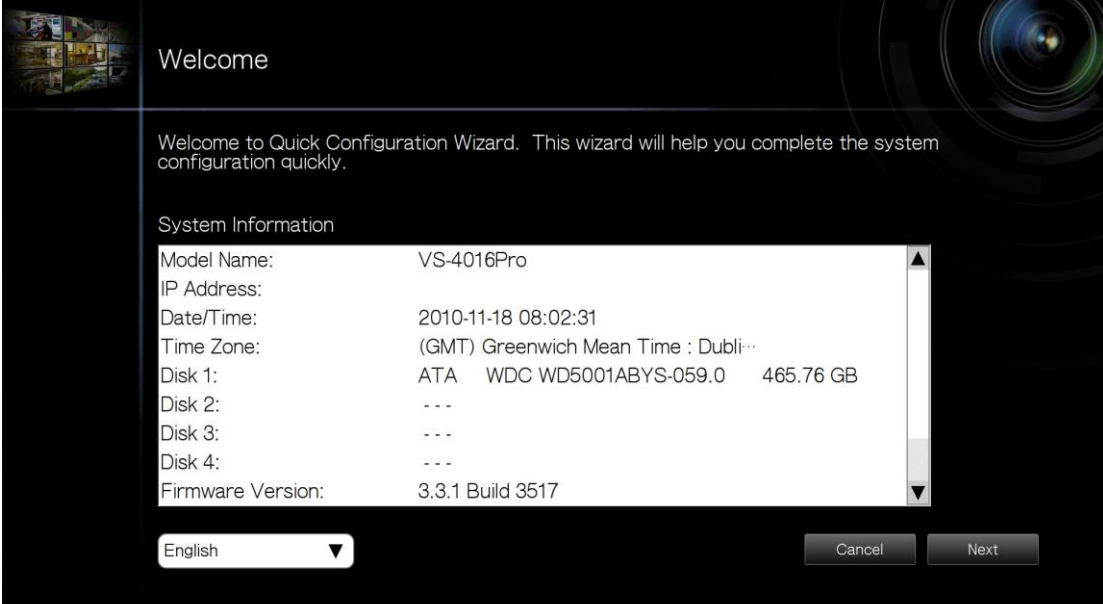

2. Измените пароль администратора, или используйте пароль по умолчанию (admin).

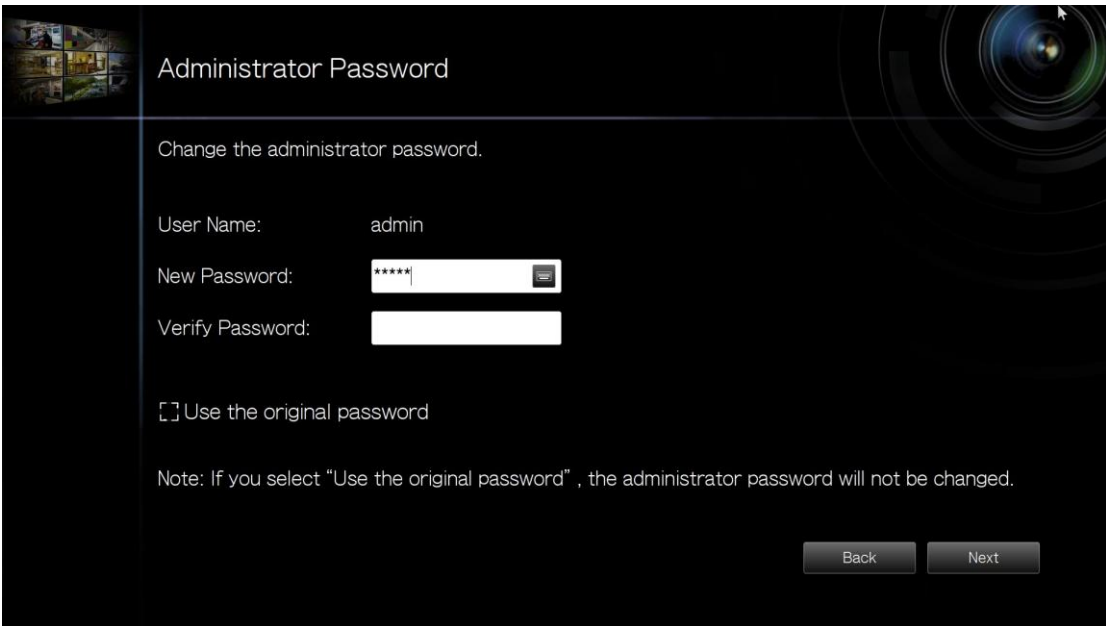

3. Выберите - получить сервисные настройки автоматически или войти в настройки системы.

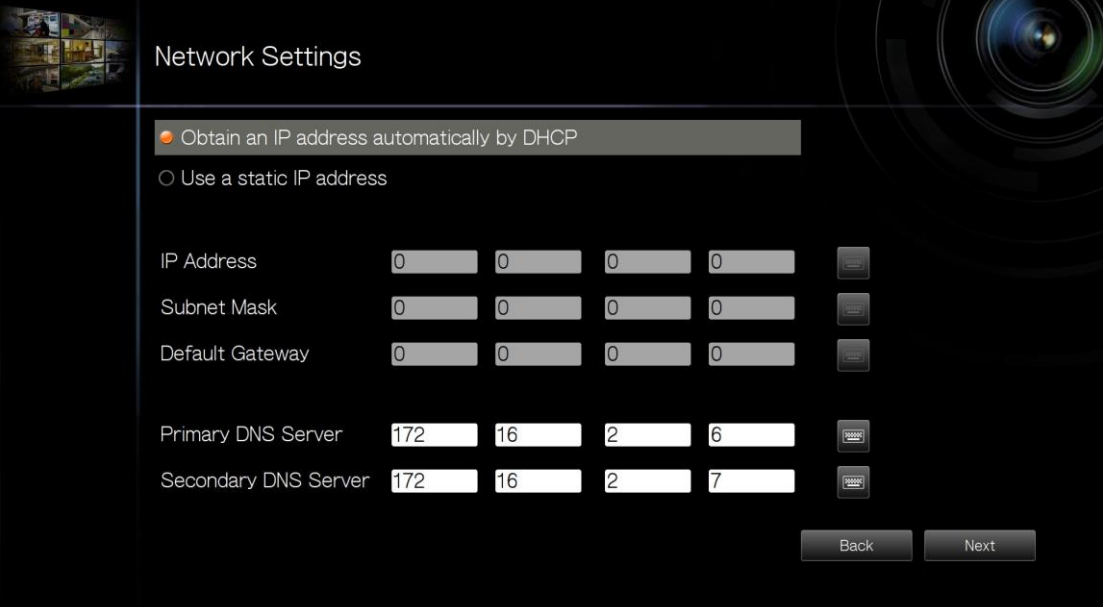
4. Введите настройки даты и времени. Выберите синхронизацию времени сервера со временем сервера интернет. Чтобы ввести имя домена для сервера NTP, убедитесь, что DNS сервер был запущен правильно.

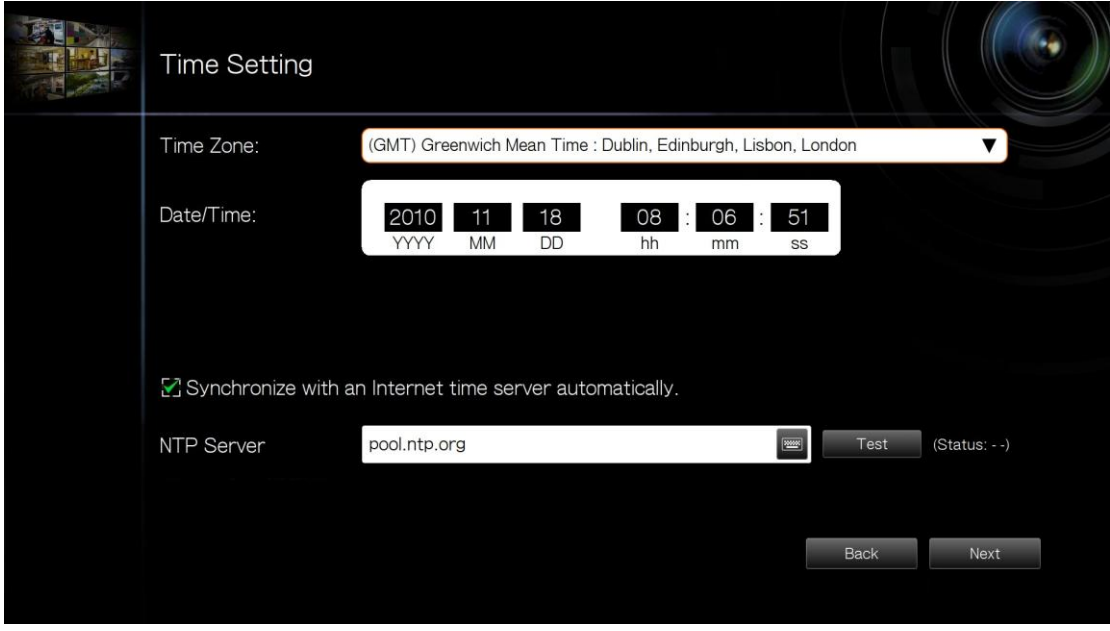

5. Выберите настройку диска. Нажмите 'Disk Information' (Информация о диске) для просмотра детальной информации о жестком диске. Обратите внимание, что все данные на диске будут удалены, когда диск будет инициализирован.

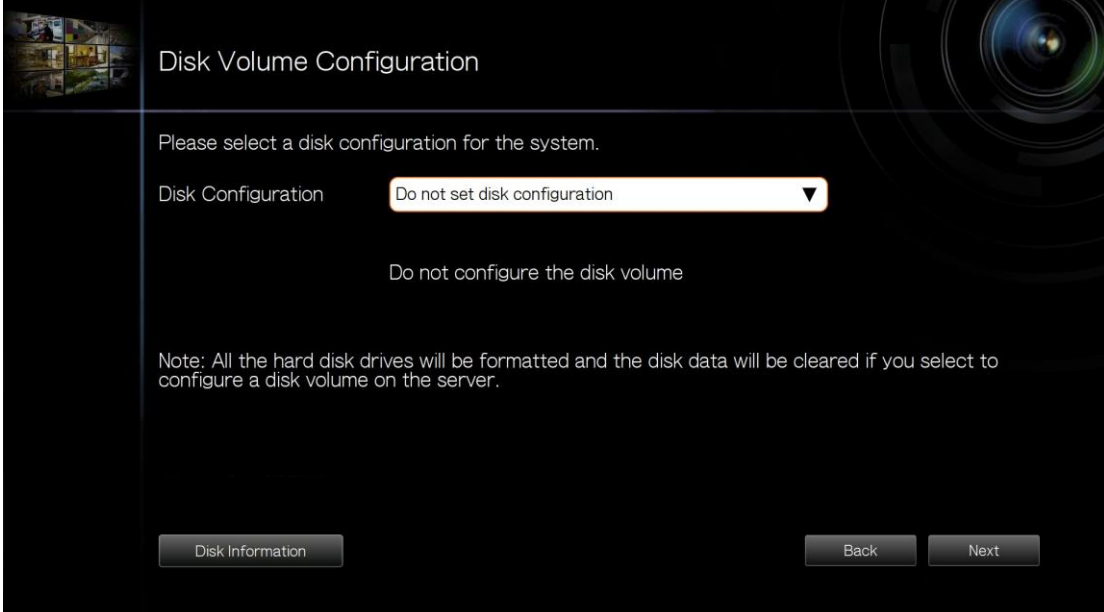

6. Задайте настройки IP камеры. Если IP камеры не были заданы, попробуйте найти камеры в локальной сети.

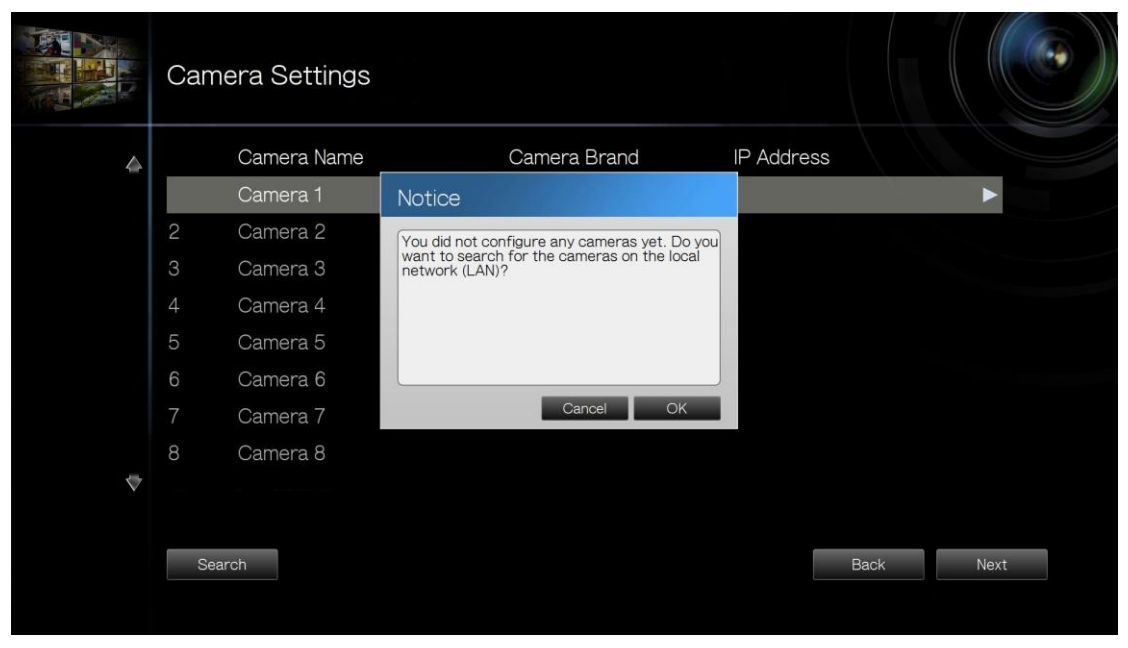

a. Будут отображены найденные камеры. Выберите IP камеры и выберите 'Add' (Добавить), чтобы добавить каналы.

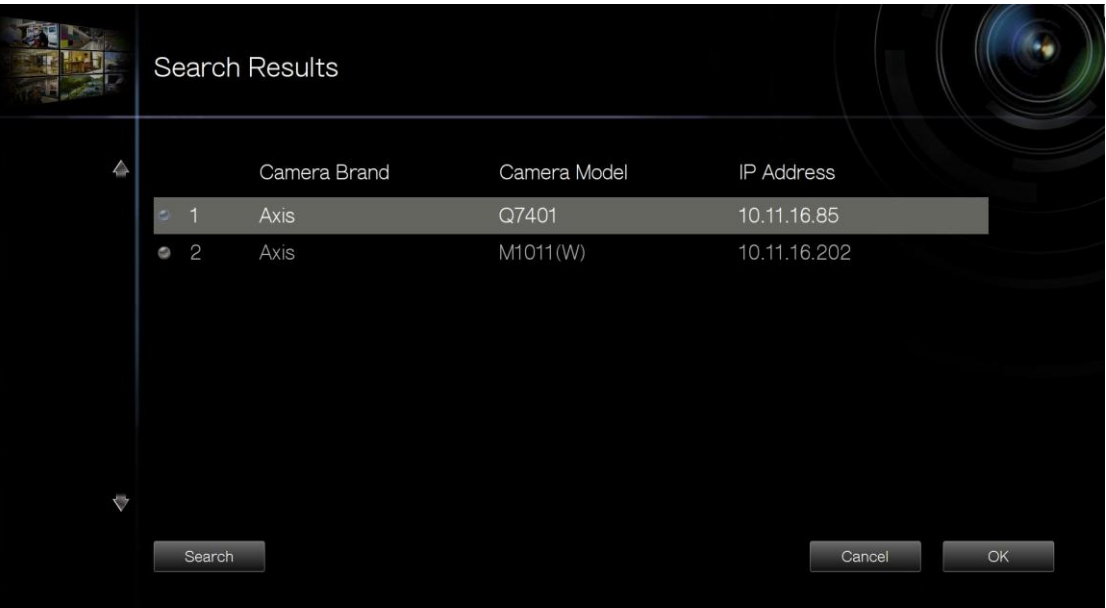

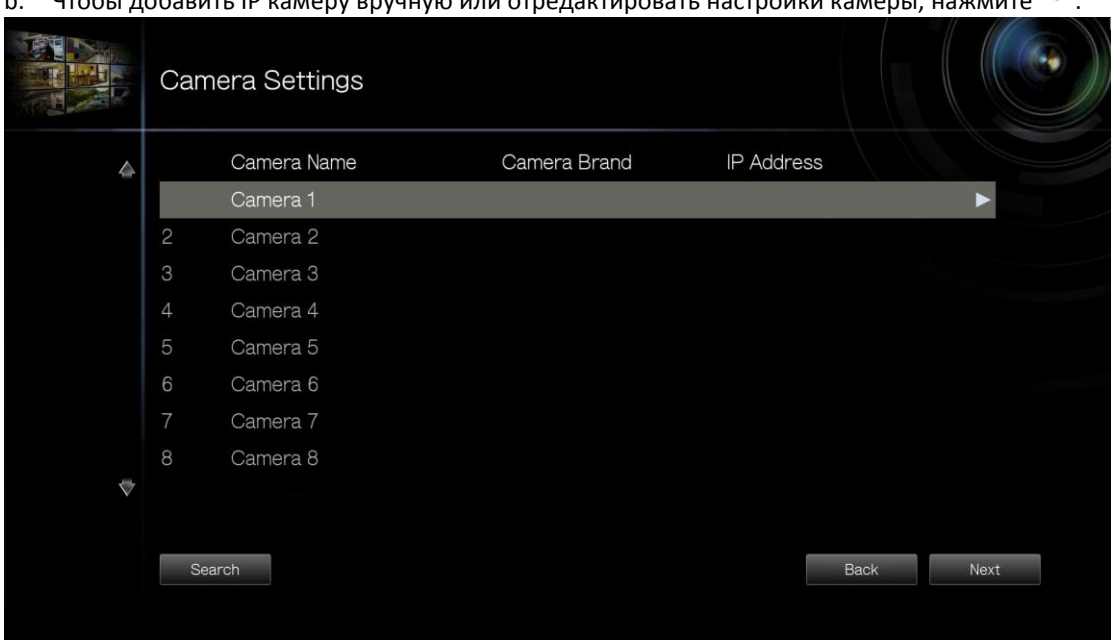

b. Чтобы добавить IP камеру вручную или отредактировать настройки камеры, нажмите

c. Введите настройки камеры. Нажмите 'Test' (Проверить) для проверки подключения. Нажмите 'Remove' (Удалить), чтобы удалить камеру.

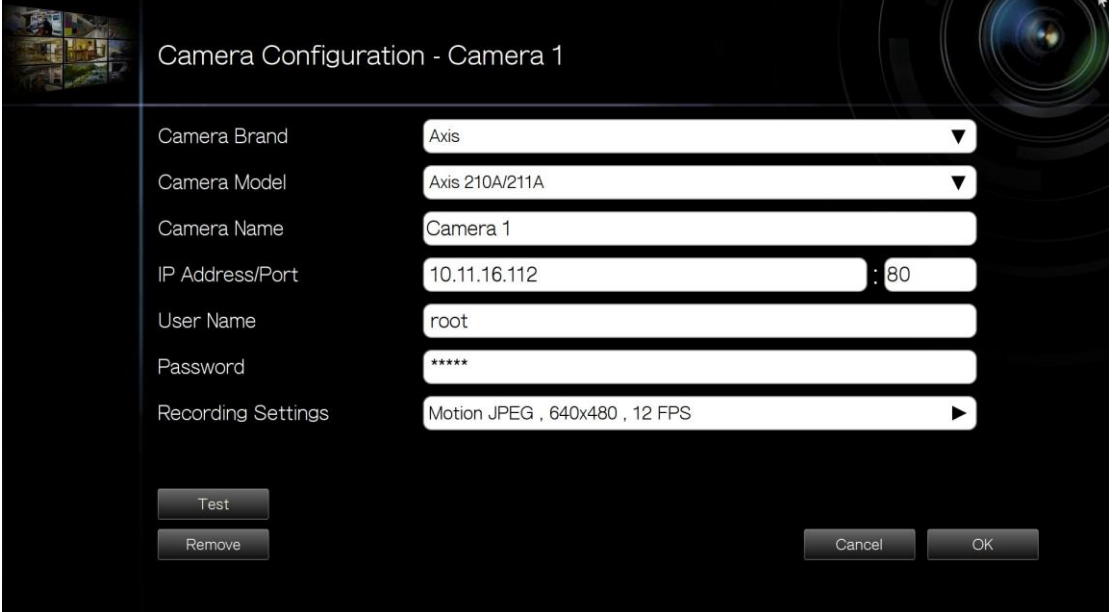

d. Чтобы отредактировать настройки записи, нажмите **CODED 1888** (Recording Settings' (Настройки записи). Задайте настройки записи и нажмите «ОК».

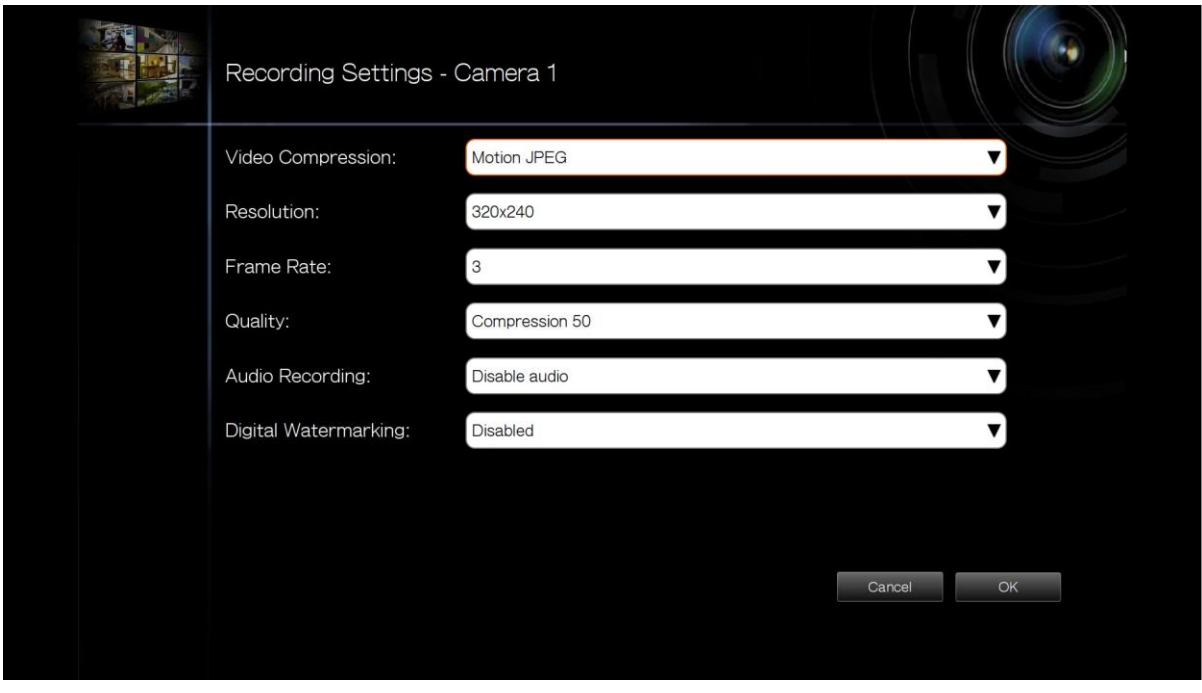

Цифровой водяной знак: Включите эту функцию, чтобы добавить цифровой водяной знак в записываемый на NVR видео файл. Использование утилиты Watermark Proof позволяет определить, был ли видео файл умышленно изменен. Для получения большей информации, пожалуйста, смотрите главу 錯誤**!** 找不到參照來源。.

7. Задайте настройки и нажмите 'Next' (Далее) для настройки сервера.

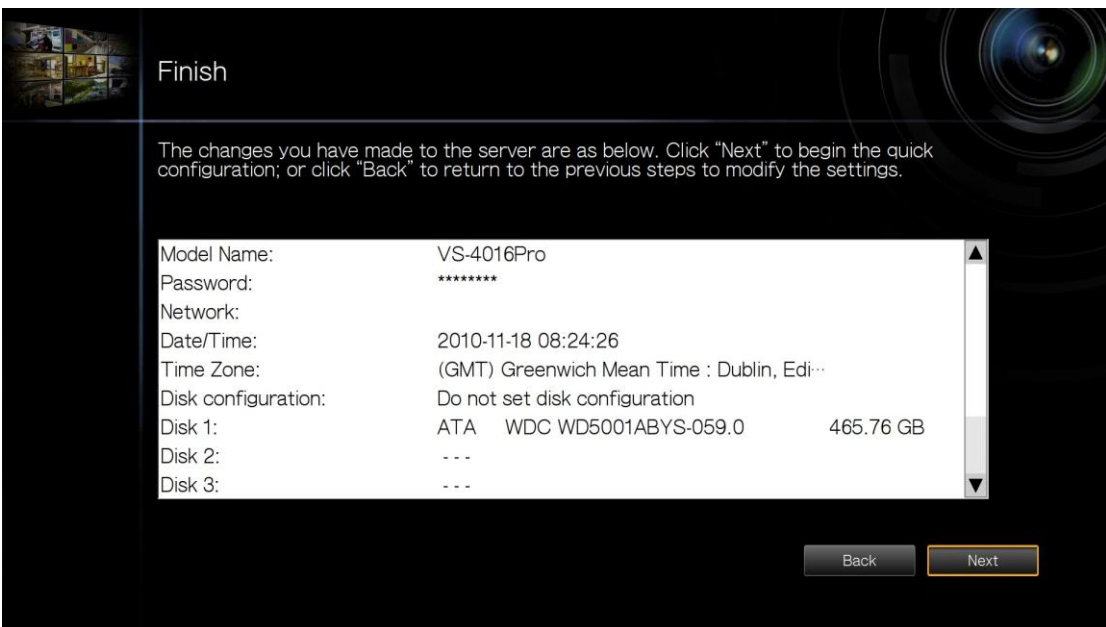

8. После того, как система будет настроена, NVR будет готов к использованию. Нажмите 'Start Monitoring' (Начать мониторинг) для входа в экран мониторинга.

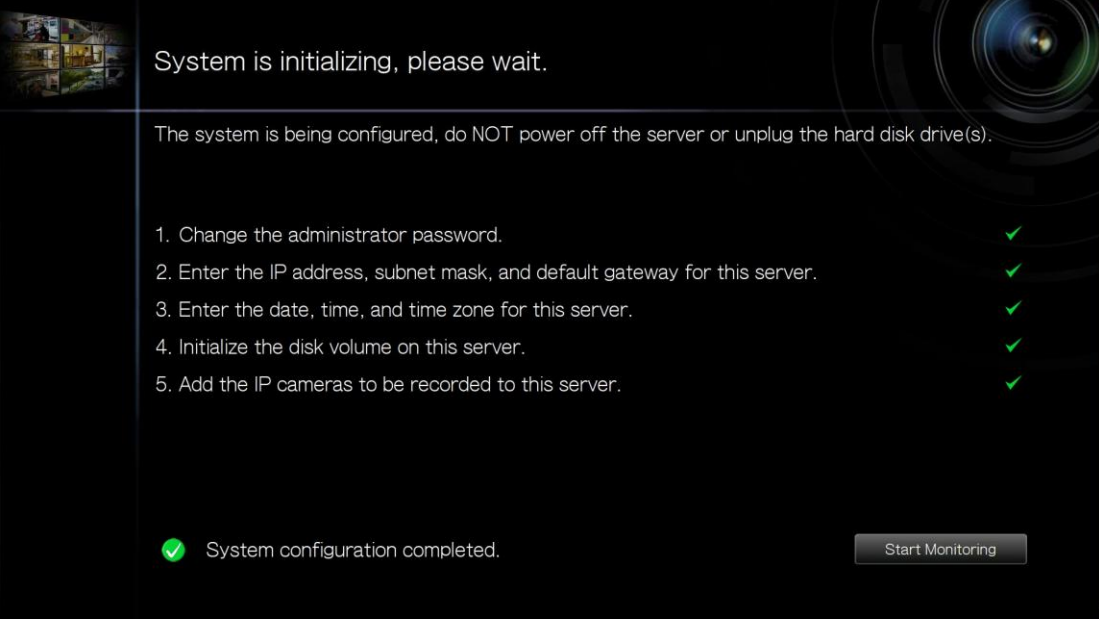

# <span id="page-41-0"></span>**3.2 Конфигурация системы**

Для управления настройками системы, такими как пароль администратора, настройки сети и времени,

нажмите  $\left[\prod_{i=1}^{n} \right]$ на экране мониторинга. Обратите внимание, что эта кнопка (дополнительно) будет

отображена только в случае доступа администратором.

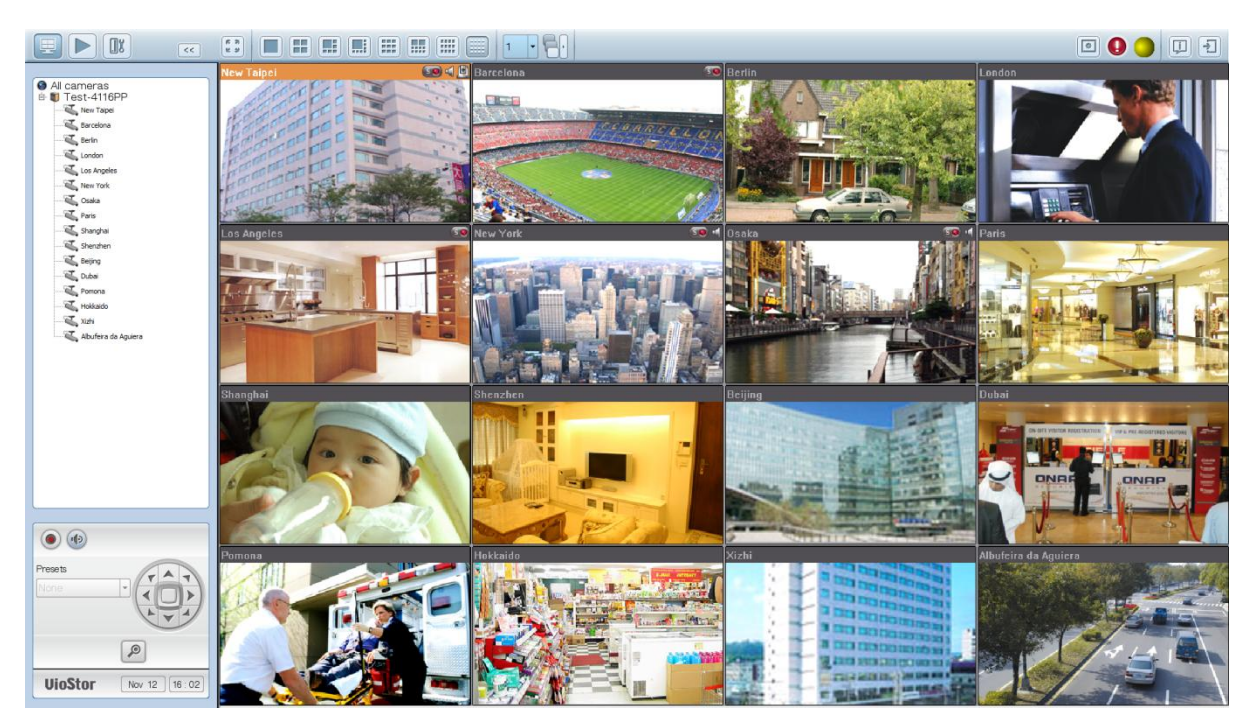

Выберите язык и нажмите на иконку для того, чтобы задать настройки.

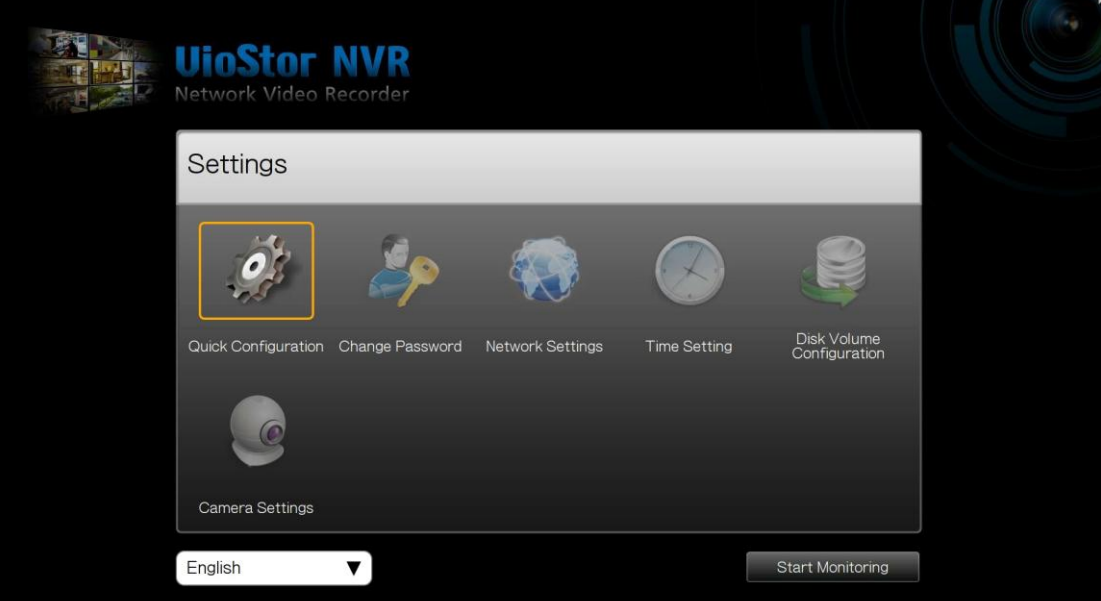

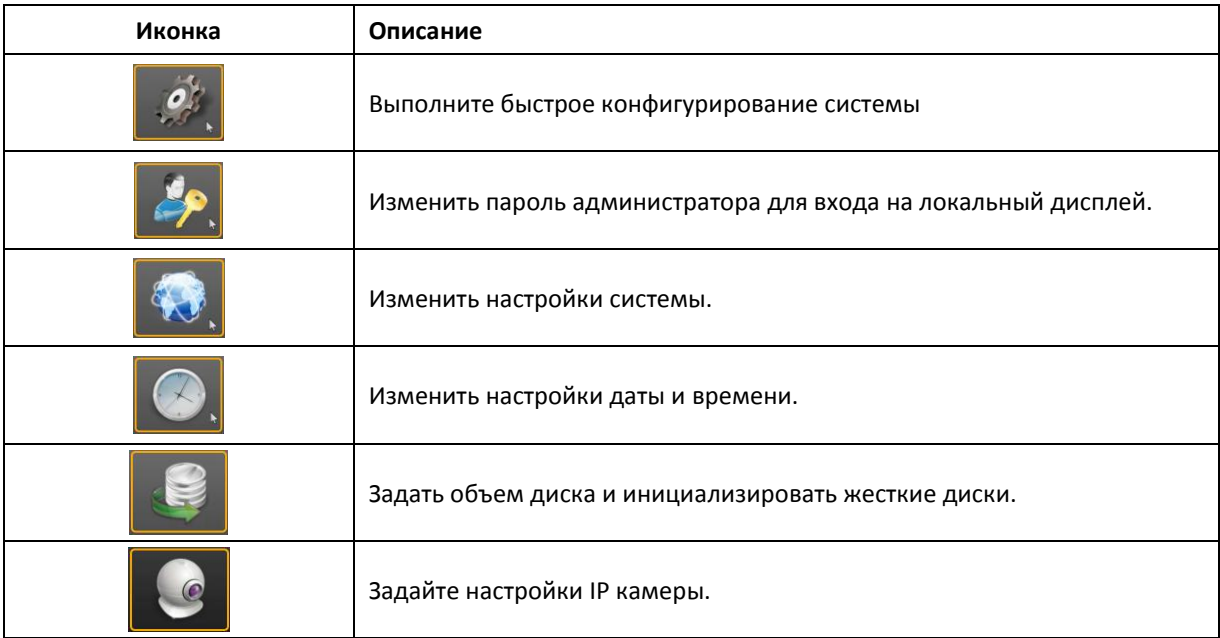

# **3.3 Мониторинг**

В случае успешного входа, будет отображен экран мониторинга. Просмотреть IP камеры, изменить режим воспроизведения, включить или отключить ручную запись, контроль PTZ камер, и т.д.

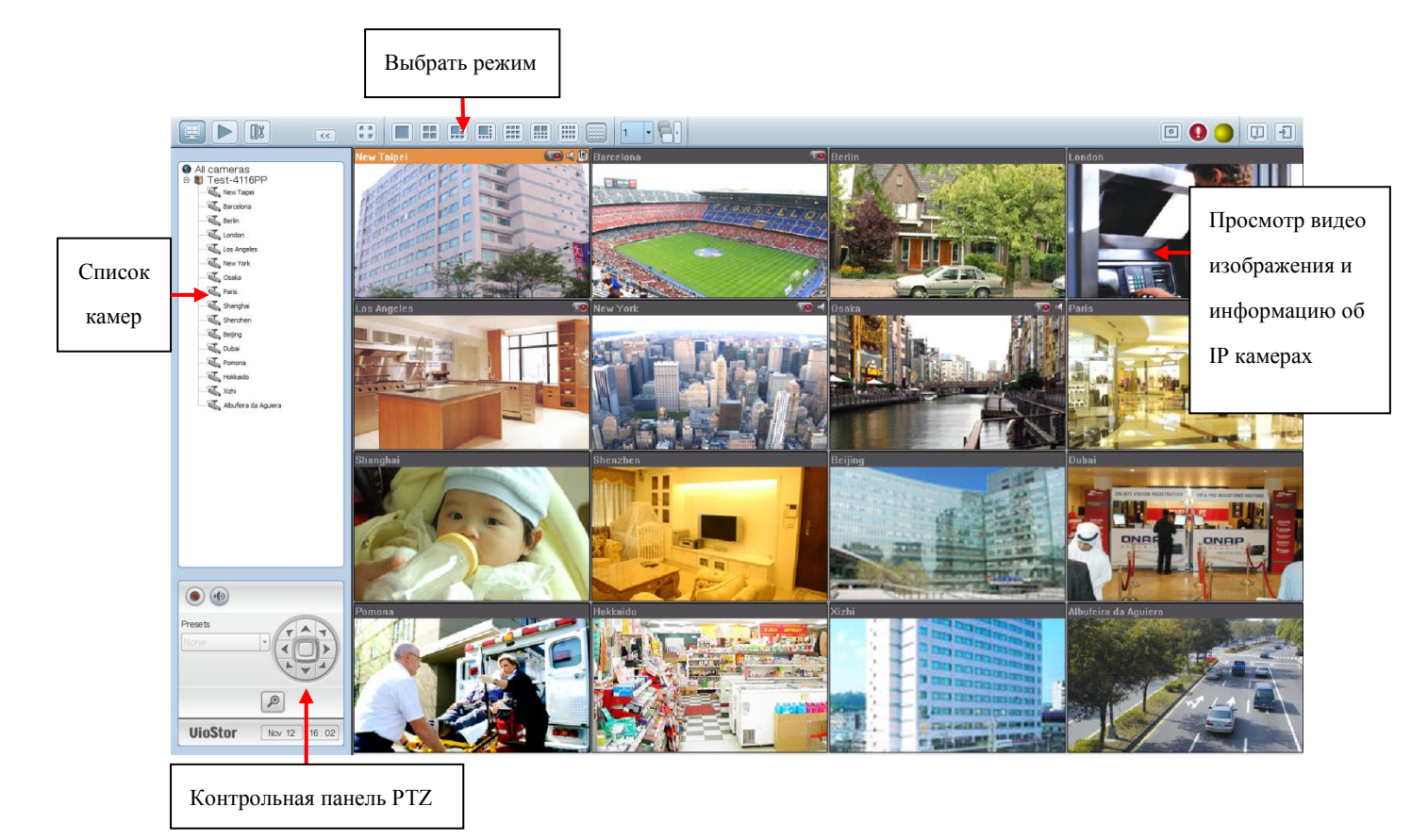

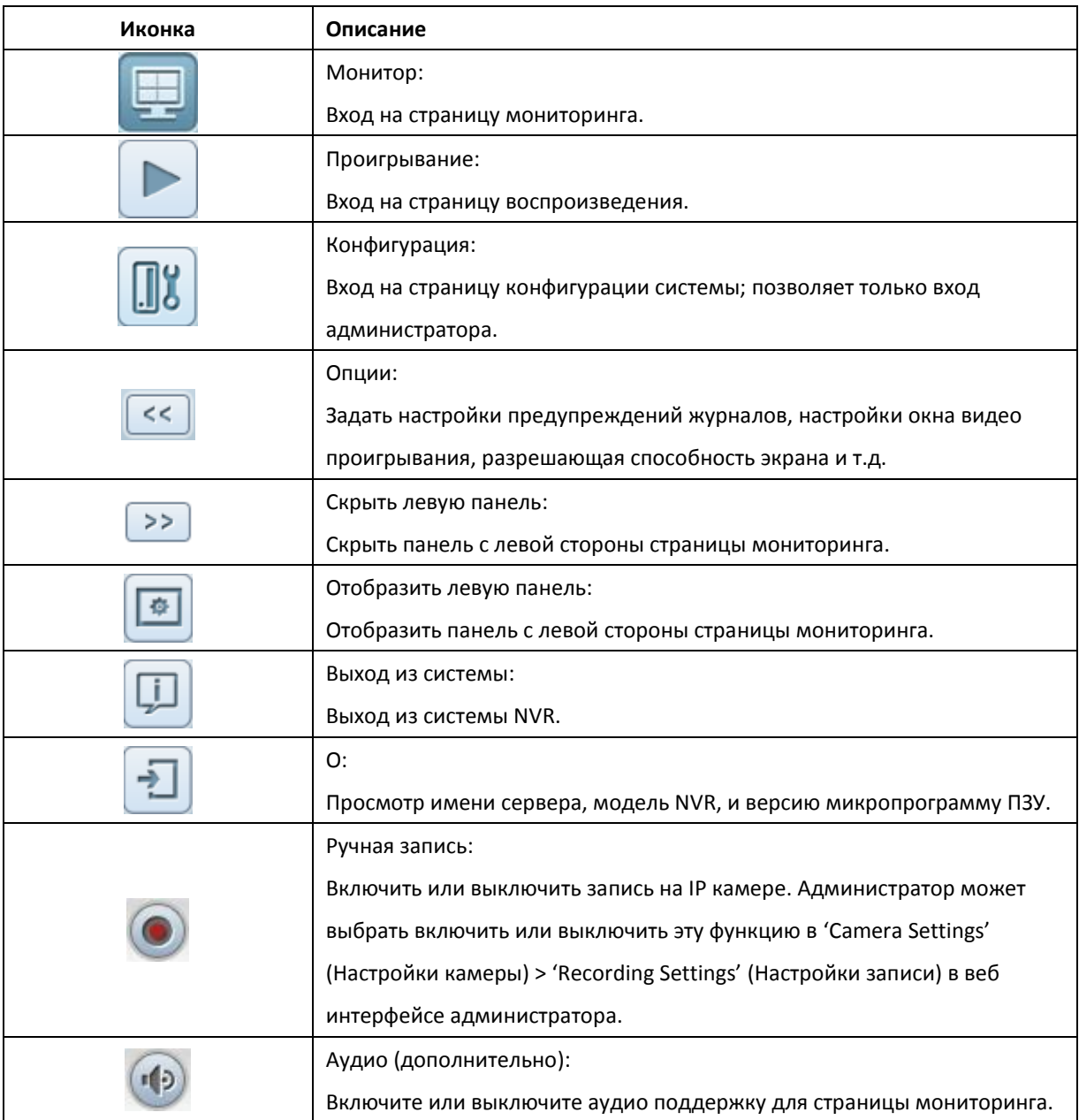

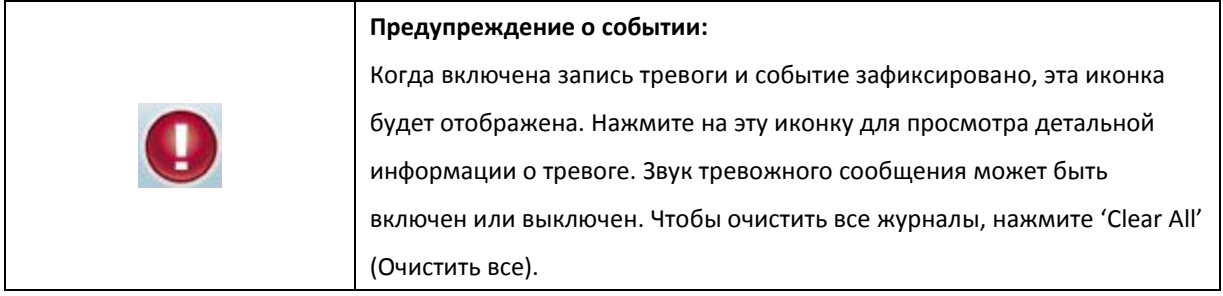

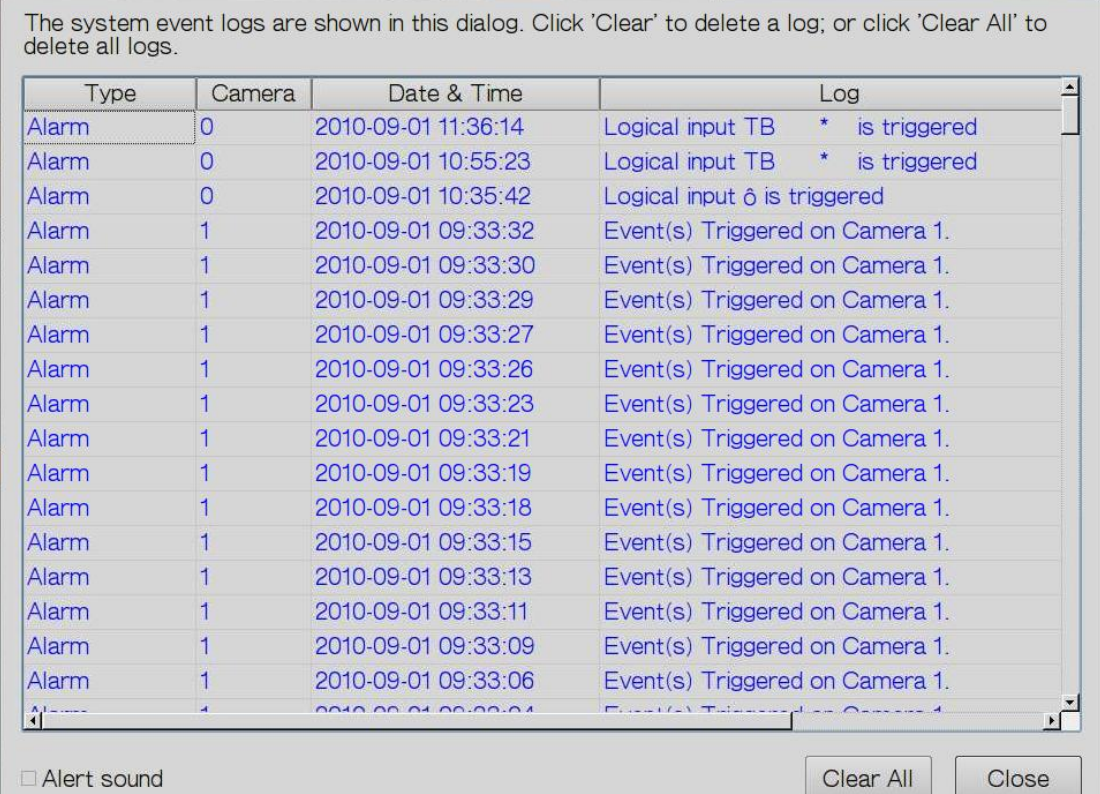

## **Контрольная панель PTZ**

Термин «PTZ» означает «Pan/Tilt/Zoom». Если IP камера поддерживает PTZ, используйте контрольную панель на NVR для увеличения угла просмотра IP камеры. Эти функции доступны в зависимости от модели камеры. Пожалуйста, просмотрите документы на камеру для получения более подробной информации. Обратите внимание, что функция цифрового зума будет отключена, когда используется функция PTZ.

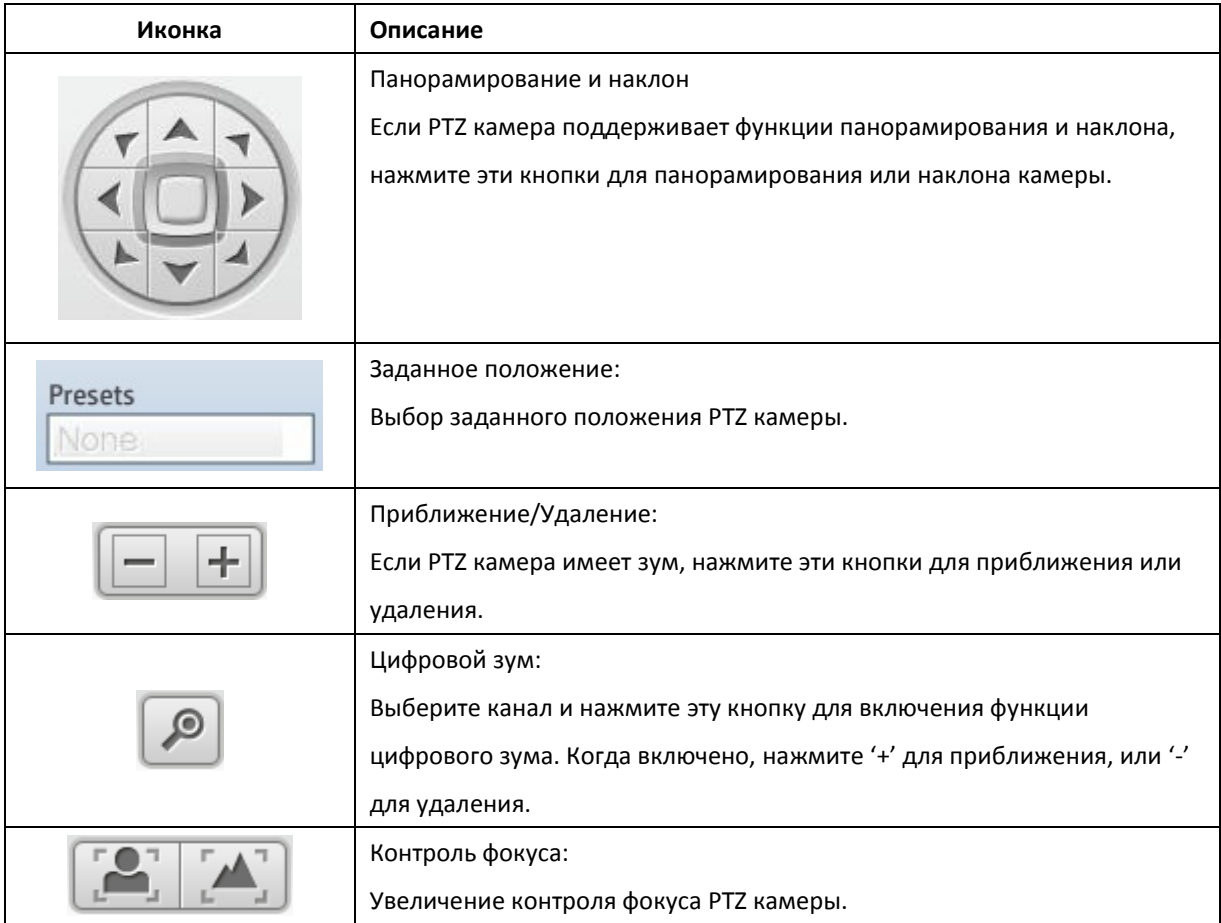

## **Режим отображения**

NVR поддерживает различные режимы воспроизведения для мониторинга. Нажмите коррекционную

#### иконку для переключения режима воспроизведения.

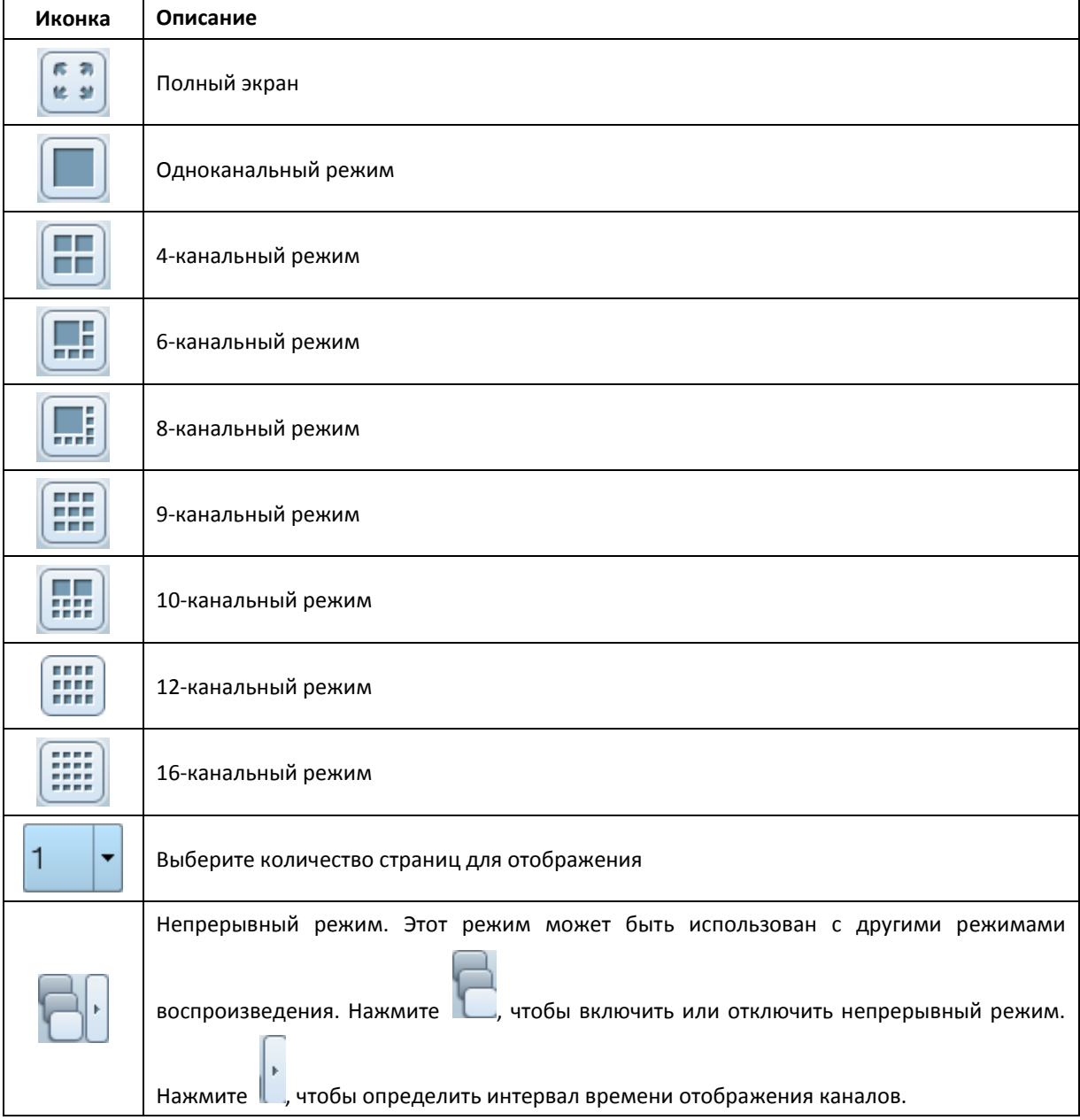

## **Примечание:**

VS-2004 Pro поддерживает только модели с от 1 до 6-канальным отображением. VS-2008 Pro, VS-4008 Pro, VS-4008U-RP Pro поддерживает модели с от 1 до 10-канальным отображением. Серии VS-8100 Pro+, VS-8100U-RP Pro, и VS-12100U-RP Pro поддерживают от 1 до 16-канального режима отображения. Другие модели NVR поддерживают от 1 до 12-канального отображения.

## **Экран просмотра в режиме реального времени**

В случае успешной настройки IP камер, войдите на экран мониторинга для просмотра видео с камер в режиме реального времени.

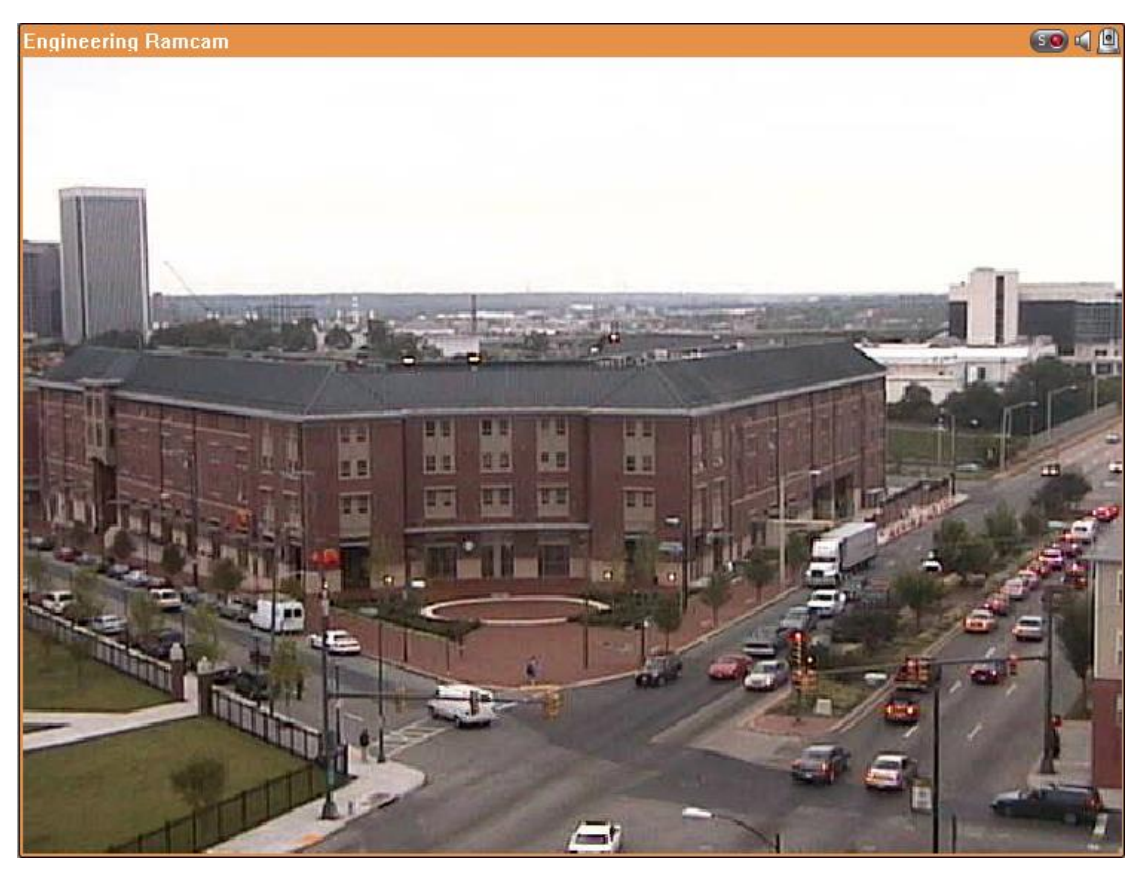

Если PTZ камера поддерживает функции панорамирования и наклона, нажмите канал на экране и настройте угол просмотра с помощью мыши. Если поддерживается зум, крутите колесико мышки для приближения или удаления видео. Эти функции доступны в зависимости от модели камеры. Пожалуйста, просмотрите документы на камеру для получения более подробной информации.

# **Состояние камеры**

Состояние камеры отображается иконками, как описано ниже:

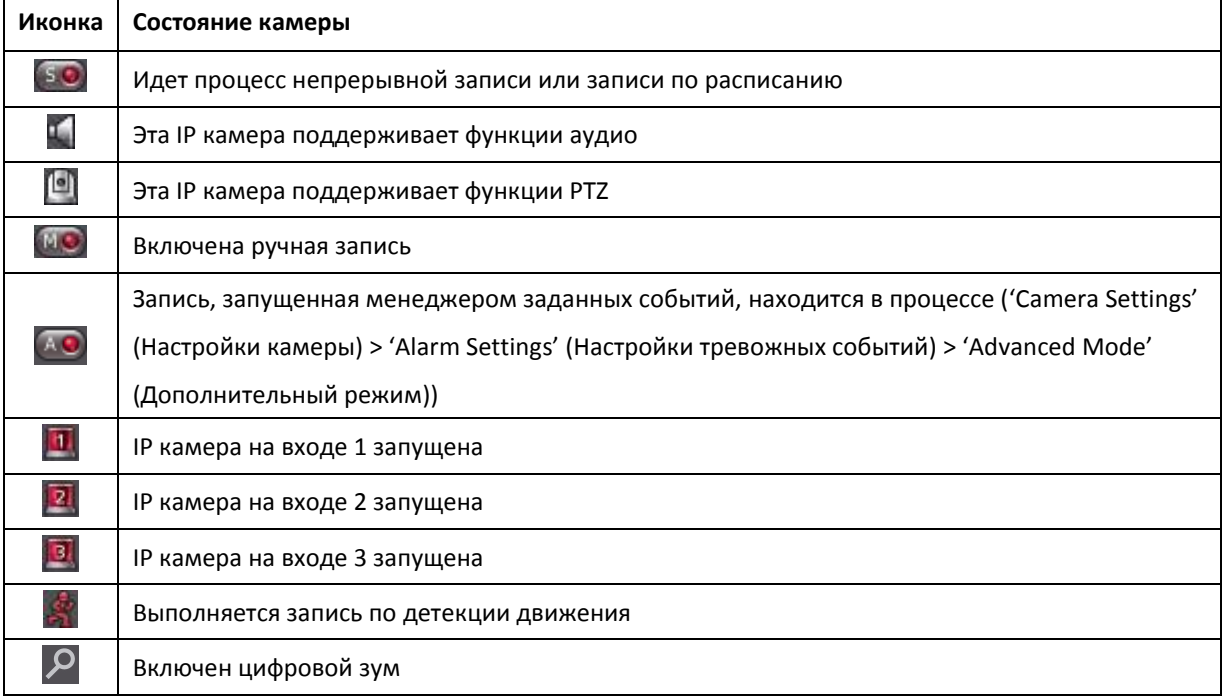

### **Сообщение подключения**

Когда NVR не сможет отобразить видео с IP камеры, в окне канала появится сообщение с указанием состояния.

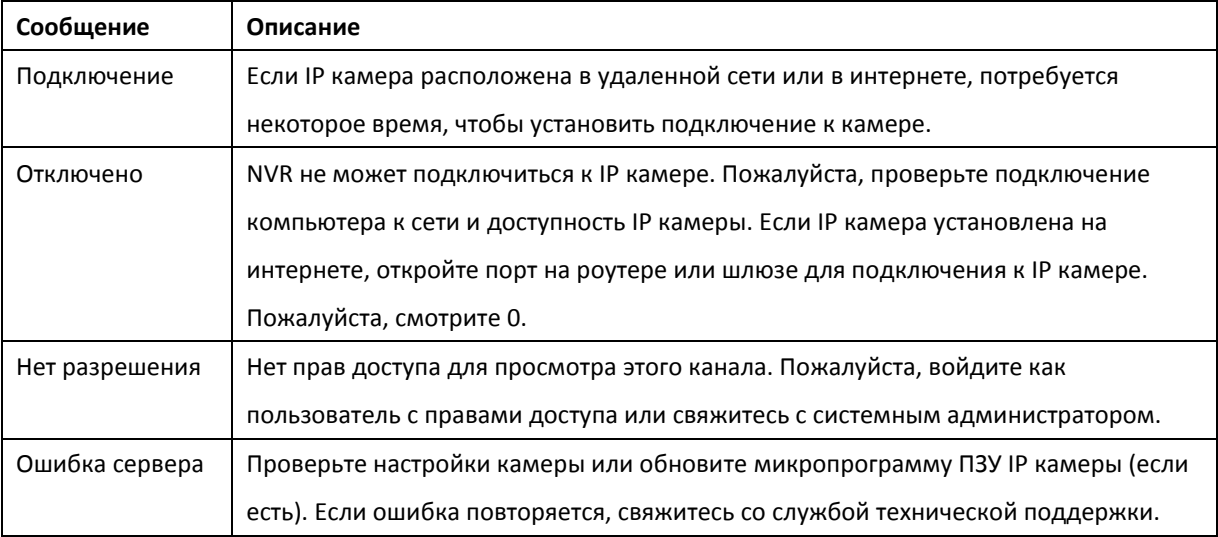

#### **Примечание:**

- 1. Включение или отключение ручной записи не отразится на записи по расписанию или на задачах тревоги. Это независимые процессы.
- 2. Кликните правой кнопкой на канал IP камеры и выберите следующие функции:
	- a. Полный экран
	- b. Сохранять формат кадра
	- c. Расперемеженность (доступно только для определенных моделей)
	- d. Сохранить оригинальный размер
	- e. Удаление помех с изображений камеры «рыбий глаз»: для Vivotek FE8171V/ FE8172 Кликните правой кнопкой мыши на канале и включите функцию. После этого Вы сможете выбрать тип установки, включая настенный, подвальный и этажный, и выбрать удаление помех, включая панорама (полный обзор), панорама (двойственный обзор) и прямоугольник. Примечание 1: Версия микропрограммы ПЗУ камеры должна быть v0100h или выше. Информацию о новейшей версии микропрограммы ПЗУ, пожалуйста, смотрите [http://www.vivotek.com/index.php.](http://www.vivotek.com/index.php)

Примечание 2: Для типа установки - стена, поддерживаются режимы удаления помех панорама (полный обзор) и прямоугольник

римечание 3: Если режим устранения помех - прямоугольник, Вы можете использовать панель управления PTZ для управления функциями PTZ, за исключением цифрового зума.

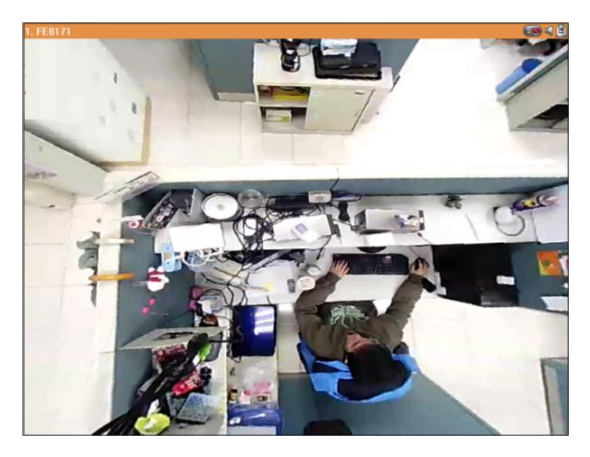

f. Удаление помех паноморфных изображений: для определенных моделей камер с паноморфными линзами.

Перед использованием этой функции, на странице настроек записи Вам необходимо выбрать опцию 'Enable panomorph support' (Включить поддержку паноморфности). Кликните правой кнопкой мыши на канале и включите функцию. После этого Вы можете выбрать тип установки, включая настенный, подвальный и этажный, и затем выбрать режим устранения искажений, включая режим периметр, режим Quad и PTZ режим

Примечание 1: Чтобы узнать модели камер, в которых установлены паноморфные линзы, пожалуйста, посетите

### [http://www.immervision.com/en/security/security\\_partners/security\\_partners\\_2.php.](http://www.immervision.com/en/security/security_partners/security_partners_2.php)

Примечание 2: Функция доступна только, когда разрешение видео потока на странице мониторинга установлено выше, чем 640x480.

Примечание 3: Если режим исправления искажений - PTZ режим, то для канала вы можете использовать панель управления PTZ или мышь (нажав и удерживая левую кнопку мыши, и затем перемещая мышь или прокручивая колесо мыши) для изменения угла обзора или приближения / отдаления экрана. Если режим исправления искажений - режим Quad, выше приведенные методы также могут быть применены для управления функциями PTZ в каждом отдельном окне.

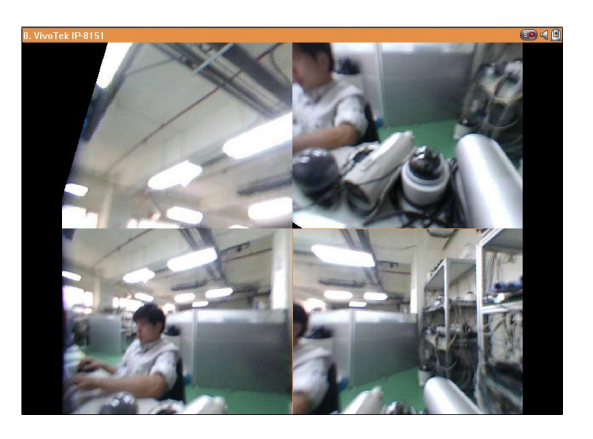

#### **Опции**

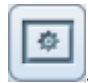

Чтобы задать дополнительные настройки монитора, нажмите

Следующие опции доступны во вкладке 'General' (Главное).

 Когда опция 'Enable alert for all surveillance events' (Включить тревожные сообщения для всех событий слежения) включена и запущено отслеживаемое событие, на канале мониторинга

немедленно появится иконка тревоги .

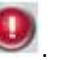

 После включения 'Issue notification when the disk reaches maximum operation time set below' (Отправлять предупреждение, когда диск достигнет максимального рабочего времени, заданного ниже) в Системные инструменты -> Жесткий диск SMART (смотрите главу 6.7.8), Вы можете так же 'Enable alert for disk error and warning' (Включить предупреждение для ошибки диска и тревоги) для получения тревожных предупреждений, когда возникнет событие жесткого диска.

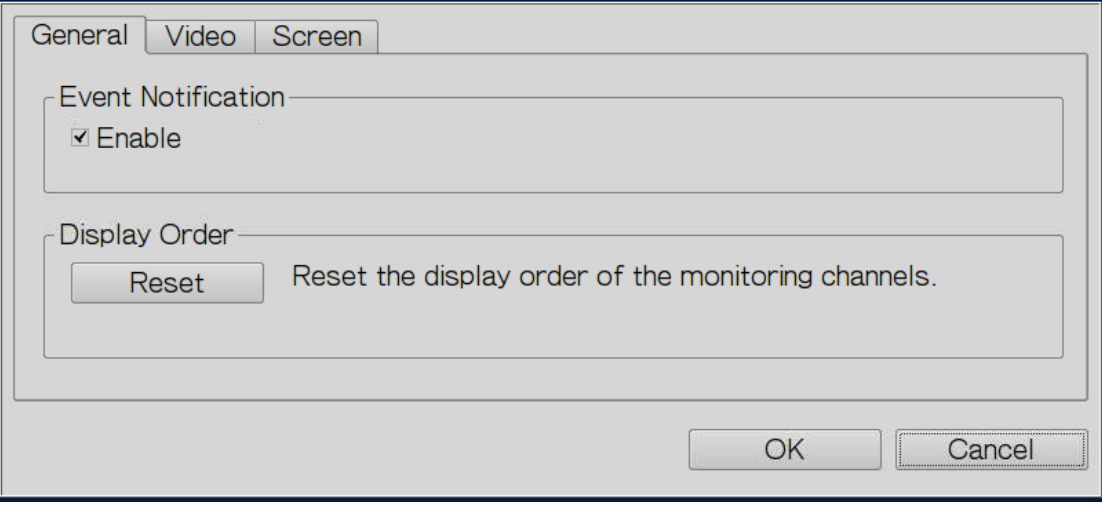

Следующие опции доступны во вкладке 'Video' (Видео).

- Выделение окна видео, когда событие запущено. Если событие запущено, окно видео будет моргать.
- Воспроизведение неавторизованных каналов: Выберите эту опцию для отображения каналов, которые пользователь не имеет права просматривать.
- Отображение не заданных каналов: Выберите эту опцию для отображения каналов, которые не были заданы.

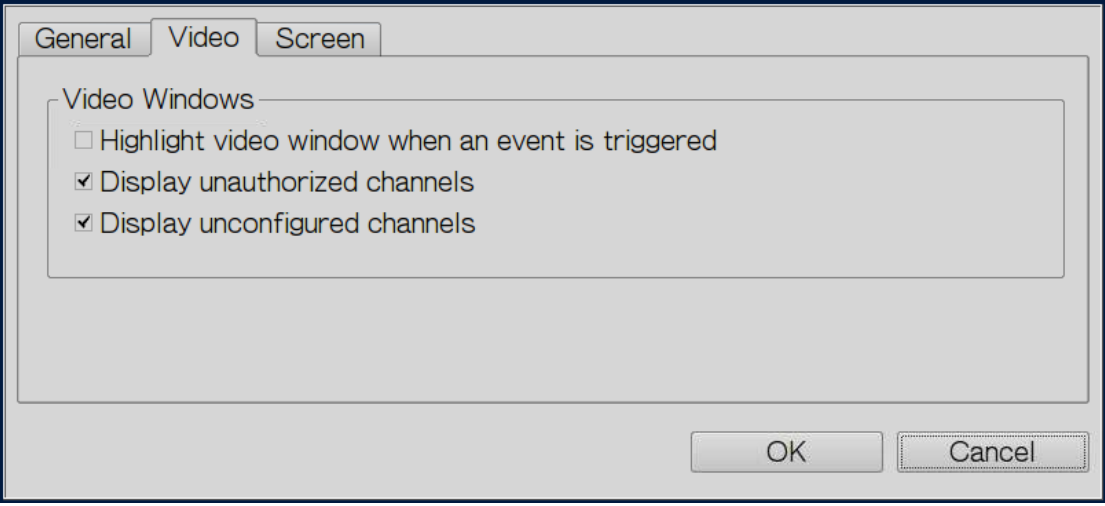

NVR определяет настройки разрешения, поддерживаемые подключенным монитором, и автоматически выбирает самые подходящие. Для изменения разрешающей способности экрана, нажмите 'Settings' (Настройки) во вкладке 'Screen' (Экран). После задания настроек разрешающей способности, появится экран мониторинга.

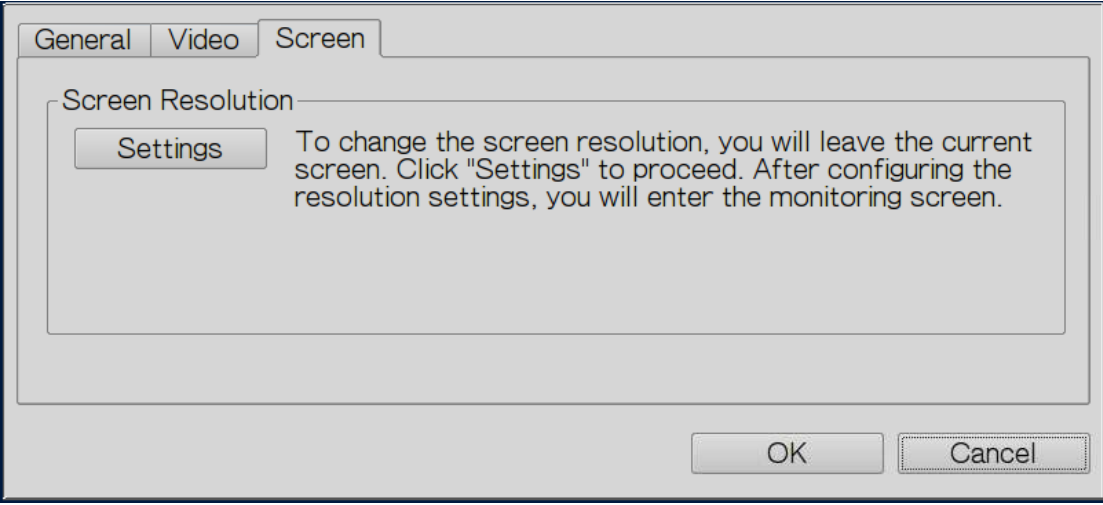

Если модель монитора не может быть определена, NVR предложит опции 1920\*1080, 1400\*1050, 1280\*1024, 1024\*768.

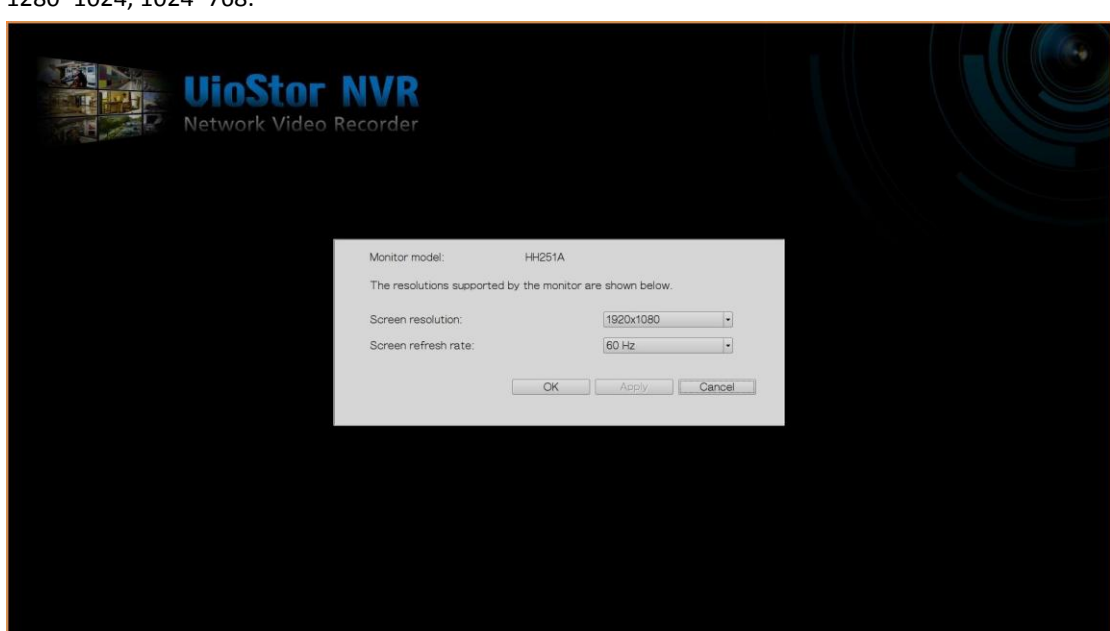

# **3.4 Воспроизведение видео**

Видео на NVR может быть проиграно на локальном дисплее. Чтобы использовать эту функцию, нажмите

 $\triangleright$ на экране монитора. Большинство иконок на экране воспроизведения такие же, как на экране мониторинга. Пожалуйста, смотрите главу [3.2](#page-41-0) для получения информации об описании иконок.

**Примечание:** Для воспроизведения видео требуются права доступа для воспроизведения видео на IP камерах. Войдите на NVR как админ и отредактируйте права доступа для воспроизведения видео в 'User Management' (Управление пользователем) с помощью веб интерфейса администратора.

Когда отображается экран воспроизведения, выберите канал камеры на NVR. Далее, выберите время

начала и конца видео, нажмите для начала поиска. Видео, отвечающие критерию поиска, будет проиграно автоматически.

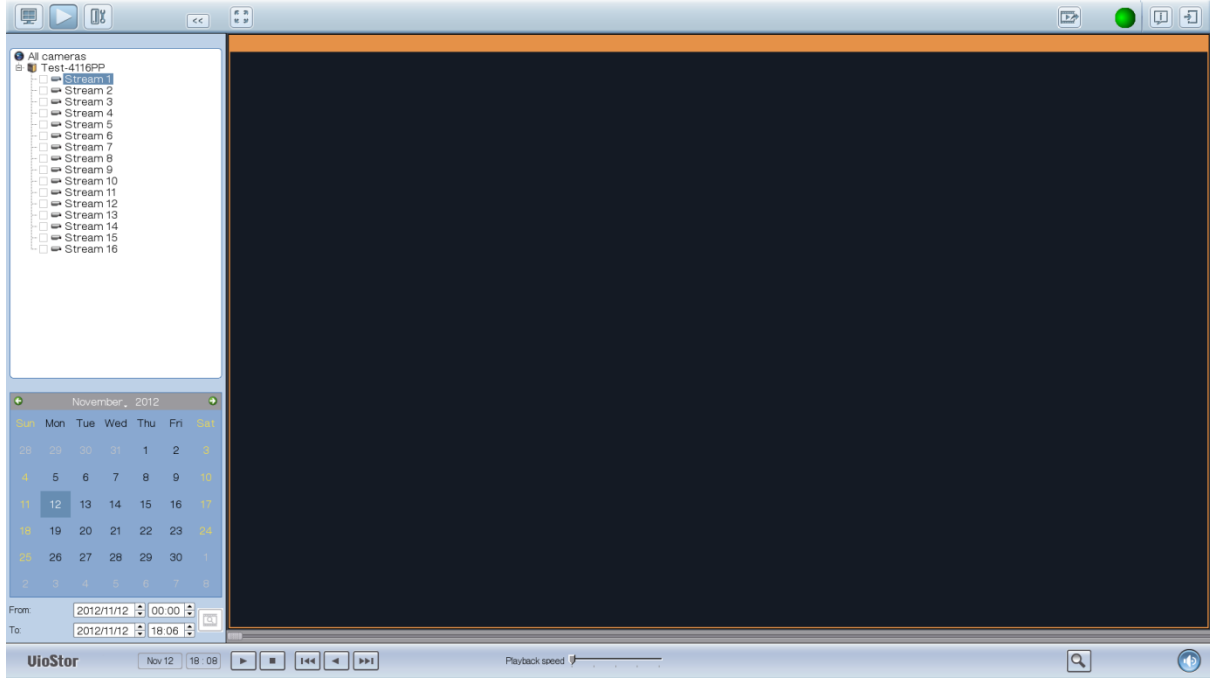

**Примечание:** Количество дней между началом и концом дат должен быть меньше или равен 2.

## **Настройки воспроизведения:**

# Playback speed  $\boxed{\mathsf{Q}}$

Воспроизведение, пауза, остановка, повторное воспроизведение видео файла, или выбор проигрывания предыдущего или следующего файла. Во время воспроизведения видео, используйте

ползунок для увеличения скорости воспроизведения или нажмите на иконку цифрового зума для приближения или удаления видео. Кликните правой кнопкой на канал IP камеры и выберите следующие функции:

- a. Полный экран
- b. Сохранять формат кадра
- c. Расперемеженность (доступно только для определенных моделей)
- d. Сохранить оригинальный размер

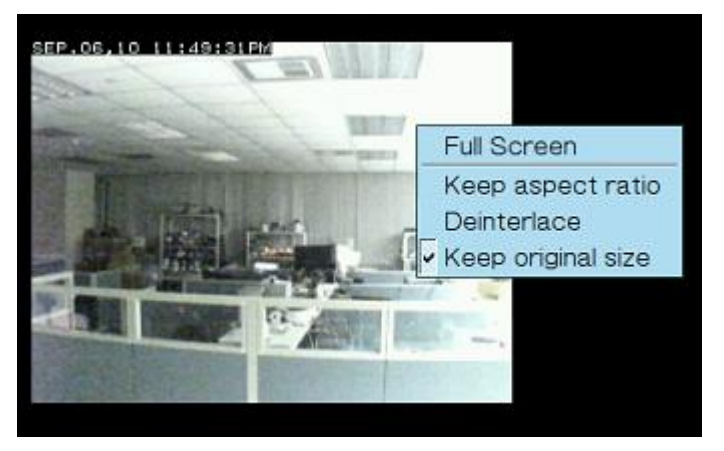

# **3.5 Конвертация и экспорт видео**

NVR поддерживает конвертацию видео файлов в формат AVI и сохранение файлов на внешнем USB устройстве.

**Примечание:**

- Для использования этой функции, подключите USB устройство к фронтальному USB порту на NVR и убедитесь, что устройство было правильно отформатировано.
- Для конвертации видео файлов требуются права доступа для проигрывания видео с IP камер.

Следуйте нижеприведенной инструкции для экспорта видео файлов IP камеры с NVR и конвертации их в AVI файлы.

1. Войдите в интерфейс воспроизведения NVR. Нажмите (чтобы конвертировать в AVI файлы).

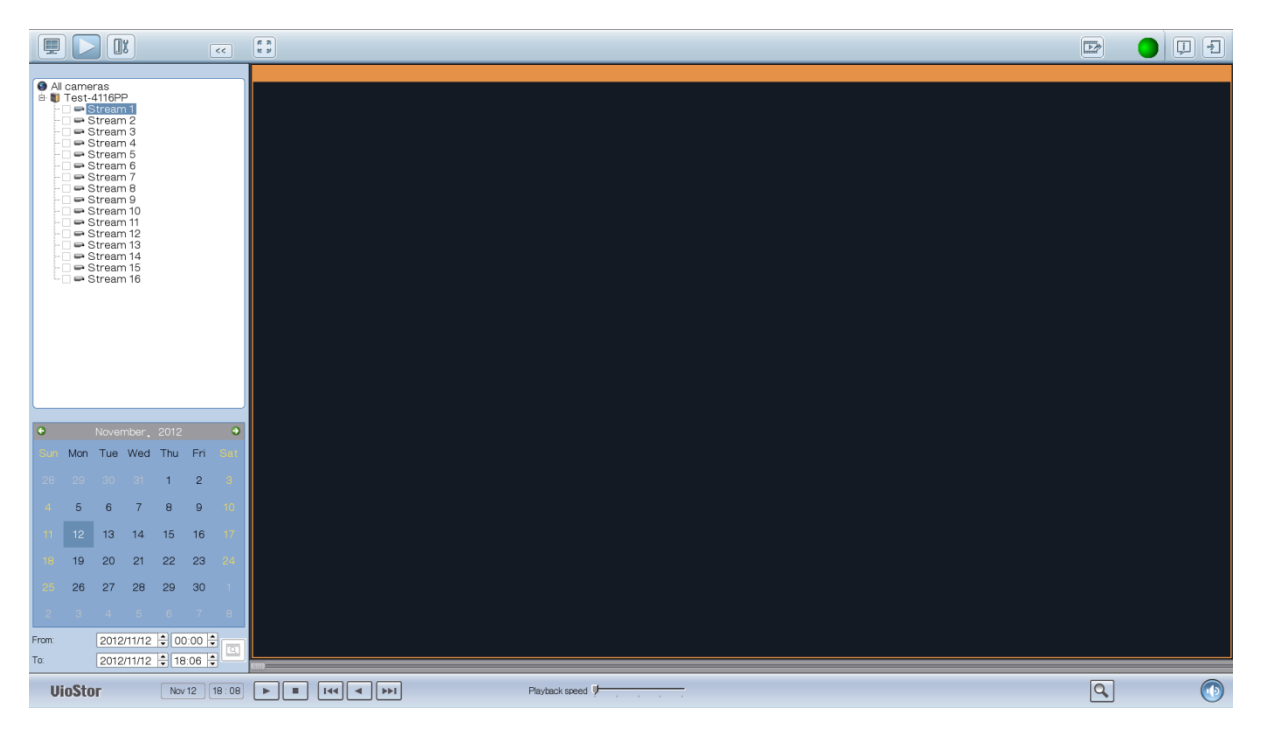

- 2. Выберите IP камера и тип записи.
- 3. Задайте время начала и окончания видео файла.
- 4. Введите имя видео файла.
- 5. Нажмите «ОК» для конвертации видео файлов в AVI файлы и для сохранения их на внешнем USB устройстве.

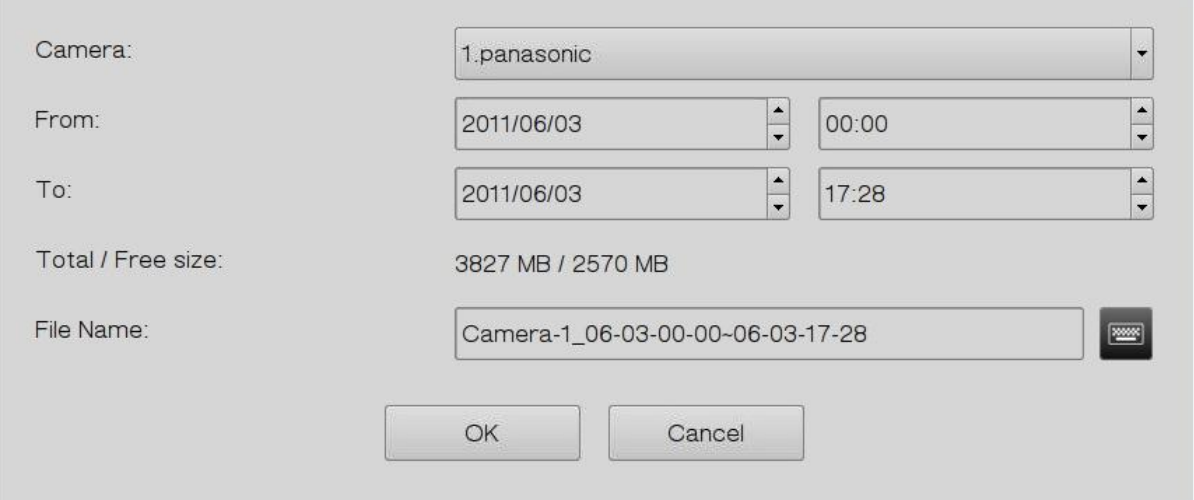

# **Глава 4. Удаленный мониторинг**

Используйте Google Chrome, Mozilla Firefox, или Microsoft Internet Explorer и QNAP Surveillance Client для мониторинга IP камер с NVR.

Примечание: Клиент слежения от QNAP Surveillance Client это клиентское приложение, разработанное QNAP Systems, inc., используемое локально или удаленно для доступа к серверам сетевых накопителей от QNAP для осуществления видео мониторинга и функции воспроизведения. Пользователи могут найти и загрузить это приложение в разделе «Утилиты» на веб странице QNAP Security [http://www.qnapsecurity.com/download.asp.](http://www.qnapsecurity.com/download.asp)

#### **Важное примечание:**

1. Перед использованием NVR, правильно установите жесткие диски в сервер и завершите форматирование и конфигурирование дисков. В противном случае, сервер не будет правильно функционировать.

2. Если ОС Windows это Windows Vista, Windows 7 или выше, рекомендуется отключить UAC (контроль пользовательского аккаунта) для всех функций слежения. Пожалуйста, смотрите [http://www.qnapsecurity.com/faq\\_detail.asp?faq\\_id=503.](http://www.qnapsecurity.com/faq_detail.asp?faq_id=503)

# **4.1 Подключение к NVR**

Следуйте нижеприведенной инструкции для подключения к странице мониторинга NVR.

1. Запуск программы Finder. Два раза щелкните на имя NVR, или введите IP адрес сервера в браузер IE для подключения к странице мониторинга.

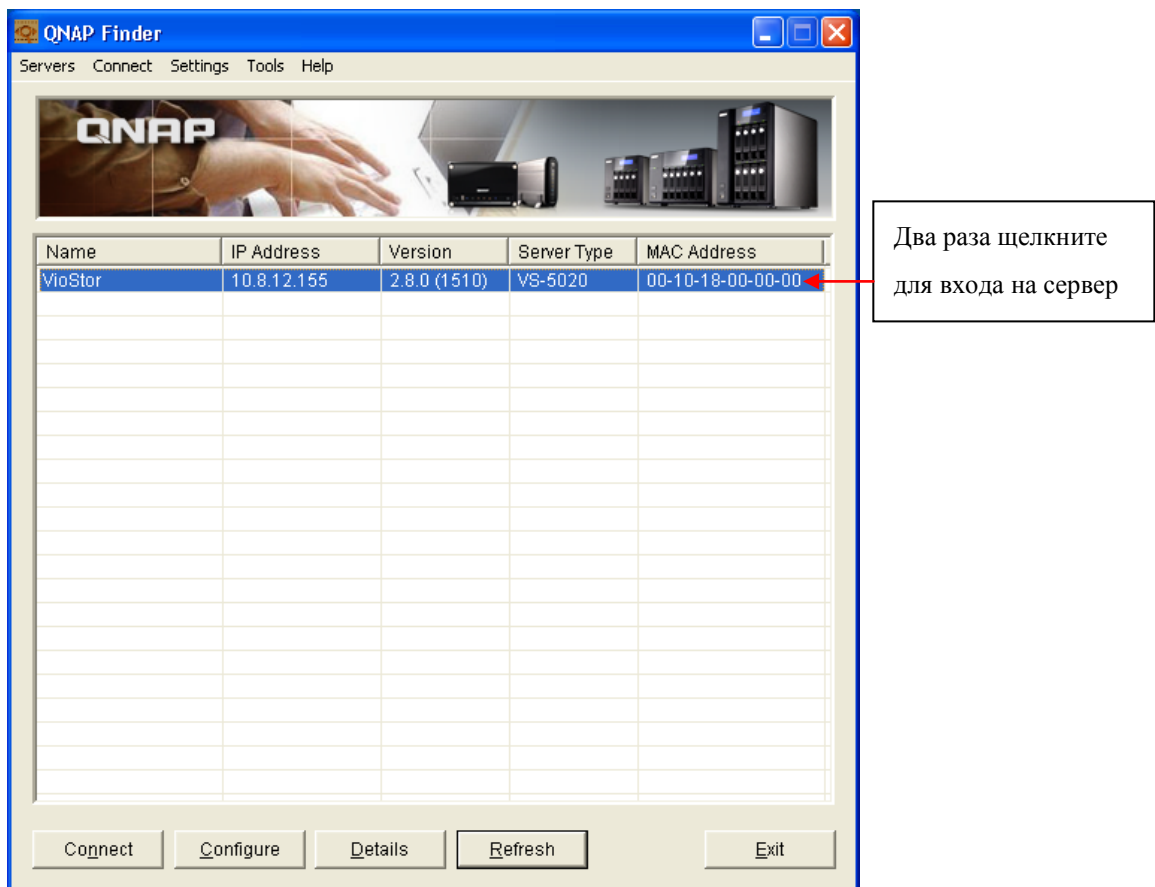

2. Введите имя пользователя и пароль для входа на NVR.

Имя пользователя по умолчанию: **admin** Пароль по умолчанию: **admin**

- 3. Чтобы просмотреть видео с помощью Internet Explorer, пожалуйста, добавьте NVR IP адреса в список сайтов, которым Вы доверяете. Во время доступа NVR через IE, потребуется установить приложение ActiveX.
- 4. Чтобы просмотреть видео с помощью Google Chrome, Mozilla Firefox или QNAP Surveillance Client на ПК Windows, пожалуйста, посетите <http://www.qnapsecurity.com/download.asp> чтобы сначала загрузить и установить QNAP Surveillance Client for Windows.

5. Чтобы просмотреть видео на Mac, пожалуйста, посетите <http://www.qnapsecurity.com/download.asp> чтобы загрузить и установить QNAP Surveillance Client for Mac.

# **4.2 Страница мониторинга**

В случае успешного входа, будет отображена страница мониторинга. Выберите язык отображения. Начало конфигурирования настроек системы и использование функций мониторинга и записи сервера.

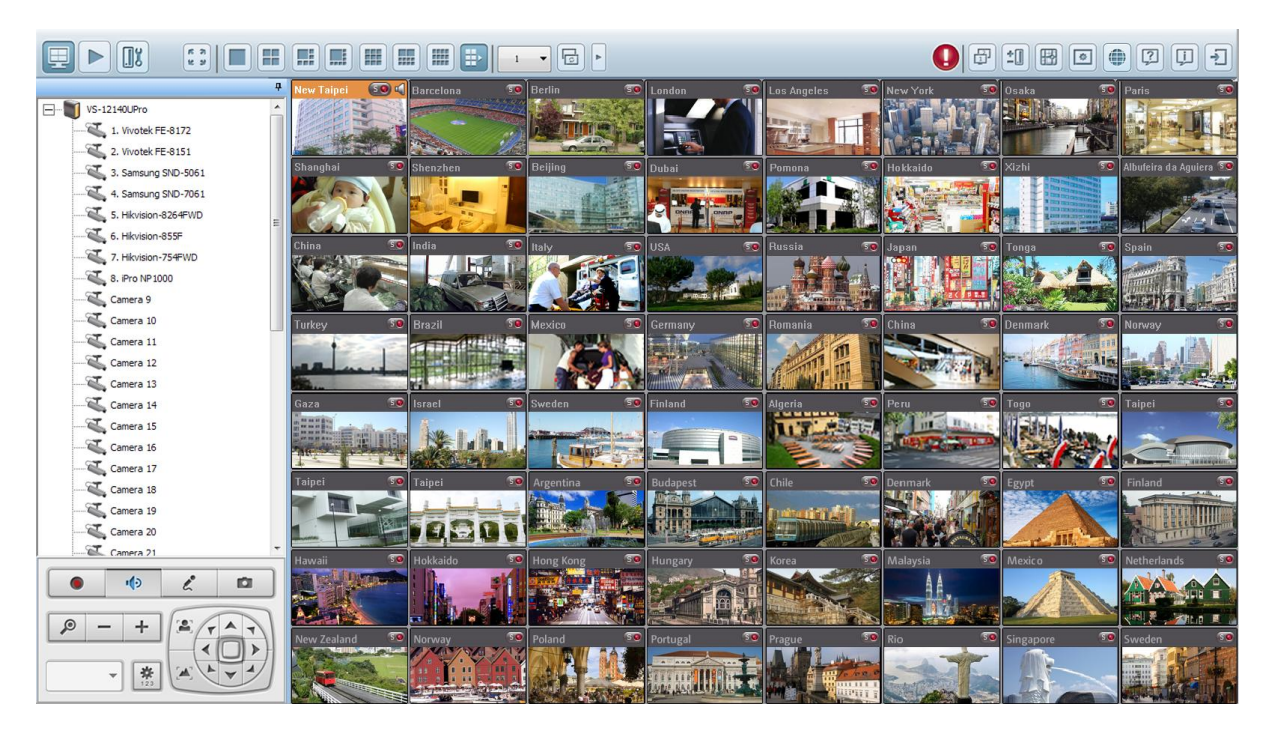

Вы также можете перетащить панель управления в ту позицию, которая Вам нравится.

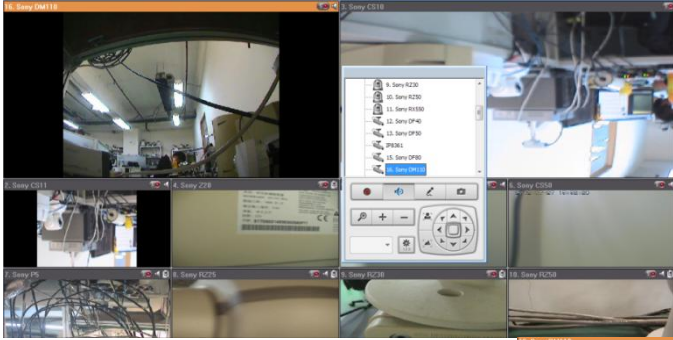

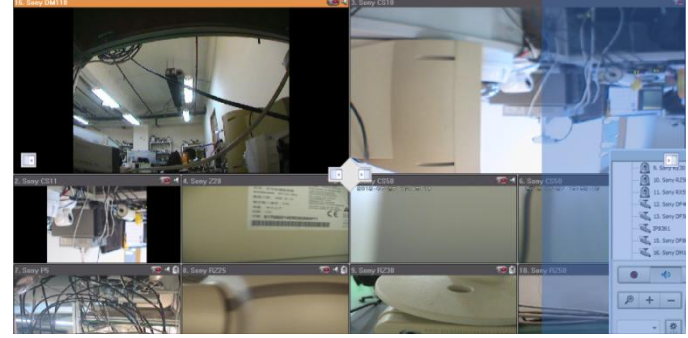

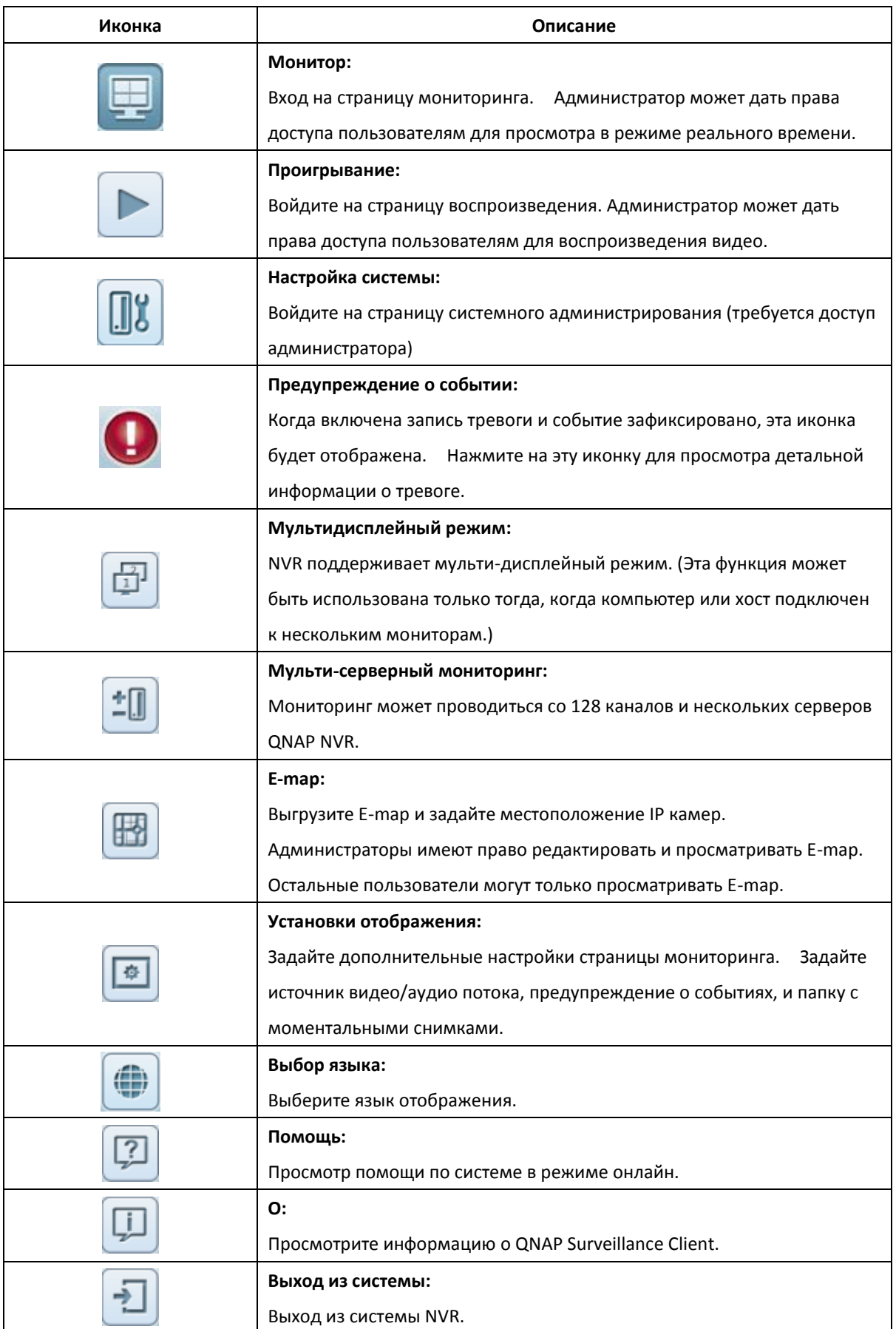

## **Примечание:**

 Нажмите на иконку сообщения о событиях для просмотра деталей события, включите или выключите звук сигнала тревоги или очистите журнал событий.

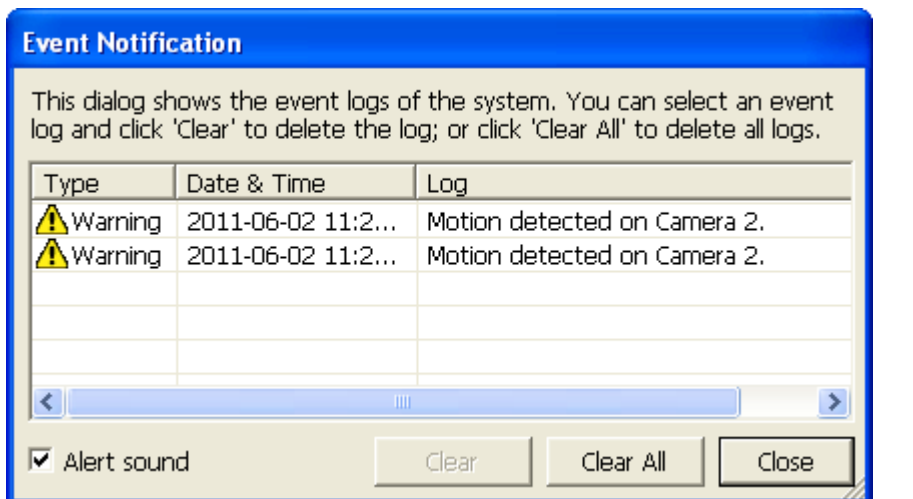

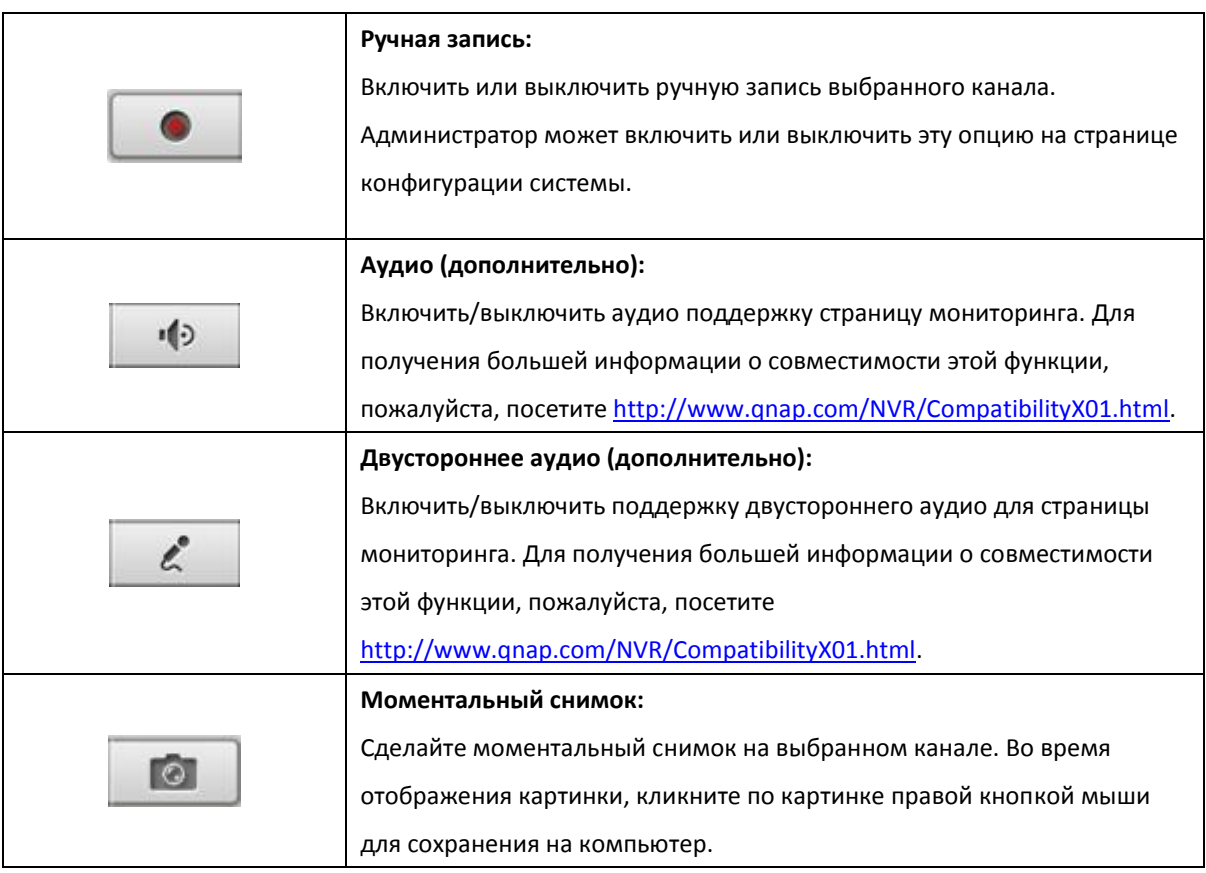

#### **Примечание:**

- 1. Включение или выключение функции ручной записи не отразится на записи по расписанию или записи по тревоге.
- 2. По умолчанию, моментальные снимки сохраняются в 'My Documents' (Мои документы) или 'Documents' (Документы) > 'Snapshots' (Моментальные снимки) на Windows.
- 3. Если время моментального снимка не сопоставимо с реальным временем, когда снимок был сделан, это может быть вызвано сетевым окружением, и не является системной ошибкой.
- 4. Когда на нескольких IP камерах включена функция цифрового зума, если работа компьютера не слишком хорошая, это повлияет на функцию зума.

Щелкните правой кнопкой мыши на канале мониторинга на странице просмотра в режиме реального времени. Следующие функции доступны в зависимости от моделей IP камер.

- a. Подключение к домашней странице камеры.
- b. Настройки камеры. Войдите на страницу конфигурации IP камеры.
- c. PTZ: Управление панорамированием/наклоном/зумом камеры.
- d. Предустановка: Выбор заданного положения PTZ камеры.
- e. Включение слежения в режиме реального времена: Доступно на камере Panasonic NS202(A).
- f. Отключение слежения в режиме реального времени: Доступно на камере Panasonic NS202(A).
- g. Автоматическое крейсирование: Эта функция используется для настроек PTZ на крессирование в соответствии с настоящими позициями и временем ожидания, настроенным на каждую предустановленную позицию.
- h. Цифровой зум: Включение/выключение цифрового зума.
- i. Сохранять формат кадра

Удаление помех с изображений камеры «рыбий глаз»: для Vivotek FE8171V/ FE8172 Кликните правой кнопкой мыши на канале и включите функцию. После этого Вы сможете выбрать тип установки, включая настенный, подвальный и этажный, и выбрать удаление помех, включая панорама (полный обзор), панорама (двойственный обзор) и прямоугольник. Примечание 1: Версия микропрограммы ПЗУ камеры должна быть v0100h или выше.

Информацию о новейшей версии микропрограммы ПЗУ, пожалуйста, смотрите

[http://www.vivotek.com/index.php.](http://www.vivotek.com/index.php)

Примечание 2: Для типа установки - стена, поддерживаются режимы удаления помех - панорама (полный обзор) и прямоугольник

Примечание 3: Если режим устранения помех - прямоугольник, Вы можете использовать панель управления PTZ для управления функциями PTZ, за исключением цифрового зума.

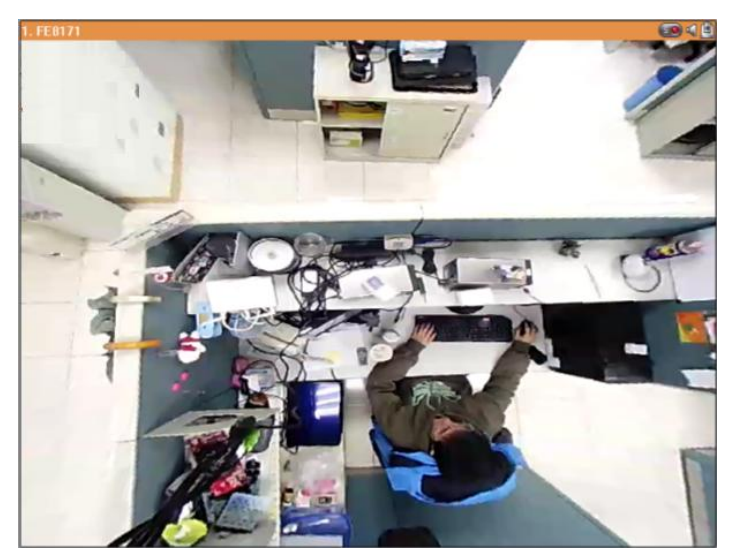

j. Удаление помех паноморфных изображений: для определенных моделей камер с паноморфными линзами.

Перед использованием этой функции, на странице настроек записи Вам необходимо выбрать опцию 'Enable panomorph support' (Включить поддержку паноморфности). Кликните правой кнопкой мыши на канале и включите функцию. После этого Вы можете выбрать тип установки, включая настенный, подвальный и этажный, и затем выбрать режим устранения искажений, включая режим периметр, режим Quad и PTZ режим

Примечание 1: Чтобы узнать модели камер, в которых установлены паноморфные линзы, пожалуйста, посетите

## [http://www.immervision.com/en/security/security\\_partners/security\\_partners\\_2.php.](http://www.immervision.com/en/security/security_partners/security_partners_2.php)

Примечание 2: Функция доступна только, когда разрешение видео потока на странице мониторинга установлено выше, чем 640x480.

Примечание 3: Если режим исправления искажений - PTZ режим, то для канала вы можете использовать панель управления PTZ или мышь (нажав и удерживая левую кнопку мыши, и затем перемещая мышь или прокручивая колесо мыши) для изменения угла обзора или приближения / отдаления экрана. Если режим исправления искажений - режим Quad, выше приведенные методы также могут быть применены для управления функциями PTZ в каждом отдельном окне.

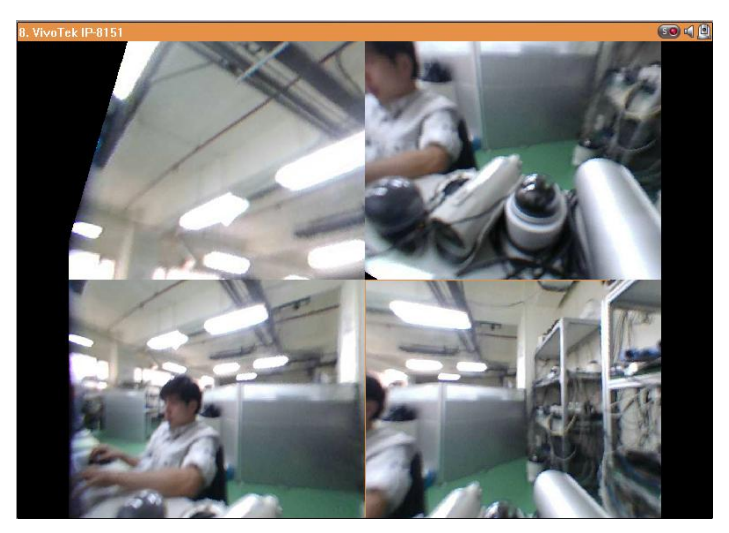

Для настройки других функций мониторинга, правым щелчком мыши кликните на канал и выберите 'Properties' (Свойства).

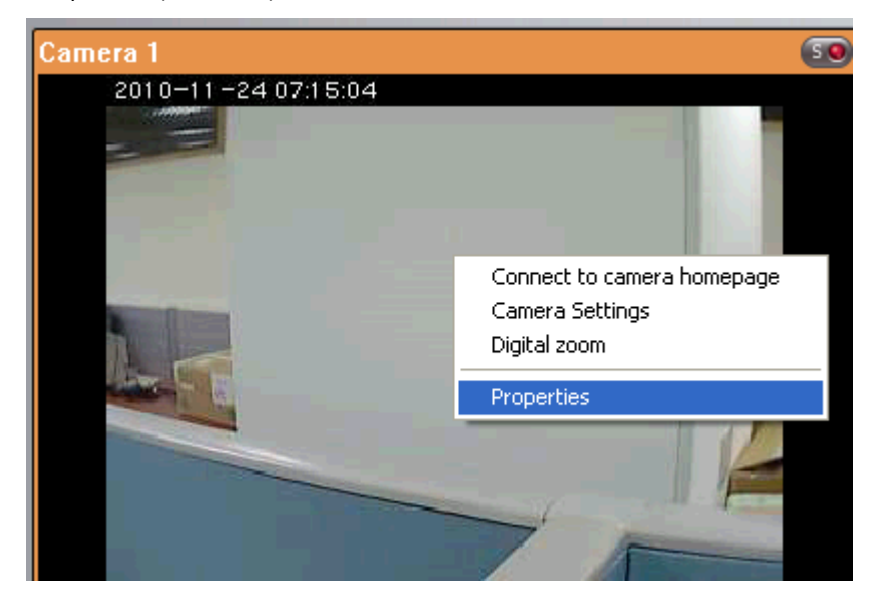

#### **Потоковая передача данных:**

п.

- Непрерывный поток от сервера: Выберите эту настройку для потоковой передачи аудио и видео данных с NVR. Если компьютер не может подключиться к IP камерам, выберите эту функцию, чтобы позволить NVR направить данные, не требуется никаких дополнительных портов передачи. В любом случае, эффективность работы NVR может быть нарушена.
- Непрерывный поток от сетевой камеры: NVR и IP камеры подключены в одной локальной сети, выберите эту функцию, чтобы передать данные видео от IP камер. Если NVR, IP камеры и ПК установлены за роутером, виртуальным сервером или файерволом, задайте передающий порт на IP камерах для использования определенных портов.

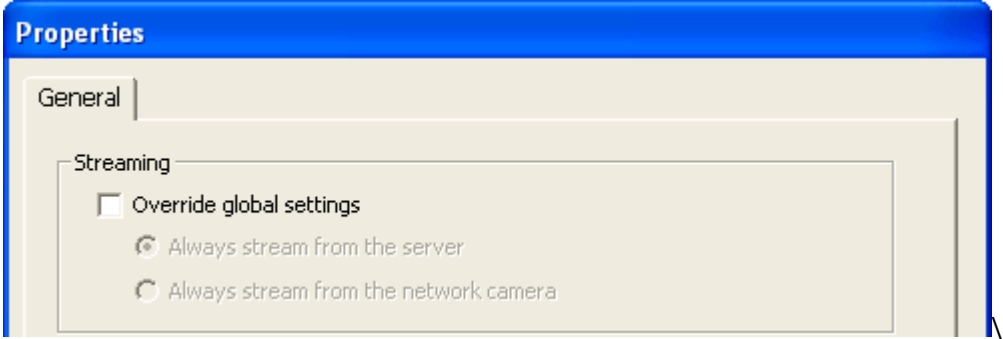

Настройки OSD: Задайте фронтальный цвет текста в каналах.

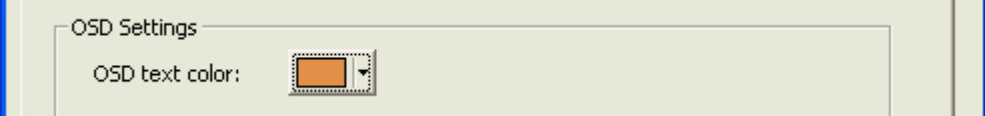

### **Режим отображения:**

- Разместить изображение в окне: Выберите эту функцию, чтобы соотнести размеры изображения и окна браузера. Задайте, сохранять ли соотношение размеров, после изменения размера изображения.
- Отображение изображения в оригинальном размере: Выберите эту опцию для отображения изображения в его оригинальном размере, если оно меньше, чем окно браузера. Так же задайте, как размер изображения будет изменен в случае, если оно больше, чем окно браузера.
	- Уменьшите размер изображения, чтобы оно подходило к окну, создайте соотношение размеров.
	- Уменьшайте изображение с помощью 1/2, 1/4, 1/8… и так далее, пока оно не подойдет к окну

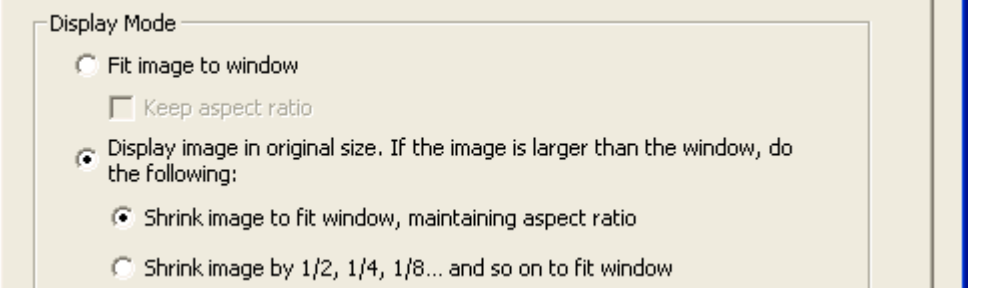

Процесс записи: При наличии в видео чересстрочных полос, включите 'Deinterlace' (Устранить чересстрочную развертку).

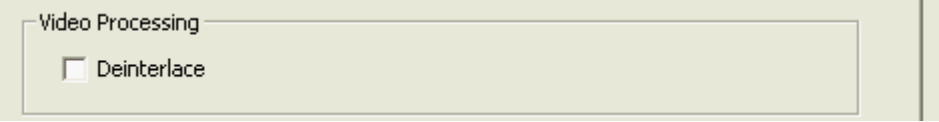

**Разрешение видео:** Задайте увеличение разрешения автоматически или использовать фиксированное разрешение. Для автоматического увеличения разрешения, NVR выберет настройки разрешения\* которые наилучшим образом подходят для размера окна браузера IE. Заметьте, что 'Stream from network camera' (Поток с сетевой камеры) будет недоступен, если IP камера не поддерживает функции, такие как поток с камеры или настройки разрешения видео. Обе опции будут недоступны, если IP камера не поддерживает множественные потоки.

\*Если IP камера поддерживает различные настройки разрешения, NVR выберет наименьшее разрешение, большее чем (или равное) размер окна браузера.

Если все, поддерживаемые разрешения IP камеры меньше, чем окно браузера, будет выбрано наибольшее разрешение.

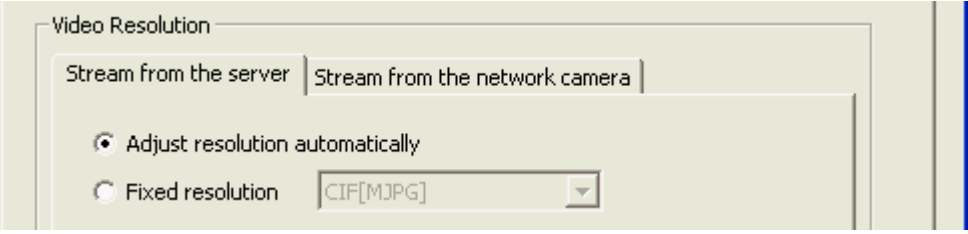

**Позвольте выбрать другие камеры для использования тех же настроек:** Выберите эту опцию для применения изменений для других IP камер. Обратите внимание, что некоторые настройки не могут быть применены, если IP камера не поддерживает функции, такие как потоковая передача с камеры или настройка разрешения видео.

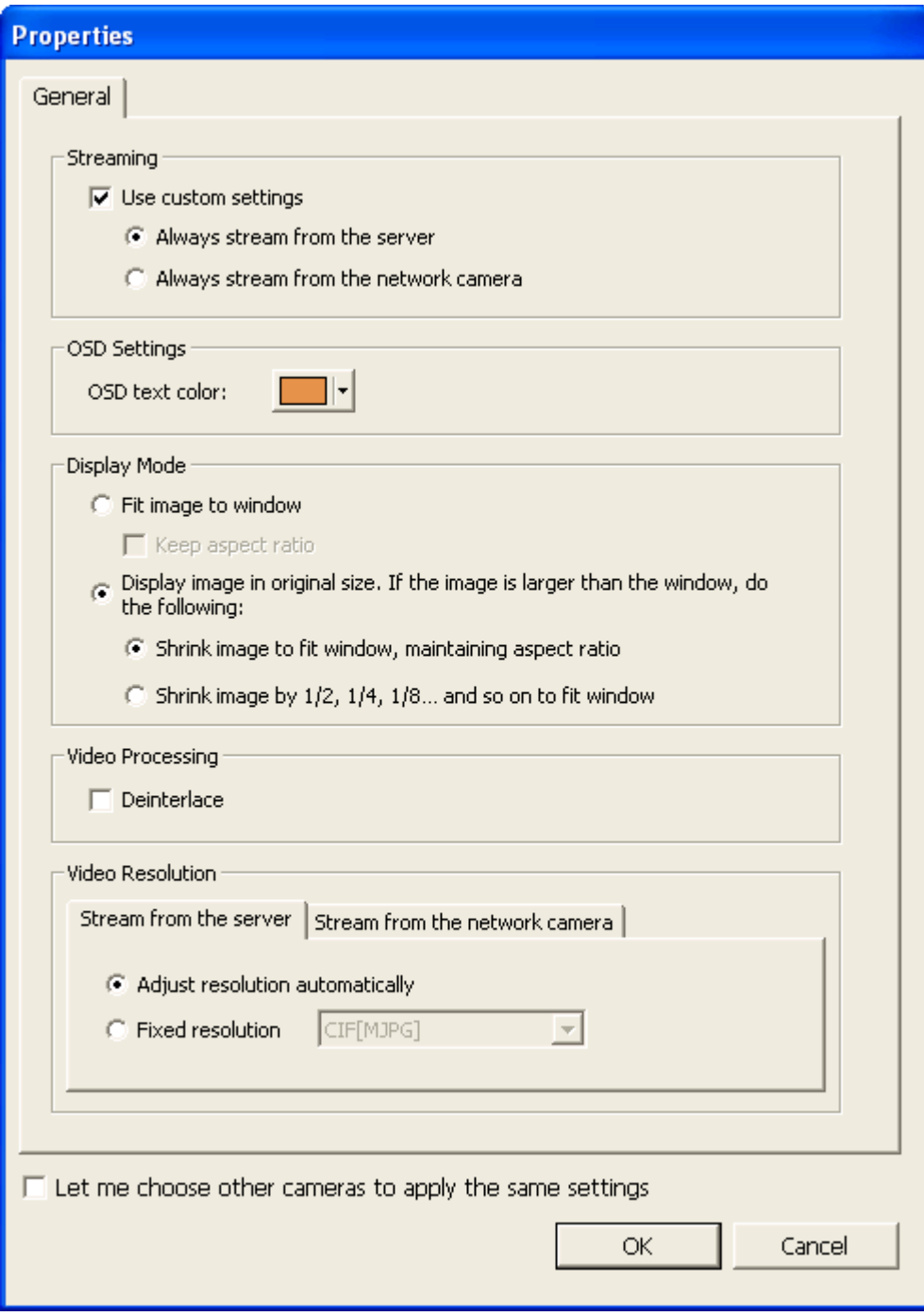

# **4.2.1 Окно видео**

Живое видео IP камер, заданное на NVR отображается на странице мониторинга. Нажмите на окно канала для использования функций, поддерживаемых IP камерой, таких как цифровой зум или pan/tilt/zoom.

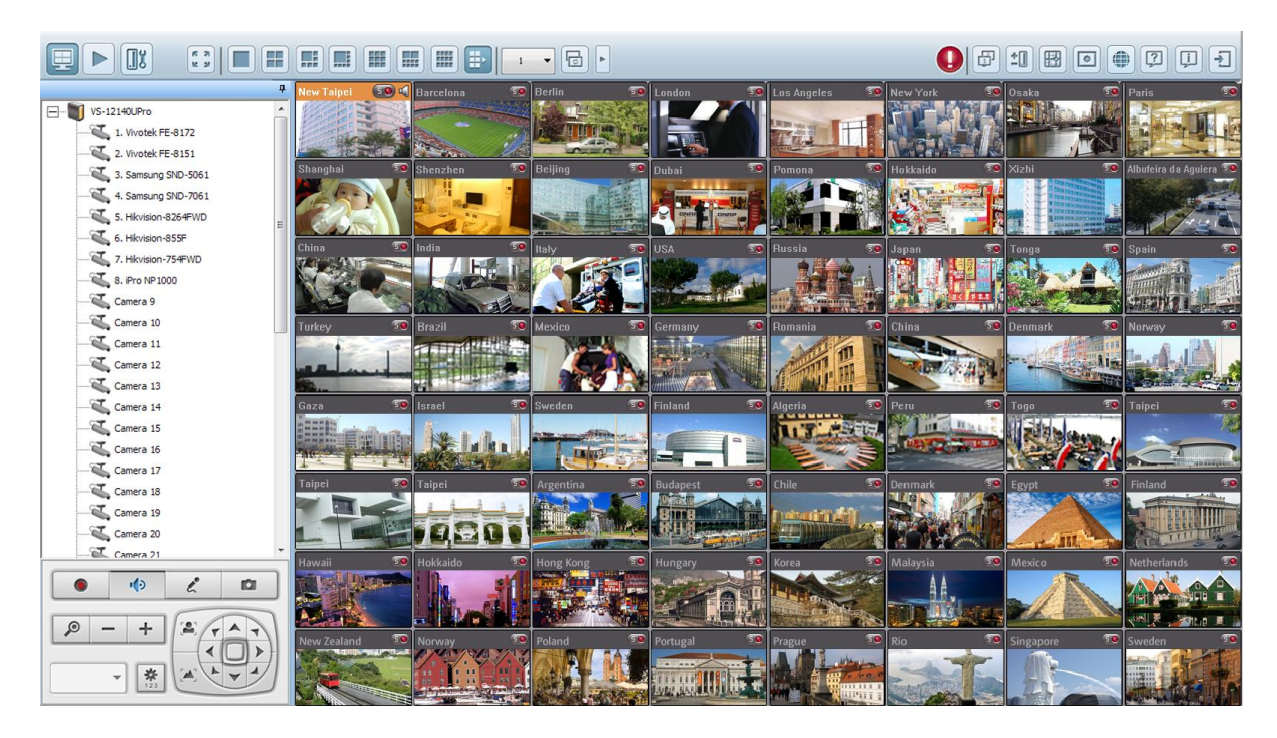
### **Состояние камеры**

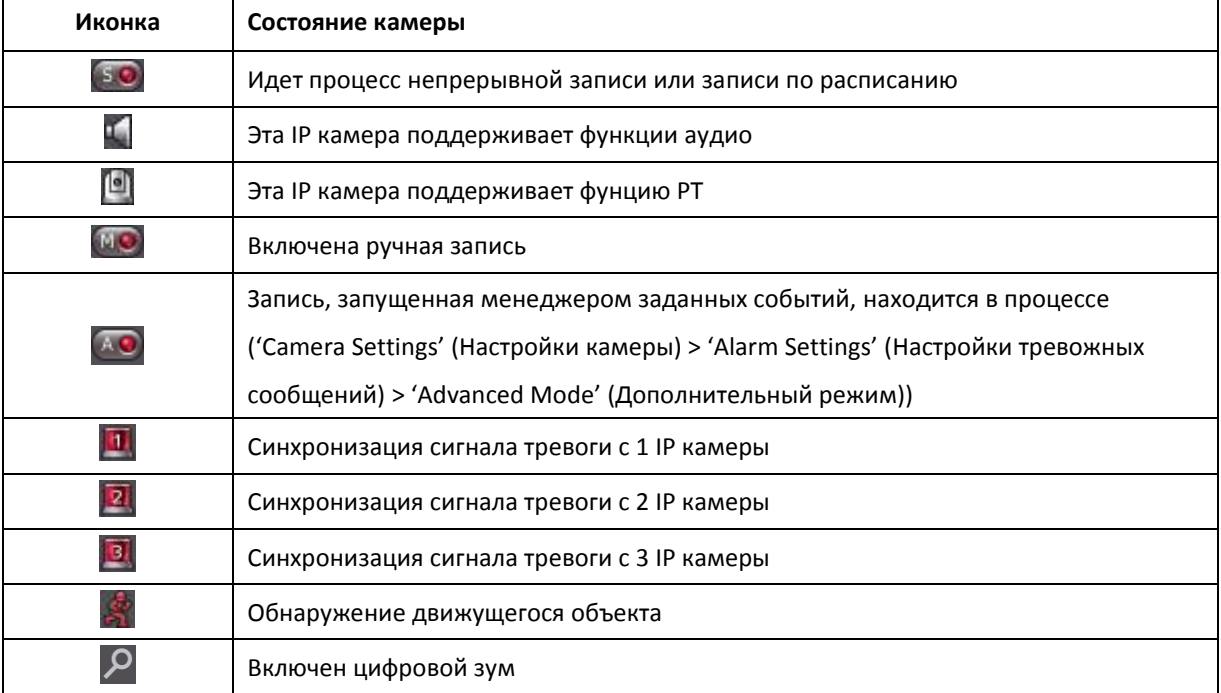

Состояние камеры отображается иконками, как описано ниже:

### **Сообщение подключения**

Когда NVR не сможет отобразить видео с IP камеры, в окне канала появится сообщение с указанием состояния.

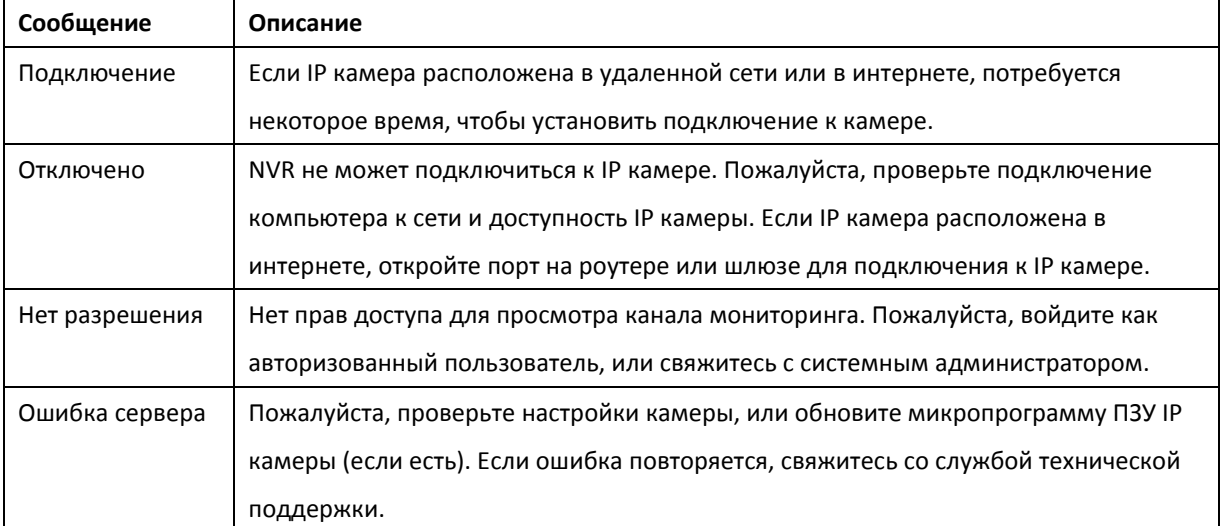

### **4.2.2 Режим отображения**

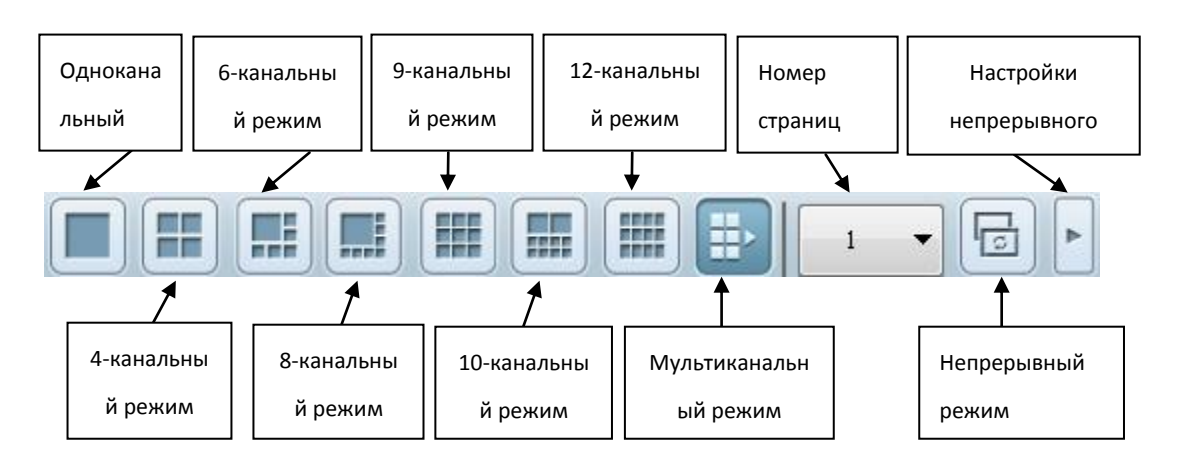

Для просмотра каналов мониторинга, NVR поддерживает разные режимы воспроизведения.

\*Вы можете задать интервал непрерывности в настройках непрерывного режима.

### **4.2.3 Контрольная панель PTZ камеры**

Термин «PTZ» означает «Pan/Tilt/Zoom». Если IP камера поддерживает функцию PTZ, используйте контрольную панель NVR для увеличения угла просмотра IP камеры. Эти функции доступны в зависимости от модели камеры. Пожалуйста, для получения большей информации, смотрите руководство пользователя IP камеры. Обратите внимание, что функция цифрового зума будет отключена, когда используется функция PTZ.

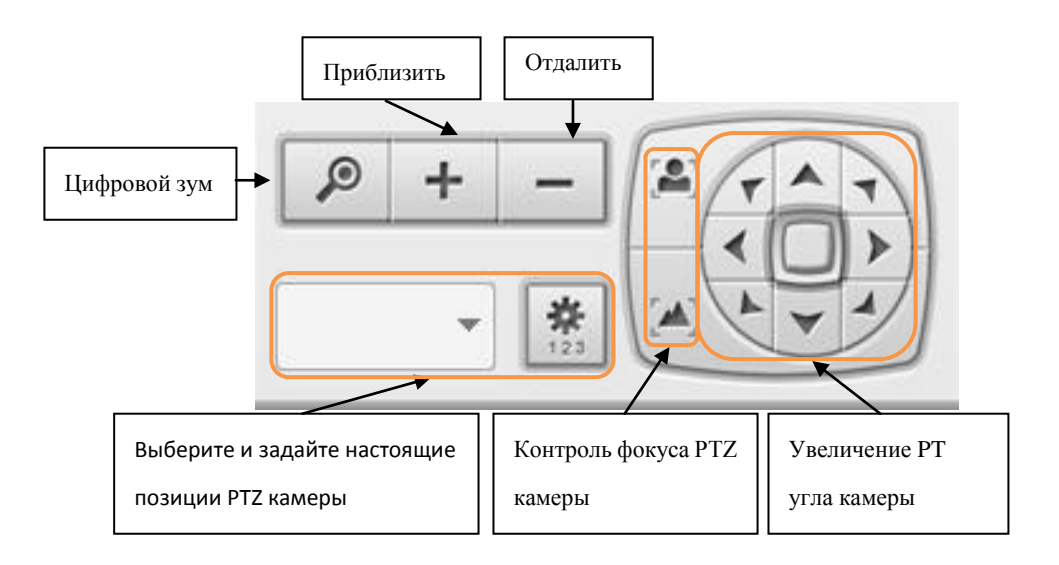

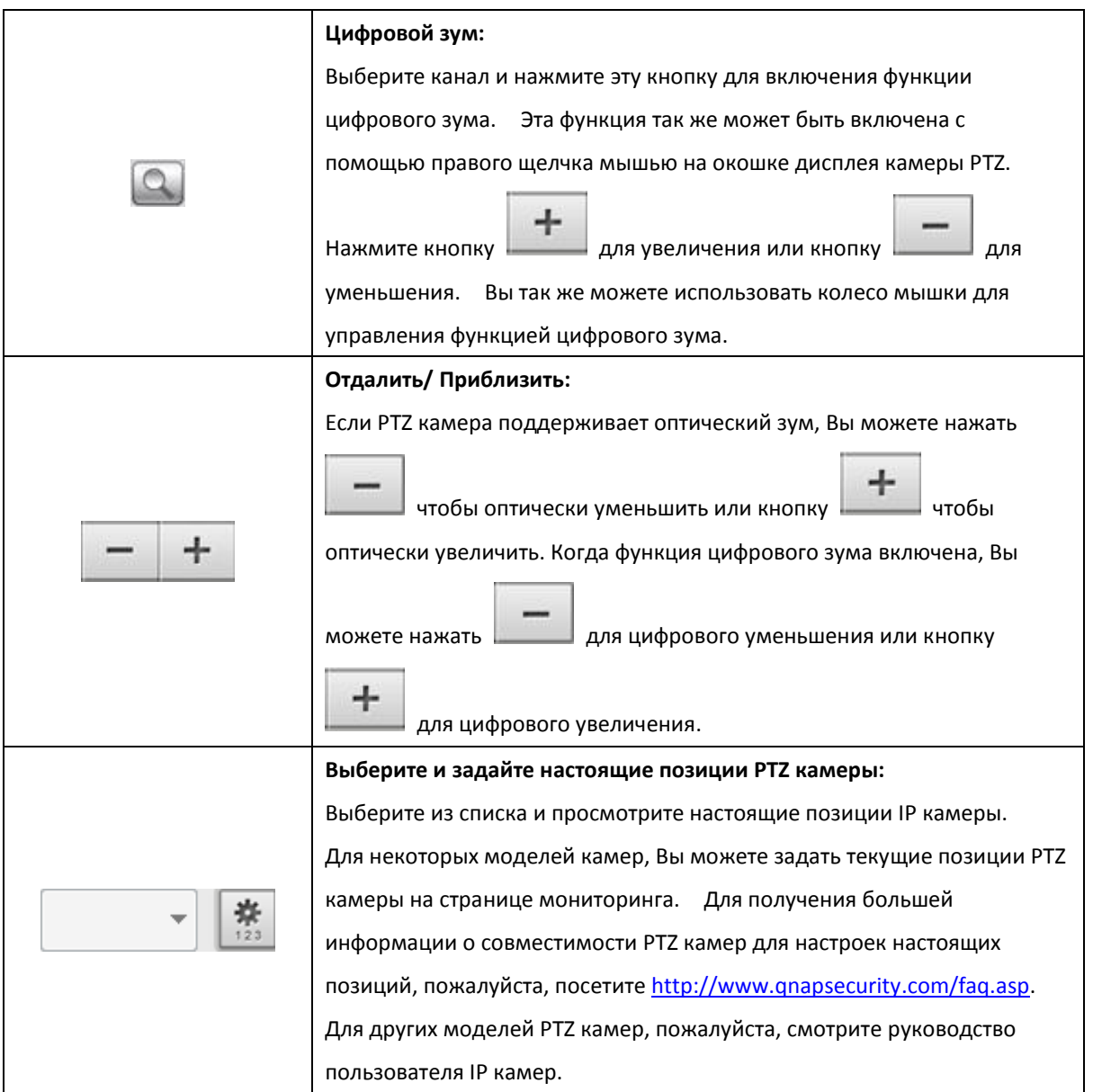

# **4.2.4 Мульти-серверный мониторинг**

Следуйте нижеприведенной инструкции для использования функции мульти-серверного мониторинга NVR.

1. Нажмите 'Server List' (Список серверов)

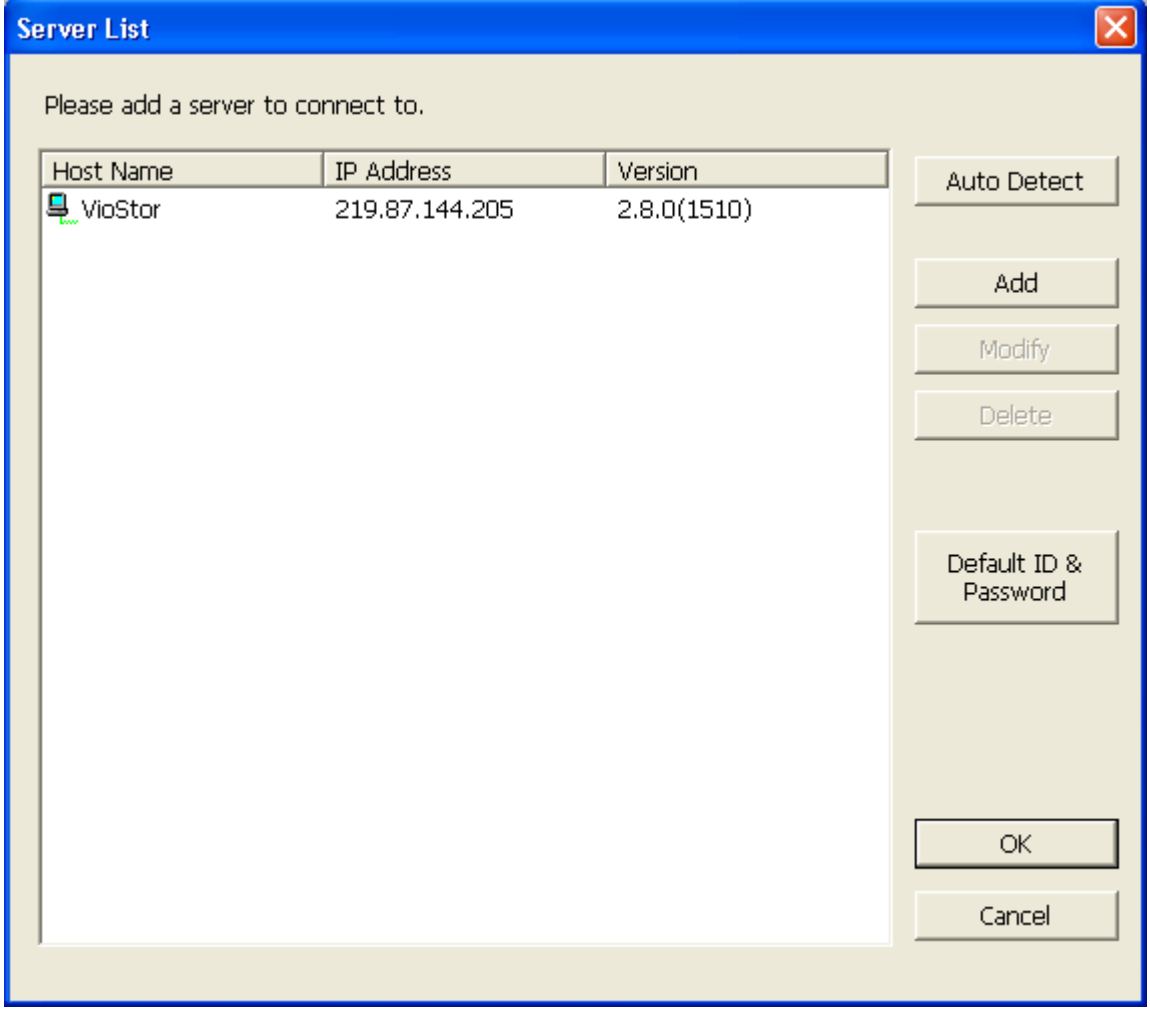

a. Нажмите 'Auto Detect' (Авто поиск) для поиска NVR на LAN и добавить сервер в список серверов.

b. Нажмите 'Add' (Добавить), чтобы добавить NVR к списку серверов.

2. До 128 каналов со множественных серверов NVR могут быть добавлены для мониторинга.

### **4.2.5 Настройки монитора**

春

Чтобы задать дополнительные настройки монитора, нажмите

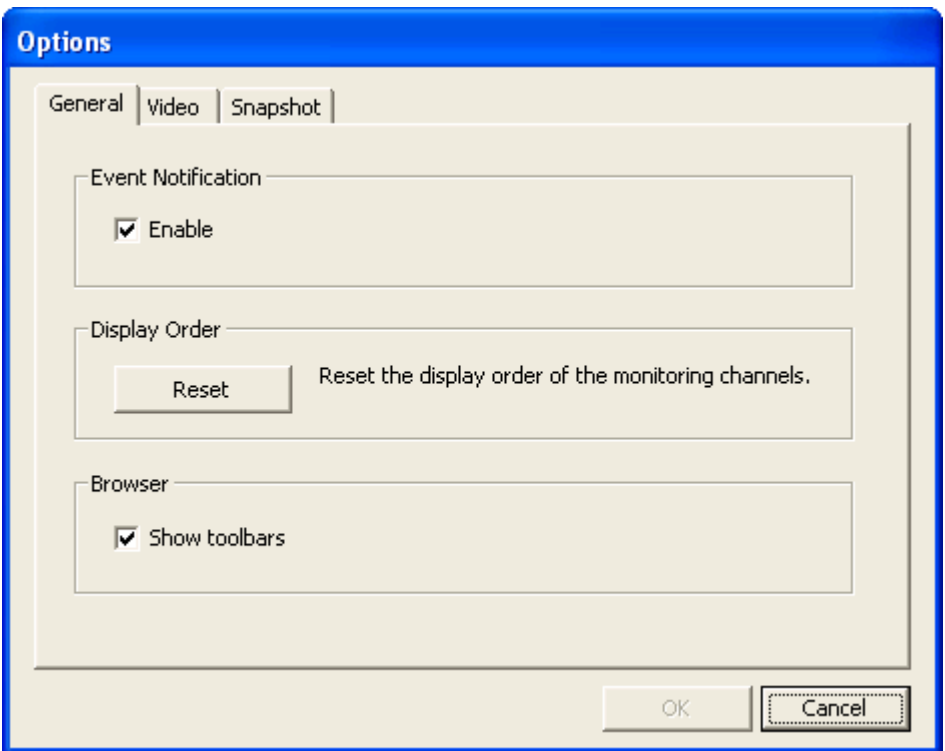

Следующие опции доступны во вкладке 'General' (Главное).

Предупреждение о событии: Когда эта опция включена и запущено событие, на канале мониторинга

немедленно появится иконка тревоги . Нажмите на иконку для получения более подробной информации о тревоге.

- Порядок воспроизведения: Нажмите 'Reset' (Восстановить) для восстановления приоритетности каналов мониторинга к порядку по умолчанию.
- Браузер: Выберите отображать или скрыть панели инструментов IE браузера. Функция доступна только в Internet Explorer.

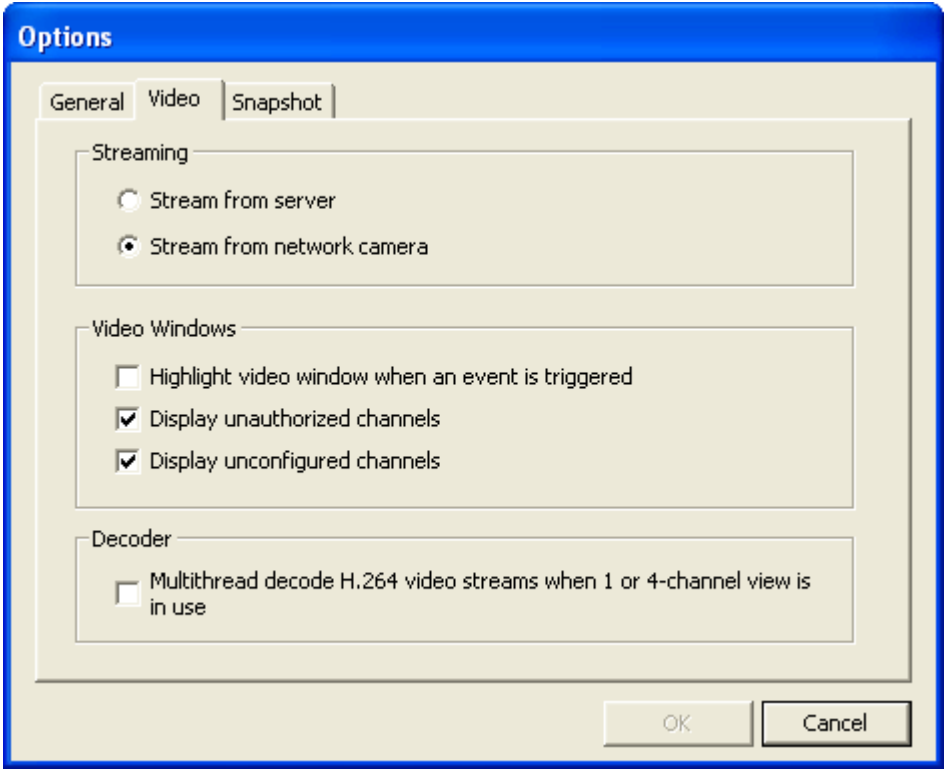

Следующие опции доступны во вкладке 'Video' (Видео).

#### **Видео поток**

- Поток от сервера: Если IP камера не может быть подключена с компьютера, выберите эту опцию, чтобы видео транслировалось с NVR. Эта функция не требует дополнительной настройки смонтированных портов, но может повлиять на качество работы NVR.
- Поток с IP камер: Если NVR и IP камеры расположены в том же LAN, выберите эту функцию для подачи потока видео от IP камер. Обратите внимание, что настройки передачи портов на IP камерах должны быть заданы, если NVR, IP камеры и компьютер расположены позади роутера, виртуального сервера или файервола.

#### **Окна видео**

- Выделение окна видео, когда событие запущено. Если событие запущено, окно видео будет моргать.
- Воспроизведение неавторизованных каналов: Выберите эту опцию для отображения каналов, которые пользователь не имеет права просматривать.
- Отображение не заданных каналов: Выберите эту опцию для отображения каналов, которые не были заданы.

#### **Декодер**

Выберите эту опцию для многопоточного декодирования H.264 видеопотоков когда используется 1- или 4х канальный просмотр.

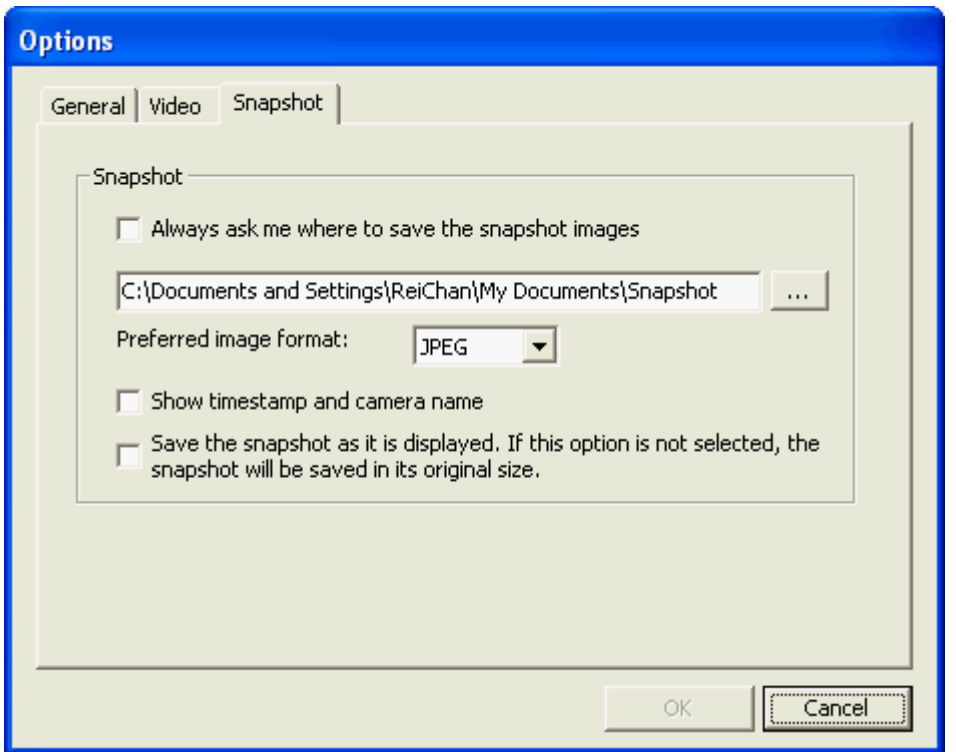

Следующие опции доступны во вкладке 'Snapshot' (Моментальный снимок).

**Моментальный снимок:** Задайте локацию для сохранения моментальных снимков и формат изображения (JPEG или BMP).

**Отобразить метку даты/времени и имя камеры:** Отображает метку даты/времени и имя камеры на моментальном снимке.

**Сохранение моментального снимка так, как он отображается:** Выберите эту функцию, чтобы сохранять моментальный снимок так, как она отображается в окне. В противном случае, моментальный снимок будет сохранен в своем оригинальном размере.

### **4.2.6 Автоматическое крессирование**

Функция автоматического крессирования NVR используется для настройки PTZ камер на крессирования согласно предустановленной позиции и заданного времени остановки для каждой предустановленной позиции.

Для использования функции авто крессерования, следуйте нижеприведенной инструкции.

- 1. На странице мониторинга NVR, щелкните правой кнопкой мыши на отображаемом окошке PTZ камеры. Выберите 'Connect to camera homepage' (Подключиться к домашней странице камеры) для перехода на страницу конфигурации PTZ камеры.
- 2. Задайте предустановленные позиции на PTZ камере.
- 3. Возврат на страницу мониторинга NVR. Щелкните правой кнопкой мыши на дисплее окна PTZ камеры. Выберите 'Auto Cruising' (Авто крессирование) > 'Configure' (Настройки).

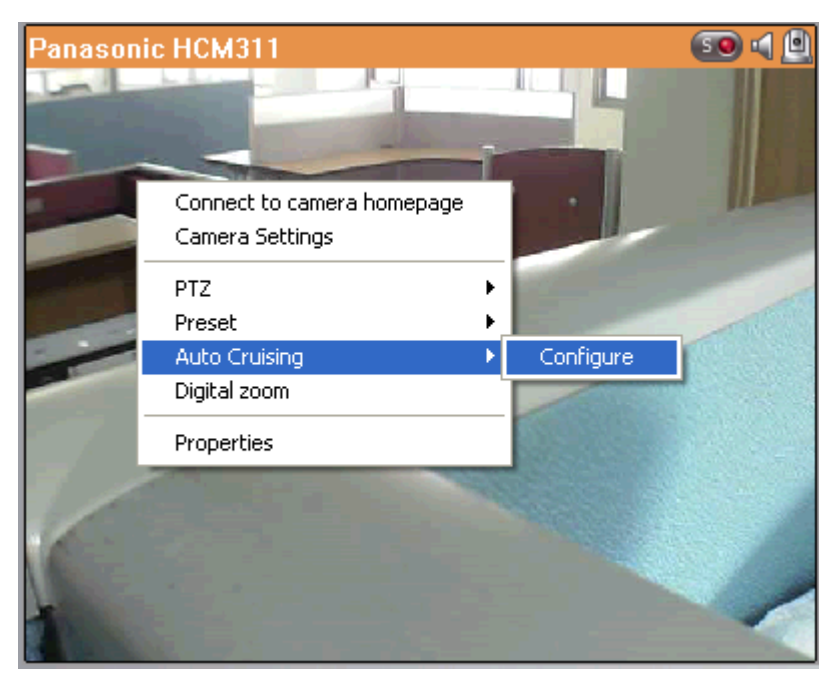

4. Нажмите кнопку на цифровой клавиатуре для просмотра предустановленных позиций PTZ камеры. Когда эта кнопка нажата, имя соответствующей предустановленной позиции будет отображено в выпадающем меню 'Preset Name' (Предустановленное имя).

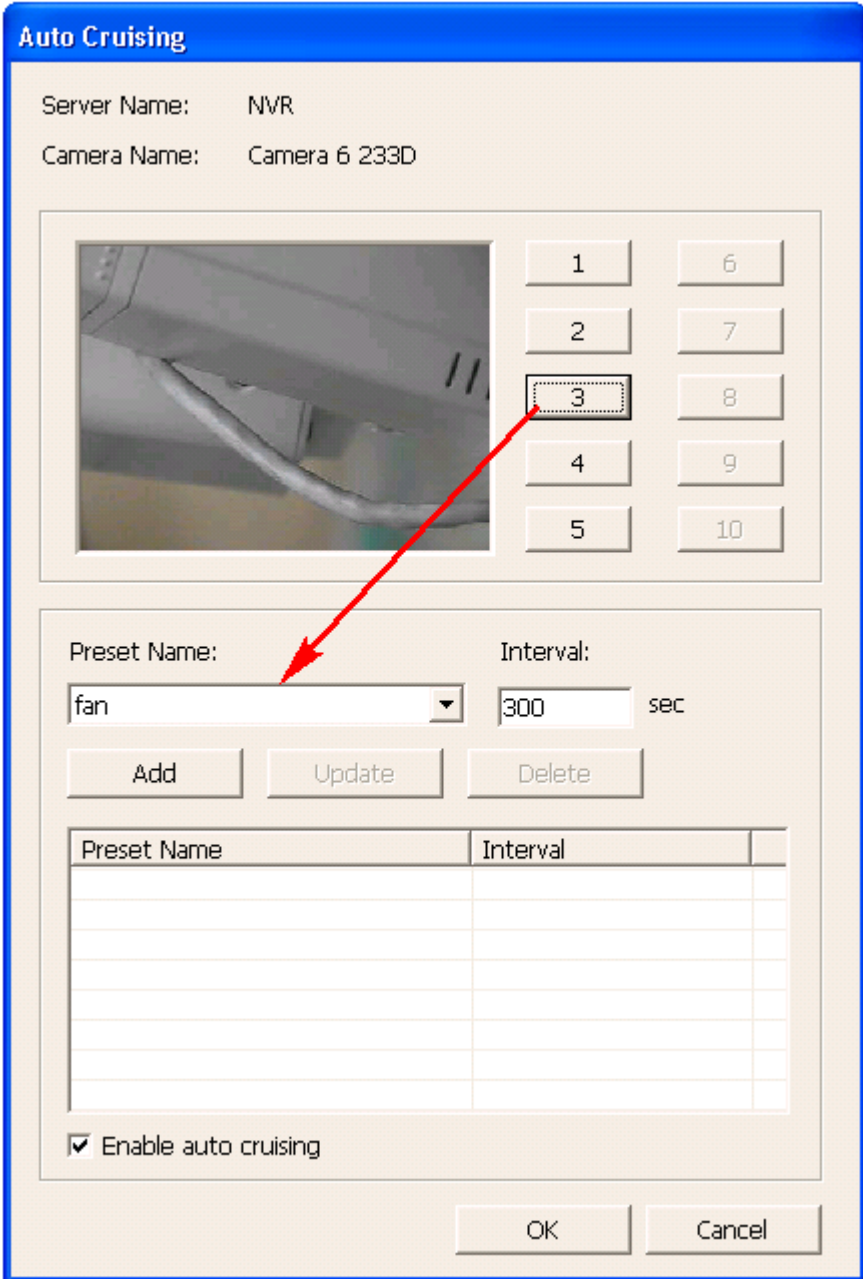

5. Добавить: Для добавления настроек для авто крессирования, выберите 'Preset Name' (Предустановленное имя) из выпадающего меню и введите время остановки (интервал в секундах). Нажмите 'Add' (Добавить).

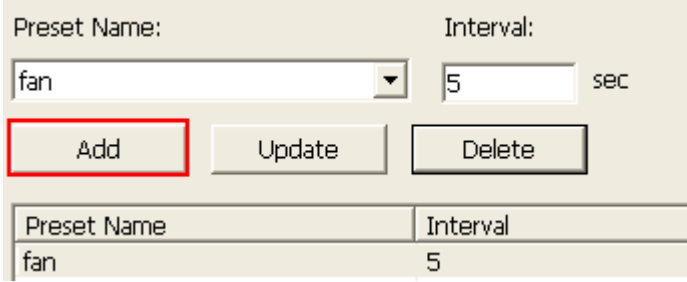

6. Обновление: Чтобы изменить настройки в списке, выделите выбранное. Выберите другую предустановленную позицию из выпадающего меню и/или измените время ожидания (интервал). Нажмите 'Update' (Обновить).

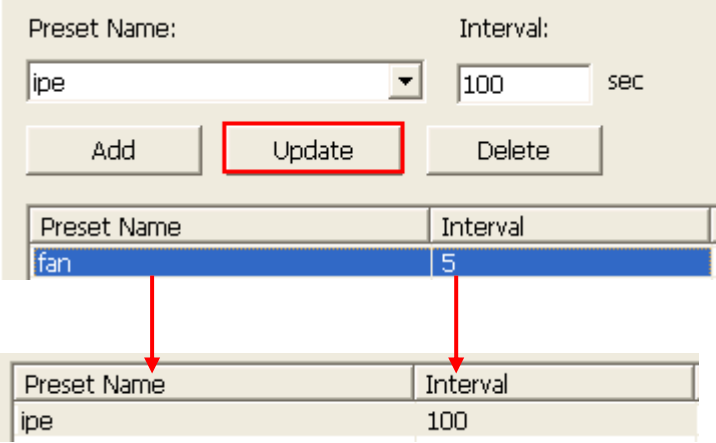

7. Удалить: Для удаления настройки, выделите выбранное в списке и нажмите 'Delete' (Удалить). Для удаления более, чем одной настройки, нажмите и удерживайте кнопку Ctrl и выберите настройки. Потом нажмите 'Delete' (Удалить).

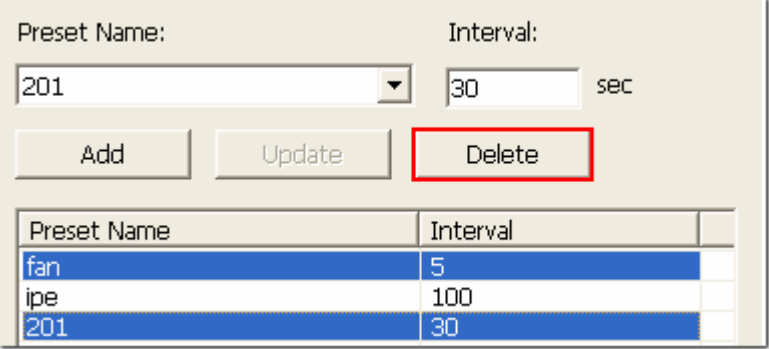

8. После задания настроек автоматического крессирования, выберите функцию 'Enable auto cruising' (Включить авто крессирование) и нажмите «ОК». NVR запустит авто крессирование согласно настроек.

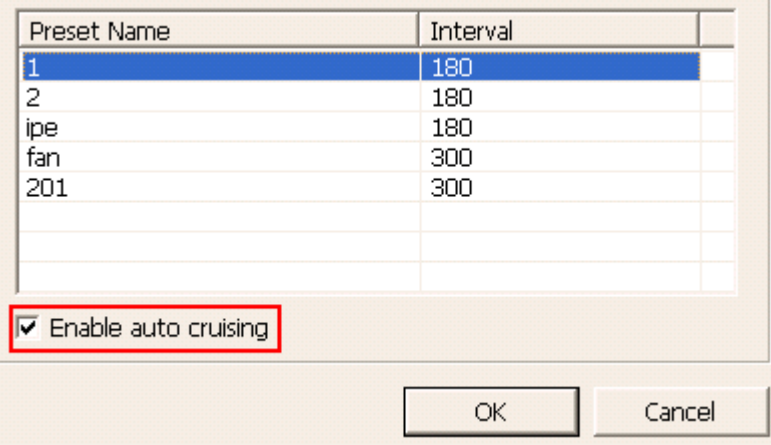

#### **Примечание:**

- Время покоя по умолчанию (интервал) заданной позиции составляет 5 секунд. Для этой настройки введите 5-999 секунд.
- Система поддерживает до 10 заданных позиций (первые 10), сконфигурированные на PTZ камерах. Может быть настроено вплоть до 20 установок авто крессирования. Другими словами, NVR поддерживает максимум 10 выборов из выпадающего меню и 20 настроек в списке авто крессирования.

# **4.3 Электронная карта**

Функция электронной карты NVR предоставляется пользователям с тем, чтобы выгружать электронные карты в систему и идентифицировать положение IP камер. Пользователи могут перетащить и оставить иконки камер\* на электронной карте и включить предупреждение о событиях для получения внутреннего предупреждения, когда событие произойдет на IP камере.

\*Иконки камеры доступны только тогда, когда IP камеры были сконфигурированы на NVR.

Для использования функции электронной карты, войдите на страницу мониторинга NVR как

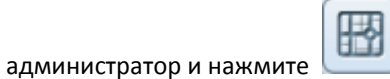

Образец электронной карты приведен ниже. NVR предоставляет электронную карту по умолчанию. Добавляйте или удаляйте электронные карты, когда это необходимо.

**Примечание:** Войдите как администратор для редактирования и просмотра электронные карты.

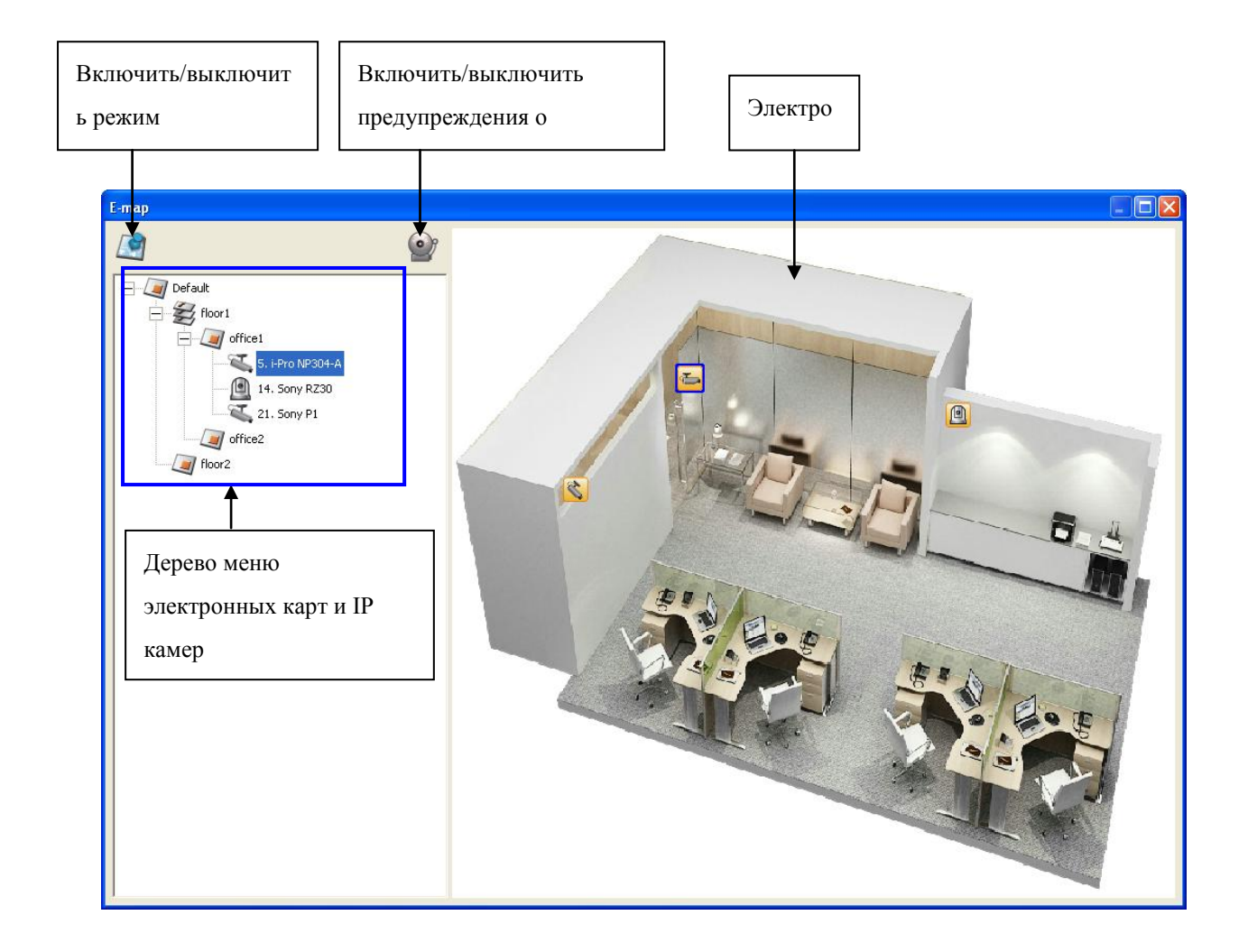

### **4.3.1 Иконки и описание**

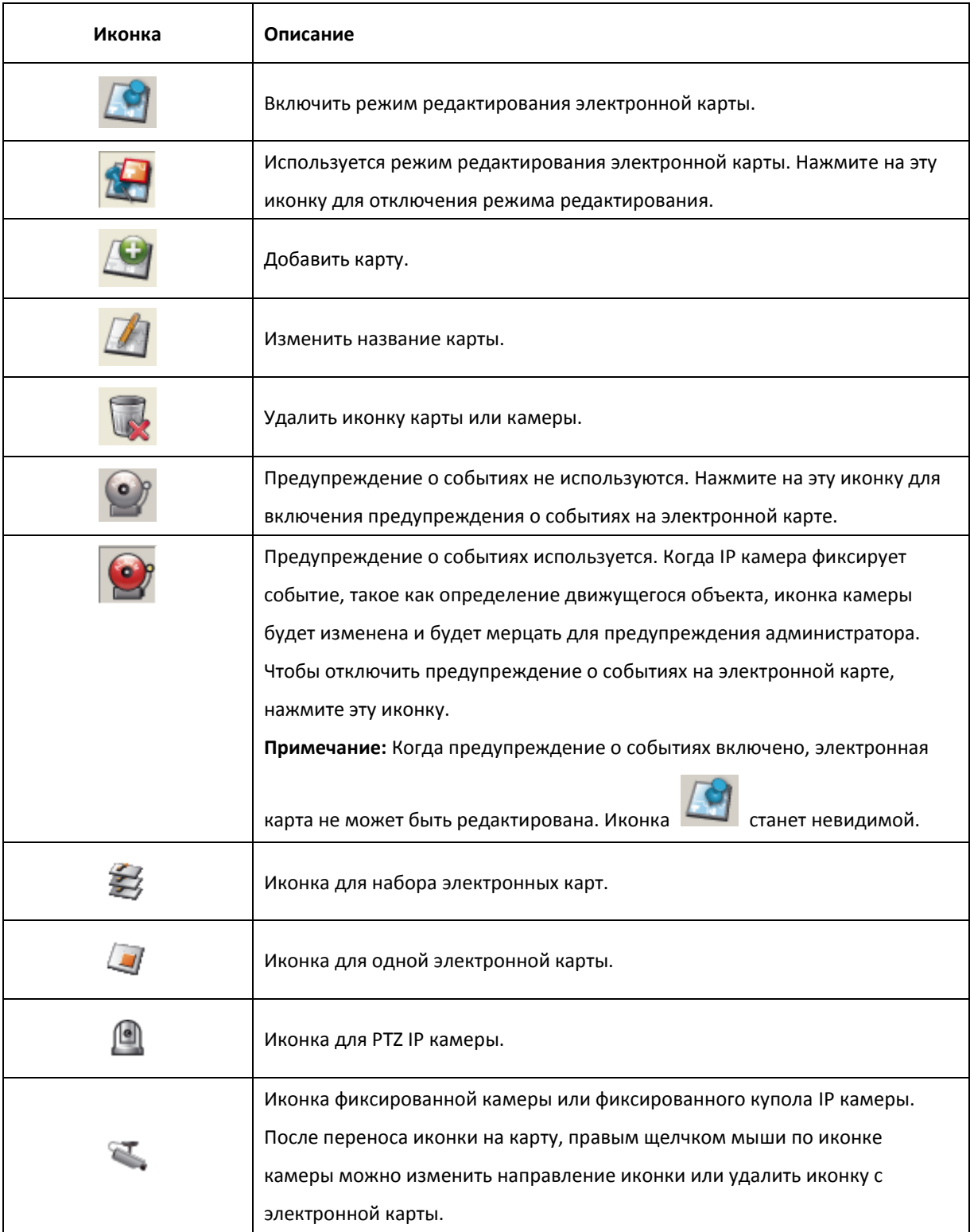

## **4.3.2 Добавление настроек карты или электронной карты**

Для того, чтобы добавить возможность нахождения локаций IP камер на наборе карт или на одной

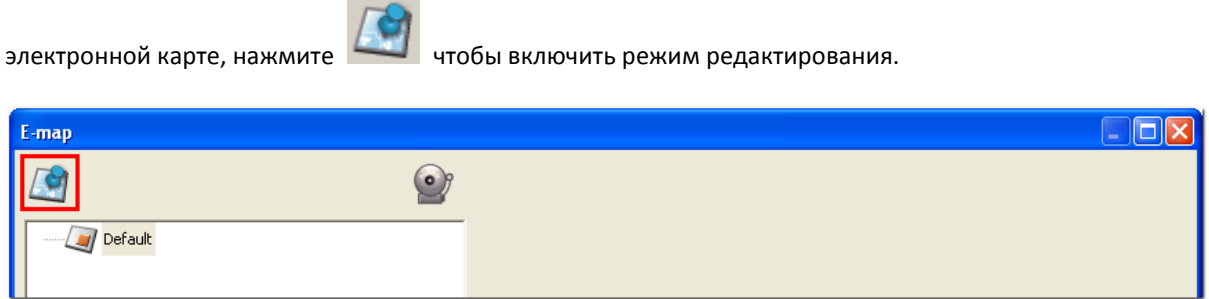

Список IP камер, сконфигурированных на NVR, отобразится слева. Нажмите 'Default' (По умолчанию) и

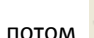

потом чтобы добавить электронную карту.

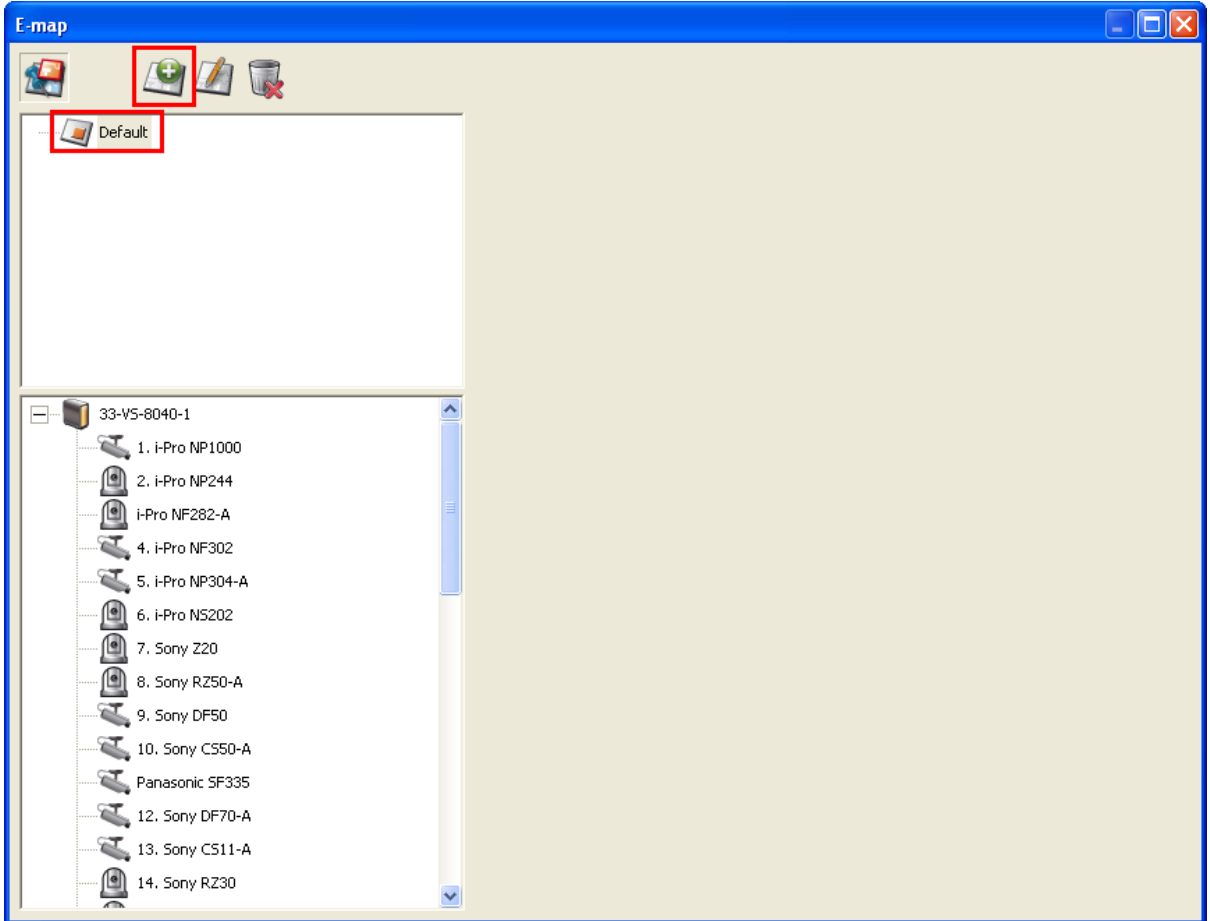

Введите название карты и выберите файл. **Электронная карта должна быть в формате JPEG.** Нажмите «ОК».

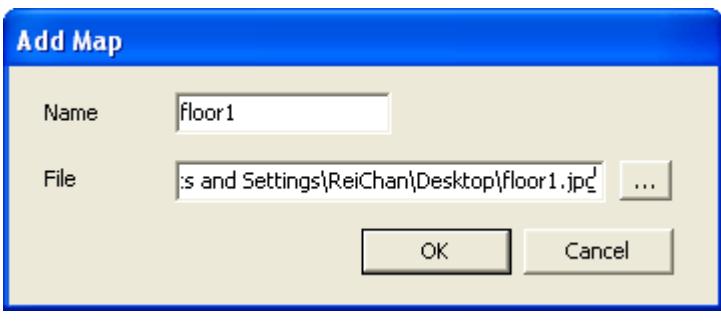

Будет отображена Электронная карта.

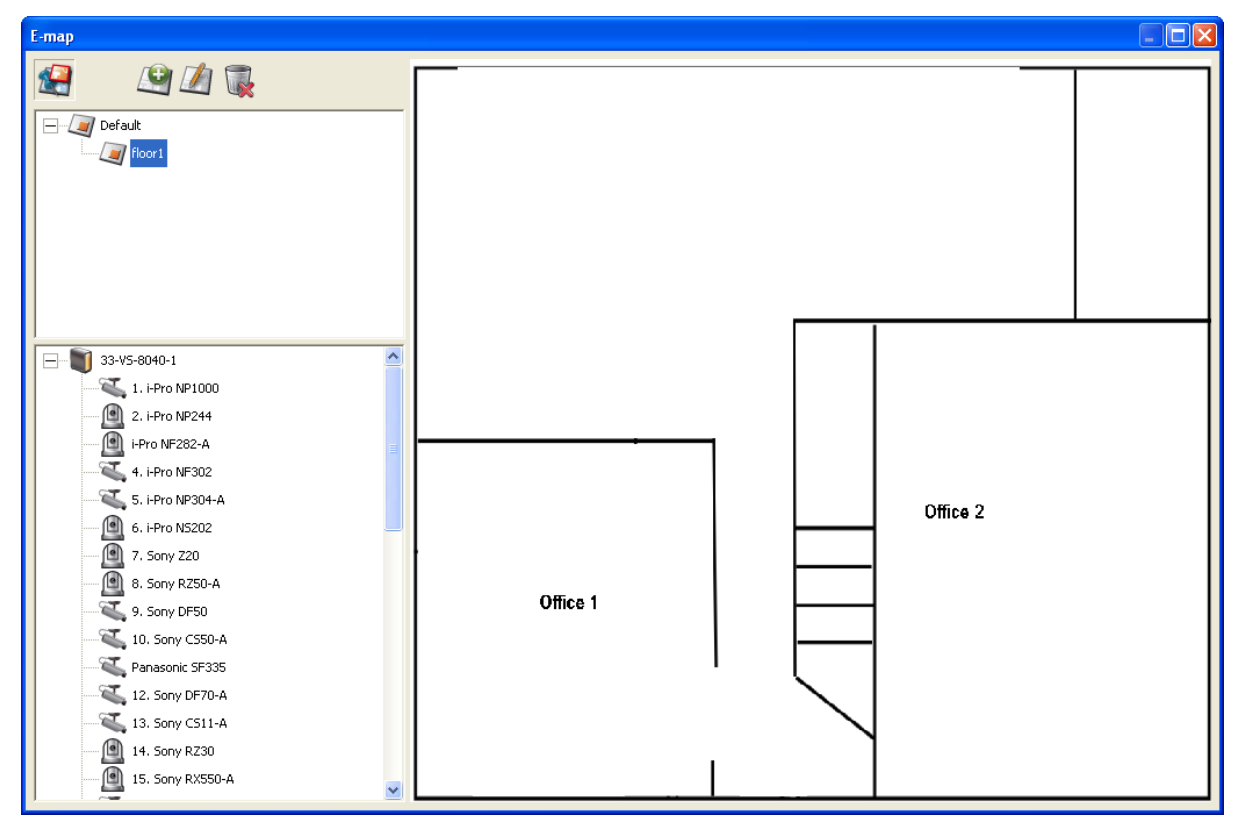

Чтобы добавить одну или несколько электронных карт, например office1 и office2, внутри электронной

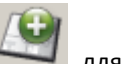

карты, например floor1, нажмите на иконку floor1 на электронной карте, далее нажмите для

добавления электронных карт по одной. Когда будет добавлено более одной карты, иконка floor1 будет

заменена на .<br>Выберите . Для добавления другой электронной карты того же уровня, что и floor1, выберите . 'Default' (По умолчанию) и добавьте электронную карту, например floor2.

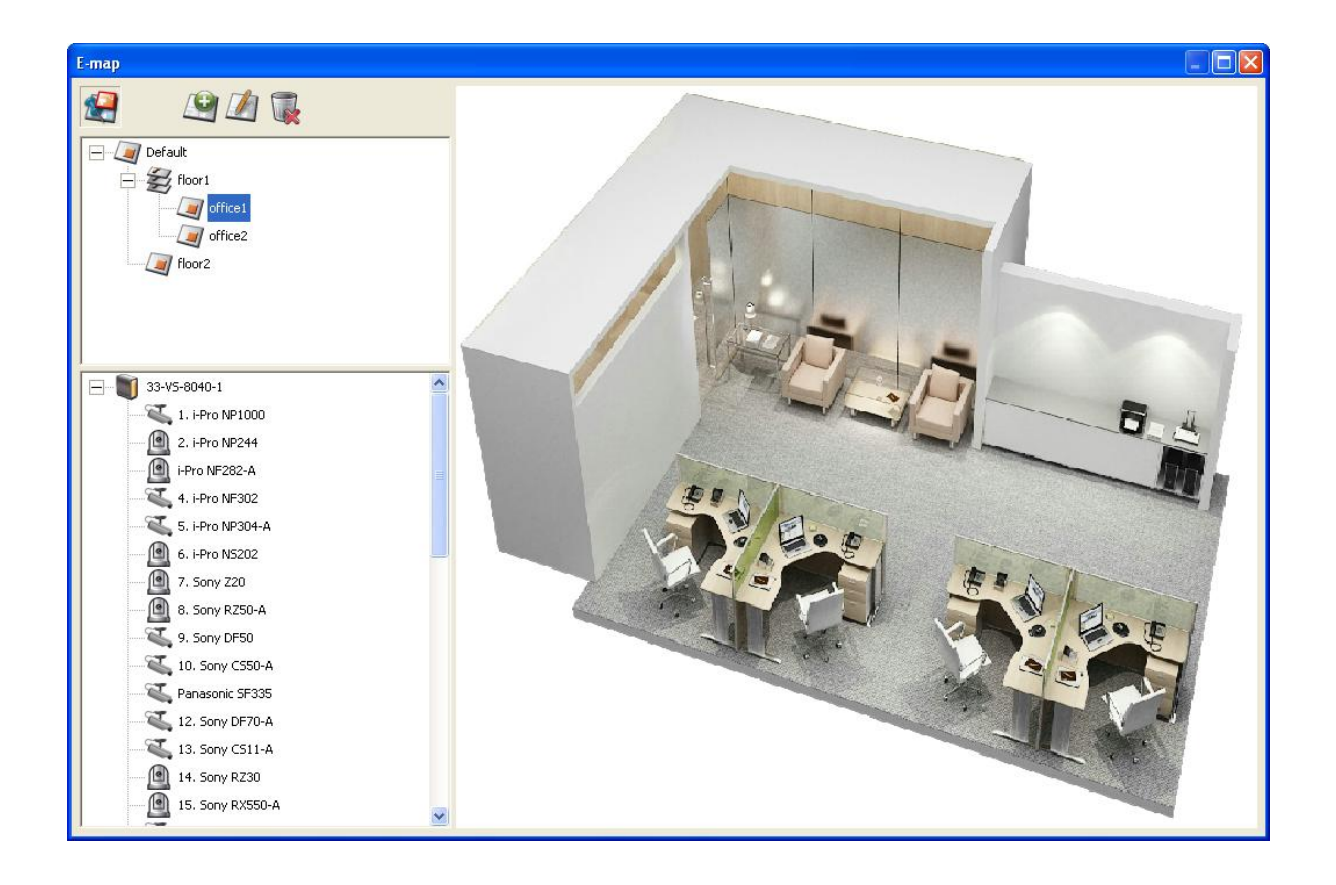

### **4.3.3 Редактирование имени карты**

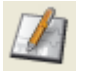

Чтобы отредактировать имя электронной карты, выберите электронную карту и нажмите . Введите новое имя и нажмите «ОК». Для изменения изображения электронной карты, удалите электронную карту и добавьте новый файл.

#### **4.3.4 Удаление настроек карты или электронной карты**

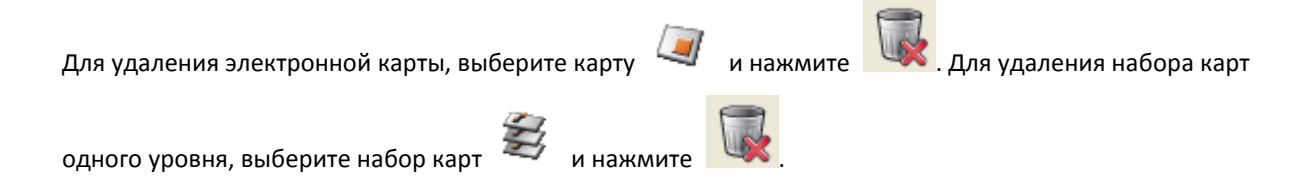

### **4.3.5 Отображение IP камер на электронной карте**

После выгрузки электронных карт, перетащите и оставьте иконки IP камер на электронную карту (-ы) для определения местонахождения камеры. Название камеры появится под электронной картой в верхней

левой колонке. When an icon of a fixed body or fixed dome IP camera is dropped to the E-map, right

click the camera icon and adjust the icon direction. Иконка PTZ IP камеры не может быть установлена.

Чтобы удалить иконку камеры с электронной карты, нажмите на иконку правой кнопкой мыши и выберите 'Delete' (Удалить).

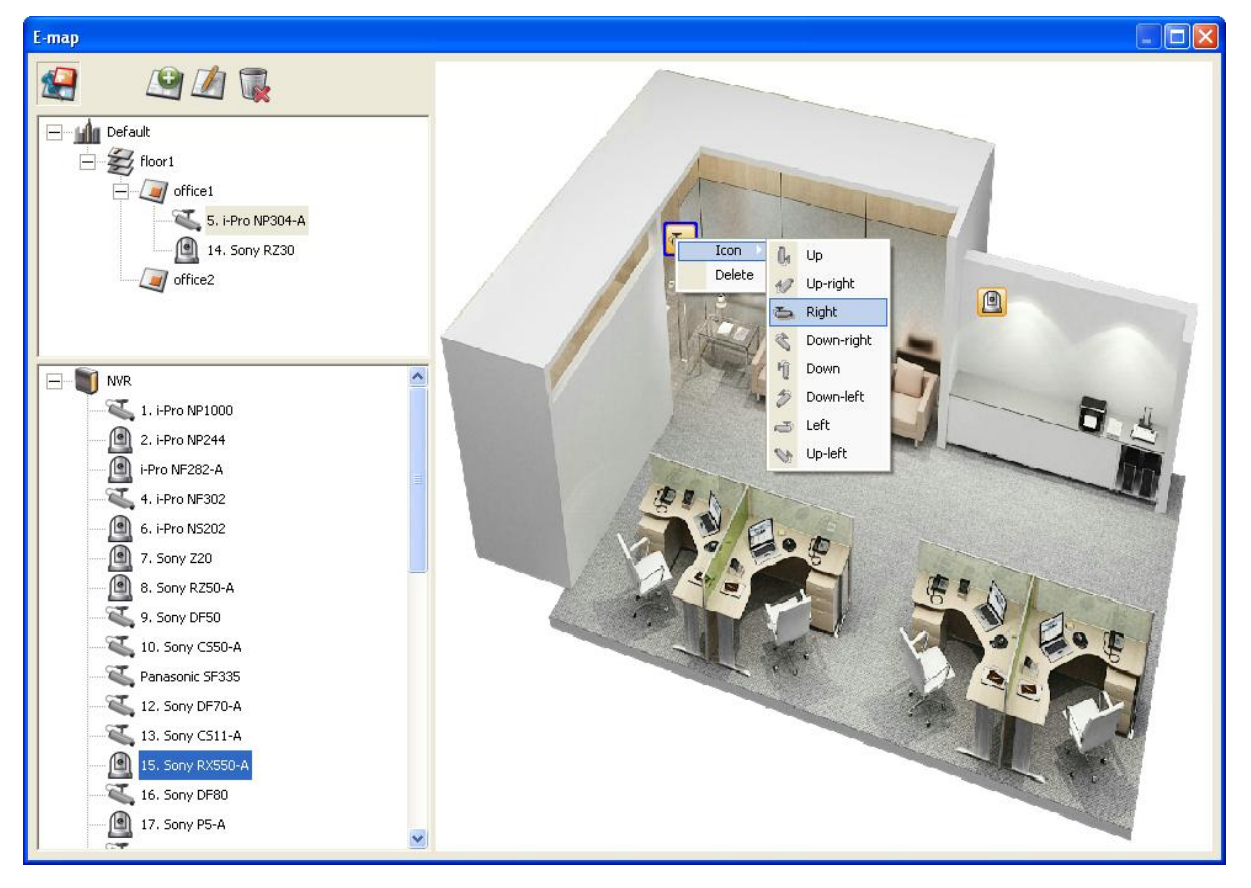

Чтобы сохранить изменения, сделанные на электронной карте, нажмите для выхода из режима<br>- пелактирования редактирования.

Если щелкнуть слева на электронную карту или на IP камеру, немедленно будут отражены электронная карта или электронная карта с иконкой камеры. Иконка выбранной камеры будет подсвечена синей

рамочкой **. Еми** 

Если щелкнуть на иконку камеры на электронной карте, в независимости от того, включен или нет режим редактирования, будет отображена IP камеры на экране мониторинга в одноканальном режиме.

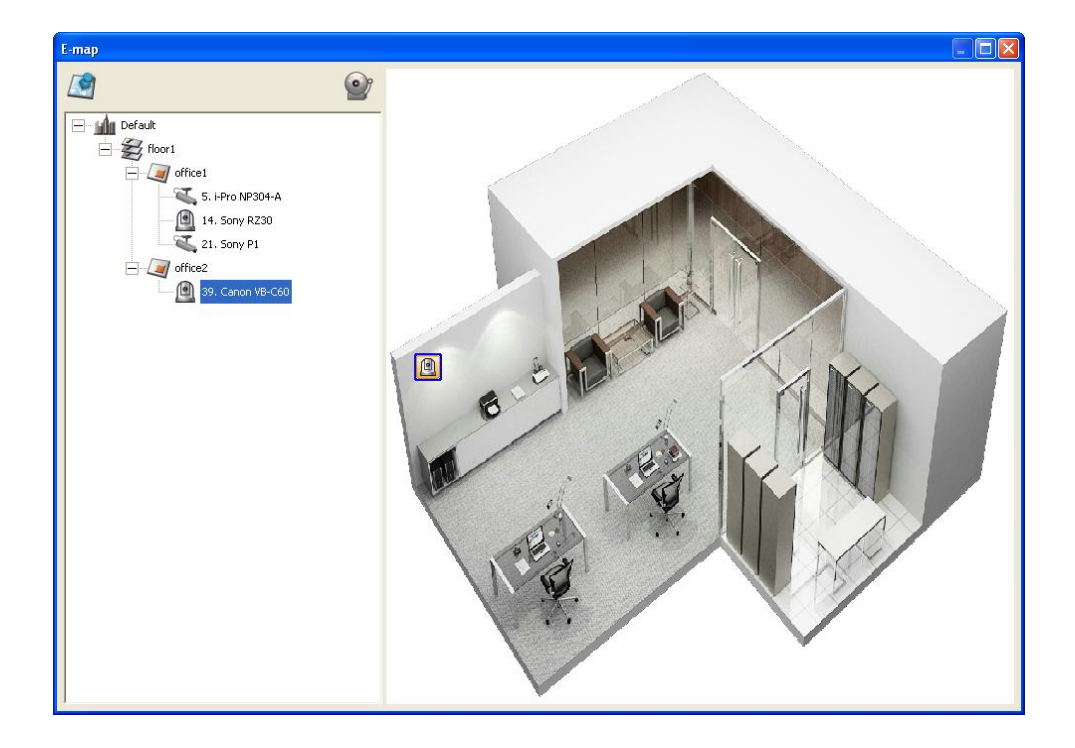

# **4.3.6 Включение/выключение предупреждения о событии**

Чтобы на электронной карте включить предупреждение о событии, нажмите .

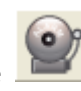

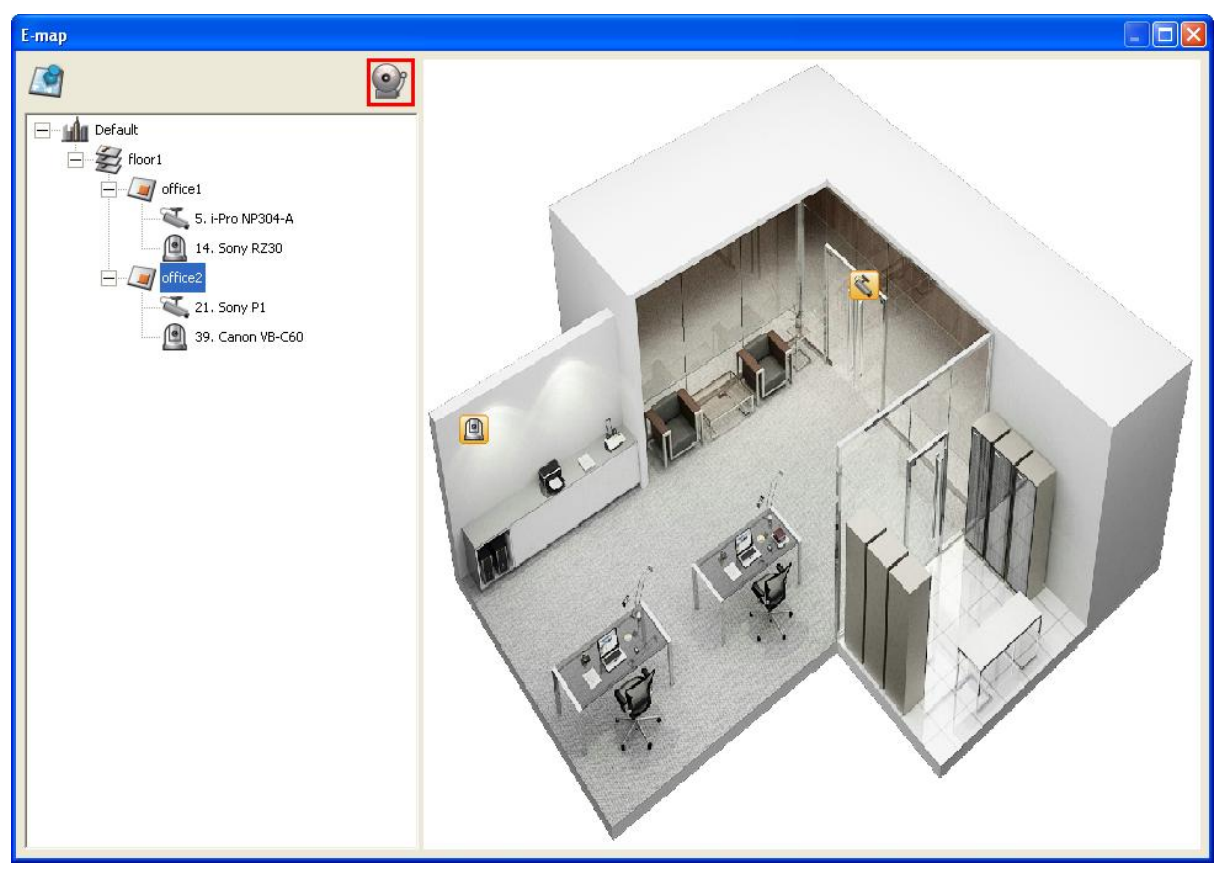

Когда на IP камере на электронной карте возникнет событие, иконка камеры будет мигать и определять тип события. Электронная карта, IP которой зафиксировала событие, будет отображена немедленно\*. Двойной щелчок на иконку камеры/предупреждения и на экран монитора, автоматически включит режим просмотра канала камеры в режиме одноканального просмотра на экране монитора.

\*Электронная карта с предупреждением о возникновении события не включится на автоматический просмотр, если разница во времени между временем события и временем, когда пользователь в последний раз использовал карту (щелкал на окошко электронной кары) меньше, чем 20 секунд. В этом случае, смотрите на древовидное меню слева для определения местонахождения IP камер, от которых идет сигнал тревоги/мигают иконки.

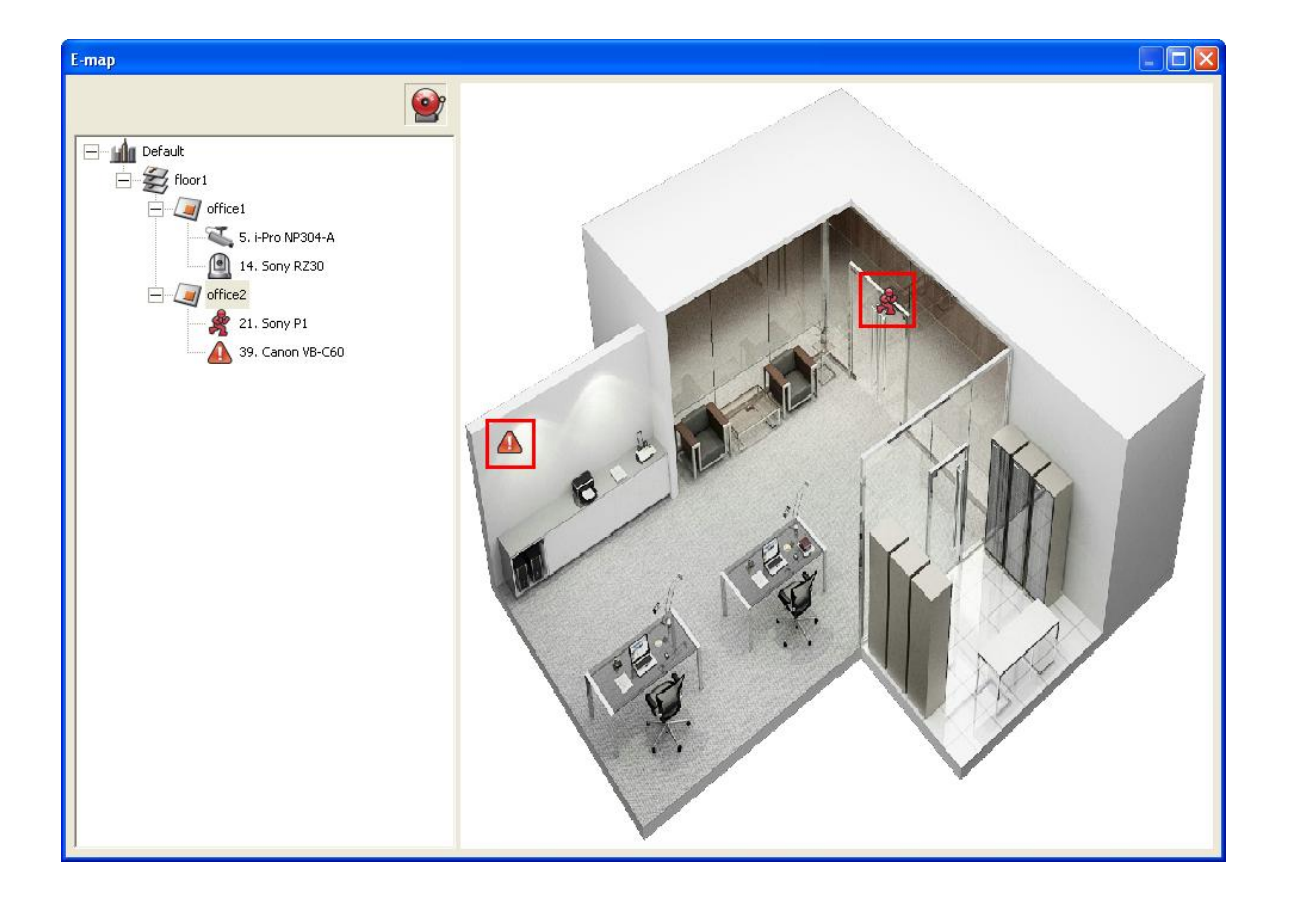

Тип события, фиксированного IP камерой, может быть идентифицирован по иконке камеры на электронной карте.

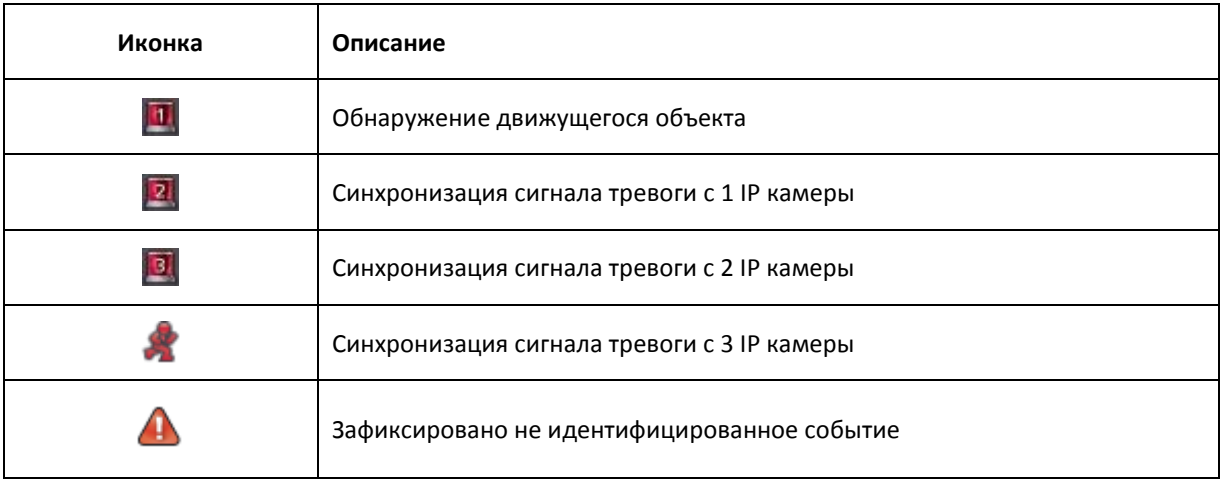

# **4.4 Удаленный мониторинг из QNAP Surveillance Client for Windows**

- 1. После установки QNAP Surveillance Client for Windows, нажмите Старт  $\rightarrow$  Все программы  $\rightarrow$  QNAP  $\rightarrow$ Слежение  $\rightarrow$  Клиент слежения, чтобы открыть QNAP Surveillance Client for Windows.
- 2. Будет отображено следующее окно.

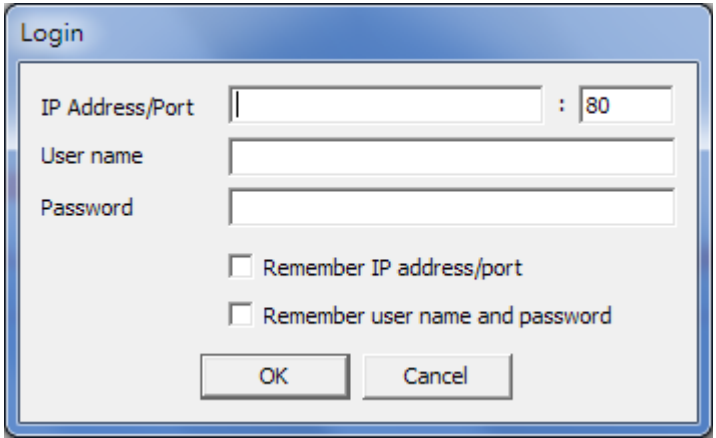

- 3. Введите IP адрес/порт, имя пользователя и пароль для входа на NVR.
- 4. Все функции мониторинга QNAP Surveillance Client for Windows похожи на функции интерфейса браузера. Пожалуйста, смотрите другие секции этой главы.

# **Глава 5. Проигрывание видео файлов**

Используйте Google Chrome, Mozilla Firefox, или Microsoft Internet Explorer и QNAP Surveillance Client для проигрывания записанных файлов NVR.

1. Для проигрывания записанных файлов с помощью Internet Explorer, please add the NVR IP address to the list of trusted sites. While accessing NVR via IE, it will be prompted to install the ActiveX add-on.

2. Чтобы воспроизвести записанные файлы с помощью Google Chrome, Mozilla Firefox или QNAP Surveillance Client на Windows ПК, please visit <http://www.qnapsecurity.com/download.asp> to download and install QNAP Surveillance Client for Windows.

3. Чтобы просмотреть видео на Mac, please visit <http://www.qnapsecurity.com/download.asp> to download and install QNAP Surveillance Client for Mac.

## **5.1 Страница воспроизведения**

- 1. Нажмите на кнопку воспроизведения на странице мониторинга или на странице системного администратора.
- 2. Будет отображена страница воспроизведения. Вы можете осуществлять поиск и проигрывание

복도

видео файлов на серверах NVR. Для возврата на страницу мониторинга, нажмите . Для

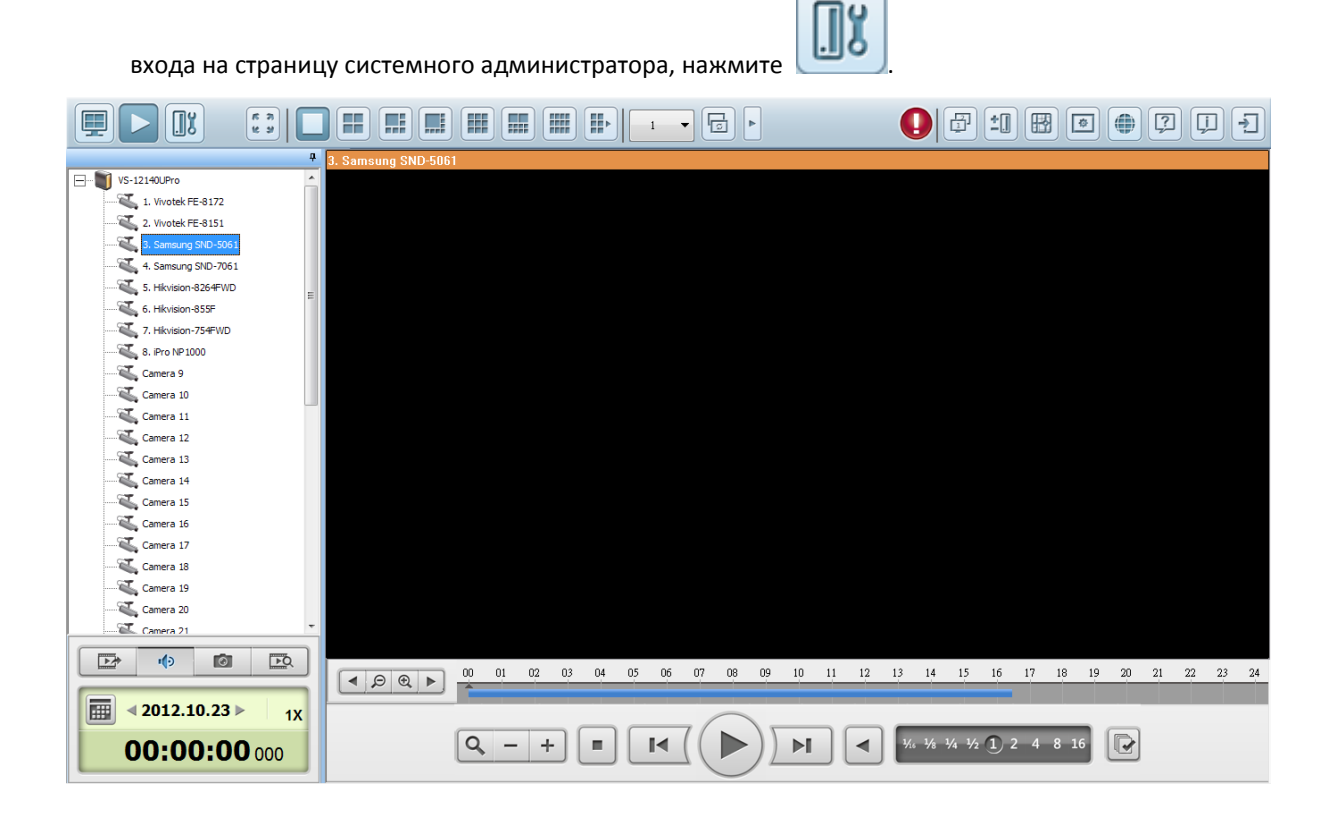

**Примечание:** Для воспроизведения видео требуются права доступа к IP камерам для просмотра и проигрывания видео. Пожалуйста, смотрите главу 6.5 для правильной настройки доступа.

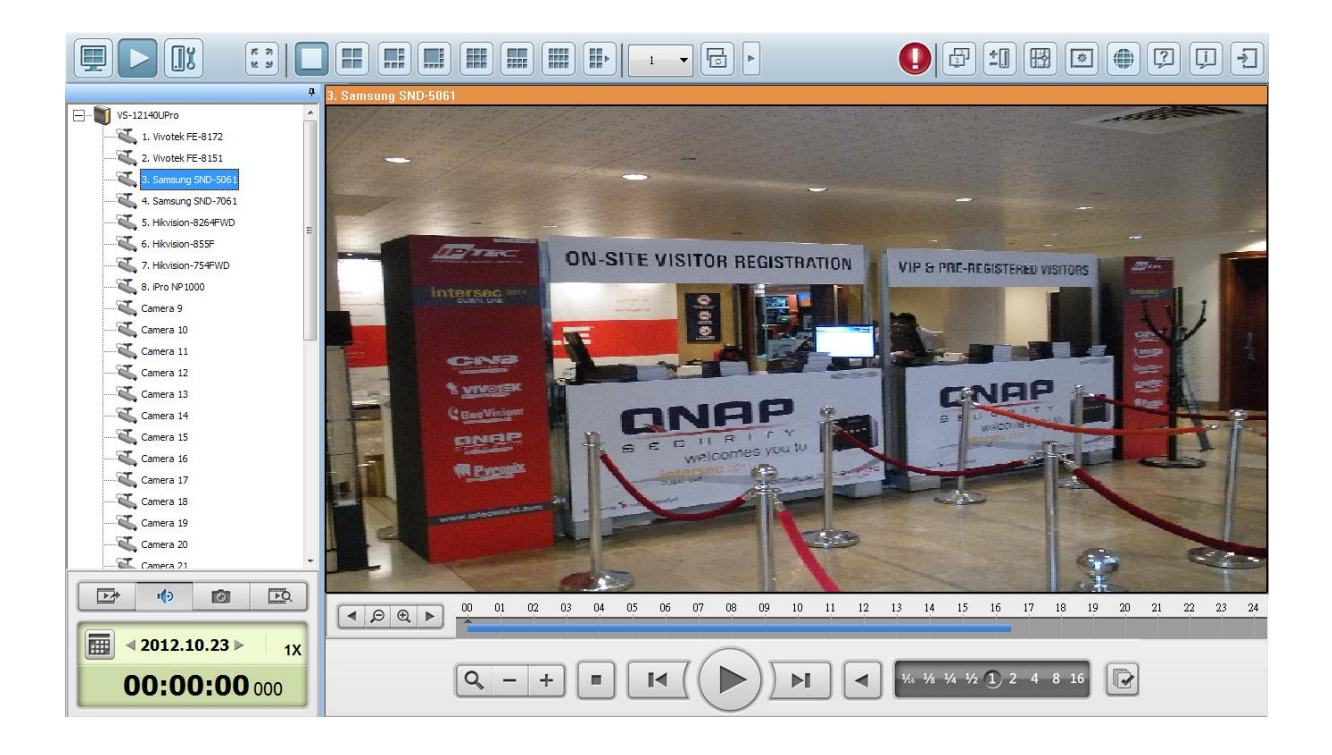

Следующая таблица состоит из иконок и их описаний на странице воспроизведения.

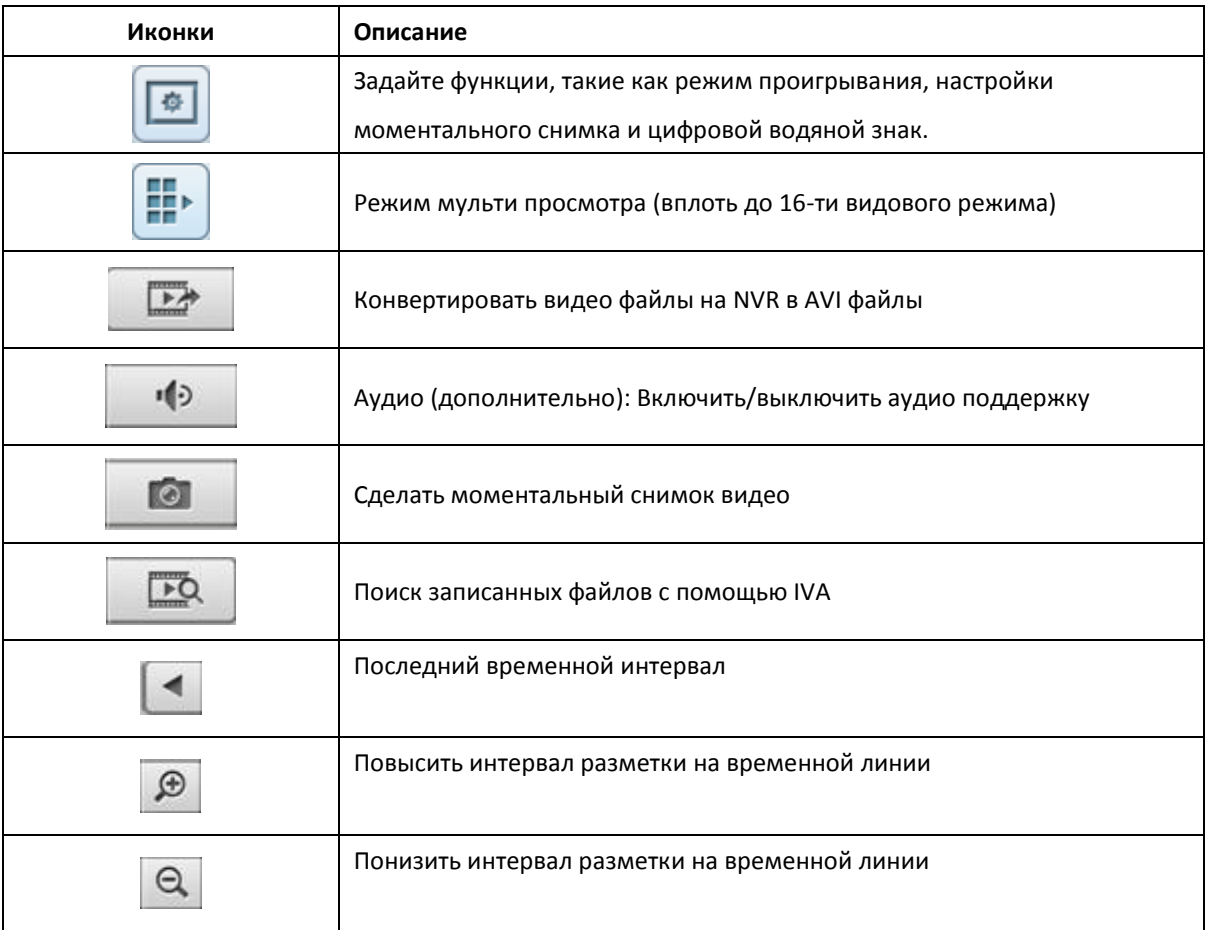

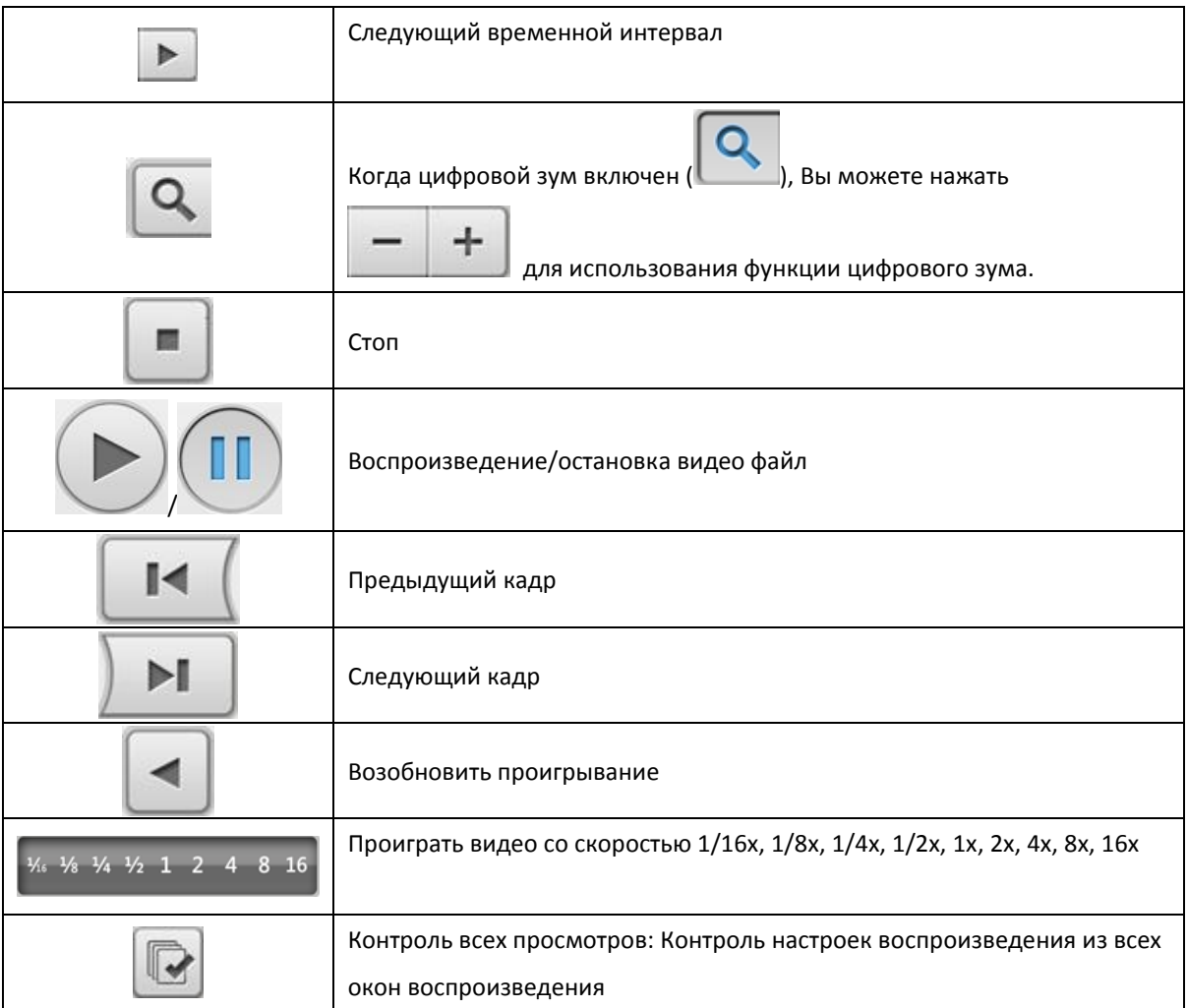

### **5.1.1 Проигрывание видео файлов с NVR**

Следуйте нижеприведенной инструкции для проигрывания видео файлов на удаленных NVR серверах.

1. Перетащите и бросьте камеру(-ы) с сервера/дерева камер в окно(-а) перспективного просмотра для выбора канала(-ов) для воспроизведения.

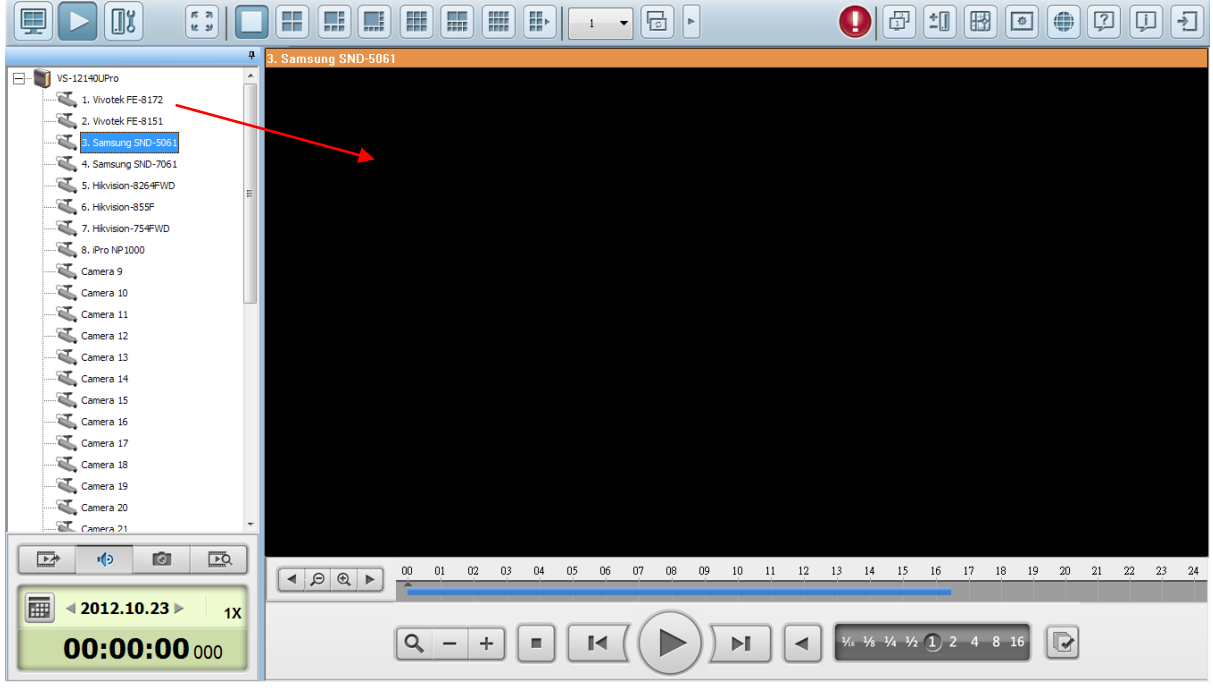

2. Выберите дату воспроизведения . Вы можете проверить каждый канал, чтобы узнать временной ранг, когда файлы записываются для каждой IP камеры. Голубые ячейки обозначают запись обычных файлов, и красные ячейки обозначают запись файлов с тревожными сообщениями. Когда временной период пуст, это значит, что никаких файлов не было записано в тот момент.

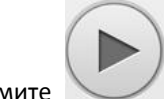

3. Нажмите для начала воспроизведения.

- 4. Задайте время для воспроизведения записанных файлов в тот момент.
- 5. Нажмите для контроля всех окошек воспроизведения для воспроизведения записанных файлов. Когда эта функция включена, опции воспроизведения (проигрывание, пауза, остановка, предыдущий/следующий фрагмент, предыдущий/следующий файл, увеличение скорости) будут применимы ко всем окнам воспроизведения.

Щелкните правой кнопкой мыши на канале на странице воспроизведения. Следующие функции доступны в зависимости от моделей IP камер.

1. Удаление помех с изображений камеры «рыбий глаз»: для Vivotek FE8171V/ FE8172 Кликните правой кнопкой мыши на канале и включите функцию. После этого Вы сможете выбрать тип установки, включая настенный, подвальный и этажный, и выбрать удаление помех, включая панорама (полный обзор), панорама (двойственный обзор) и прямоугольник. Примечание 1: Версия микропрограммы ПЗУ камеры должна быть v0100h или выше. Информацию о новейшей версии микропрограммы ПЗУ, пожалуйста, смотрите [http://www.vivotek.com/index.php.](http://www.vivotek.com/index.php)

Примечание 2: Для типа установки - стена, поддерживаются режимы удаления помех - панорама (полный обзор) и прямоугольник

Примечание 3: Если режим устранения помех - прямоугольник, Вы можете использовать панель управления PTZ для управления функциями PTZ, за исключением цифрового зума.

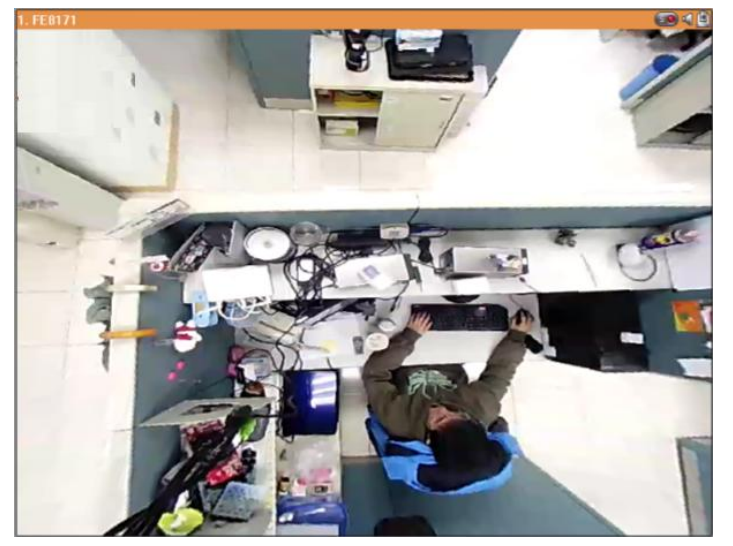

2. Удаление помех паноморфных изображений: для определенных моделей камер с паноморфными линзами.

Перед использованием этой функции, на странице настроек записи Вам необходимо выбрать опцию 'Enable panomorph support' (Включить поддержку паноморфности). Кликните правой кнопкой мыши на канале и включите функцию. После этого Вы можете выбрать тип установки, включая настенный, подвальный и этажный, и затем выбрать режим устранения искажений, включая режим периметр, режим Quad и PTZ режим

Примечание 1: Чтобы узнать модели камер, в которых установлены паноморфные линзы, пожалуйста, посетите

[http://www.immervision.com/en/security/security\\_partners/security\\_partners\\_2.php.](http://www.immervision.com/en/security/security_partners/security_partners_2.php)

Примечание 2: Функция доступна только, когда разрешение видео потока на странице мониторинга установлено выше, чем 640x480.

Примечание 3: Если режим исправления искажений - PTZ режим, то для канала вы можете использовать панель управления PTZ или мышь (нажав и удерживая левую кнопку мыши, и затем перемещая мышь или прокручивая колесо мыши) для изменения угла обзора или приближения / отдаления экрана. Если режим исправления искажений - режим Quad, выше приведенные методы также могут быть применены для управления функциями PTZ в каждом отдельном окне.

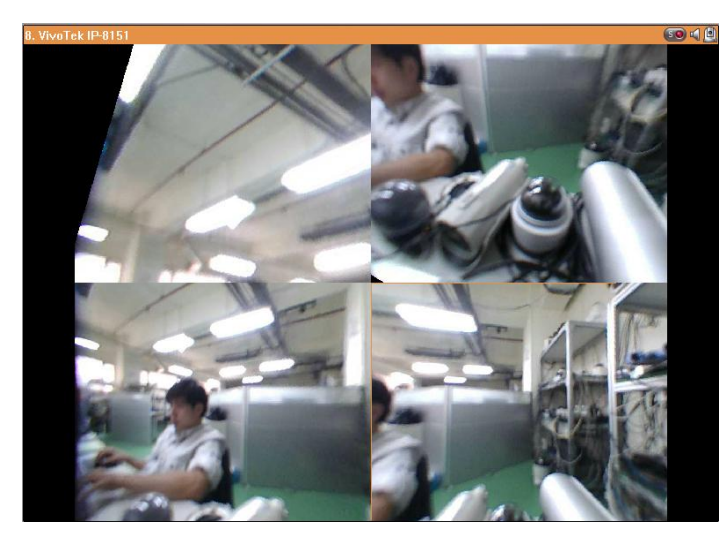

### **5.1.2 Интеллектуальная видео аналитика (IVA)**

NVR поддерживает интеллектуальную видео аналитику для поиска видео данных.

Поддерживаются следующие функции:

- Детектор движения: Определяет движение объектов на видео.
- Чужой объект: Определяет новые объекты на видео.
- Недостающий объект: Определяет недостающие объекты на видео.
- Не в фокусе: Определяет, если камера находится не в фокусе.
- Камера закрыта: Определяет, если IP камера загорожена.

Для использования этой функции, следуйте нижеприведенной инструкции.

1. Вход на страницу воспроизведения. Выберите канал и нажмите .

**Примечание:** Интеллектуальная видео аналитика поддерживает видео поиск только на одном канале IP камеры.

 $\overline{\mathsf{PQ}}$ 

2. Выберите тип записи, время начала и время окончания для поиска видео.

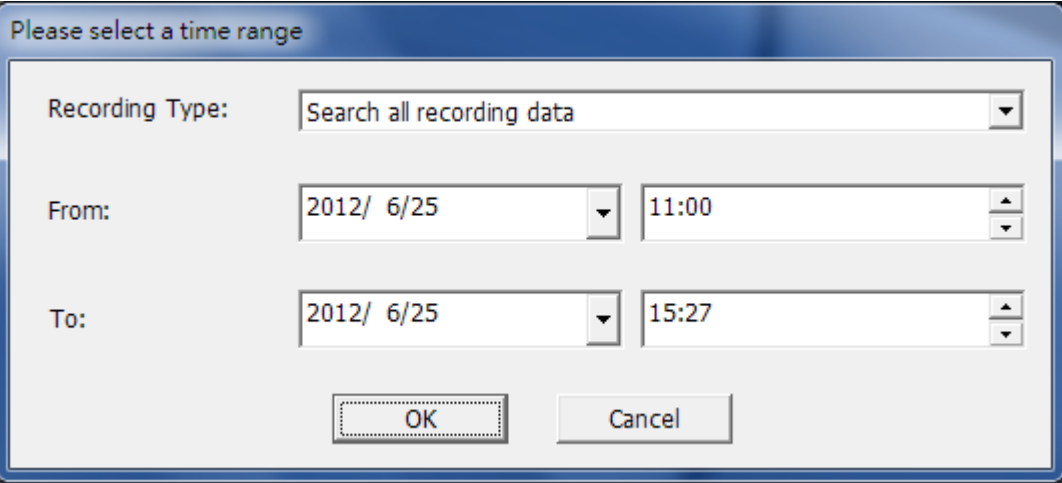

3. Задайте настройки IVA для поиска видео.

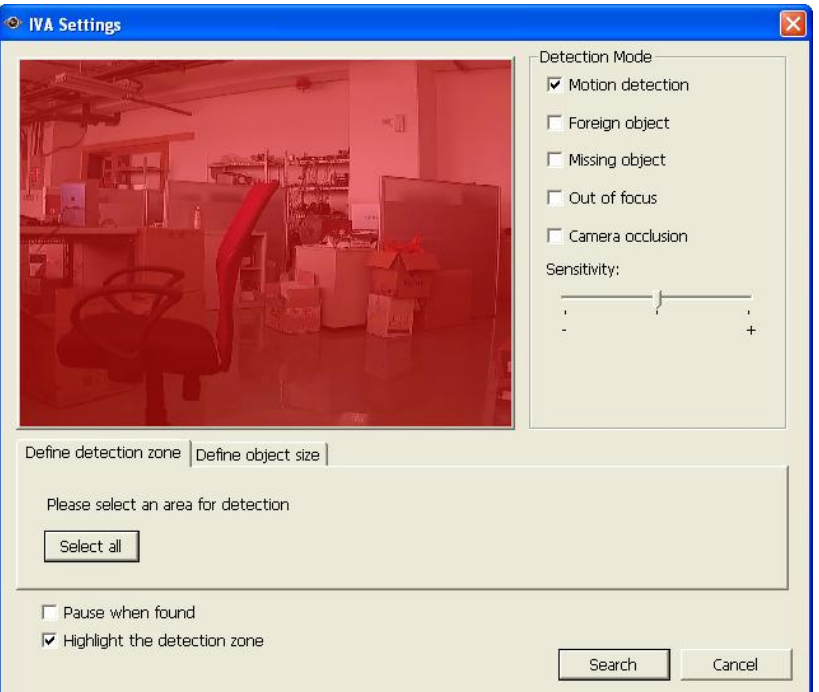

a. Выберите режим детектирования: детектирование движения, детектирование чужого объекта, недостающего объекта, нет фокуса, или камера закрыта. Могут быть выбраны множественные опции.

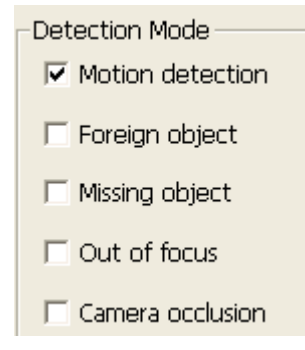

b. Увеличение чувствительности для детектирования объектов.

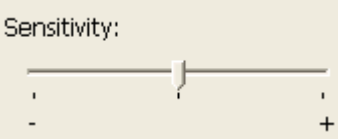

Увеличение временного интервала для определения чужих и недостающих объектов. Если

чужой объект появится, или недостающий предмет пропадет в период времени,

превышающий заданный временной интервал, NVR запишет событие.

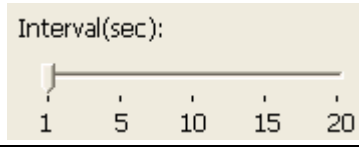

**Примечание:** Интервальная линейка прокрутки будет отображена только когда будет выбран 'foreign object' (чужой объект) или 'missing object' (пропавший объект).

c. Задать зону детектирования. Мышкой ведите от угла, выделяя красную зону, и с помощью мыши определите зону детекции. Щелкните 'Select all' (Выберите все) для выделения всей зоны.

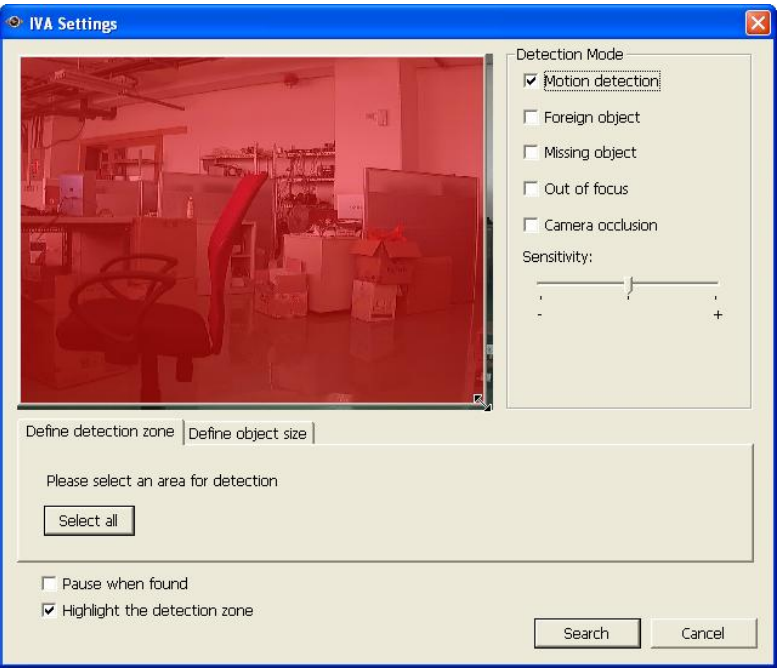

- d. Задать размер объекта для детектирования. Используйте мышку, чтобы перетащить желтую зону для задания минимального размера объекта для детектирования.
- e. Игнорировать объекты с шириной и высотой меньше, чем эти установки: Включите эту

функцию, чтобы игнорировать все объекты, меньше, чем желтая зона.

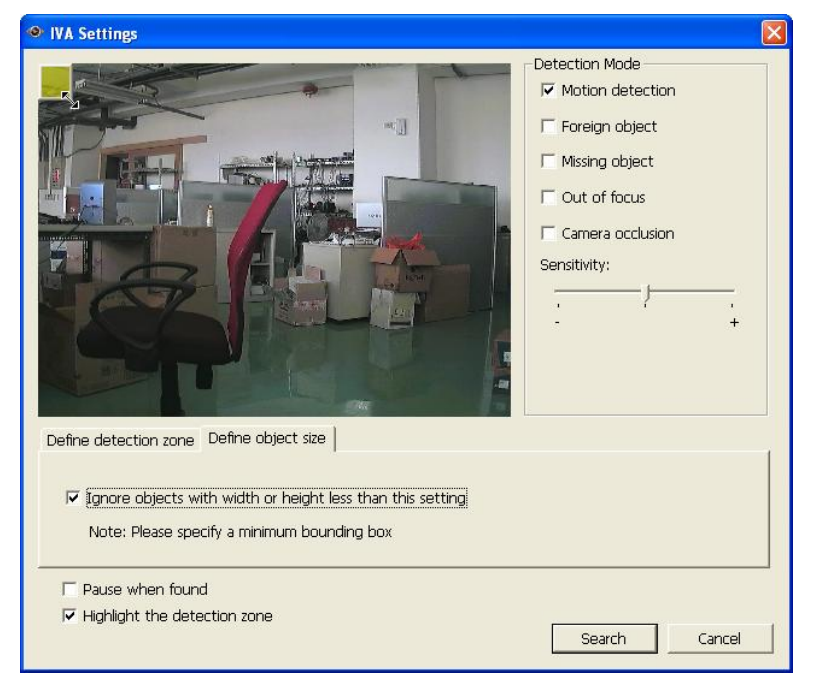

- f. Включите/выключите эту опцию для поиска видео.
	- Пауза, когда найдено: Включите эту опцию и поиск видео будет остановлен, когда

видео файл, удовлетворяющий критериям поиска, будет найден.

- Выделите зону детекции: Движущиеся объекты, найденные на видео, будут выделены красными рамками; чужие или недостающие объекты будут выделены желтыми рамками; видео не в фокусе или если камера загорожена, будет выделено прозрачным красным.
- 4. Нажмите 'Search' (Поиск) для начала поиска видео с помощью IVA. Будут отображены результаты.

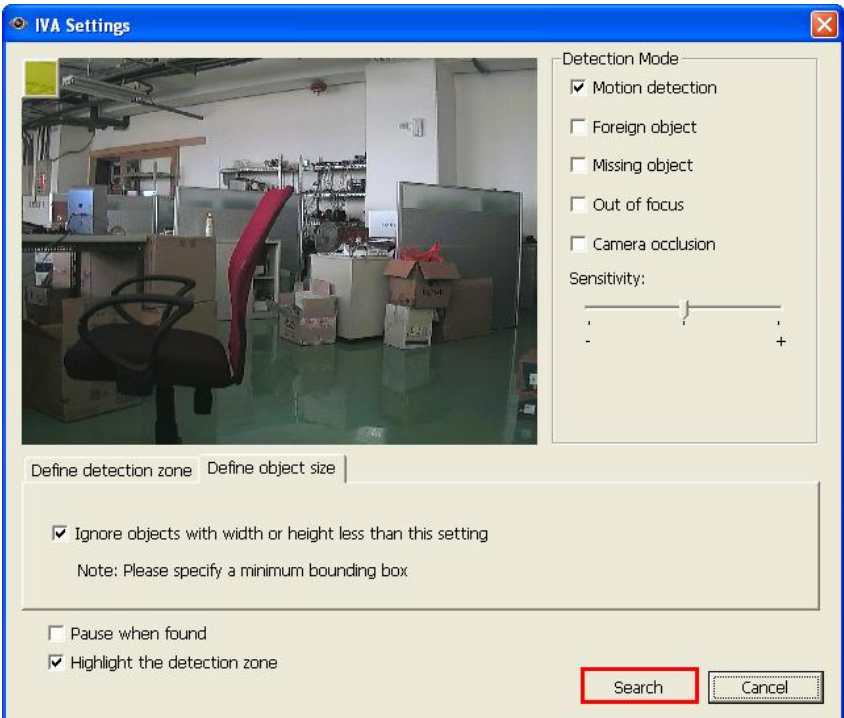

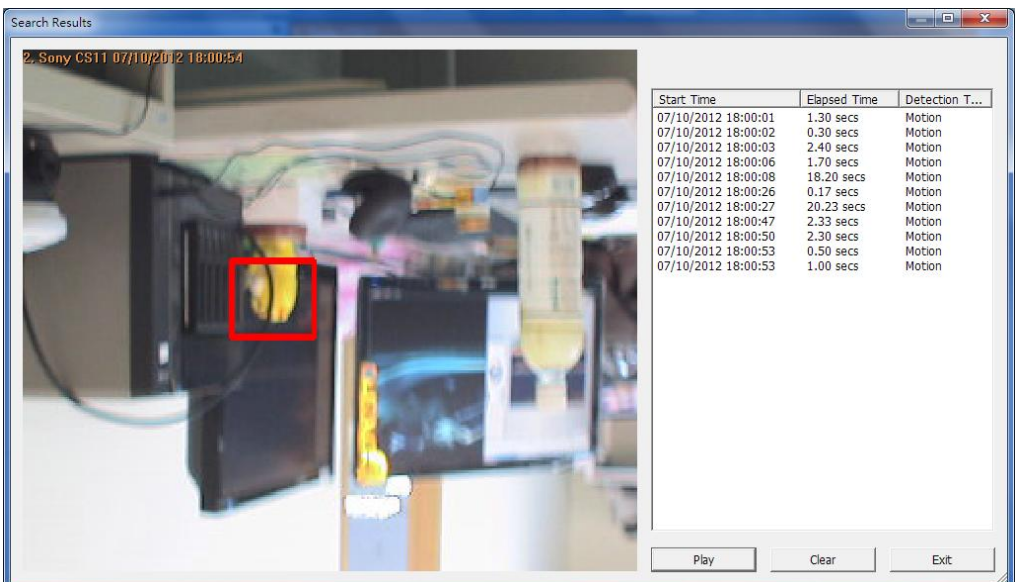

#### **Другие настройки:**

- Щелкните два раза на вхождение в диалоге результатов поиска для проигрывания видео. Плеер будет проигрывать видео, начиная с 15 секунд до наступления события и до 15 секунд после наступления события
- Щелкните правой кнопкой мышки, чтобы войти в диалог результата поиска для экспортирования видео (в формате AVI) и сохранения его на компьютер. Экспортированное видео будет проиграно начиная с 15 секунд до наступления события и до 15 секунд после наступления события

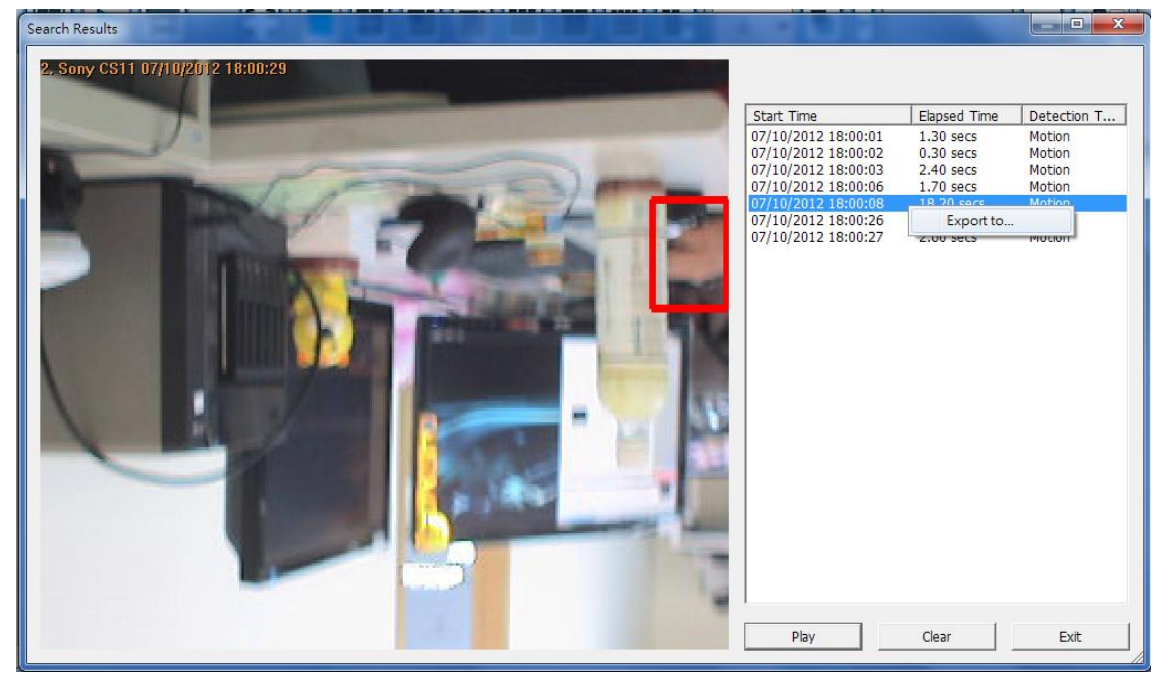
## **5.1.3 Конвертирование видео NVR в файл AVI**

Чтобы конвертировать видео файлы на NVR в файлы AVI и экспортировать файлы на локальный ПК с помощью VioStor Player, следуйте нижеприведенной инструкции.

**Примечание:** Для использования этой функции требуются права доступа для воспроизведения видео на IP камерах.

1. Выберите IP камеру и нажмите (Конвертировать в AVI файл'.

2. Выберите тип записи, время начала и время окончания для экспорта видео.

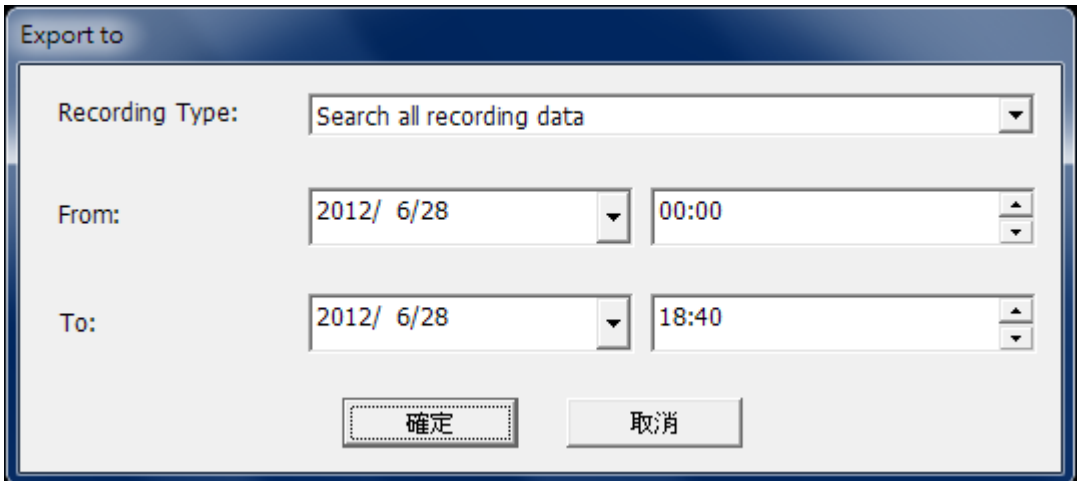

Задайте временной диапазон. Задайте меньший промежуток времени или видео файл будет слишком большим и конвертация займет очень много времени.

3. Нажмите «ОК». Введите имя файла и задайте локацию, куда сохранить файл.

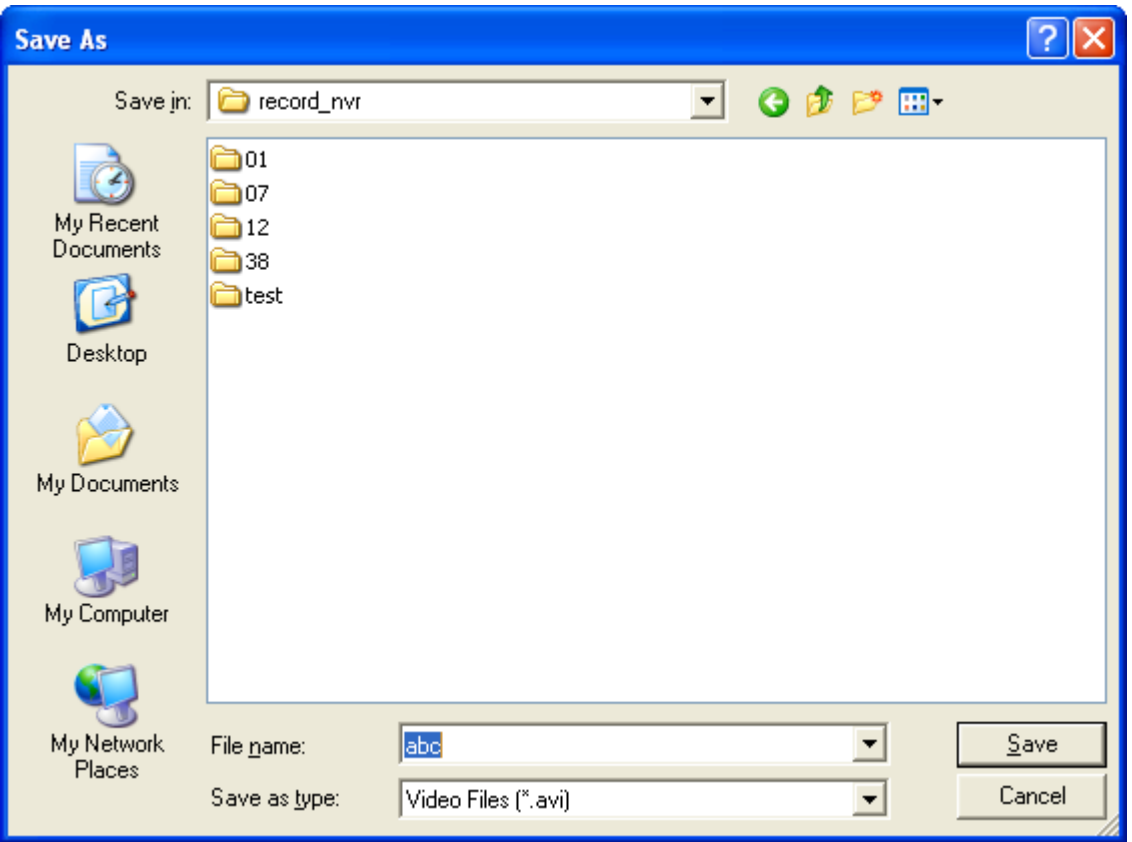

4. Все видео файлы, отвечающие критериям поиска, будут конвертированы в AVI файлы.

#### **5.1.4 Цифровые водяные знаки**

NVR поддерживает цифровые водяные знаки для защиты видео и моментальных снимков от не авторизованных изменений. Цифровые водяные знаки могут быть добавлены на экспортируемое видео и моментальные снимки на странице воспроизведения. Цифровые знаки не могут быть удалены и могут быть проверены с помощью программы QNAP Watermark Proof.

Чтобы использовать цифровые водяные знаки на странице воспроизведения, следуйте нижеприведенной инструкции.

1. Нажмите для входа на страницу воспроизведения.

2. Выбрать, чтобы добавить цифровой водяной знак в экспортированный моментальный снимок или видео.

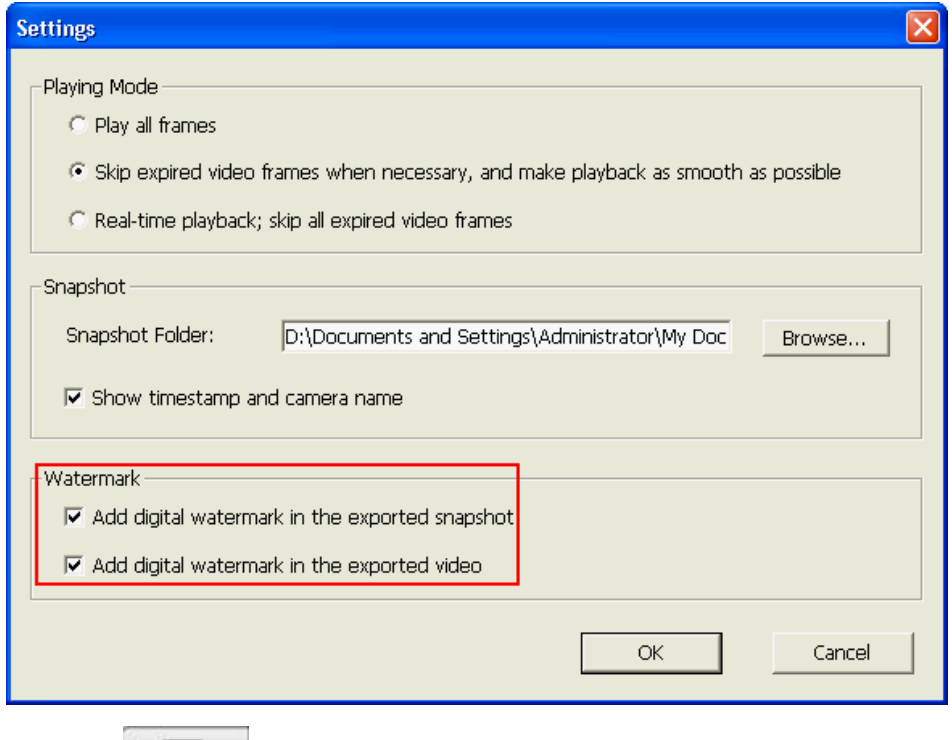

 $\overline{P}$ 3. Нажмите 'Convert to AVI file' (Конвертировать в AVI файл) (смотрите главу 5.1.3).

Цифровые водяные знаки будут добавлены в экспортированные видео файлы и моментальные снимки.

# **5.2 Воспроизведение видео файлов на QNAP Surveillance Client for Windows**

- Нажмите Старт → Все программы → QNAP → Surveillance → Surveillance Client чтобы открыть QNAP Surveillance Client for Windows.
- Будет отображено следующее окно.

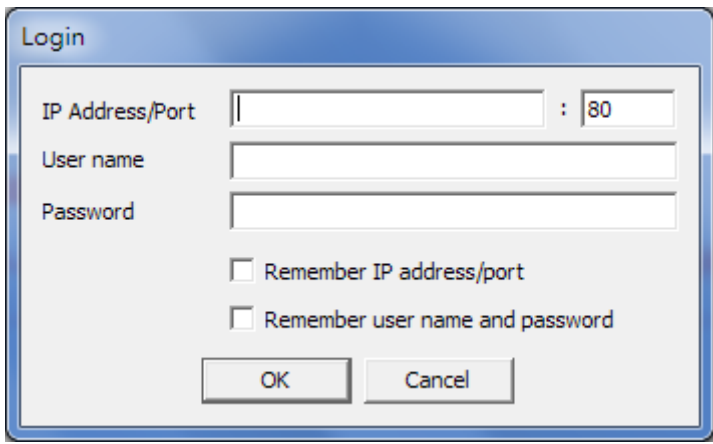

- Введите IP адрес/порт, имя пользователя и пароль для входа на NVR.
- Все функции мониторинга QNAP Surveillance Client for Windows похожи на функции интерфейса браузера. Пожалуйста, смотрите другие секции этой главы.

# **5.3 Watermark Proof**

Утилита Watermark Proof устанавливается автоматически вместе с VioStor Player. Чтобы найти «Watermark Proof» в меню пуска Windows выберите 'All Programs' (Все программы) > «QNAP» > «VioStor Player».

Запустите Watermark Proof. Будет отображено следующее окно.

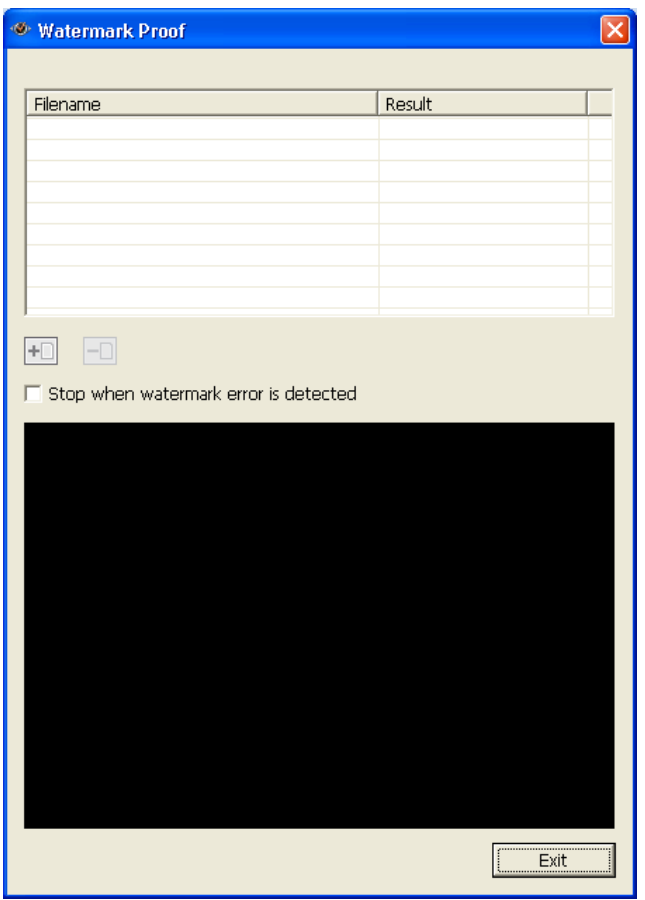

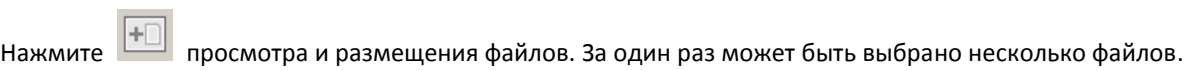

Нажмите для проверки файлов и просмотра подтверждения результата. Когда выбрано 'Stop when watermark error is detected' (Остановить при обнаружении ошибки водяного знака), процесс проверки будет остановлен при обнаружении поврежденного файла. В противном случае программа проверит все выбранные файлы. Если видео файл был изменен, или не экспортирован с цифровым водяным знаком, или не является видео файлом NVR, результат проверки будет отображен как 'Failed' (Неудачный).

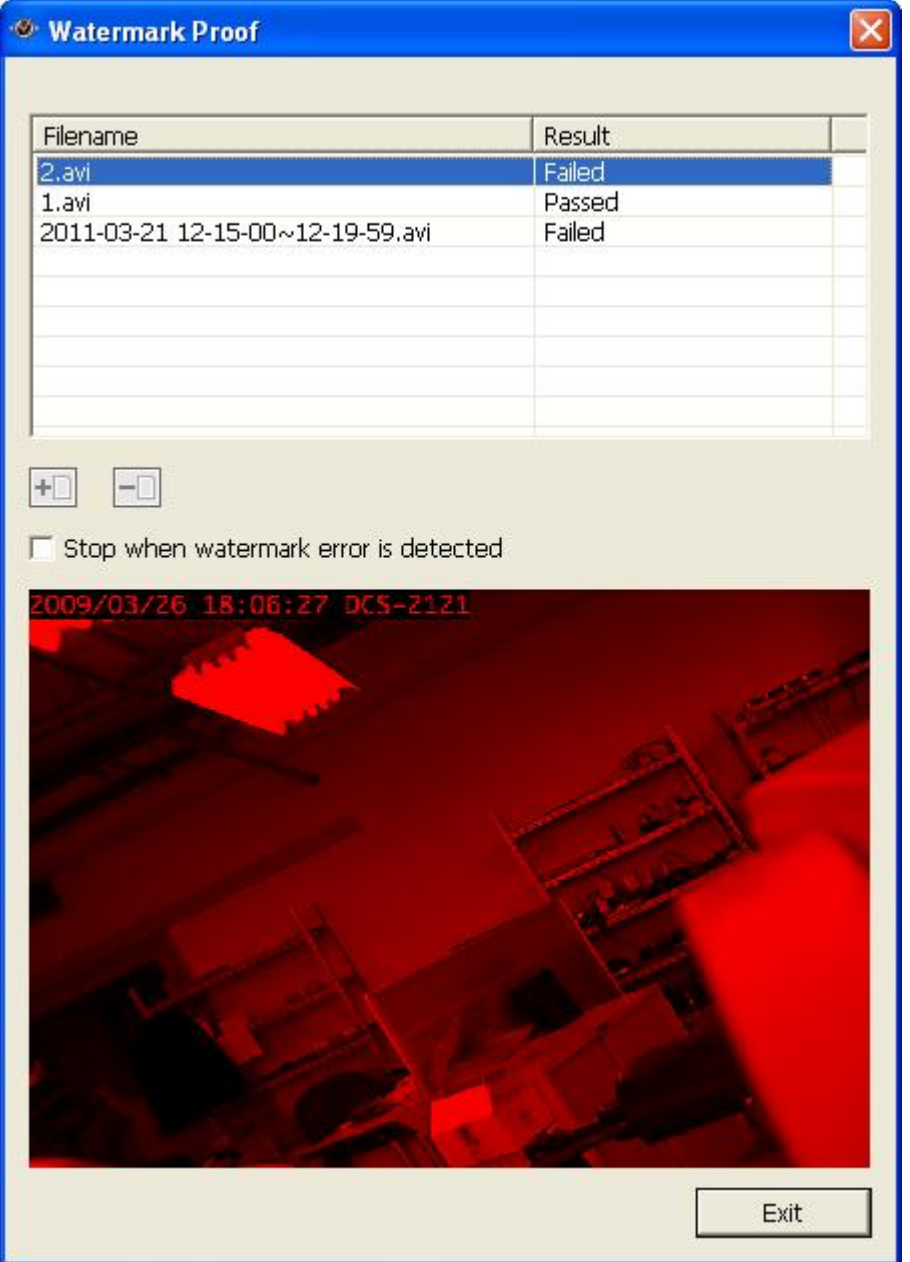

# **5.4 Доступ к записанным данным**

Данные, записываемые на NVR, могут быть доступны с помощью нижеперечисленных сервисов.

- Сети Microsoft (SMB/CIFS)
- **•** Веб-файловый менеджер (НТТР)
- FTP Сервер (FTP)

#### **Примечание:**

- Чтобы получить доступ к файлам с помощью этих протоколов, введите имя пользователя и пароль с административными правами доступа.
- Для использования этих сервисов, на странице системного администрирования включите сервисы файлов в 'Network Settings' (Настройки сети) > 'File Services' (Сервис файлов).

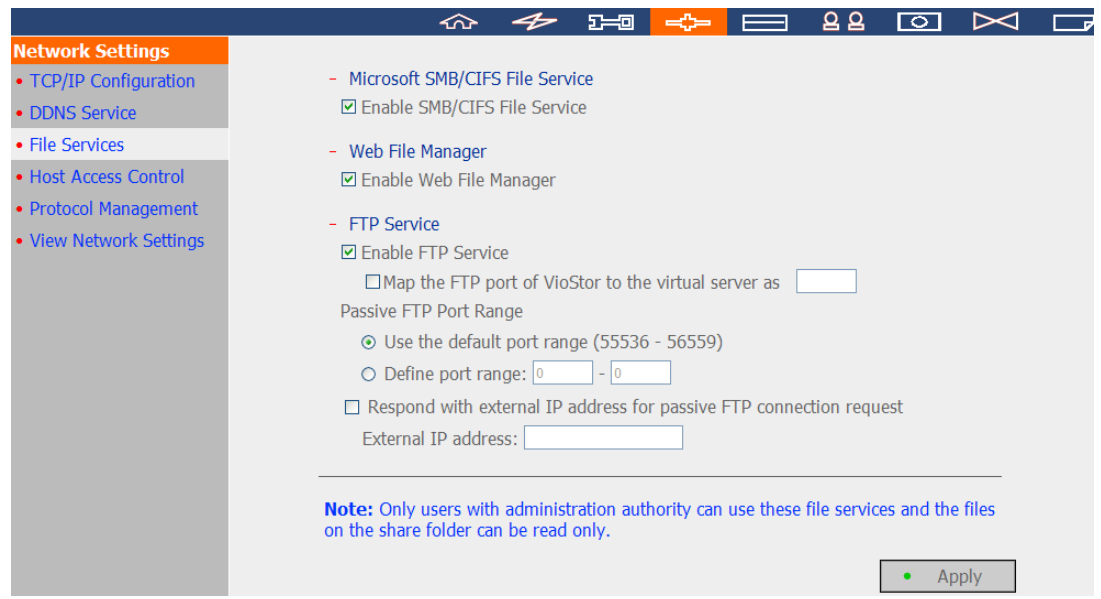

## **5.4.1 Сети Microsoft (SMB/CIFS)**

Доступ к видео файлам посредством SMB/CIFS протокола на ОС Windows.

• Запустите \\NVR\_IP из меню пуска Windows. Например, если NVR IP - 10.11.19.27, введите \\10.11.19.27.

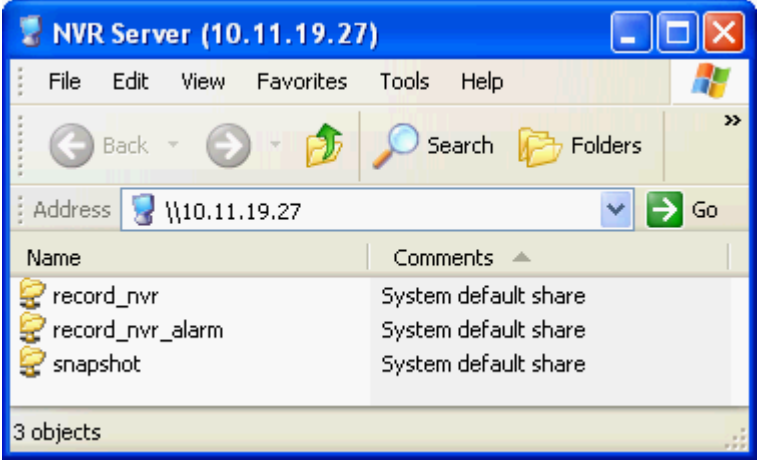

## **5.4.2 Веб-файловый менеджер (HTTP)**

Для доступа к записанным данным в NVR с помощью веб браузера, перейдите по http://NVR IP Address/cgi-bin/filemanager/filemanager.cgi?folder=/home/httpd/cgi-bin/filemanager/share&ComboBox=ON &lang=eng и войдите как администратор.

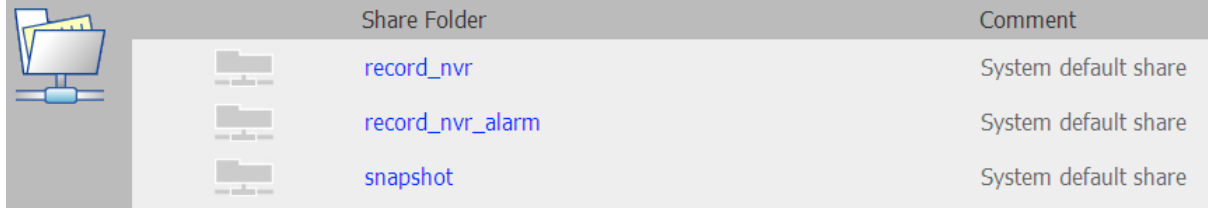

## **5.4.3 FTP Сервер (FTP)**

Доступ к записанным данным с помощью FTP:

 В Windows Internet Explorer, войдите ftp://username:password@NVRIP. Например, введите ftp://admin:admin@172.17.26.154 если IP адрес NVR 172.17.26.154.

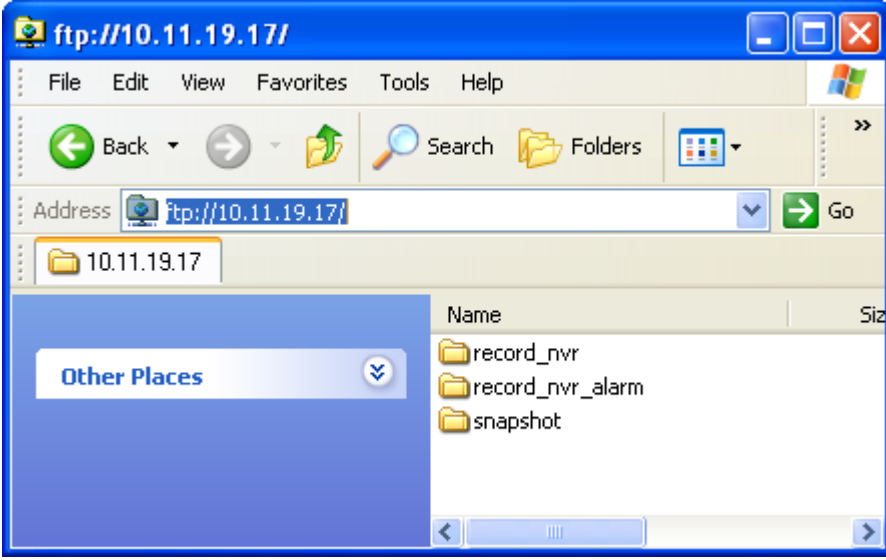

# **Глава 6. Системное администрирование**

Для входа на страницу конфигурирования системы на NVR, войдите на страницу мониторинга как

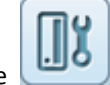

администратор и нажмите .

В случае удачного входа, каналы мониторинга, статус подключения и записи, и сетевая пропускная способность NVR будут отображены на странице 'Advanced Mode' (Дополнительный режим).

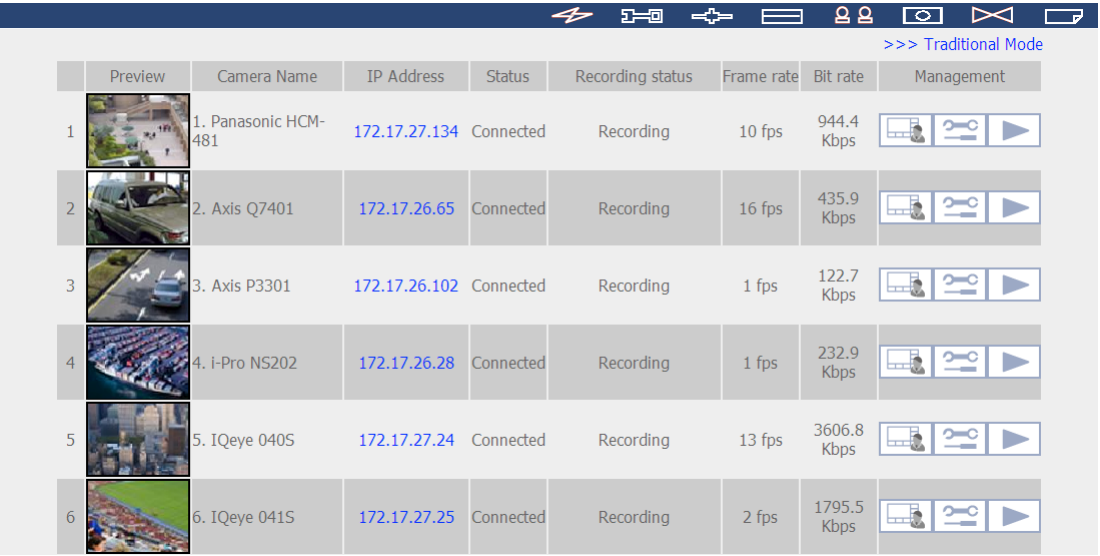

Просмотр настроек в 'Traditional Mode' (Традиционном режиме).

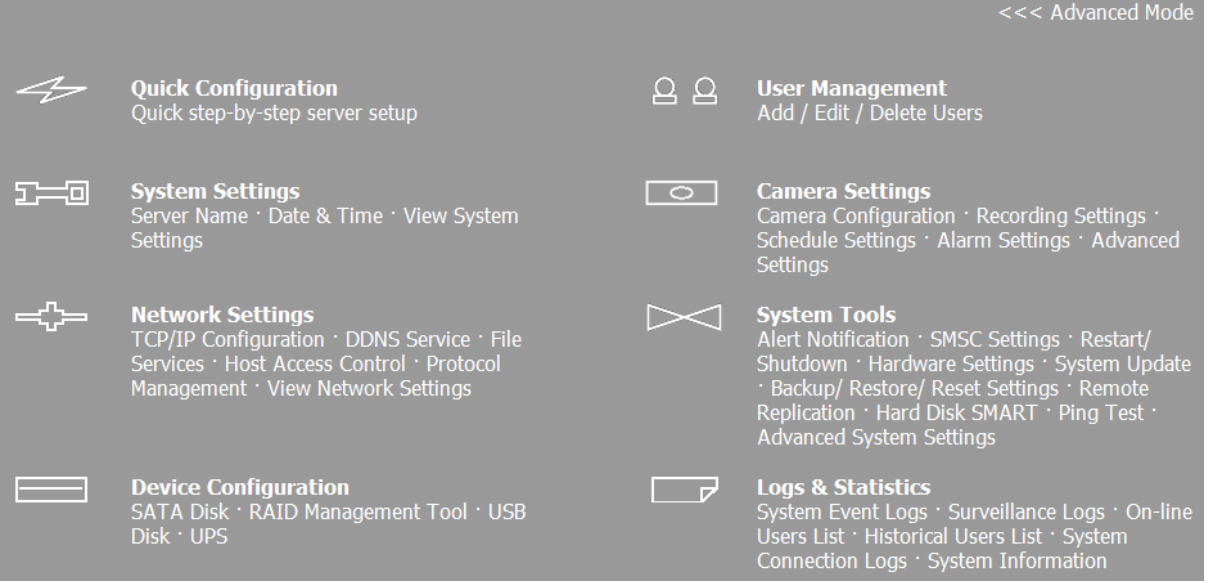

Если NVR не был настроен, будет отображена страница быстрой настройки. Следуйте инструкции для завершения установки.

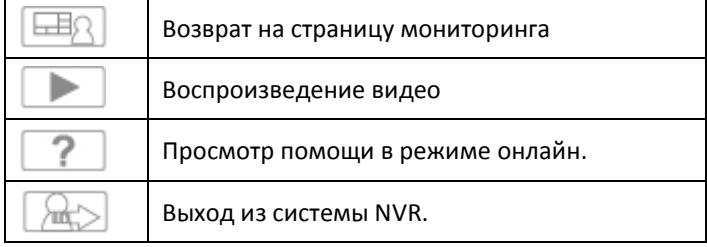

Функции кнопок на странице конфигурации приведены ниже:

# **6.1 Быстрая настройка**

Следуйте инструкции для настройки NVR.

**Примечание:** Все изменения будут эффективны только после нажатия 'Start installation' (начать инсталляцию) в последнем шаге.

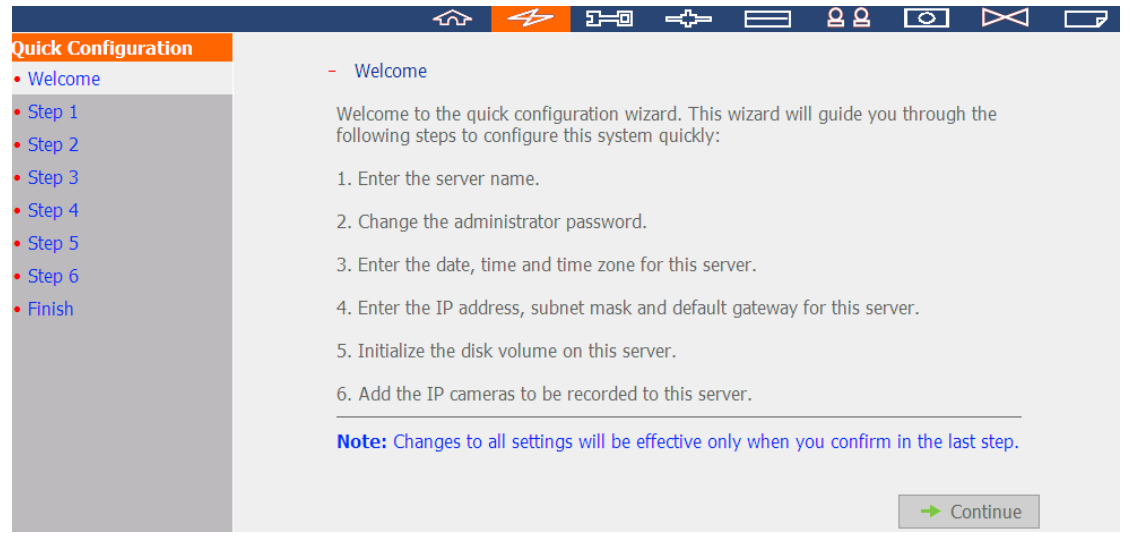

1. Введите имя сервера. Имя сервера поддерживает до 14 символов, которые могут включать буквы (A–Z и a–z), цифры (0–9), и тире (-). Использование пропуска и периода (.) не допускается.

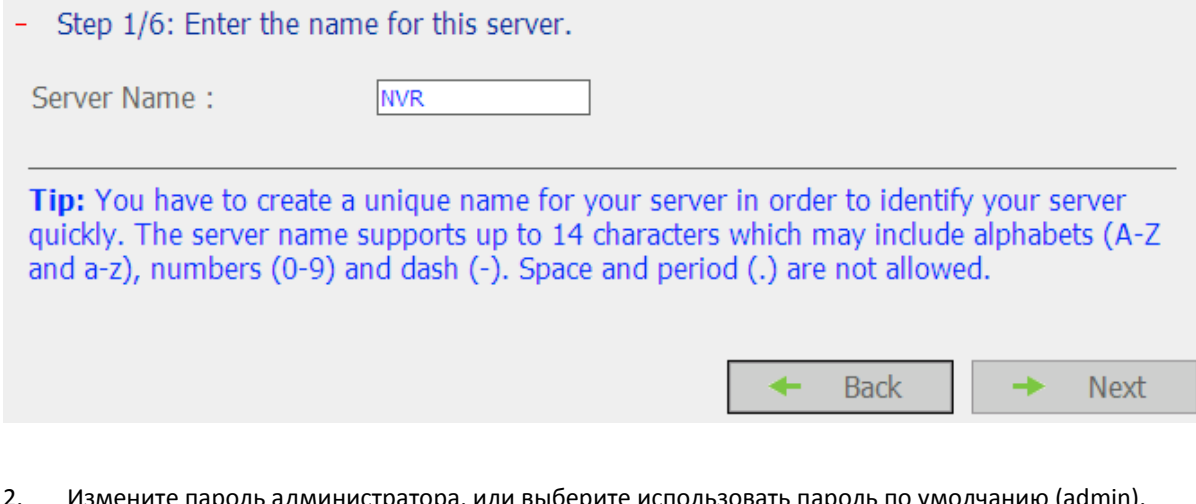

2. Измените пароль администратора, или выберите использовать пароль по умолчанию (admin).

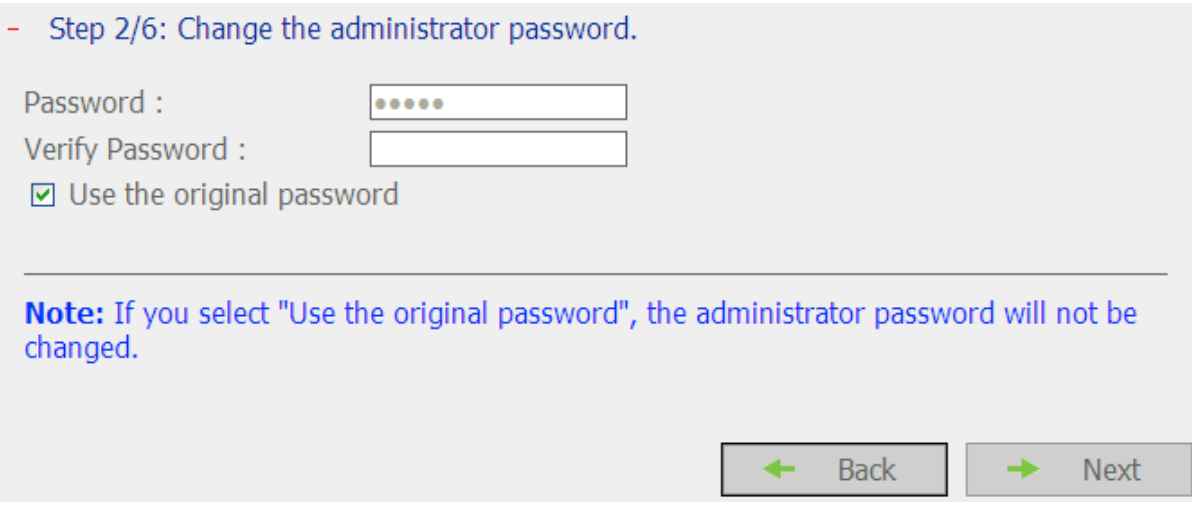

#### 3. Введите дату, время и временную зону сервера.

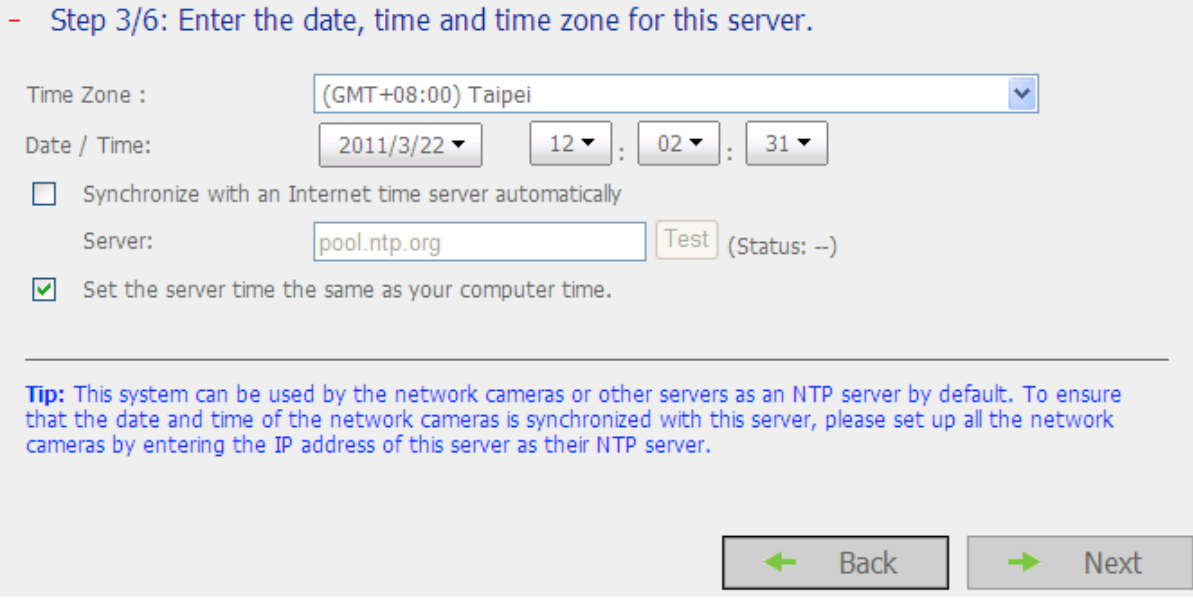

## 4. Введите IP адрес, маску подсети и шлюз сервера по умолчанию.

# - Step 4/6: Enter the IP address, subnet mask and default gateway for this server.

○ Obtain an IP address automatically by DHCP

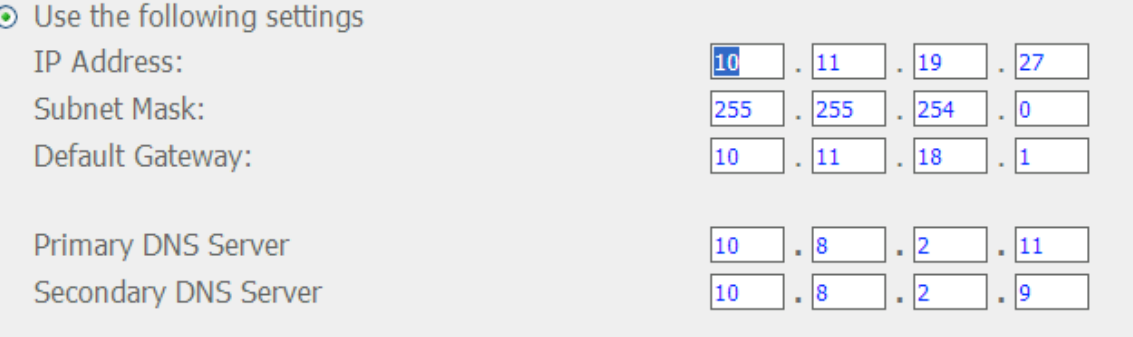

Note: To allow this server to use host names for NTP or SMTP servers, you must provide the IP address of the primary DNS server.

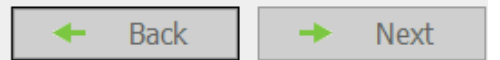

5. Выберите настройку диска. Если не выбрано 'Do not to set the disk configuration' (Не запускать конфигурацию диска), все данные на диске будут удалены.

- Step 5/6: Select the disk configuration.

Note: The hard drive(s) has (have) been initialized. Select "Do not set disk configuration" or the drive data will be cleared.

Please select the disk configuration for the initialization. Disk configuration: Do not set disk configuration v Total available storage capacity: 0 GB

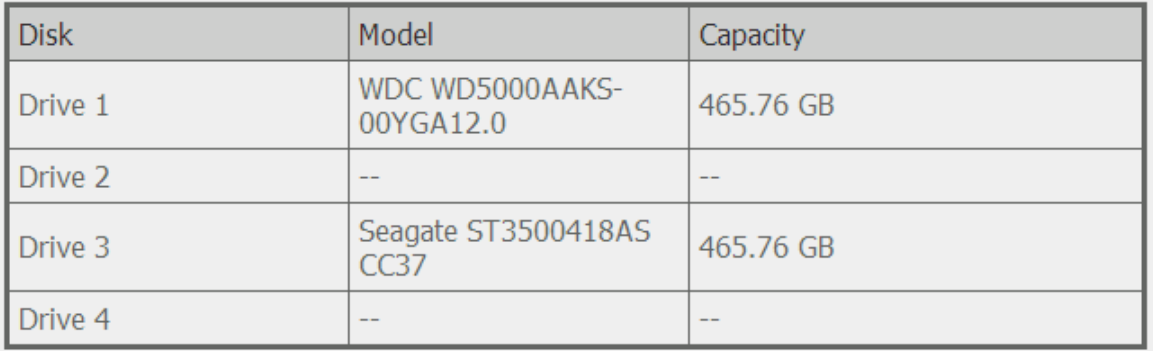

The hard drive(s) detected by NVR:

Tip: All settings will be effective after confirming the changes in the last step.

**Back** 

**Next** 

#### 6. Инициализируйте настройки IP камеры.

Выберите брэнд и модель камеры. Введите имя и IP адрес камеры, а так же имя пользователя и пароль. Включите или выключите функцию записи на каждом канале, проверьте подключение к IP камерам и нажмите 'Save' (Сохранить) для применения настроек.

Нажмите 'Search' (Поиск) для поиска IP камер в локальной сети. Выберите канал и нажмите 'Add' (Добавить), чтобы добавить камеру. Если функция поиска включена, модель камеры и ее IP адрес будут внесены автоматически. Нажмите 'Close' (Закрыть) чтобы закрыть результаты поиска.

Step 6/6: Initialize IP camera setting.

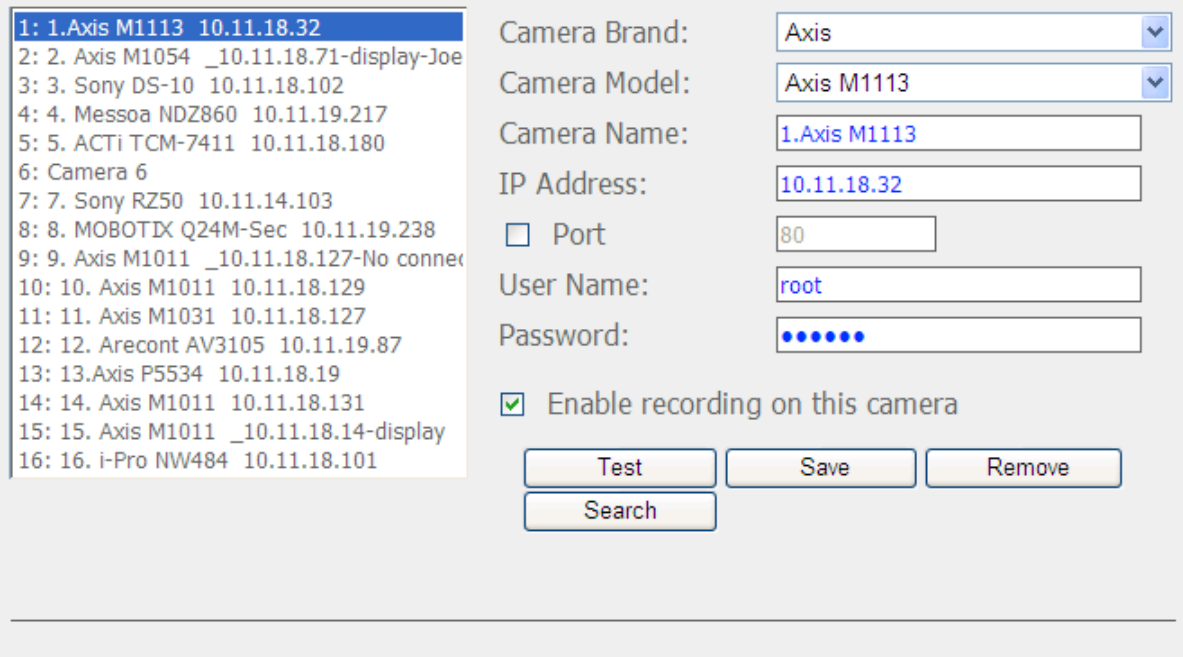

Note: Please enter the settings of the connected network camera, and click Save to add it one by one. You can click Test to verify the settings you entered.

**Back** 

**Next** 

7. Нажмите 'Start Installation' (Начать установку) для применения изменений и инициализации системы.

# $-$  Finish

The changes you have made to the server are as below. Click "Start installation" to begin the quick configuration; or click "Back" to return to the previous steps to modify the settings.

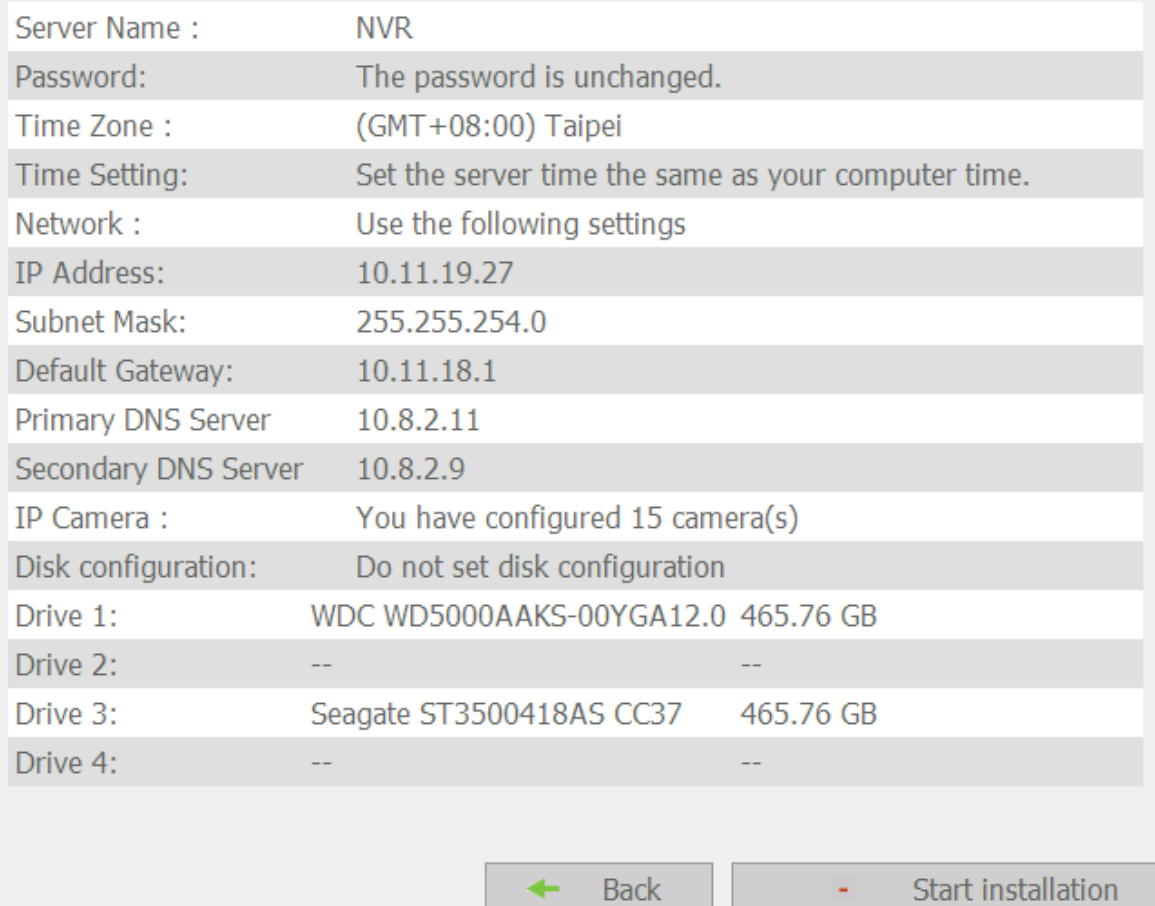

8. Нажмите 'Start Monitoring' (Начать мониторинг) для просмотра живого видео с IP камер или нажмите 'Close' (Закрыть) для возврата на домашнюю страницу системного администрирования.

System is initializing, please wait.

The system is being configured, do NOT power off the server or unplug the hard drive  $(s)$ .

1. Enter the server name. 2. Change the administrator password. 3. Enter the date, time and time zone for this server. 4. Enter the IP address, subnet mask and default gateway for this server. 5. Initialize the disk volume on this server. 6. Add the IP cameras to be recorded to this server. System configuration completed. **Start Monitoring** Close ٠

Congratulations! You have successfully configured the system. Please click "Close" to return to the home page or "Start Monitoring" to enter the monitoring page.

# **6.2 Настройки системы**

Задайте базовые настройки системы, включая имя сервера, дату и время, и просмотр системных настроек.

## **6.2.1 Имя сервера**

Введите имя NVR. Имя сервера поддерживает до 14 символов, которые могут включать буквы (A–Z и a–z), цифры (0–9), и тире (-).

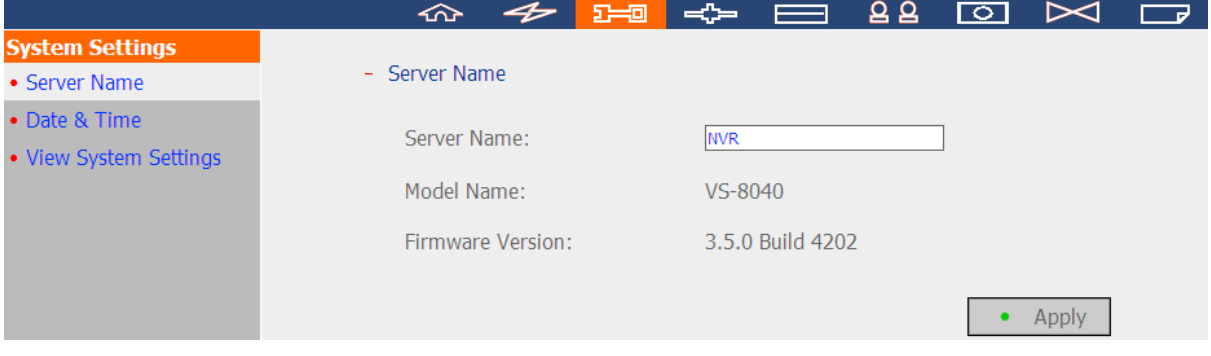

#### **6.2.2 Дата и время**

Задайте дату, время и временную зону. Если настройки не верны, могут возникнуть следующие проблемы:

- Отображение неверного времени в видео файлах.
- Отображение неверного времени в журналах событий.

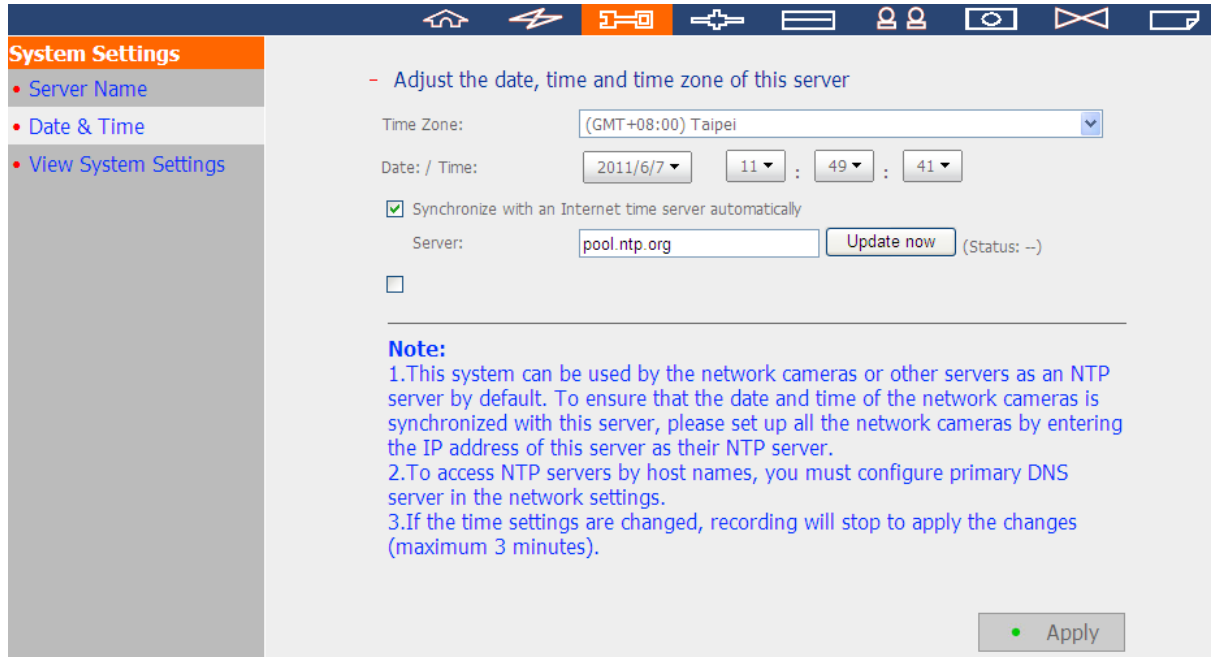

#### **Автоматически синхронизировать с сервером времени в Интернете**

Включите эту опцию для автоматического одновременного обновления даты и времени NVR с сервером NTP (сетевой протокол синхронизации времени). Введите IP адрес или имя домена NTP сервера, например, time.nist.gov или time.windows.com. Вы так же можете выбрать, когда синхронизировать дату и время NVR с сервером NTP.

NVR может быть настроен как NTP сервер для IP камер или других серверов. Чтобы убедиться в том, что дата и время IP камер синхронизировано с NVR, введите NVR IP как NTP сервер IP камер. Для установки такого же времени сервера, как на компьютере, выберите 'Set the server time the same as the computer time' (Назначить время сервера таким же, как время компьютера).

**Примечание:** Синхронизация времени после включения функции NTP сервера может занять несколько минут.

## **6.2.3 Просмотр настроек системы**

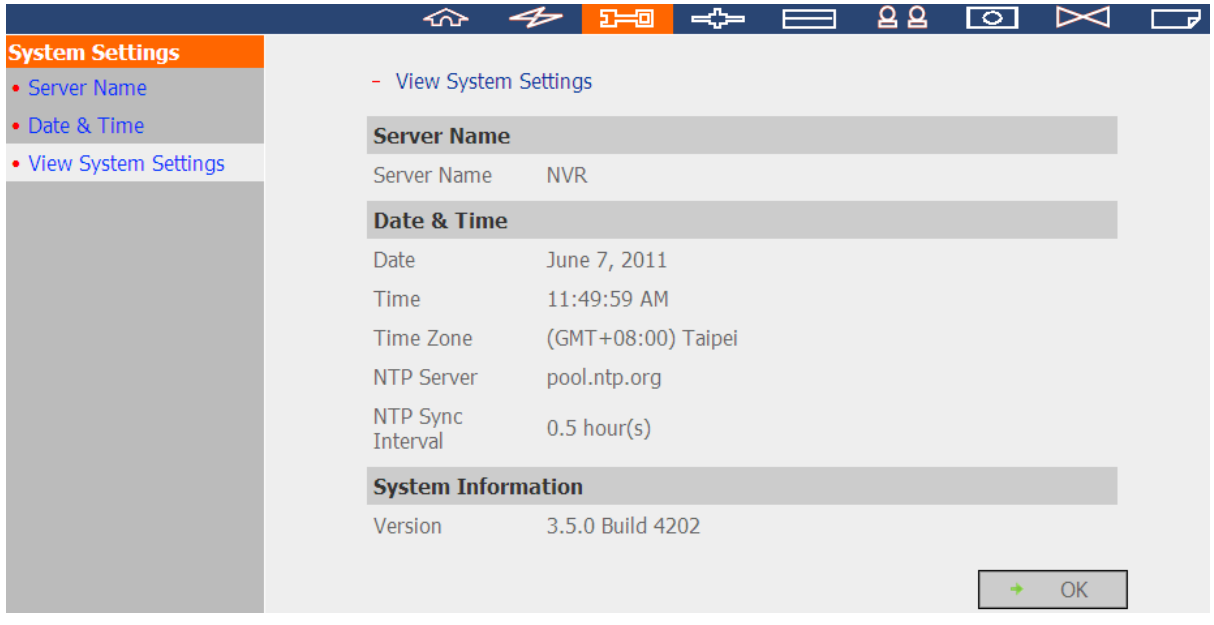

Просмотр системных настроек на этой странице, таких как имя сервера

## **6.3 Настройки сети**

Для задачи настроек WAN и LAN, DDNS сервиса, сервиса файлов, контроль адреса хоста, управление протокола и просмотр настроек сети в этой секции.

#### **6.3.1 Настройка TCP/IP**

Если NVR поддерживает единичный порт LAN, выберите одну из следующих опций для задания настроек TCP/IP NVR.

- Получение настроек IP адреса автоматически посредством DHCP. Выберите эту настройку для разрешения NVR автоматического получения IP адреса на локальной сети, если доступен сервер DHCP.
- Использовать статический IP адрес. Для задачи статического IP на NVR, введите IP адрес, маску подсети и шлюз по умолчанию.

Первичный DNS сервер: Введите IP адрес первичного сервера DNS, который предоставляет DNS сервис для NVR во внешней сети.

Вторичный DNS сервер: Введите IP адрес вторичного сервера DNS, который предоставляет DNS сервис для NVR во внешней сети.

**Примечание:** Настройка Jumbo Frame доступна только для гигабитного сетевого окружения. Все подключенные сетевые приложения должны включать Jumbo Frame и использовать одинаковый показатель MTU.

Если NVR поддерживает два порта LAN, выберите использование обхода отказа, загрузку балансировки или только стандартные настройки. Для использования этой функции необходимо, чтобы оба порта LAN были подсоединены к сети.

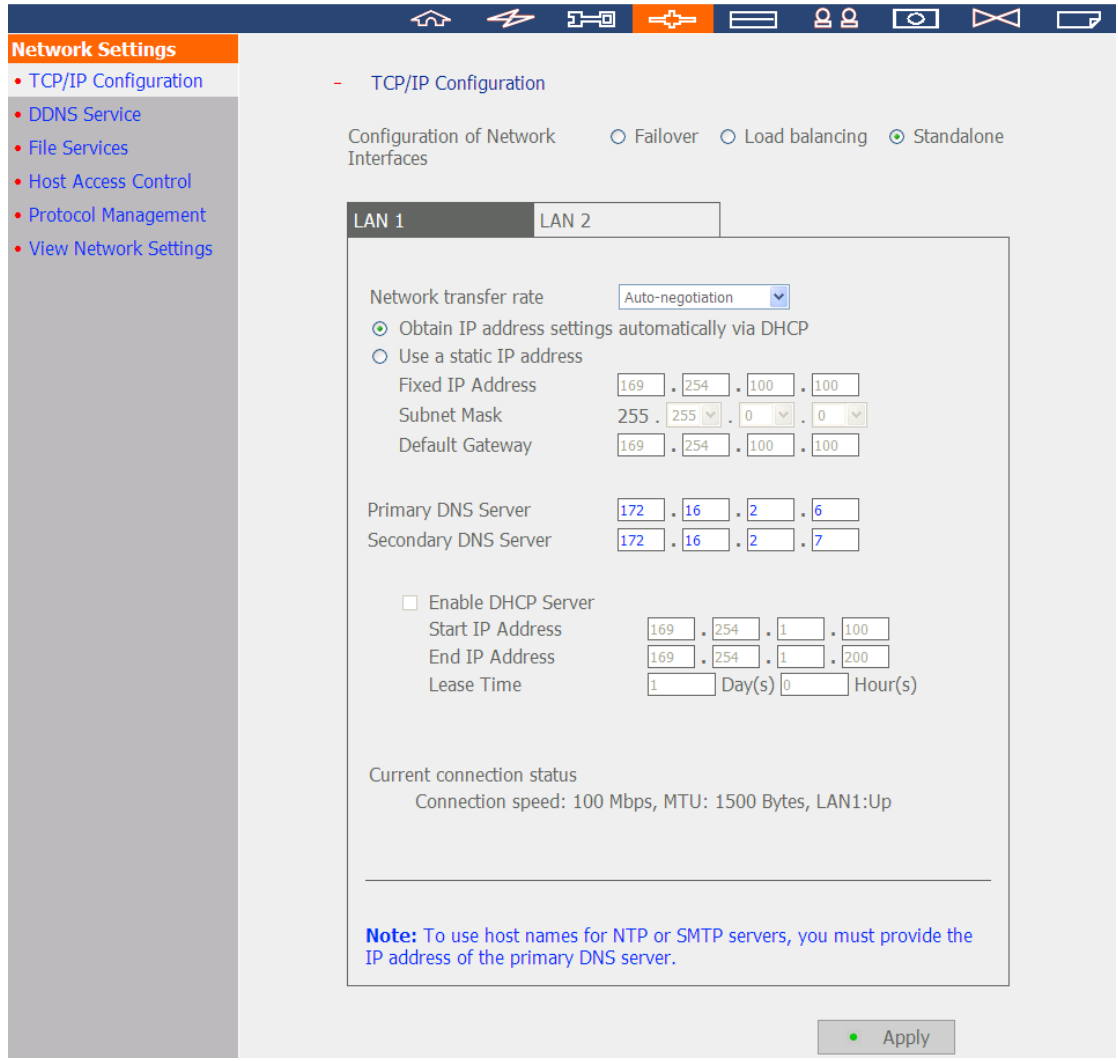

#### **Задание сетевого интерфейса**

#### **Обход отказа (Настройки по умолчанию для моделей NVR с двумя LAN портами)**

Обход отказа относится к возможности автоматического переключения через трансферный сетевой порт на запасной порт, когда первый порт отказывает в результате ошибки аппаратной части или подключения, во избежание отключения сети. Когда первичный сетевой порт возобновит подключение, трансфер сети будет переключен на этот порт автоматически.

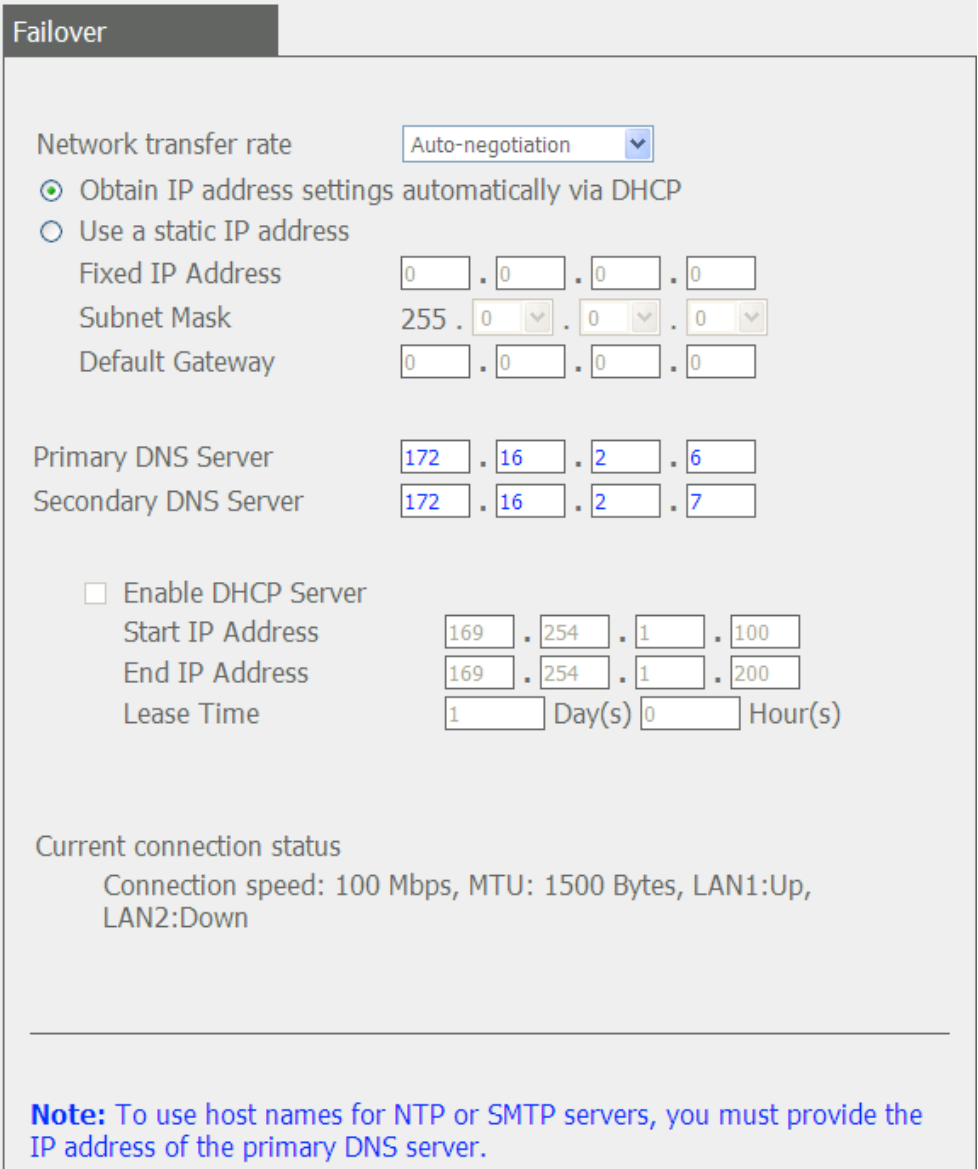

 **Баланс загрузки** Баланс загрузки позволяет сетевым ресурсам разделяться между двумя или более сетевыми интерфейсами для оптимизации сетевого трансфера и улучшения системы. Он работает только на прослойке 3 протоколов (IP, NCP IPX). Многоадресная передача/передача и другие не маршрутизируемые протоколы, такие как NetBEUI, могут быть только переданы через главный порт сети.

**Примечание: Для оптимизации скорости сетевого трансфера** NVR в режиме балансированной загрузки, используйте управляющий переключатель Ethernet и включите 802.3ad (или агрегация ссылок) на портах переключателя, к которому подключены порты Gigabit LAN NVR.

## Load balancing

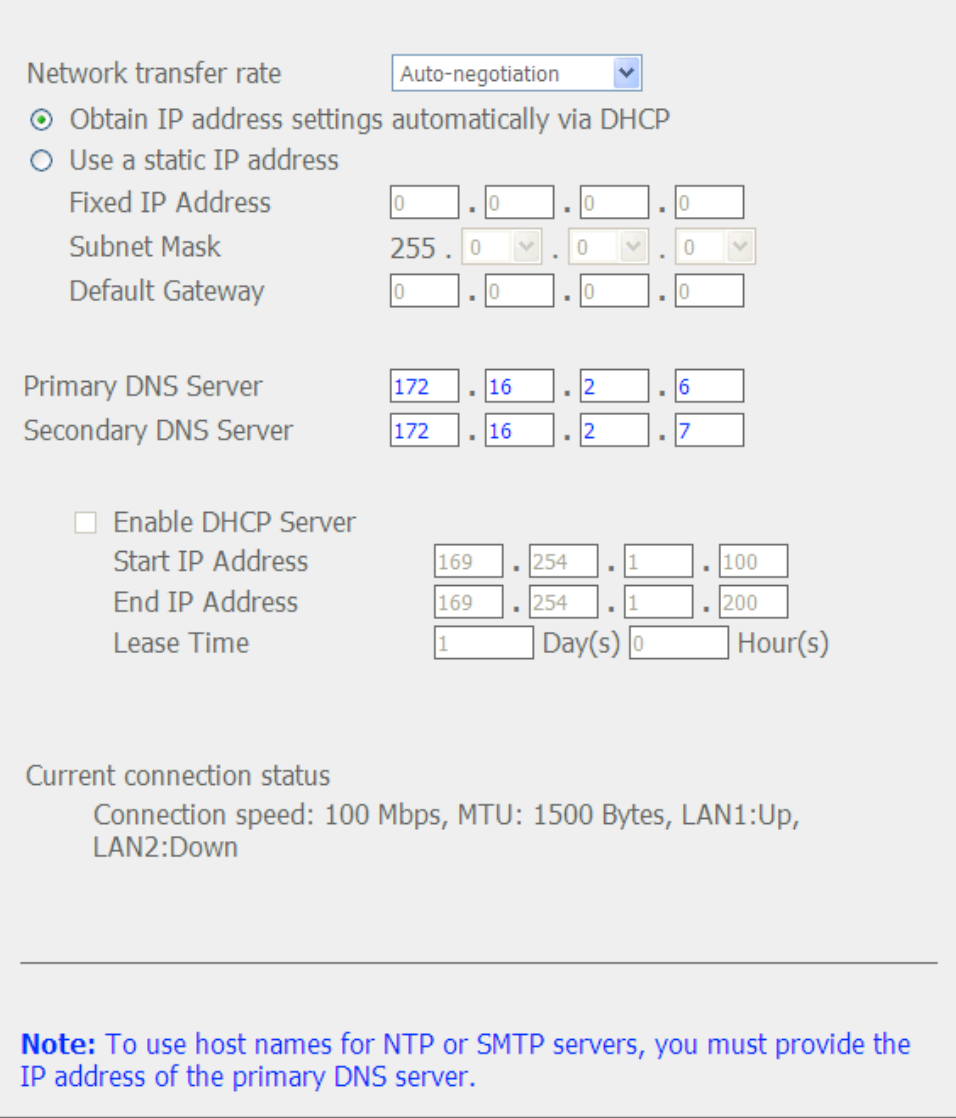

## **Автономная установка**

Задайте разные настройки IP для каждого сетевого порта. Доступ к NVR может быть получен разными рабочими группами в двух различных подсетях. Когда включена балансированная загрузка, обход отказа не работает. Сервер DHCP может быть включен только для первичного сетевого порта (LAN 1).

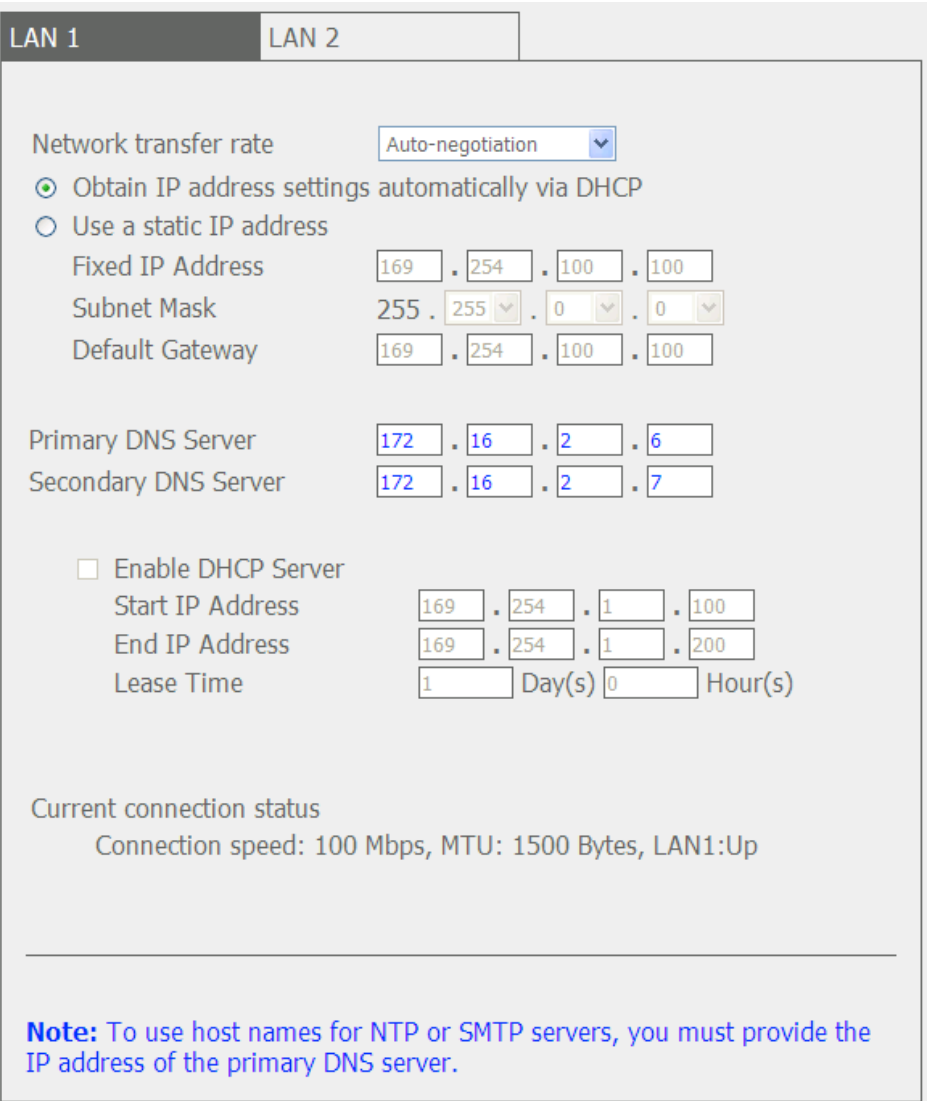

#### **Сетевая скорость передачи**

Выберите авто-согласование (по умолчанию), 1000 Mbps, или 100 Mbps. Рекомендуется использовать настройки по умолчанию, тогда сервер автоматически определит скорость сети.

#### **Настройки автоматического получения IP адреса через DHCP**

Если сеть поддерживает DHCP, выберите эту функцию чтобы разрешить NVR автоматическое получение IP адреса и соответствующей информации.

#### **Использовать статический IP адрес**

Для задачи статического IP на NVR, введите IP адрес, маску подсети и шлюз по умолчанию.

**Первичный DNS сервер** Введите IP адрес первичного сервера DNS, который предоставляет DNS сервис для NVR во внешней сети.

#### **Вторичный DNS сервер**

Введите IP адрес вторичного сервера DNS, который предоставляет DNS сервис для NVR во внешней сети.

#### **Включить сервер DHCP**

Если нет доступных DHCP серверов на LAN, где размещен NVR, включите NVR как DHCP сервер для определения динамического IP адреса для клиентов DHCP на LAN.

Назначьте диапазон IP адресов, выделенных DHCP серверу, и выделенное время. Выделенное время это время, на которое IP адрес выделяется клиентам сервером DHCP. Когда время истекает, необходимо будет снова получить IP адрес.

**Примечание:** Если на LAN существует DHCP сервер, не включайте эту функцию, чтобы избежать ошибки аллокации IP адреса и ошибки доступа к сети.

## **6.3.2 Сервис DDNS (динамического доменного имени)**

Сервис DDNS позволяет пользователям подключаться к NVR напрямую с помощью доменного имени. Нет необходимости запоминать длину IP адреса сервера. Чтобы включить сервис DDNS, зарегистрируйте аккаунт DDNS от DDNS провайдера. Пожалуйста, смотрите ссылку [Приложение А](#page-212-0) получения более подробной информации.

В настоящий момент NVR поддерживает сервисы DDNS, предоставляемые:

- 1. DynDNS [\(http://www.dyndns.org\)](http://www.dyndns.org/)
- 2. OSD [\(http://ods.org\)](http://ods.org/)
- 3. DHS [\(http://www.dhs.org\)](http://www.dhs.org/)
- 4. DyNS [\(http://www.dyns.cx\)](http://www.dyns.cx/)
- 5. [http://www.3322.org](http://www.3322.org/)
- 6. No-IP [\(http://www.no-ip.com\)](http://www.no-ip.com/)
- 7. [http://ipcam.jp](http://ipcam.jp/)
- 8. [http://www.nwcam.jp](http://www.nwcam.jp/)

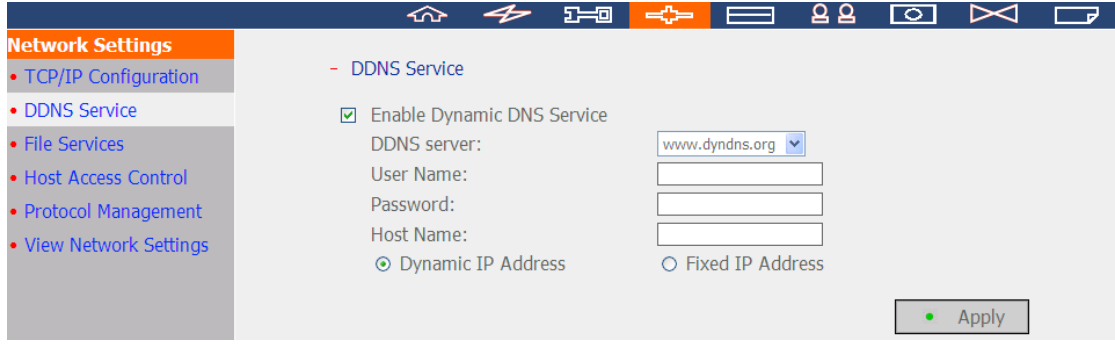

#### **6.3.3 Сервис файлов**

Включите сервис SMB/CIFS файлов, Web File Manager, и сервис FTP для доступа к видео файлам. Эти функции включены по умолчанию.

Если NVR установлен позади роутера, включите монтирование FTP порта для разрешения пользователям из внешней сети подключаться к NVR через FTP (пожалуйста, смотрите [Appendix B\)](#page-217-0).

#### **Диапазон пассивного порта FTP**

Используйте диапазон порта по умолчанию (55536–56559) или задайте диапазон порта больше, чем 1023. При использовании этой функции, убедитесь, что порты на роутере и файерволе были открыты.

#### **Ответ с внешним IP адресом на запрос пассивного подключения FTP**

Когда используется пассивное FTP соединение и NVR установлен позади роутера, включите эту функцию, чтобы разрешить подключение NVR к WAN. Включая эту функцию, сервис FTP получает специфический IP адрес или автоматически ищет внешний IP адрес, так чтобы удаленный компьютер мог подключиться к NVR.

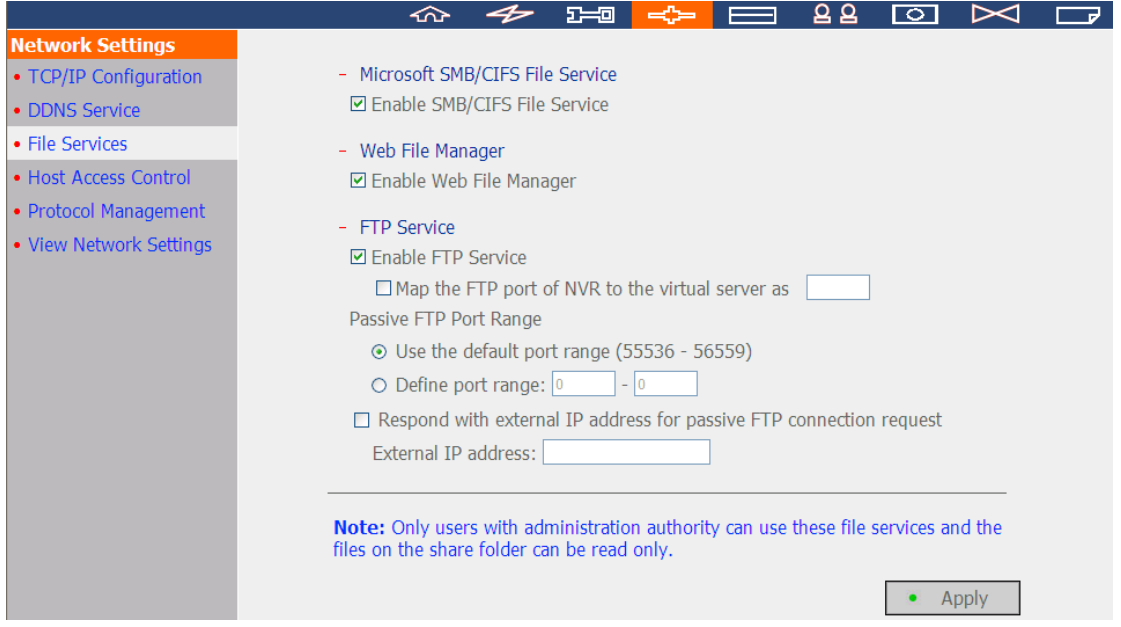

#### **6.3.4 Контроль доступа к хосту**

Определите подключения, которым разрешено или запрещено подключение к NVR. Выберите одну из следующих настроек, чтобы запретить доступ из сети или с IP адреса (хоста) на сервер:

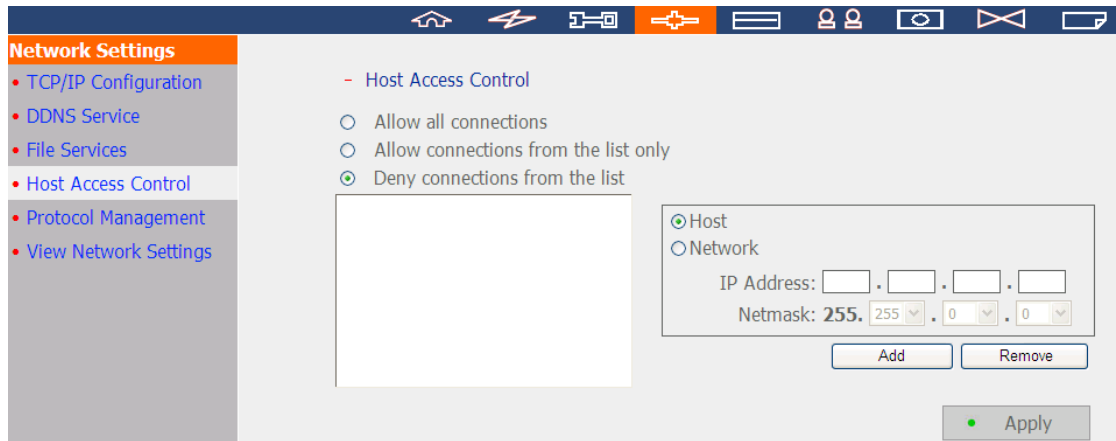

- 1. Разрешить все подключения (Настройка по умолчанию) Разрешить подключения к серверу со всех хостов.
- 2. Разрешить подключения только из списка

Разрешить подключения только с хостов из списка

**Примечание:** Когда эта функция включена, только заданные в списке IP будут иметь возможность найти и подключиться к NVR.

3. Запретить подключения из списка

Запретить подключения от хостов или IP из списка.

#### **6.3.5 Протокол управления**

Чтобы подключиться к NVR через определенный номер порта HTTP, включите настройку 'Specify HTTP port number' (Задать номер порта HTTP) и введите номер порта.. Настройки по умолчанию 80.

RTP (Real-time Transfer Protocol) is a standardized packet format for delivering real-time audio and video data of the IP cameras on the Internet. Передача данных в режиме реального времени отслеживается и контролируется с помощью RTP (так же RTCP). Настройки по умолчанию 6100–6299. Если IP камера использует разные RTP порты, включите 'Specify RTP port range' (Задать диапазон RTP портов) и задайте номера портов.

**Примечание:** Для нормального мониторинга и записи убедитесь, что порты на роутере или файерволе были открыты.

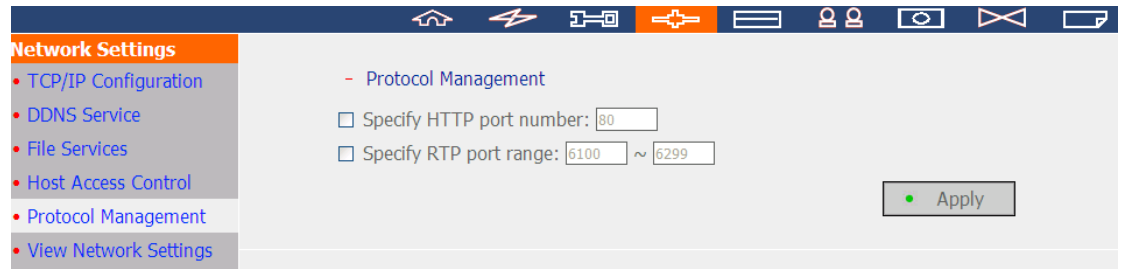

## **6.3.6 Просмотр настроек сети**

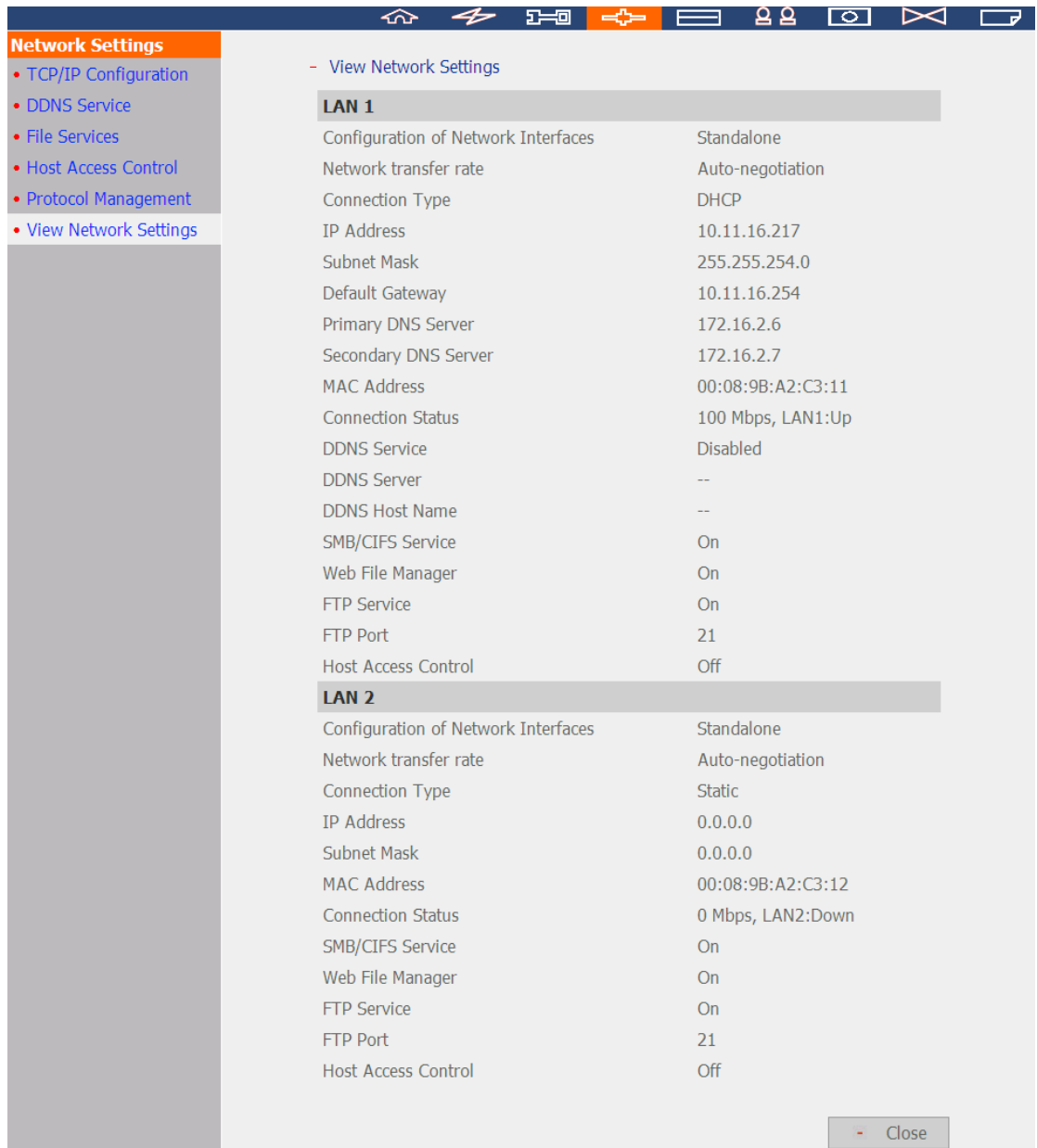

### В этой секции можно просмотреть настройки сети и состояние NVR.

## **6.4 Конфигурация прибора**

В этом разделе задайте SATA диск, управляющий инструмент RAID, USB диск, и настройки ИБП.

## **6.4.1 SATA диск**

На этой странице отображается модель, размер и текущее состояние жесткого(-их) диска(-ов), установленных на NVR. Другие настройки, включая форматирование жестких дисков и просмотр состояния, и сканирование сбойных блоков жесткого диска. Когда жесткие диски форматируются, NVR по умолчанию создают следующие папки общего доступа:

- record\_nvr: Общедоступная сеть для сохранения регулярно записываемых файлов.
- record nvr alarm: Общедоступная сеть для сохранения сообщений о тревоге.
- моментальный снимок: Общедоступная сеть для сохранения моментальных снимков.

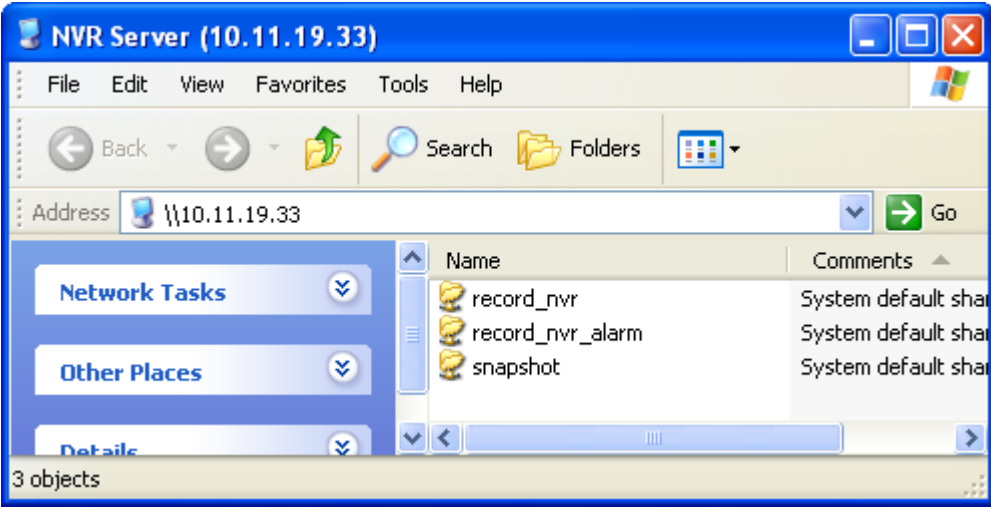

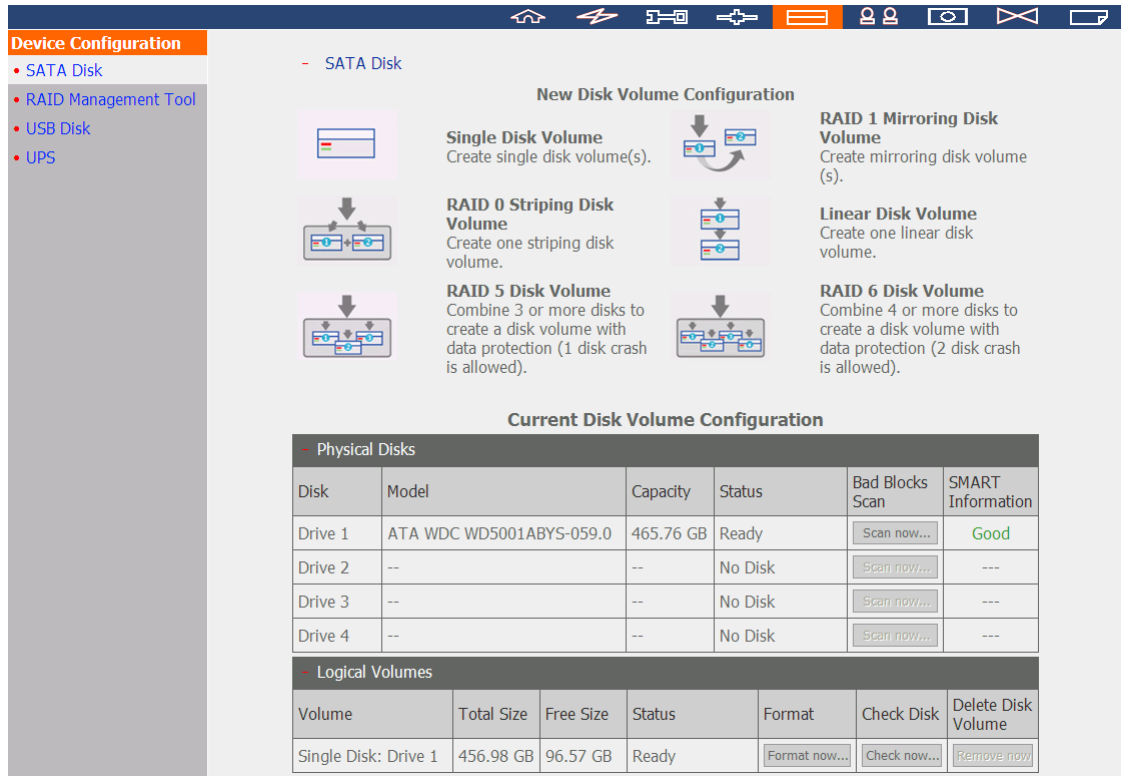

## Для форматирования жесткого диска(-ов) на странице 'SATA Disk' (Диск SATA) нажмите на иконку.

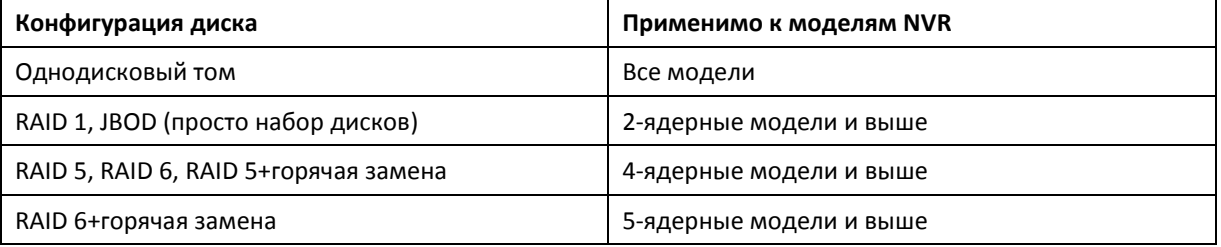

**Примечание:** НЕ выключайте сервер или любой из жестких дисков, когда RAID находится в процессе перестройки.

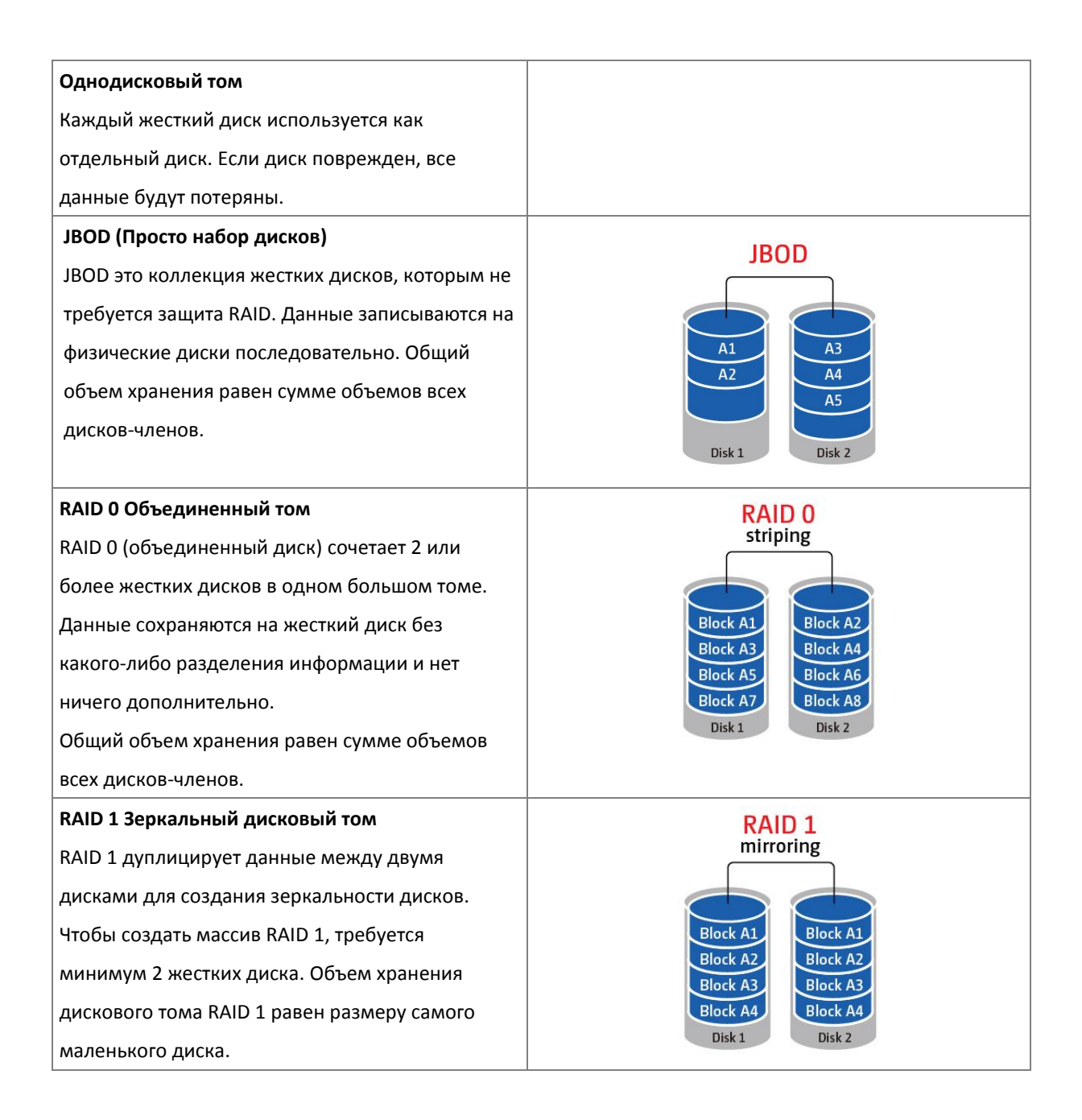

#### **Дисковый том RAID 5**

Данные проходят через все диски в массив RAID 5. Часть информации передается и сохраняется сквозь каждый диск. Если один из дисков-членов сбоит, массив входит в ухудшенный режим. После установки нового диска взамен сбоящего, данный будут восстановлены из других дисков-членов, содержащих частичную информацию. Чтобы создать том диска RAID 5, минимум требуется 3 жестких диска.

Объем хранилища массива RAID 5 равно (N-1) \* (размер самого маленького жесткого диска). N это общее количество жестких дисков-членов в массиве.

#### **Дисковый том RAID 6**

Данные проходят сковзь все диски в массив RAID 6. RAID 6 отличается от RAID 5 тем, что второй набор информации сохраняется через все диски-члены в массиве. Это позволяет перенести сбой двух дисков-членов. Для создания тома диска RAID 6, требуется минимум 4 жестких диска. Объем хранилища массива RAID 6 равно (N-2) \* (размер самого маленького жесткого диска). N это общее число жестких дисков-членов массива.

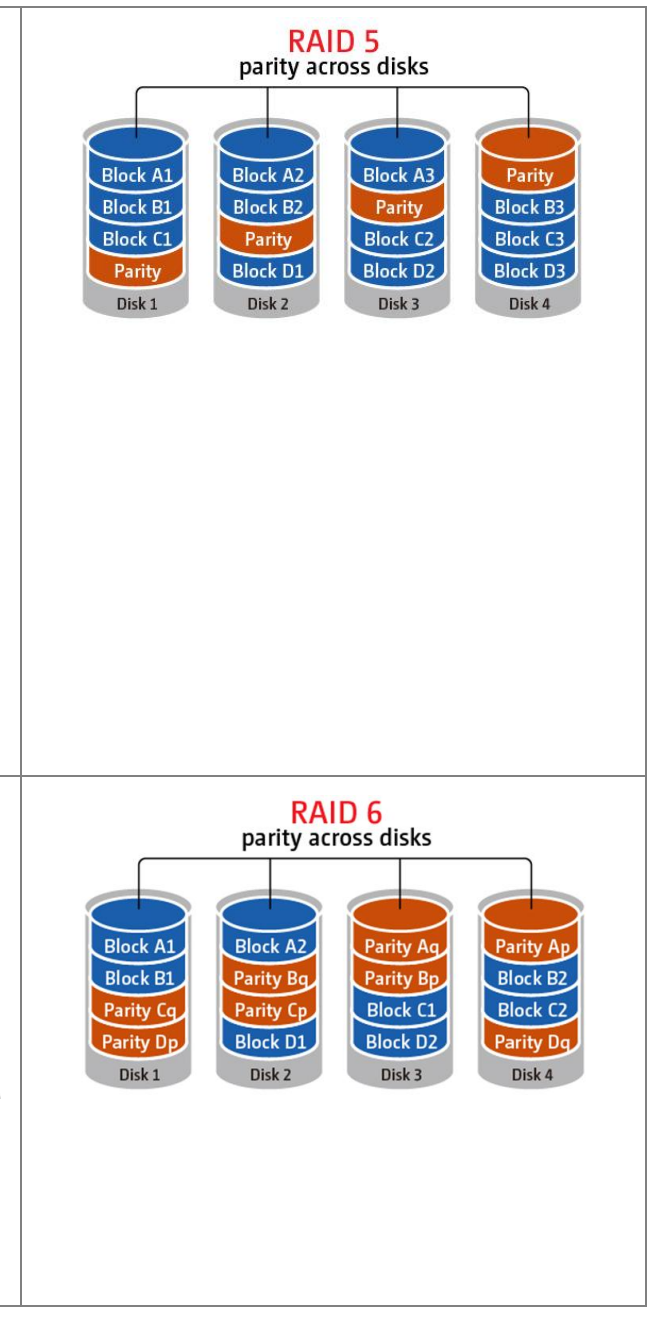
### **6.4.2 Управляющий инструмент RAID**

Эта функция не поддерживается VS-1004L.

### Управляющий инструмент RAID поддерживает увеличение объема, миграцию RAID, или конфигурацию

запасных дисков с резервированием данных оригинальных дисков.

- RAID Management Tool

This function enables capacity expansion, RAID configuration migration or spare drive configuration with the original drive data reserved.

Note: Make sure you have read the instructions carefully and you fully understand the correct operation procedure before using this function.

**Current Disk Volume Configuration** 

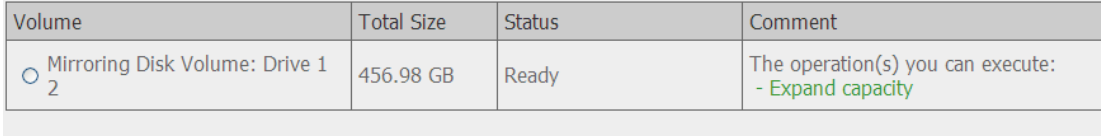

The operation(s) you can execute:

#### **Увеличение объема**

Эта функция включает увеличение объема конфигурации RAID путем замены дисков-членов одного за одним. Эта функция поддерживается конфигурациями RAID 1, RAID 5, или RAID 6.

Comment

#### **Добавление жесткого диска**

Эта функция включает добавление нового диска-члена в конфигурацию RAID. Это поддерживается конфигурацией RAID 5.

### **Миграция**

Эта функция включает конфигурацию для миграции в другую конфигурацию RAID. Используйте эту

функцию для того, чтобы:

- Мигрировать единичный диск на RAID 1, 5, или 6
- Мигрировать конфигурацию RAID 1 в конфигурацию RAID 5 или 6
- Мигрировать конфигурацию RAID 5 в конфигурацию RAID 6

### **Создание запасного диска**

Эта функция включает добавление или удаление запасного диска из конфигурации RAID 5. Доступные опции:

- Добавьте запасной диск в конфигурацию RAID 5
- Удалите запасной диск из конфигурации RAID 5

Для детальных инструкций, нажмите 'Comment' (Комментарии) на интерфейсе управления

**6.4.3 USB диск**

NVR поддерживает резервное копирование данных на внешний диск USB. Подключите внешнее устройство хранения к интерфейсу USB или eSATA на сетевом хранилище, когда устройство будет обнаружено, на этой странице отобразится подробная информация.

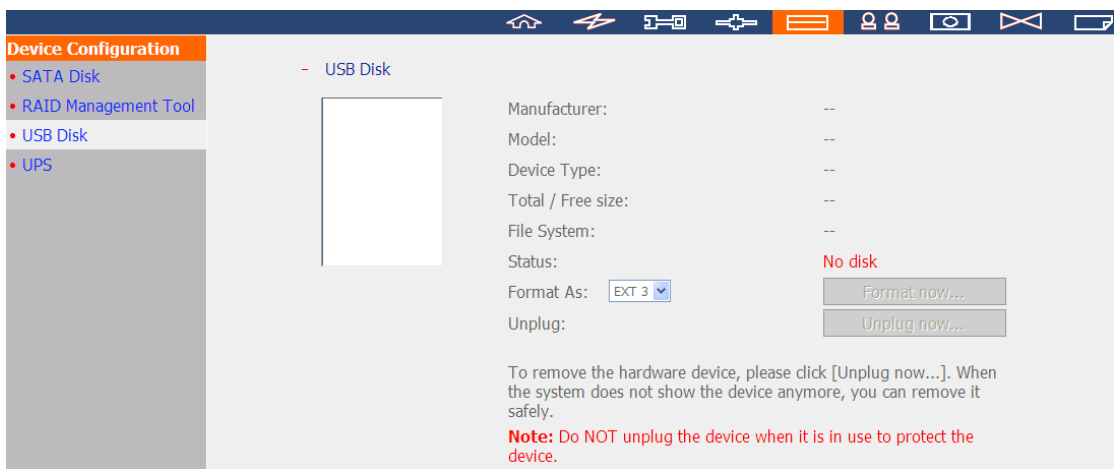

### **6.4.4 ИБП**

NVR поддерживает ИБП (источник бесперебойного питания). Когда возникнет ожидаемый перерыв в подаче электроэнергии, ИБП может продолжать подачу питания на NVR. Задайте настройки, чтобы выключить NVR после прекращения подачи электричества. Если питания от ИБП не достаточно для заданного времени, NVR отключится немедленно для защиты сервера.

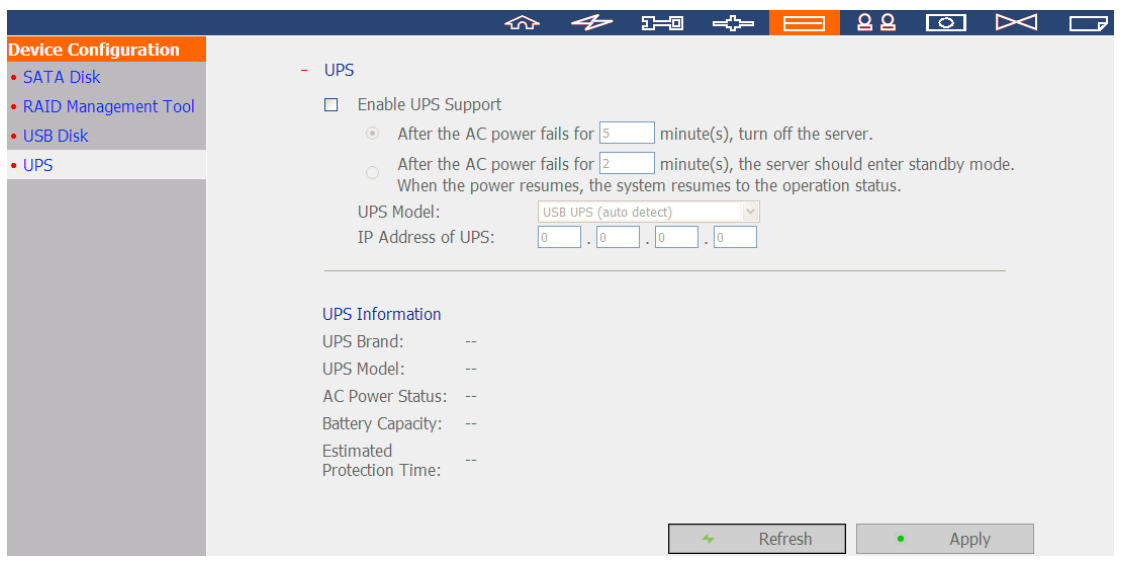

\*Рекомендуется подключить ИБП к одному из USB портов на задней части NVR.

#### **Включить поддержку ИБП**

Выберите эту функцию, чтобы включить поддержку ИБП. Введите время, которое NVR должен ждать перед выключением после перерыва подачи питания. Обычно, ИБП может подавать питание на 5-10 минут, после прекращения подачи электричества, в зависимости от максимальной загрузки и количества подключенных устройств.

#### **Модель ИБП**

Выберите модель ИБП из списка. Если ИБП нет в списке, пожалуйста, свяжитесь с дистрибьютором или со службой технической поддержки QNAP.

### **IP адрес ИБП**

Если выбрано 'APC UPS with SNMP Management' (APC UPS с SNMP управлением), введите IP адрес ИБП.

**Примечание:** Рекомендуется использовать карту сетевого управления APC Smart-UPS 700+ APC.

## **6.5 Управление пользователями**

NVR поддерживает управление безопасным доступом для пользователей. Пользователь может быть опознан как администратор, системный менеджер, или основной пользователь и может иметь разные права для мониторинга, воспроизведения и администрирования системы.

**Примечание:** NVR поддерживает до 32 пользователей (включая системных пользователей по умолчанию).

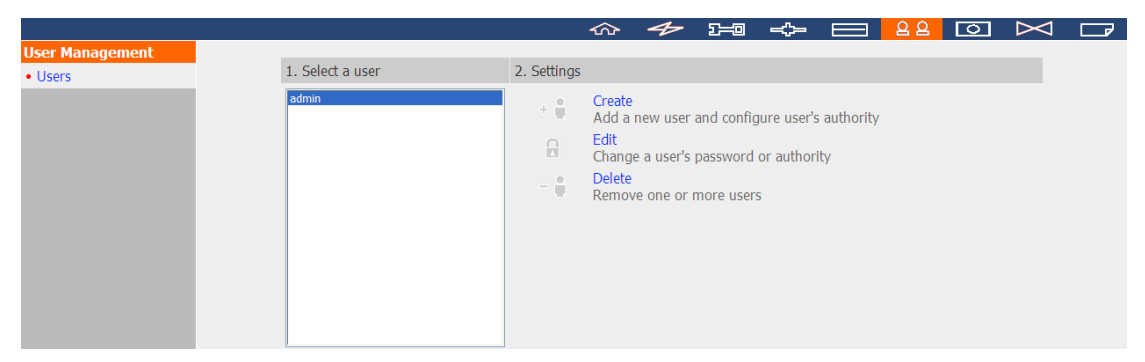

NVR поддерживает 3 вида пользователей:

#### 1. администратор

Аккаунты системного администратора по умолчанию «admin» и «supervisor» (пароль по умолчанию: admin). Оба из них имеют права системного администрирования, мониторинга и воспроизведения видео. Администратор не может быть удален. У них есть права создавать и удалять новых администраторов, системных менеджеров, основных пользователей, а так же право изменять их пароли. Вновь созданные 'administrators' (администраторы) так же имею права системного администрирования, мониторинга и воспроизведения видео, но некоторые их права отличны от «admin» и «supervisor». Пожалуйста, перейдите к Главе [6.5.4](#page-151-0) для получения большей информации.

2. менеджер системы

Аккаунт системного менеджера по умолчанию «sysmgr» (пароль по умолчанию: admin). Этот аккаунт имет право системного администрирования и не может быть удален. «sysmgr» может создавать и удалять аккаунты других системных менеджеров и основных пользователей, а так же давать им права на мониторинг, воспроизведение и администрирование. Вновь созданные системные менеджеры так же имеют права администрирования, но некоторые из их прав отличны от «sysmgr». Пожалуйста, перейдите к Главе [6.5.4](#page-151-0) для получения большей информации.

# 3. пользователь

Основные пользователи имеют только права мониторинга и воспроизведения видео. У них нет прав на администрирование. Пожалуйста, перейдите к Главе [6.5.4](#page-151-0) для получения большей информации.

## **6.5.1 Создать пользователя**

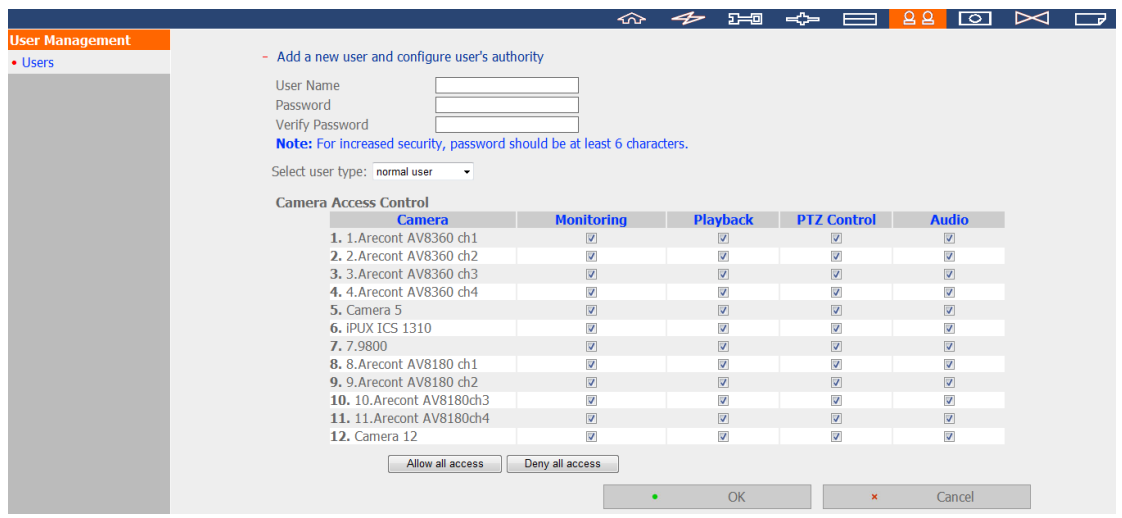

### **Имя пользователя**

Длина имени пользователя должна быть от 1 до 32 знаков. Оно содержит буквы (A-Z), цифры (0-9), и подчеркивание (\_). Является чувствительным к регистру и поддерживает двухбайтовые знаки, такие как китайский, японски и корейский языки, но не может быть просто номером и не может содержать следующие знаки:

"  $/ \backslash$   $| \cdot |$  : ;  $| = 1 + * ?$  < > ` '

#### **Пароль:**

Пароль чувствителен к регистру и поддерживает максимум 16 знаков. Рекомендуется использовать пароль длиной как минимум 6 символов.

#### **Выберите тип пользователя**

Разделите пользователей на администраторов, системных менеджеров или основных пользователей.

### **Контроль доступа к камере**

Назначьте пользователю права мониторинга (видео/аудио), воспроизведения и PTZ контроля.

**Примечание:** Для получения дальнейшей информации о правах пользователя, пожалуйста, смотрите главу [6.5.4.](#page-151-0)

# **6.5.2 Редактирование пользователя**

Выберите пользователя в списке и нажмите 'Edit' (Редактировать). Смена пароля; назначение пользователю прав системного администрирования и доступа к камере. Так или иначе, имя пользователя не может быть изменено.

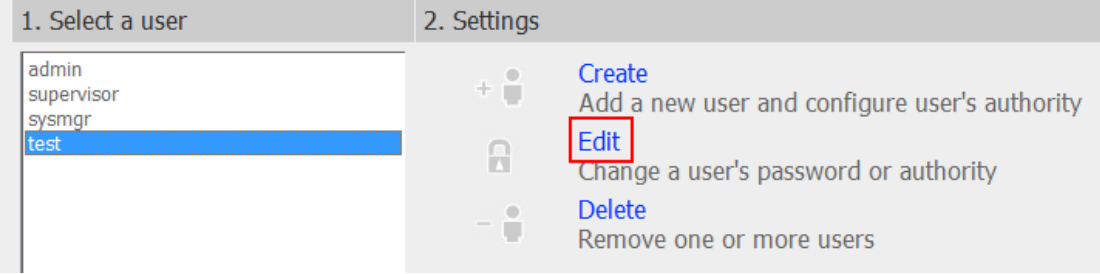

# **6.5.3 Удаление пользователя**

Для того, чтобы удалить пользователя, выберите пользователя из списка и нажмите 'Delete' (Удалить). Нажмите «ОК» для подтверждения.

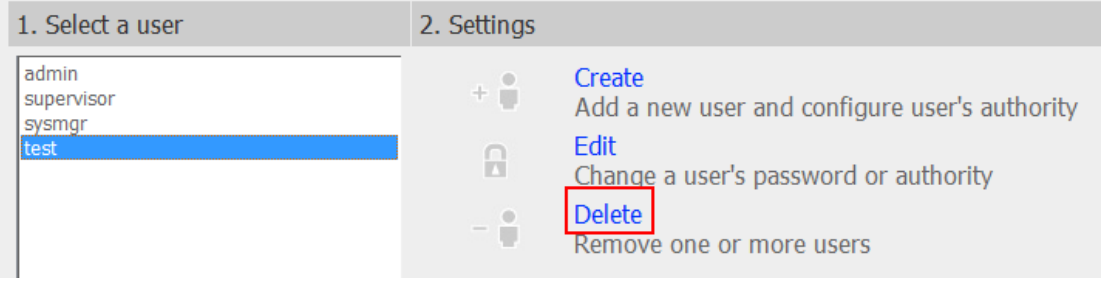

**Примечание:** Системный администратор (admin, supervisor, sysmgr) не может быть удален.

# <span id="page-151-0"></span>**6.5.4 Сравнение прав доступа пользователя**

NVR поддерживает три вида пользователей, включая системного администратора, системного менеджера и основного пользователя. Системные администраторы по умолчанию это «admin» и «supervisor», они не могу изменить пароли друг друга, тип пользователя и права доступа к IP камерам. Примечание 1: Пользователь может удалить свой аккаунт.

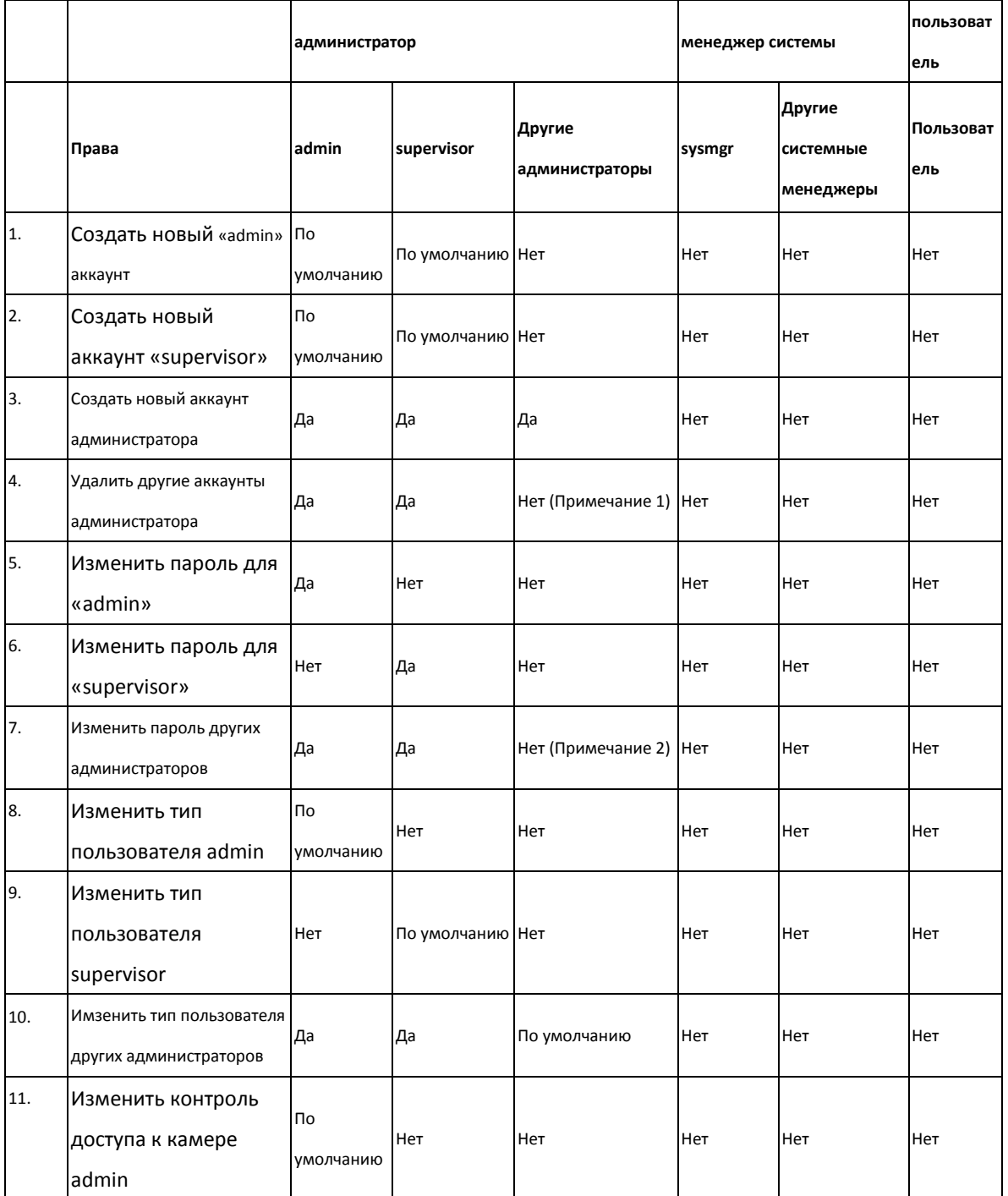

Примечание 2: Пользователь может изменить свой пароль.

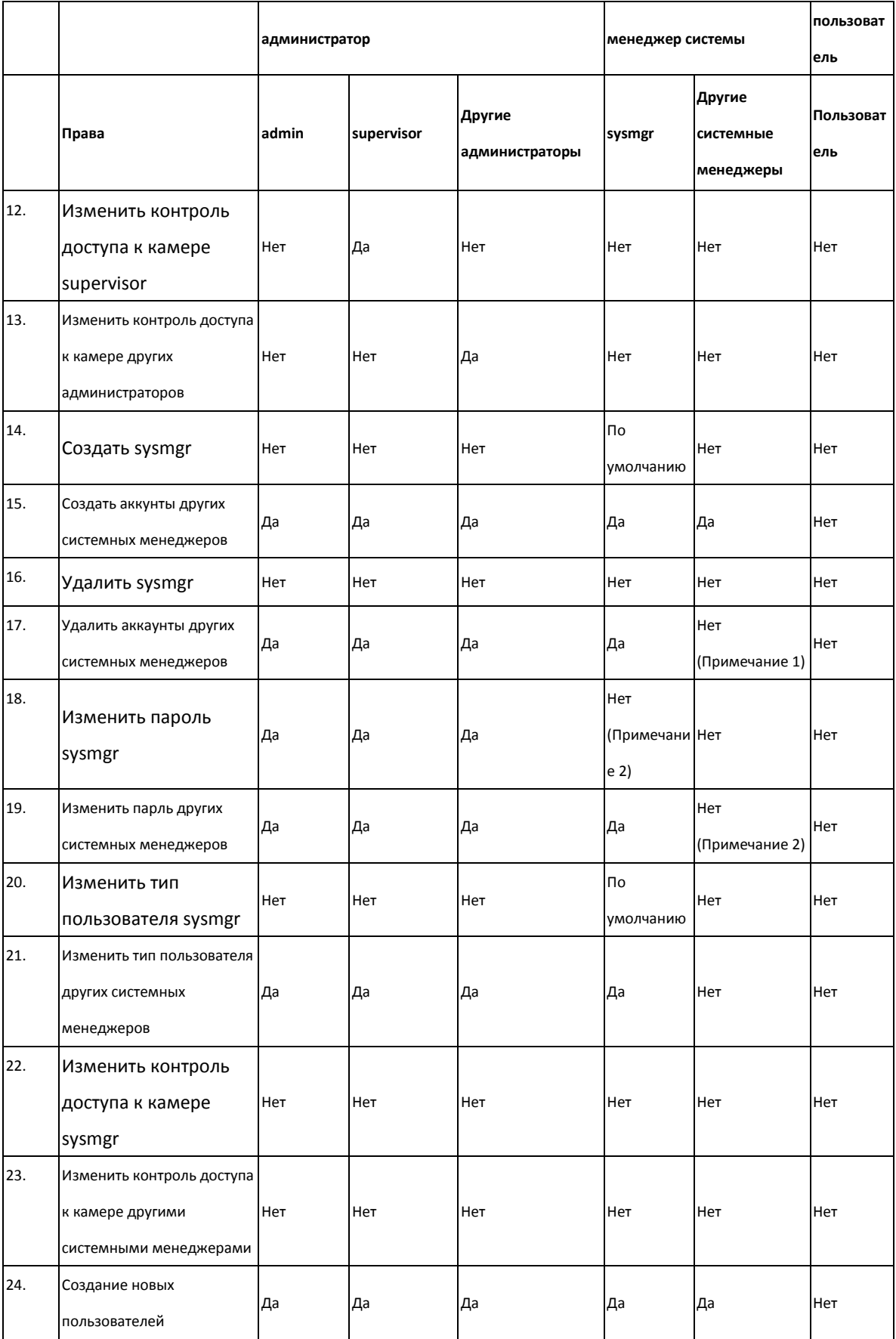

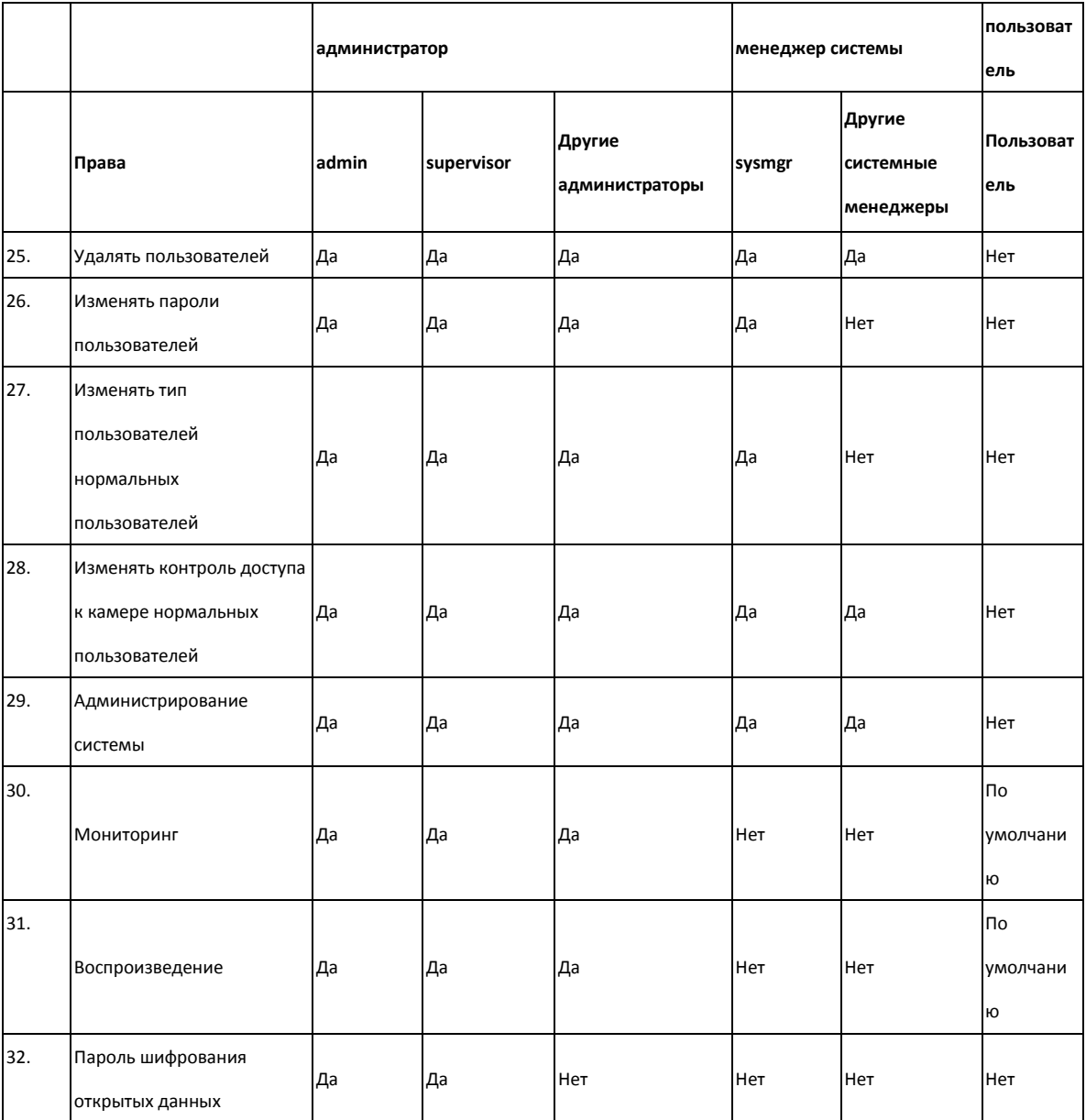

# **6.6 Настройки камеры**

Настройки IP камеры, записи, расписания, тревоги и дополнительные настройки.

# **6.6.1 Установка камеры**

Пожалуйста, следуйте нижеприведенной инструкции для установки IP камер.

- 1. Выберите номер камеры.
- 2. Выберите брэнд камеры.
- 3. Выберите модель камеры.
- 4. Введите имя камеры.
- 5. Введите IP адрес или доменное имя камеры.
- 6. Введите имя пользователя и пароль для входа на камеру.
- 7. Выберите включать запись или нет.
- 8. Нажмите 'Apply' (Применить) для сохранения настроек.

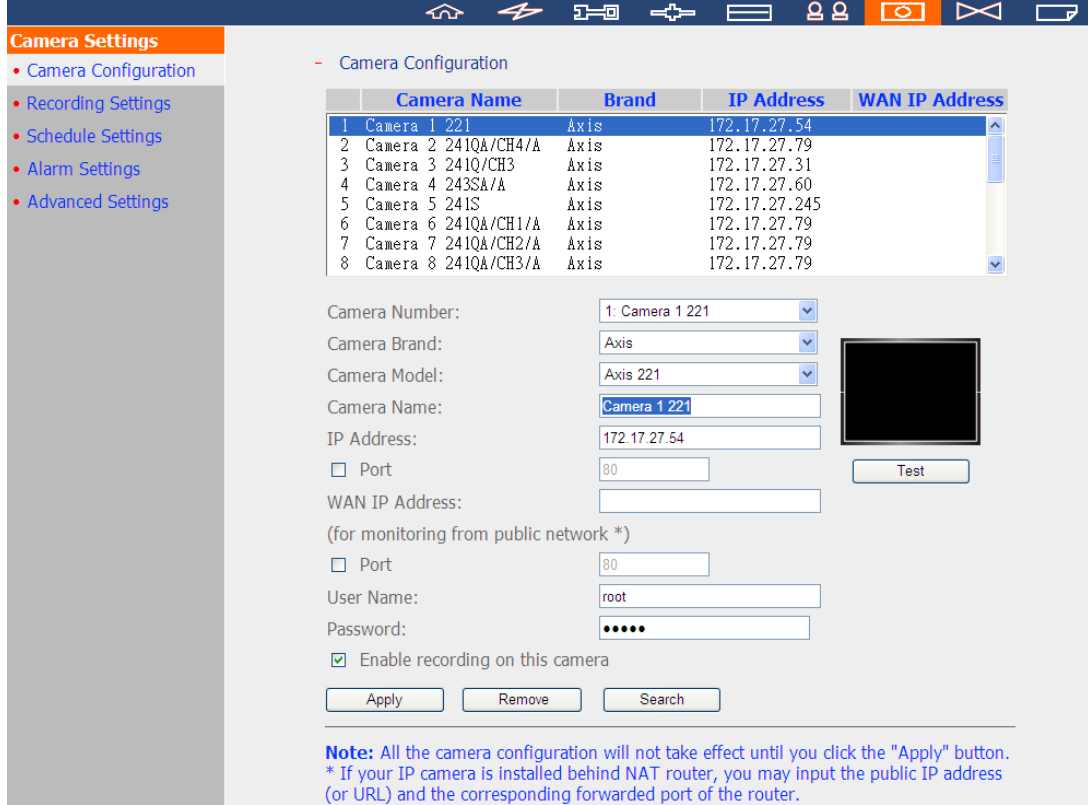

### **Примечание:**

- Настройки вступят в силу после нажатия кнопки 'Apply' (Применить). Когда изменения применены, задача записи будет приостановлена (максимум на 1 минуту) и потом начнется заново.
- Нажмите 'Search' (Поиск) для поиска IP камер в локальной сети. Выберите IP камеры и выберите 'Add' (Добавить), чтобы добавить камеру. При использовании функции поиска, модель камеры и IP адрес будет введен автоматически. Нажмите 'Close' (Закрыть) чтобы закрыть результаты поиска.

### **Добавить базовую поддержку IP камер с помощью CGI команды**

NVR предоставляет пользователям интерфейс для ввода JPEG CGI команды IP камеры, чтобы получить подачу данных видео или аудио от IP камер и монитора, записи и воспроизведения видео с IP камер на NVR.

Следуйте нижеприведенной инструкции для настройки камеры.

- 1. Выберите номер IP камеры.
- 2. Выберите 'Generic Model' (Базовый режим) для брэнда камеры.
- 3. Выберите 'Generic JPEG' (Базовый JPEG) для модели камеры.
- 4. Введите путь CGI IP камеры в поле «HTTP URL».
- 5. Введите имя камеры или IP адрес.
- 6. Введите имя пользователя и пароль IP камеры.
- 7. Выберите включать запись или нет.
- 8. Нажмите 'Apply' (Применить) для сохранения настроек.

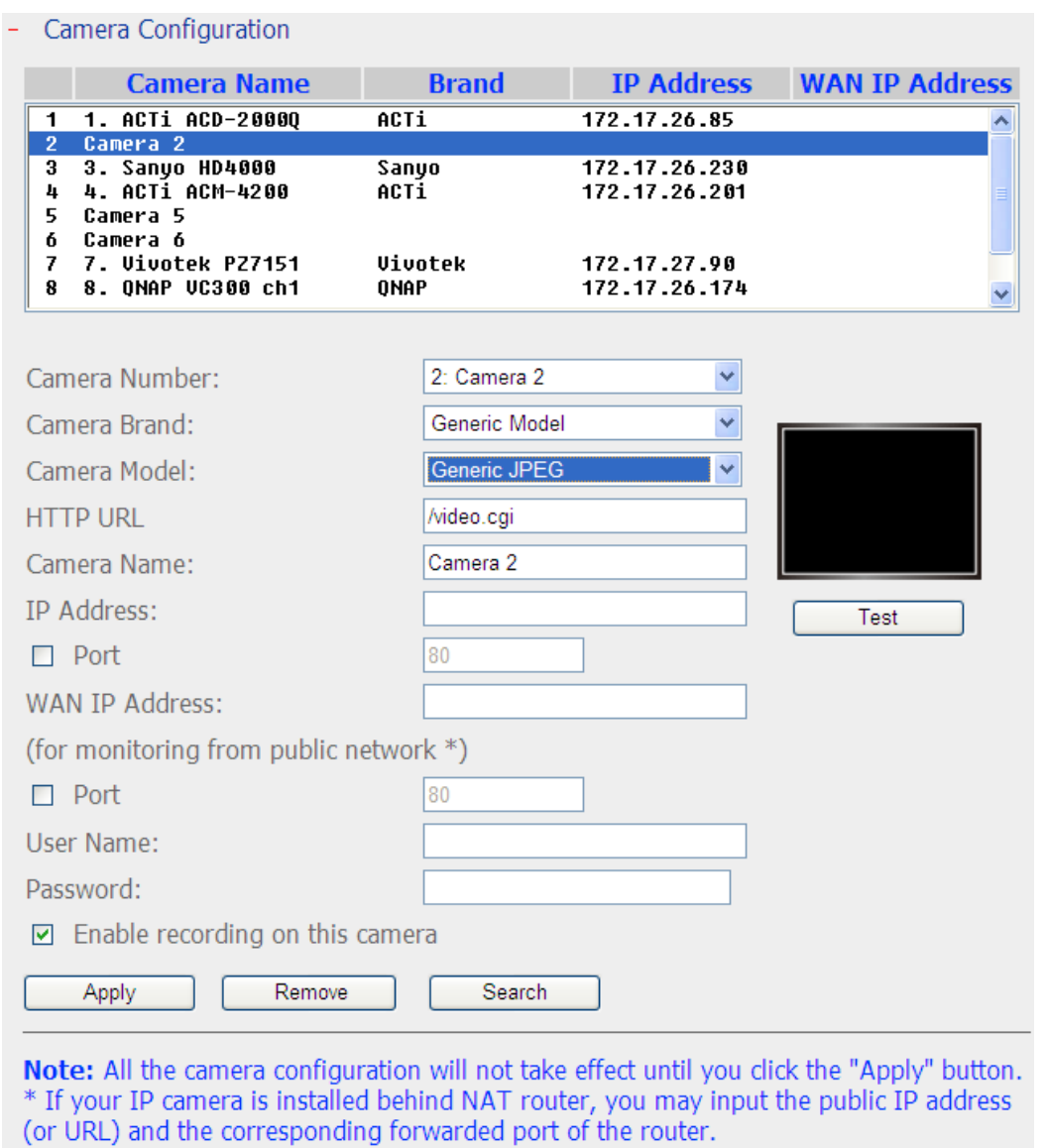

**Примечание:** NVR поддерживает только JPEG CGI командный интерфейс, но не гарантирует

совместимость со всеми брэндами IP камер.

## **6.6.2 Настройки записи**

Выберите камеру из списка и настройте расширение записи, кадровую частоту или качество. Включите аудио запись, ручную запись, хранение записанных данных, оцифровывание водяными знаками в режиме реального времени, а так же настройки автоматического моментального снимка. Нажмите 'Apply' (Применить) для сохранения настроек.

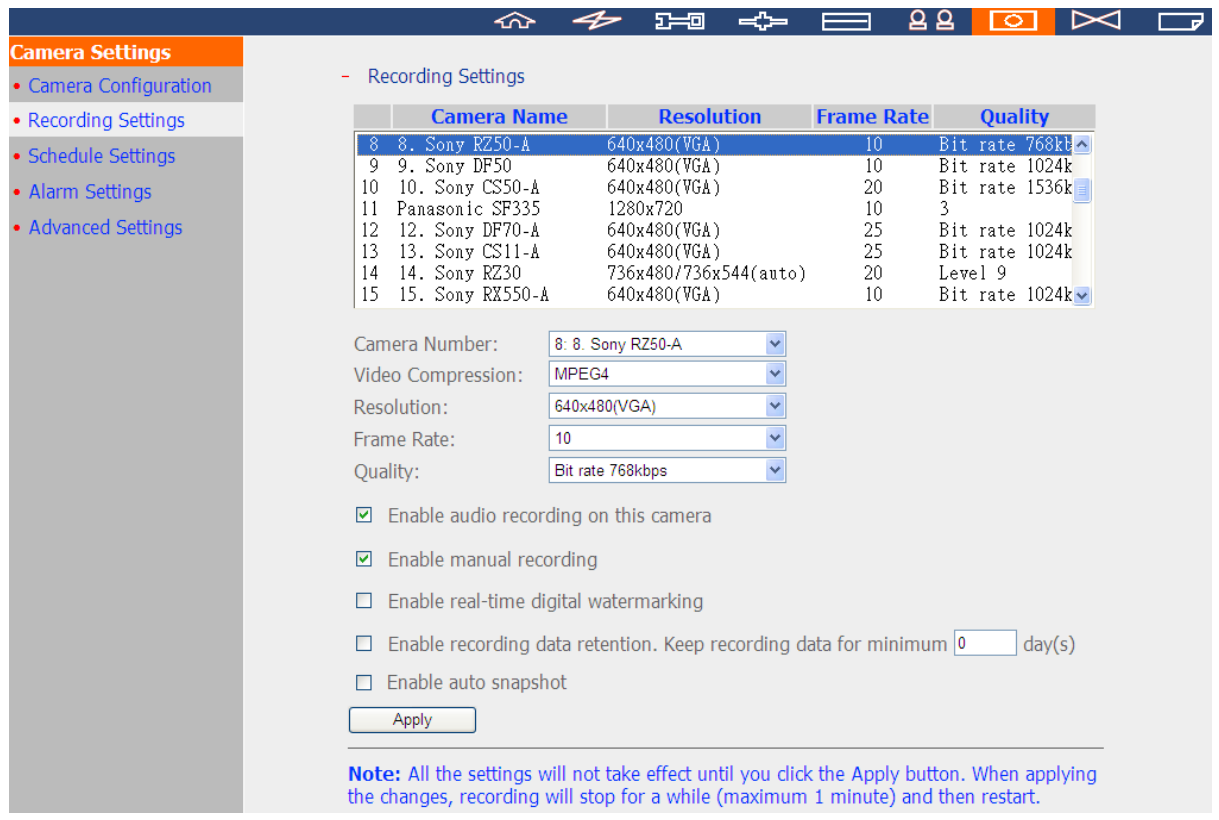

- 1. Сжатие видео: Выберите формат сжатия видео для записи.
- 2. Разрешение: Выберите разрешение записи.
- 3. Кадровая частота: Добавьте кадровую частоту для записи. Обратите внимание, что на кадровую частоту IP камеры может влиять трафик сети.
- 4. Качество: Выберите качество изображения для записи. Для высокого качества записи требуется больше места на диске.
- 5. Запись аудио (дополнительно): Чтобы включить аудио запись, нажмите 'Enable audio recording on this camera' (Включить аудио запись на этой камере).
- 6. Приблизительное место хранения для записи: данные по приблизительному месту хранения даны только для информации. Фактический размер требуемого места зависит от сетевого окружения и работы камеры.
- 7. Включить паноморфную поддержку (дополнительно): Вы можете включить эту опцию для

некоторых моделей камер с паноморфными линзами.

Note: To know the camera models which can be installed with panomorph lens, please visit http://www.immervision.com/en/security/security\_partners/security\_partners\_2.php.

- 8. Ручная запись: чтобы разрешить активацию и деактивацию ручной записи на странице мониторинга, включите эту функцию.
- 9. Цифровые водяные знаки реального времени: Включите эту функцию, чтобы добавить цифровые водяные знаки к записанным видео файлам на NVR. Использование утилиты Watermark Proof позволяет определить, был ли видео файл умышленно изменен. Для получения большей информации о цифровых водяных знаках, пожалуйста, смотрите главу 錯誤! 找不到參照來源。.
- 10. Включить сохранение записанных данных: Включите эту функцию и задайте минимальное число дней для хранения записанных данных. Обратите внимание, что количество дней, введенное здесь, должно быть меньше, чем максимальное количество дней, заданное в 'Camera Settings' (Настройки камеры) > 'Advanced Settings' (Расширенные настройки).
- 11. Включение автоматического моментального снимка: Выберите эту функцию и настройки будут отражены. Задайте до 15 расписаний для автоматического проведения моментальных снимков, или задайте количество моментальных снимков (макс 60), которые должен делать NVR каждый час. По умолчанию моментальные снимки сохраняются в папку общего доступа на NVR. Задайте удаленный сервер, где должны сохраняться файлы. Требуется доступ с правом читать/писать.

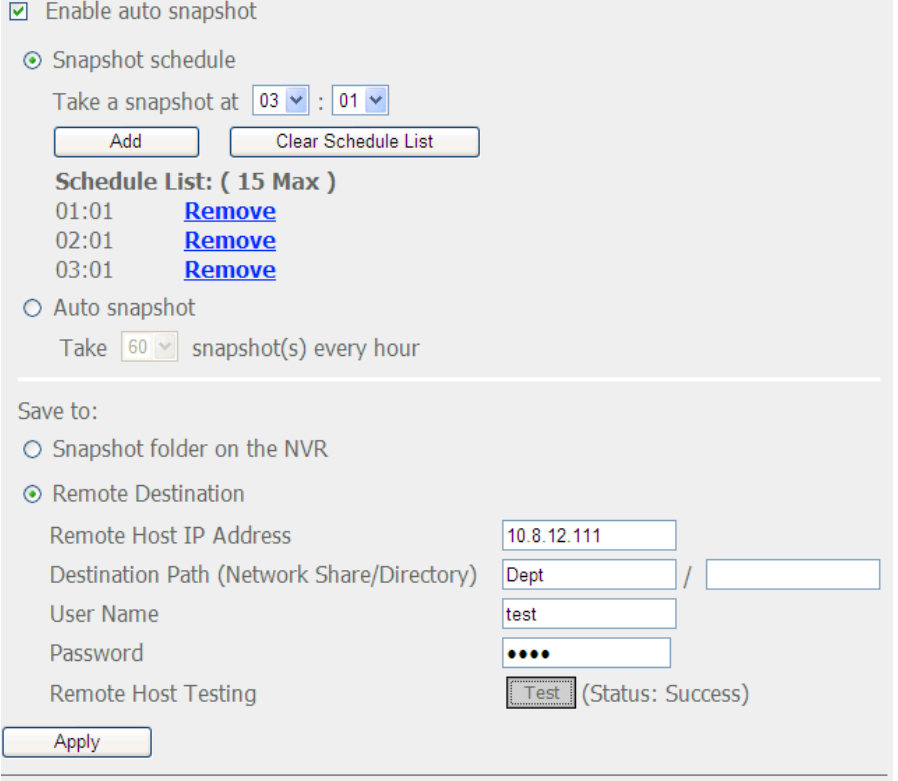

Note: All the settings will not take effect until you click the Apply button. When applying the changes, recording will stop for a while (maximum 1 minute) and then restart.

## **Примечание:**

- Запуск или остановка ручной записи не отразится на записи по расписанию или на задачах тревоги. Это независимые процессы.
- Настройки вступят в силу после нажатия кнопки 'Apply' (Применить). При применении изменений, запись на время будет остановлена (максимум 1 минуту) и потом возобновится.
- Настройки папки моментальных снимков являются основными настройками, которые будут применены ко всем каналам.

## **6.6.3 Настройки расписания**

Выберите непрерывную запись или запись по расписанию. Установка по умолчанию - непрерывная запись. Чтобы задать запись по расписанию, выберите номер камеры в списке. Затем выберите дату и время и нажмите 'Add' (Добавить). Нажмите 'Apply' (Применить) для сохранения настроек для определенной IP камеры или нажмите 'Apply to all cameras' (Применить для всех камер) для применения настроек для всех IP камер. Чтобы удалить расписание, выберите 'Remove' (Удаленный) в списке расписаний.

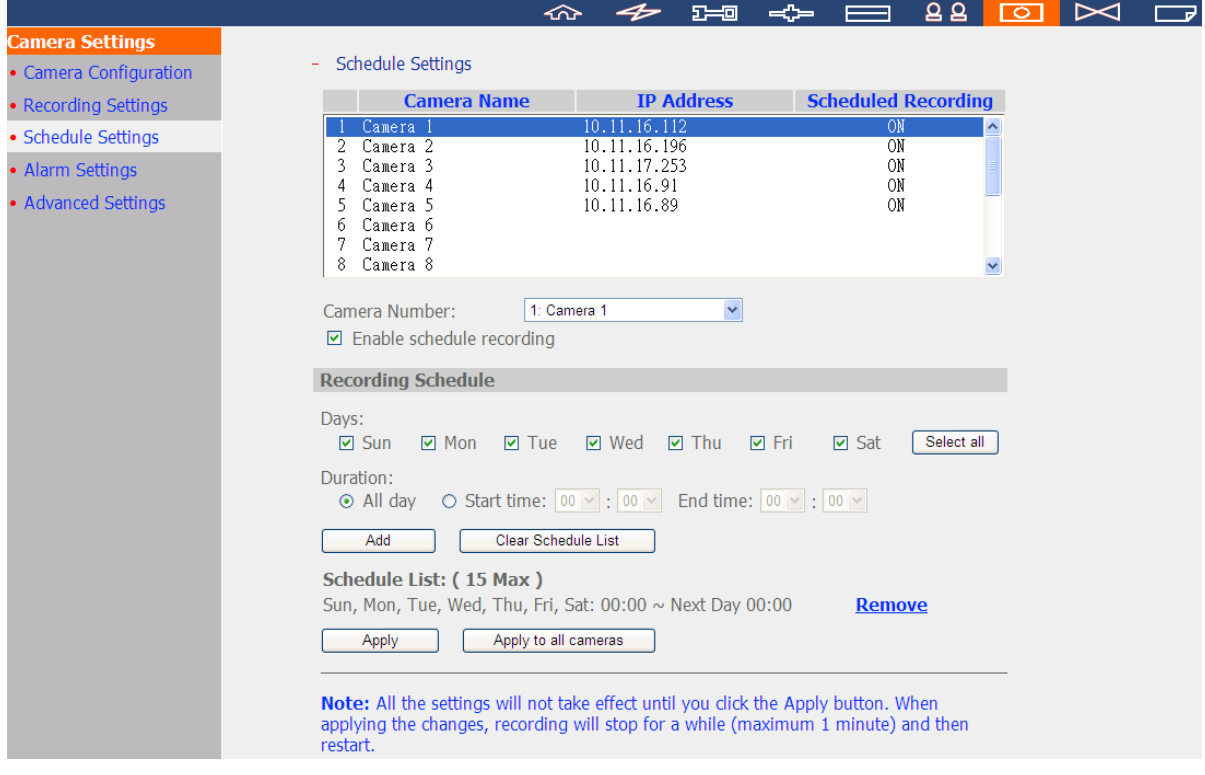

### **Примечание:**

- Может быть добавлено до 15 расписаний.
- Настройки вступят в силу после нажатия кнопки 'Apply' (Применить). При применении изменений, запись на время будет остановлена (максимум 1 минуту) и потом возобновится.

### **6.6.4 Настройки тревожных оповещений**

NVR предоставляет 'Traditional Mode' (Традиционный режим) или 'Advanced Mode' (Расширенный режим) для настроек тревожных сообщений. Выберите 'Traditional Mode' (Традиционный режим) для использования стандартных настроек тревожных сообщений в ответ на сообщения о тревоге. Выберите 'Advanced Mode' (Расширенный режим) для использования расширенного режима управления событиями.

#### **Традиционный режим**

Выберите канал (IP камера/видео сервер) в списке и задайте настройки тревожных оповещений. Видео запись будет активирована, когда включен вход выбранного канала или будет определен движущийся объект.

Когда включена функция 'Activate alarm recording only on selected schedule' (Активировать запись тревожного сообщения только по заданному расписанию), запись тревожных сообщений будет активирована только когда вход тревожного сообщения зафиксирован или когда внутри расписания замечен движущийся объект. Проверьте настройки, нажав 'Test' (Тест). Нажмите 'Apply' (Применить) для применения настроек выбранного канала. Чтобы применить одинаковые настройки ко всем каналам в списке, нажмите 'Apply to all cameras' (Применить ко всем камерам).

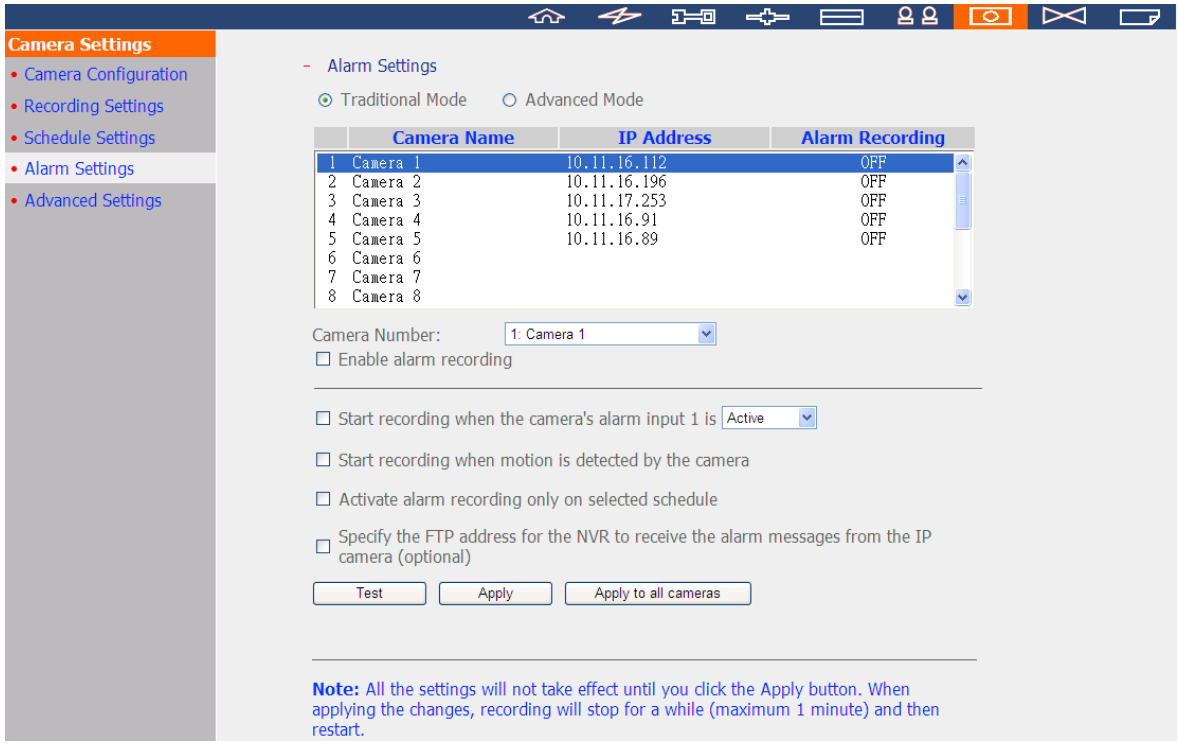

### **Примечание:**

- Все настройки вступят в силу после нажатия 'Apply' (Применить). При применении изменений, текущий процесс записи на время будет остановлен (максимум 1 минуту) и потом возобновится.
- Чтобы избежать блокирования файерволлом, IP камеры или видео серверы, настроенные на запись тревожных сообщений, должны быть расположены в одной подсети с NVR.
- Чтобы переключиться с традиционного режима на расширенный режим, выберите 'Advanced Mode' (Расширенный режим) и нажмите 'Go to the settings page' (Перейти на страницу настроек).

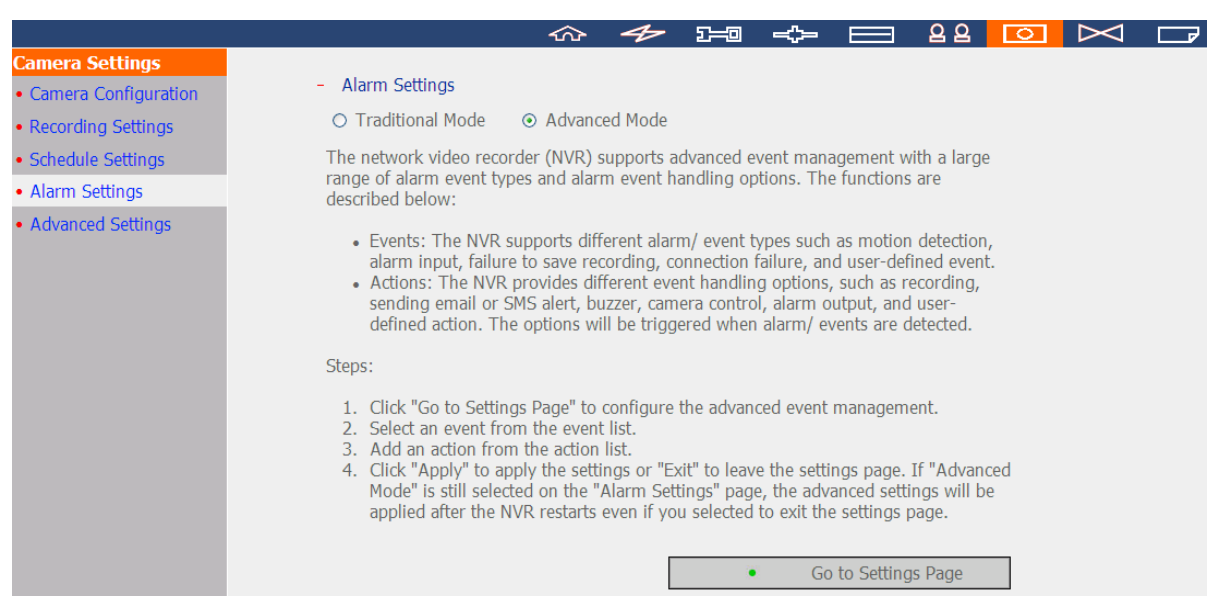

### **Расширенный режим:**

Расширенный режим состоит из секций событий и действий. Определите тип действия при возникновении события на IP камерах или подключенных к NVR видео серверах.

Для задачи расширенного управления событиями с помощью 'Advanced Mode' (Расширенного режима), выберите тип события в списке каналов слева и справа задайте действие.

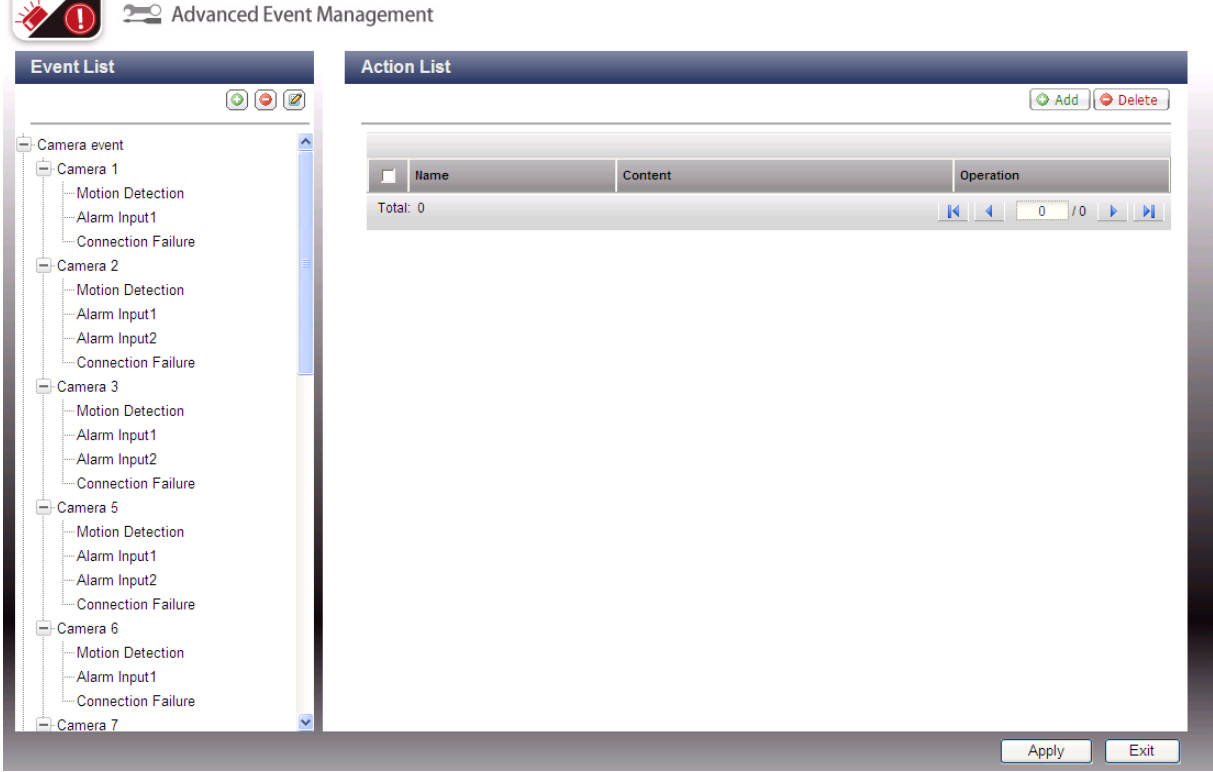

### **Примечание:**

- Нажмите 'Apply' (Применить) для применения настроек или 'Exit' (Выход) для выхода из страницы настроек. Если на странице 'Alarm Settings' (Настройки тревожных сообщений) выбран 'Advanced Mode' (Расширенный режим), расширенные настойки будут применены после того, как NVR перезапустится, даже если Вы выберите выйти из страницы настроек. Настройки будут отменены, если после выхода из 'Advanced Mode' (Расширенного режима) будет выбран 'Traditional Mode' (Традиционный режим).
- Чтобы избежать блокирования файерволлом, IP камеры или видео серверы, настроенные на запись тревожных сообщений, должны быть расположены в одной подсети с NVR.
- Чтобы переключиться с расширенного режима на традиционный, выберите 'Traditional Mode' (Традиционный режим) и нажмите 'Apply' (Применить).

# **События:**

События, поддерживаемые NVR классифицируются как события камеры (детекция движения, вход тревоги, отключение камеры), события NVR (ошибка записи), и внешние события (события, назначаемые пользователем).

**Примечание:** Доступные события камеры зависят от функций, поддерживаемых IP камерой или видео серверами.

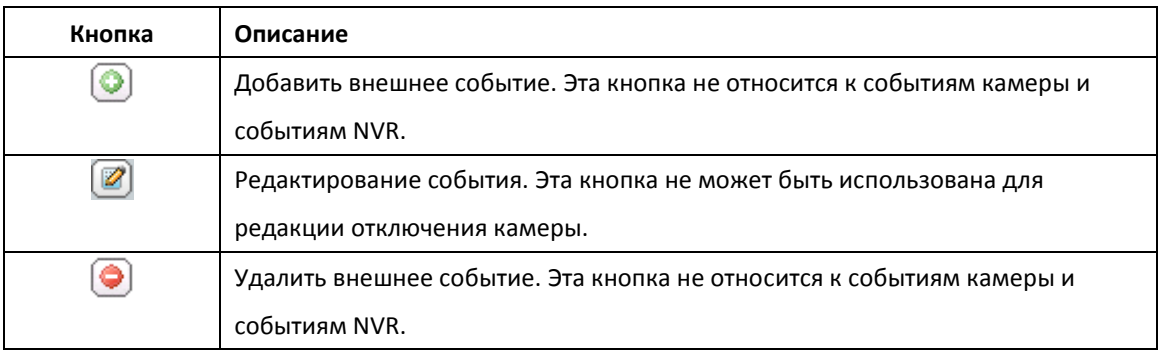

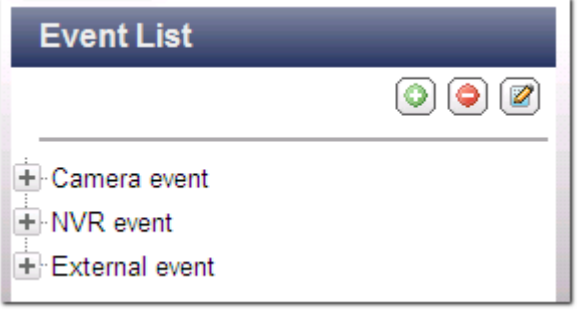

NVR поддерживает следующие типы событий. Перед тем как задать настройки действий, выберите событие и задайте настройки.

### **(1) Вход тревожного события**

Эта функция позволяет NVR запустить действие, когда IP камера или видео сервер отключены. Выберите 'Camera event' (Событие камеры) из 'Event List' (Списка событий). Определите канал, поддерживающий вход тревожного сообщения и нажмите 'Alarm Input' (Вход тревожного сообщения). Далее, нажмите на кнопку ( ), включите эту функцию, задайте настройки и нажмите 'Apply' (Применить). Задайте расписание, чтобы разделить активный период настроек тревожных сообщений. После этого, определите действие срава (будет обсуждаться далее).

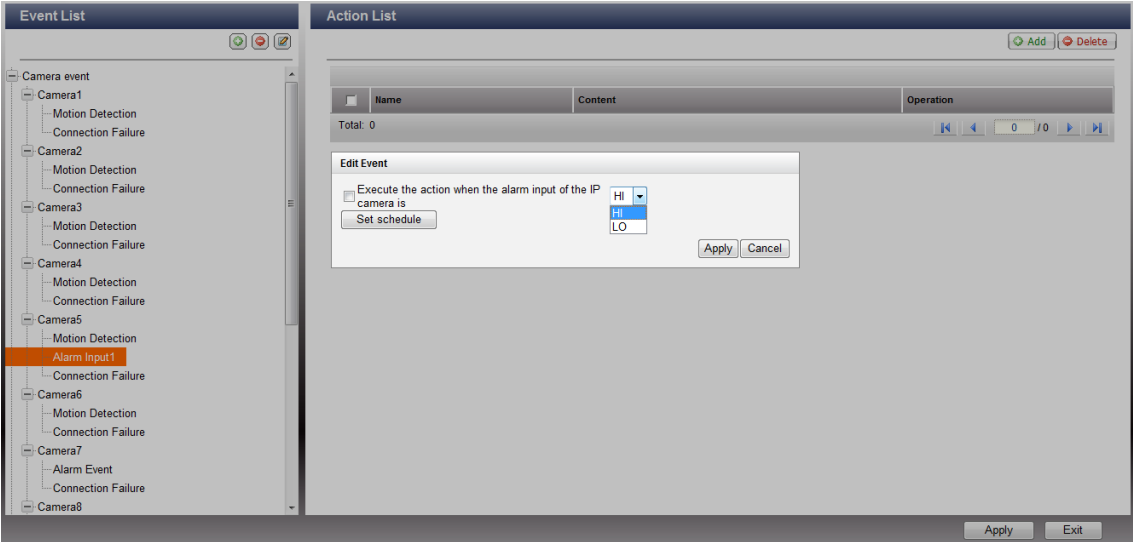

### **(2) Детектор движения**

Эта функция позволяет NVR запустить действие в ответ на определение движущегося объекта на IP камере или видео сервере. Выберите 'Camera event' (Событие камеры) из 'Event List' (Списка событий). Определите канал и нажмите 'Motion Detection' (Детекция движения). Далее, нажмите на кнопку  $(\Box)$ , включите эту функцию, задайте настройки и нажмите 'Apply' (Применить). Задайте расписание для определения активного периода настроек тревожного события и задайте вид действия справа (обсуждается дальше).

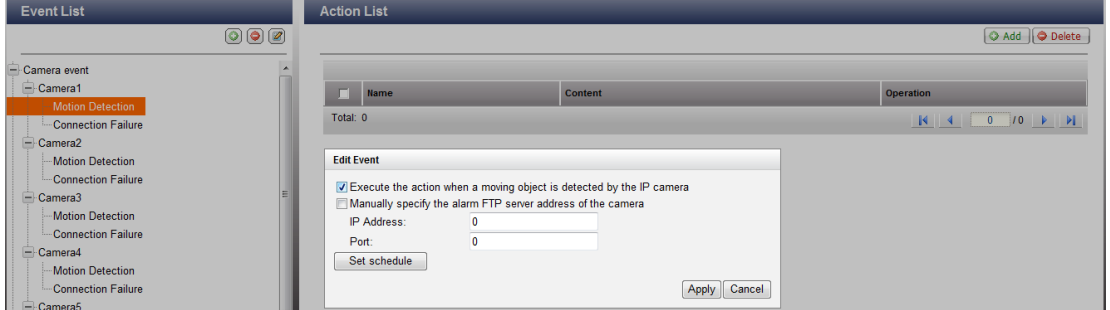

### **(3) Тревожное событие**

Вход тревожного события и настройки детекции движения некоторых IP камер или видео серверов могут быть совмещены и названы 'Alarm Event' (Тревожное событие) в списке событий. После создания события, нажмите имя события и определите выполняемое действие (обсуждается в последующих разделах).

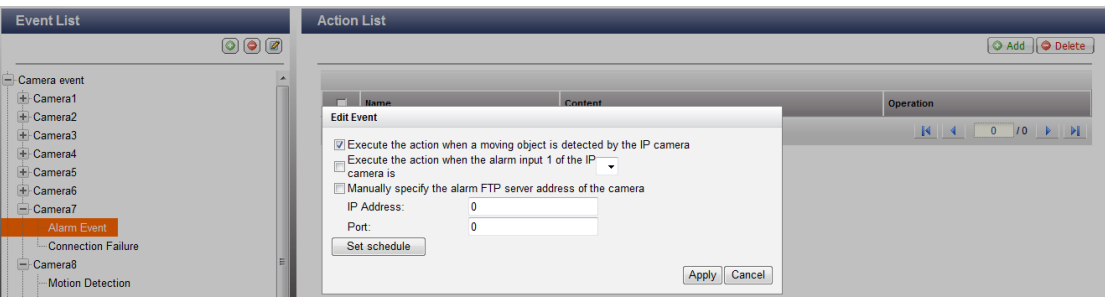

### **(4) Ошибка подключения**

Эта функция позволяет NVR запустить действие, когда IP камера или видео сервер отключены. Выберите 'Camera Event' (События камеры) из 'Event List' (Списка событий). Определите канал и нажмите 'Connection Failure' (Ошибка подключения). После этого, справа задайте тип действия (обсуждается ниже).

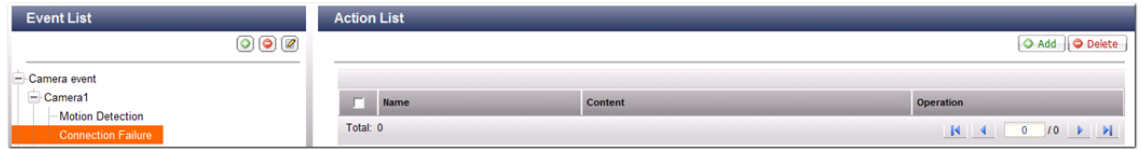

# **(5) Ошибка записи (NVR событие)**

Эта функция позволяет NVR запускать событие, когда происходит сбой видео записи с IP камеры или видео сервера в виду поврежденных секторов жесткого диска, краха файловой системы или по другим причинам. Из 'Event List' (Списка событий) выберите 'NVR event' (События NVR). Нажмите 'Recording failure' (Ошибка записи). После этого, справа задайте настройки действия (обсуждается ниже).

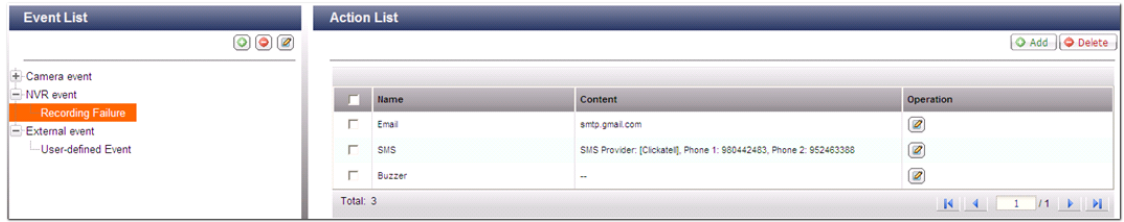

### **(6) Внешнее событие (событие, назначаемое пользователем)**

Чтобы создать само-назначаемое событие на NVR, выберите 'User-defined Event' (Событие, назначаемое пользователем) в 'External event' (Внешние события) в 'Event List' (Списке событий). Потом нажмите кнопку + Введите имя события, например 'door' (дверь).

После создания события, нажмите имя события и определите выполняемое действие (обсуждается в последующих разделах). После задания настроек действия, введите команду CGI (включая само-назначенное имя события) в вэб браузере (Internet Explorer) для запуска действия в любое время. Формат CGI команды: http://*NVRIP*/cgi-bin/logical\_input.cgi?name=*event-name*. Например, http://10.8.12.12:80/cgi-bin/logical\_input.cgi?name=door

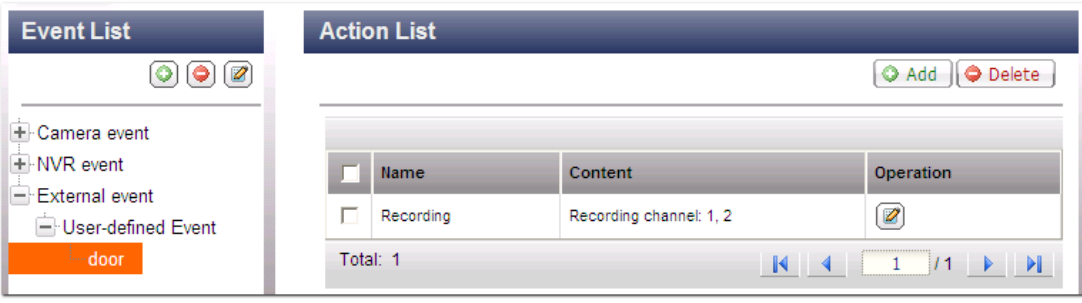

#### **Настройки расписания событий**

Во время редактирования события (не включая отключение камеры, событий NVR, и внешних событий), нажмите 'Set Schedule' (Задать расписание) для определения времени активности настроек тревоги.

Для создания нового расписания, нажмите 'New' (Новое) и введите название расписания. Расписание поддерживает максимум 25 символов (двухбайтные символы, пробелы и доступные символы). Выберите день и время, когда настройки тревожных сообщений должны быть активны. Нажмите + чтобы добавить расписание, или – чтобы удалить расписание. К каждому расписанию могут быть применены до 6 настроек.

Фильтры будут отображены в графической таблице. Нажмите 'Apply' (Применить) для сохранения настроек. Для использования одного расписания для всех событий, нажмите 'Apply to All Events' (Применить ко всем событиям). Выберите из списка использование расписания по умолчанию или заранее созданное расписание. Настройки тревожного события по умолчанию активны в течение всего дня каждый день.

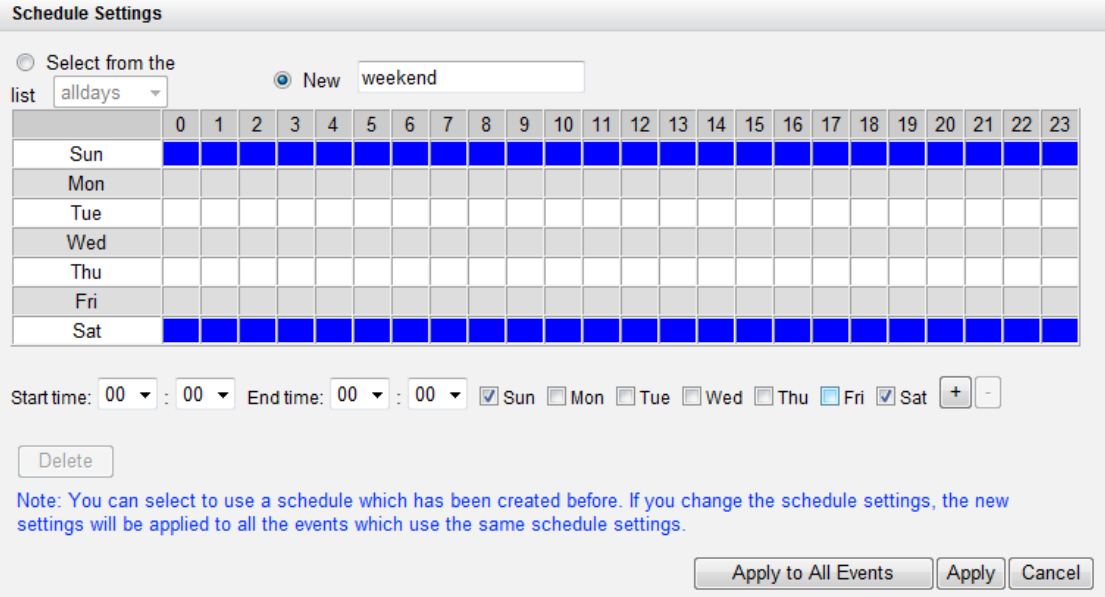

# **Действия:**

NVR поддерживает различные действия, которые могут быть активированы, когда выбранные события запущены на IP камерах или видео серверах. События включают видео запись, предупреждение по электронной почте, предупреждение по CMC, устройство звуковой сигнализации, контроль PTZ, тревожный выход и логический вывод.

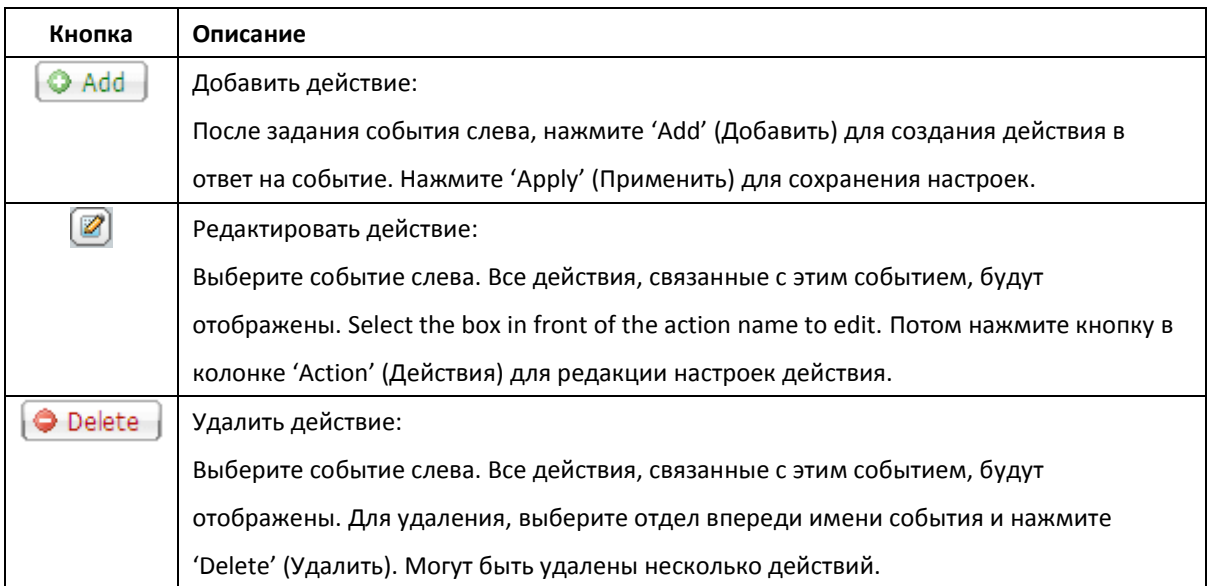

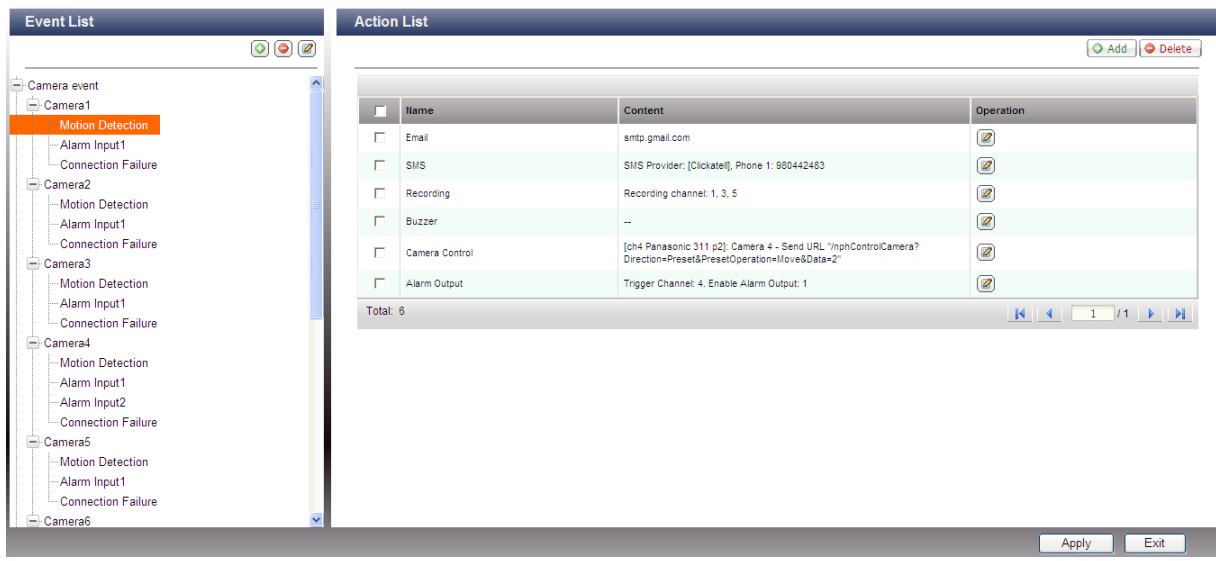

**Примечание:** Убедитесь, что действие включено в настройках событий; в противном случае действие не будет произведено.

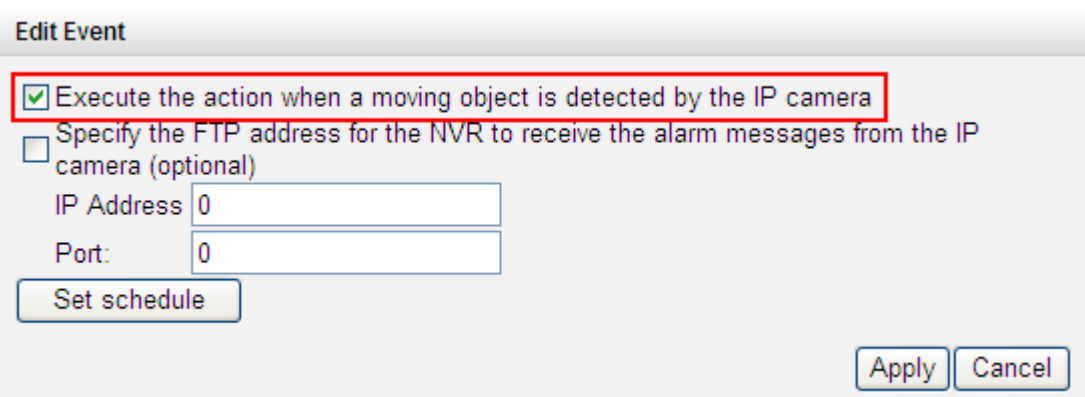

### **(1) Запись**

Выберите каналы (IP камер или видео серверов), которые начнут запись при возникновении события. Также доступны следующие настройки:

- (i) Введите время (в секундах), в течение которого после возникновения события должна начаться запись.
- (ii) Запись начинается в момент начала события и заканчивается, когда событие заканчивается.

Функция (ii) применима только к продолжительным событиям. Продолжительное событие это такое событие, имеющее время начала и время конца, а так же период продолжительности. Оно не включает события, относящиеся к смене статуса, такому как отсоединение камеры или ошибка записи NVR.

Если действие запущено продолжительным событием и обе настройки (i, ii) включены, NVR исполнит только вторую настройку (ii).

Нажмите 'Select from the list' (Выбрать из списка) для выбора настроек действия, которые были заданы раньше.

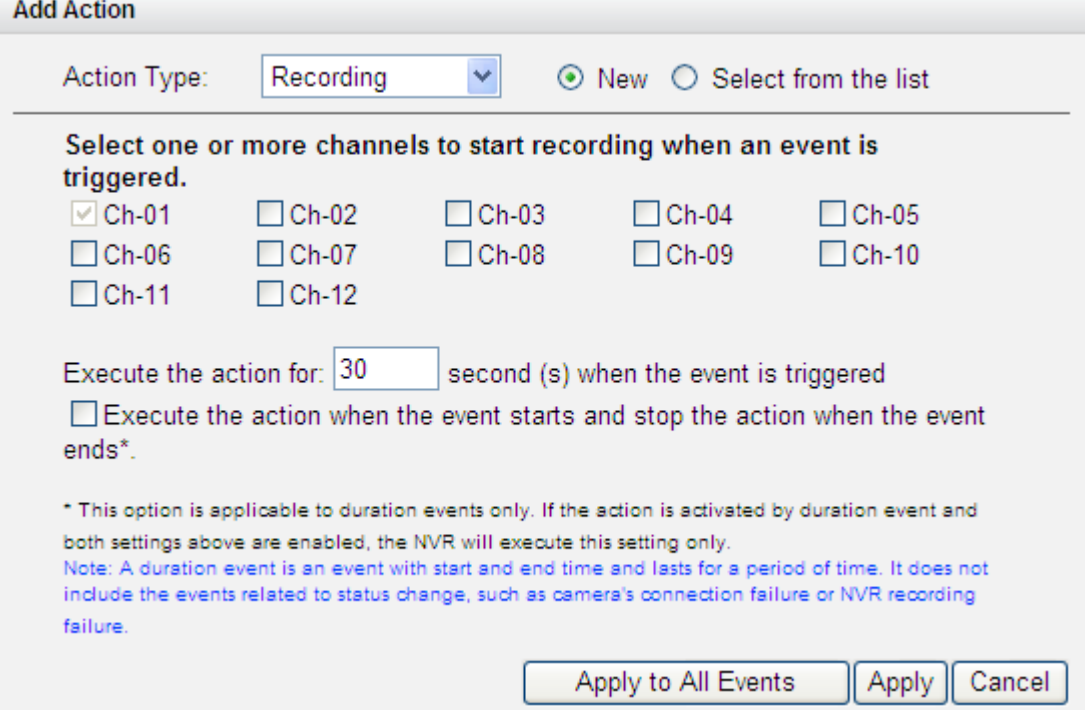

# **(2) Контроль камеры**

Задайте PTZ камеру для увеличения существующей позиции мониторинга или действовать в соответствии с введенным HTTP URL при возникновении события. Выберите предустановленную позицию из выпадающего меню или введите HTTP URL.

Нажмите 'Select from the list' (Выбрать из списка) для выбора настроек действия, которые были заданы раньше.

**Примечание:** Настоящие имена появятся только когда будут заданы настоящие настройки PTZ камер.

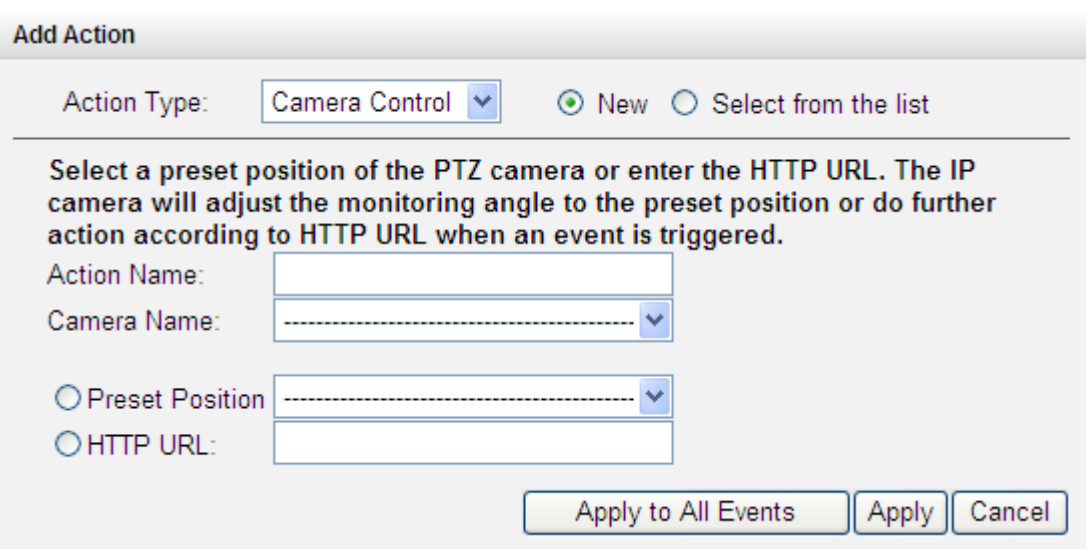

### **(3) Вывод сигнала тревоги**

Выберите для активации прибора подачи сигнала тревоги, подсоединенного к IP камере, когда событие возникнет. Доступны следующие настройки:

- (i) Введите количество секунд, в течение которых при возникновении события устройство тревоги будет активировано.
- (ii) Активация устройства тревоги таким образом, что сигнал тревоги подается, когда событие начинается, и подача прекращается, когда событие заканчивается.

Функция (ii) применима только к продолжительным событиям. Продолжительное событие это такое событие, имеющее время начала и время конца, а так же период продолжительности. Оно не включает события, относящиеся к смене статуса, такому как отсоединение камеры или ошибка записи NVR.

Нажмите 'Select from the list' (Выбрать из списка) для выбора настроек действия, которые были заданы раньше.

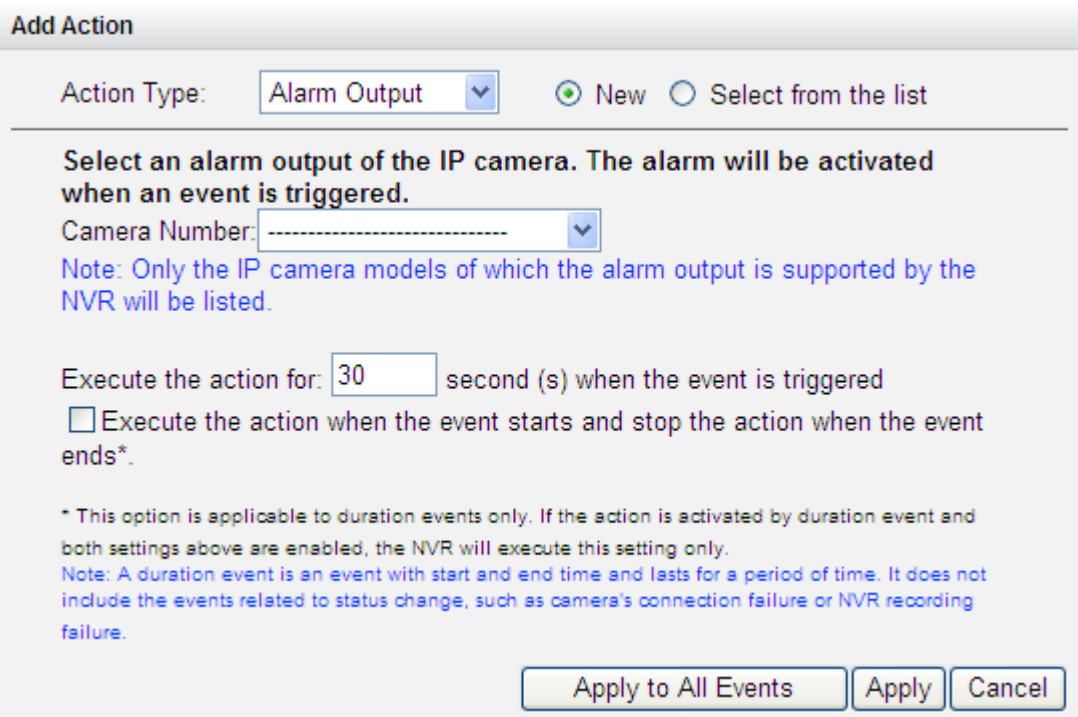

# **(4) Электронная почта**

Для получения тревожного сообщения по электронной почте при возникновении события, введите настройки SMTP. Как получатели могут быть введены несколько адресов электронной почты. Моментальные снимки с нескольких каналов (IP камер/видео серверов) могут быть добавлены к электронным письмам с тревожными сообщениями.

Нажмите 'Select from the list' (Выбрать из списка) для выбора настроек действия, которые были заданы раньше.

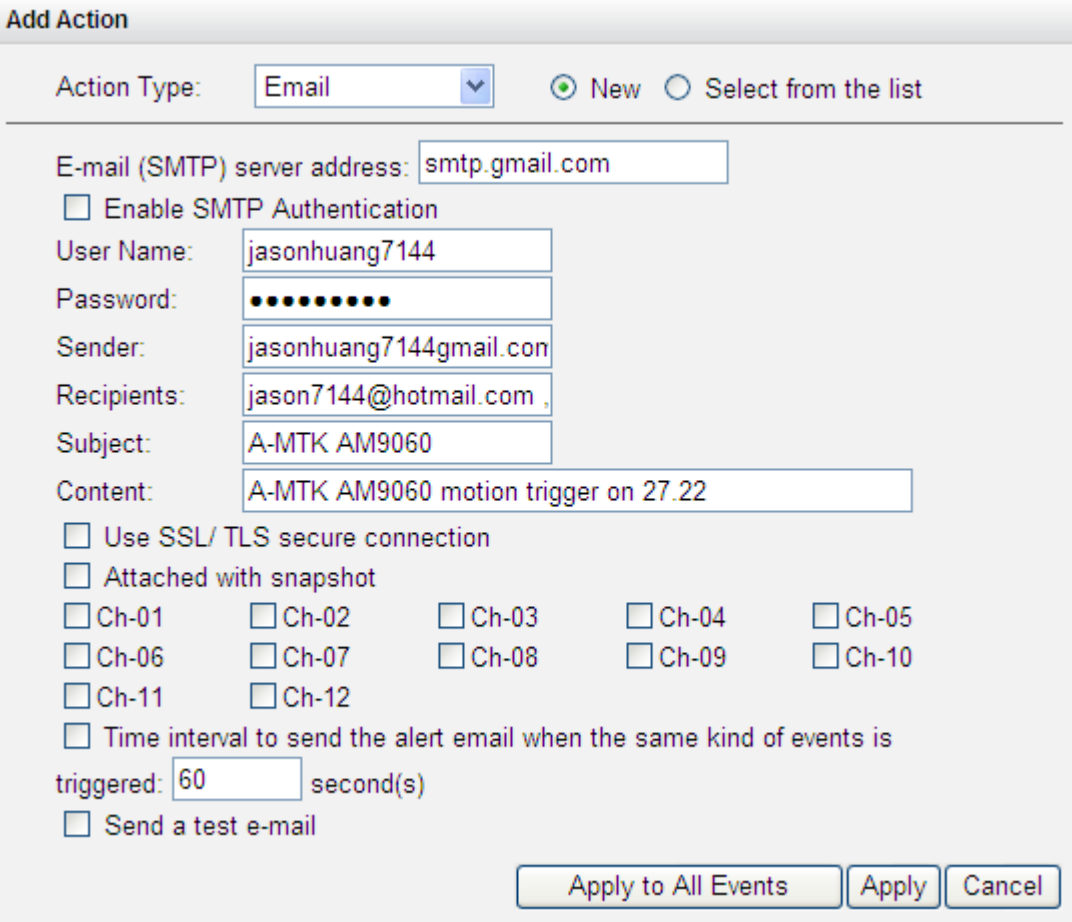

# **(5) СМС**

Чтобы позволить системному администратору при возникновении события получать мгновенные СМС предупреждения, введите настройки СМС сервера. Провайдер СМС сервиса по умолчанию - Clickatell. Чтобы добавить провайдеров СМС сервиса, нажмите 'Add' (Добавить) для введения имени провайдера и шаблонные текст URL.

Нажмите 'Select from the list' (Выбрать из списка) для выбора настроек действия, которые были заданы раньше.

**Примечание:** Для своевременного получения СМС всегда следуйте стандартам провайдера сервиса СМС.

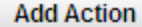

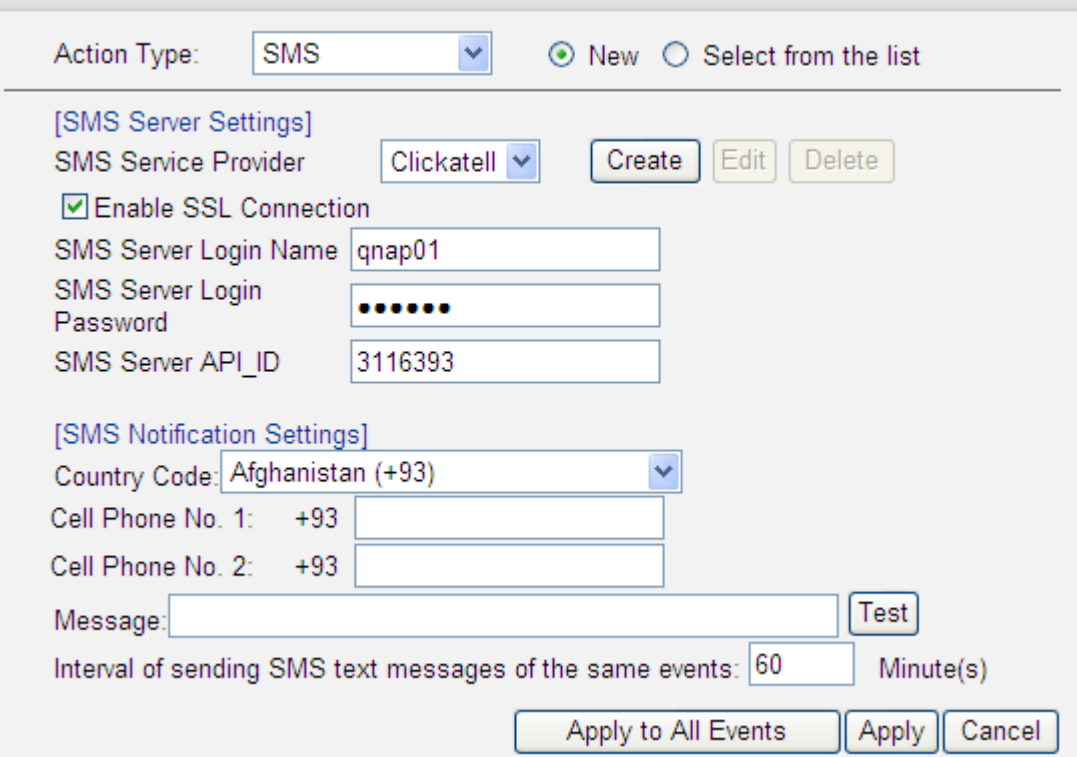

### **(6) Зумер**

and a strike

Включение зуммера, когда событие запущено. Также доступны следующие настройки:

- (i) Введите время (в секундах), при возникновении события, в течение которого зуммер должен работать.
- (ii) Включение зуммера с началом события и выключение зуммера с окончанием события.

Функция (ii) применима только к продолжительным событиям. Продолжительное событие это такое событие, имеющее время начала и время конца, а так же период продолжительности. Оно не включает события, относящиеся к смене статуса, такому как отсоединение камеры или ошибка записи NVR.

Если действие запущено продолжительным событием и обе настройки (i, ii) включены, NVR исполнит только вторую настройку (ii).

Нажмите 'Select from the list' (Выбрать из списка) для выбора настроек действия, которые были заданы раньше.

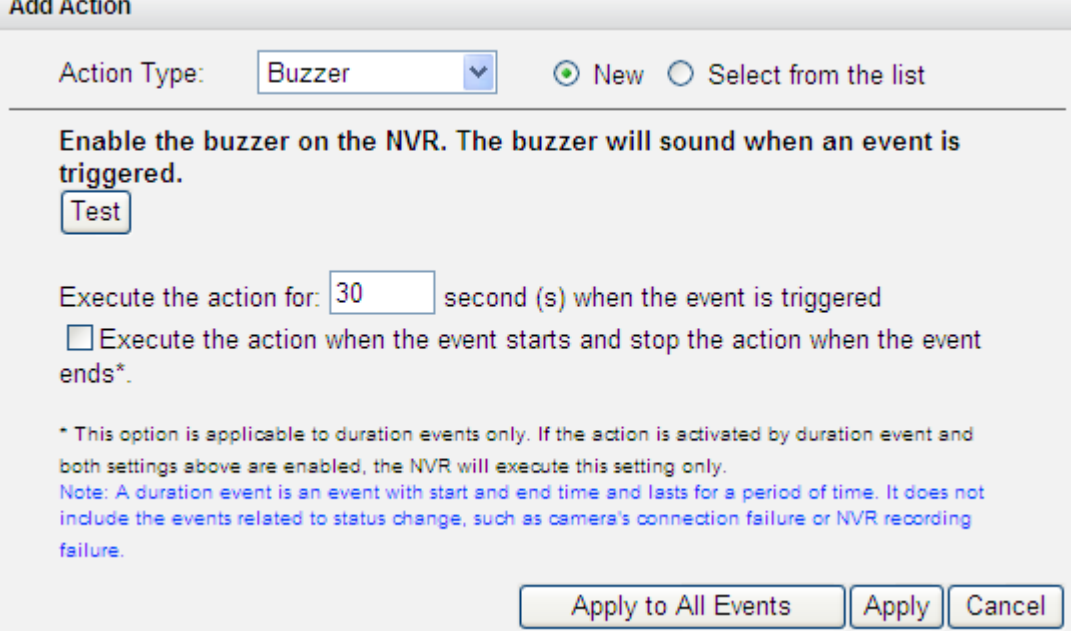

# **(7) Действия, назначаемые пользователем**

Добавьте само-назначаемое действие во время запуска события. Введите логин аккаунта и пароль, IP адрес, порт и HTTP URL других устройств слежения для управления устройствами, таким как защита устройств, контроль подачи питания и контроль за кондиционированием.

Нажмите 'Select from the list' (Выбрать из списка) для выбора настроек действия, которые были заданы раньше.

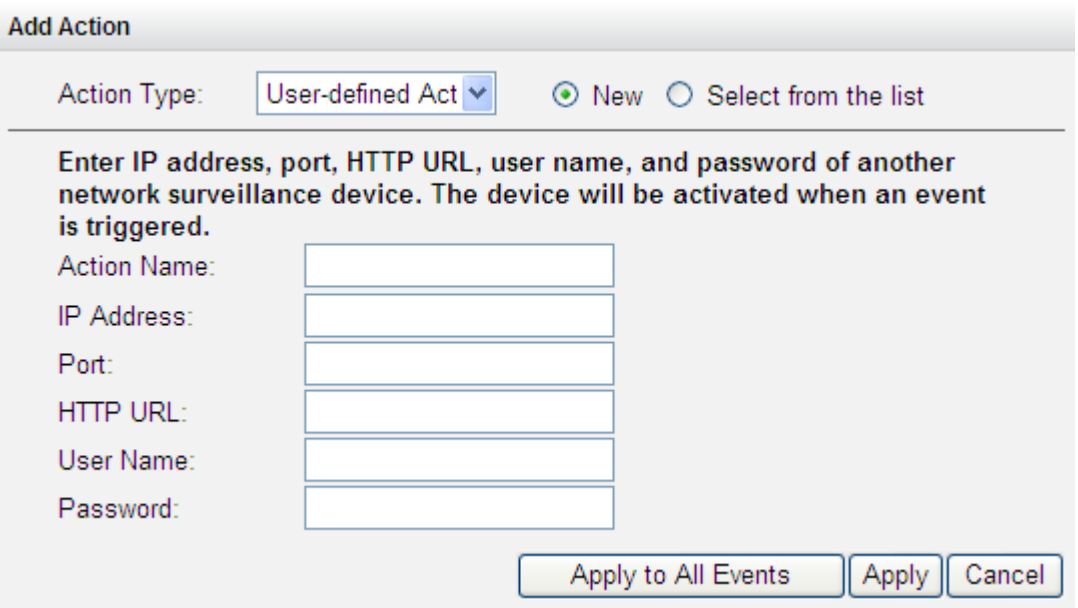

## **6.6.5 Расширенные настройки**

В этом разделе задаются расширенные настройки записи.

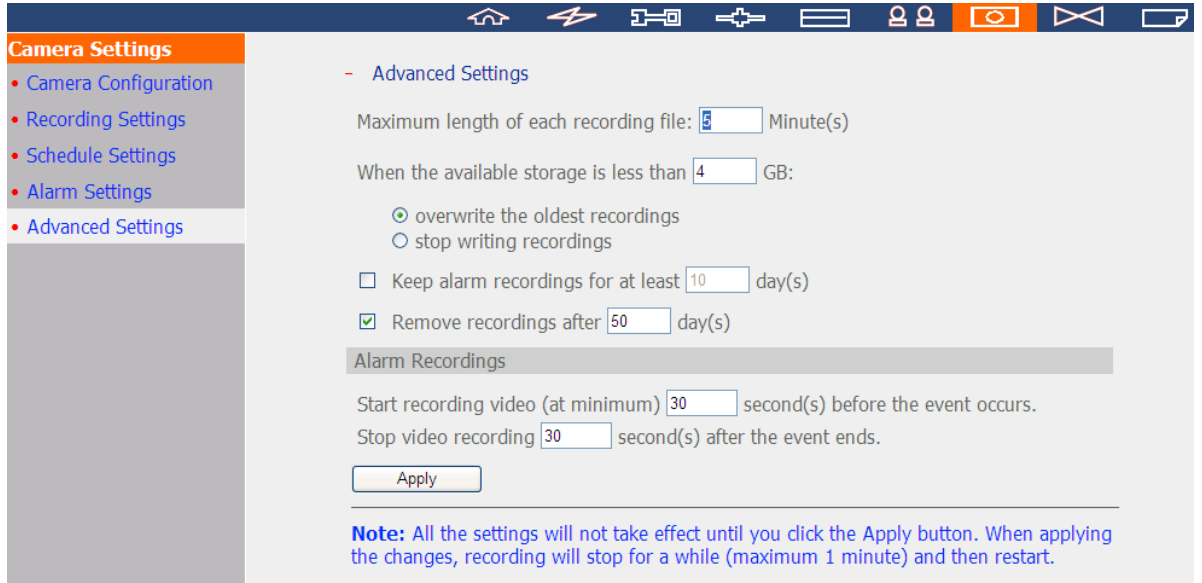

- Максимальный период для каждого записываемого файла: Задайте максимальную длину каждого записываемого файла (максимум 15 минут).
- Когда доступный объем хранения меньше, чем…%: Задайте, должен ли NVR перезаписывать старые записи или должен остановить запись, когда объем доступного хранилища меньше, чем заданный размер. Настоятельно рекомендуется выбрать 5% или выше.
- Сохранять записи тревоги по меньшей мере…дня(-ей): Задайте количество дней, в течение которых записи тревоги будут сохраняться.
- Удалить записи после....дня(-ей) Введите количество календарных дней, в течение которых NVR будет хранить записанные файлы.

Пожалуйста, убедитесь, что объем хранилища достаточен для сохранения данных для заданного количества календарных дней. Когда записываемые данные достигнут последнего дня хранения, все видео с истекшим сроком хранения будут удалены. Например, если NVR настроен на удаление записанных данных по истечении 7 календарных дней, на 8 день все файлы, записанные в первый день со всех камер - будут удалены, таким образом NVR сможет начать сохранение данных на 8й день.
- Записи до и после возникновения тревоги
	- Начало записи видео за....секунд до возникновения события: Введите количество секунд для начала записи до того, как событие возникнет.
	- Остановка записи видео за.... секунд после того, как событие закончится. Введите количество секунд для остановки записи после того, как событие закончится.

Максимальное количество секунд для вышеприведенных настроек составляет 300, т.е. 5 минут.

**Примечание:** Все настройки вступят в силу только после нажатия 'Apply' (Применить). При применении изменений, запись на время будет остановлена (максимум 1 минуту) и потом возобновится.

# **6.7 Инструментальные средства системы**

Инструментальные средства системы помогают оптимизировать установку и управление системой. Отправка тревожных сообщений, перезагрузка или отключение сервера, задача настроек аппаратной части, обновление микропрограммы ПЗУ системы, резервное копирование/хранение/перезагрузка настроек системы, установка электронной карты и запуск пинг теста.

## **6.7.1 Предупреждающие сообщения**

Введите адрес электронной почты администратора и IP адрес SMTP сервера. При возникновении ошибки, такой как отключение питания или отключение жесткого диска, предупреждающее сообщение по электронной почте автоматически будет отправлено получателю. Чтобы просмотреть детали ошибок и предупреждений, перейдите по 'Logs & Statistics' (Журналы и статистики) > 'System Event Logs' (Журналы системных событий).

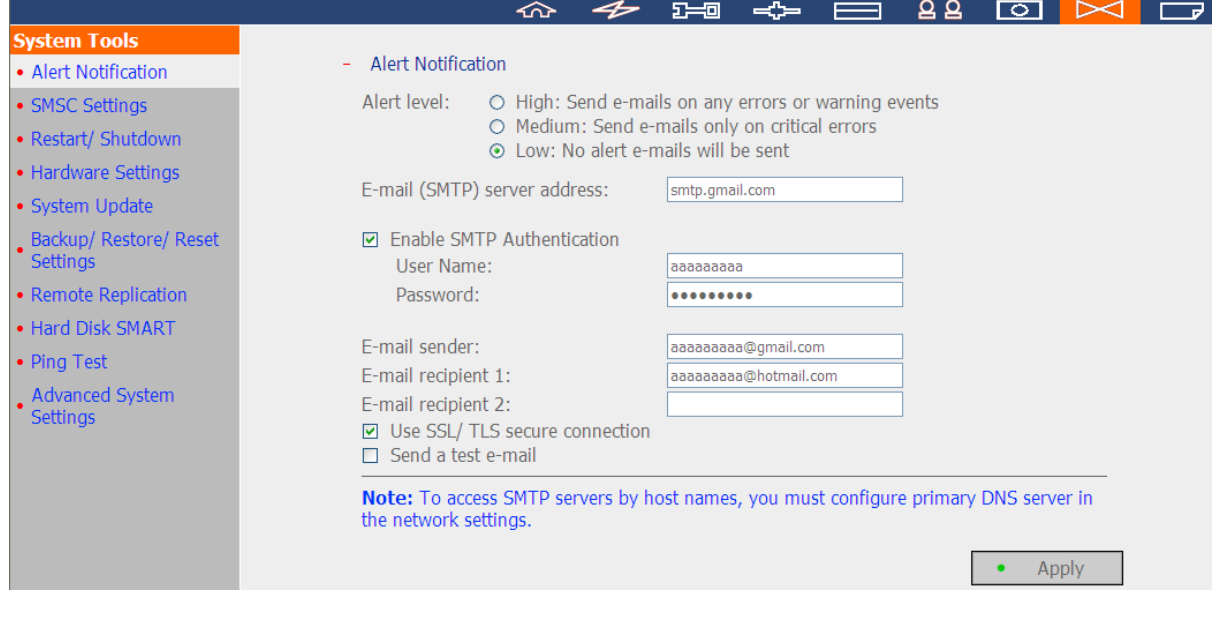

**Примечание:** Рекомендуется отправить проверочное электронное сообщение, чтобы убедиться, что настройки сервера электронных сообщений верны.

#### $6.7.2$ Настройки СМС центра

Задайте настройки SMSC (центр сервиса коротких сообщений) для отправки текстовых СМС сообщений на определенные номера мобильных телефонов, когда возникнет событие на NVR. Провайдер СМС сервиса по умолчанию - Clickatell. Чтобы добавить провайдера СМС сервиса, в выпадающем меню выберите 'Add SMS Provider' (Добавить СМС провайдера).

Когда 'Add SMS service provider' (Добавить СМС провайдера) выбрано, введите имя СМС провайдера и шаблонный текст URL.

## Примечание:

- Для своевременного получения СМС всегда следуйте стандартам провайдера сервиса СМС.  $\bullet$
- Отправьте проверочное СМС сообщение, чтобы убедиться, что настройки правильные.  $\bullet$
- $\bullet$ Когда в 'Alarm Settings' (Настройках предупреждений) используется 'Advanced mode' (Расширенный режим), страница станет неактивна. Перейдите по 'Camera Settings' (Настройки камеры) > 'Alarm Settings' (Настройки предупреждений) > 'Advanced Mode' (Расширенный режим) для редактирования настроек СМС или выберите использовать 'Traditional Mode' (Традиционный режим) и задайте настройки СМС на этой странице.

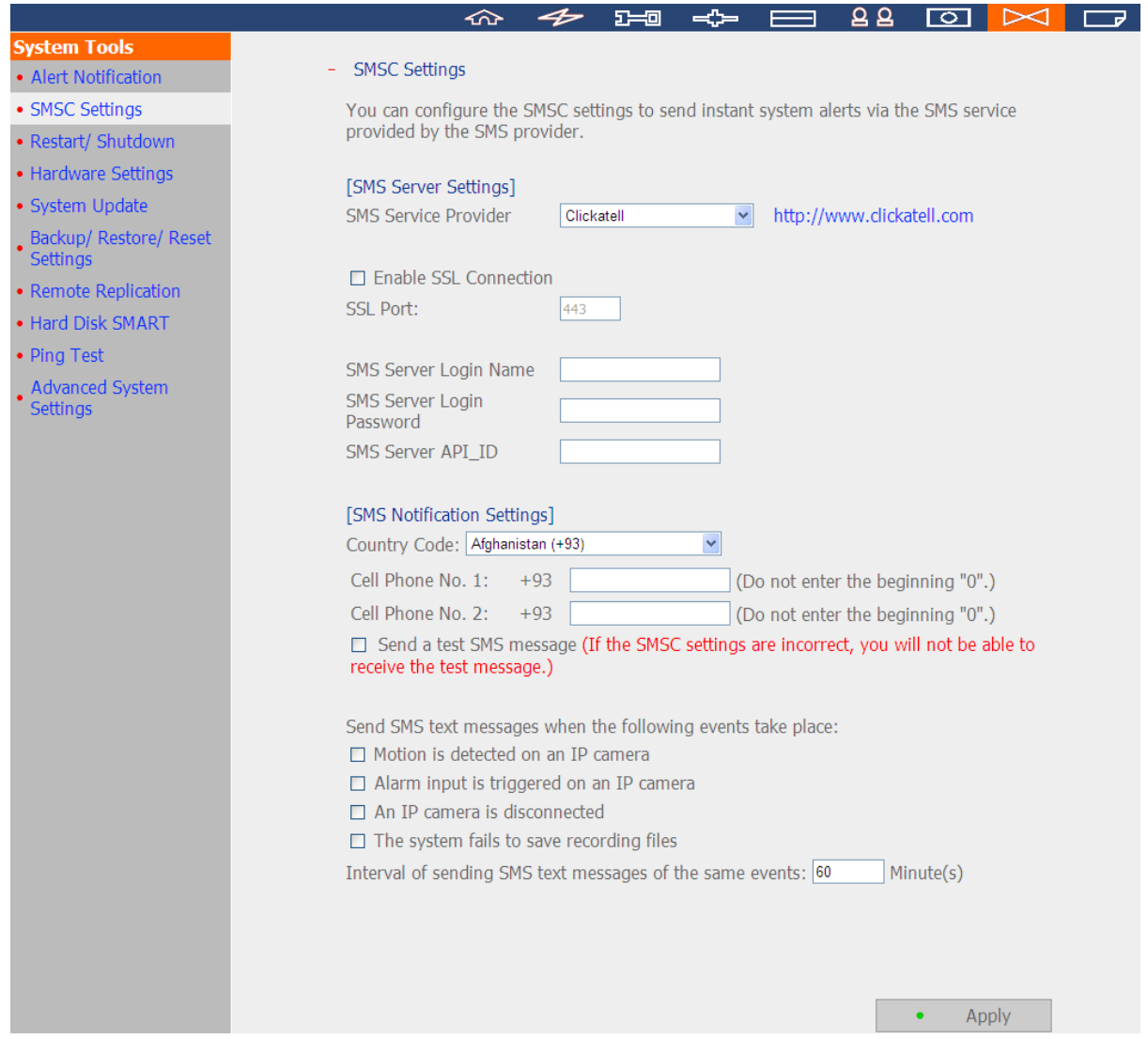

#### $6.7.3$ Перезапуск/Отключение

Следуйте нижеприведенной инструкции для перезапуска или отключения сервера.

- $1.$ Перейдите по 'System Tools' (Инструментальные средства системы) > 'Restart/Shutdown' (Перезапуск/Отключение).
- $2.$ Нажмите 'Restart' (Перезапуск) для перезагрузки сервера или 'Shut Down' (Отключение) для отключения NVR.

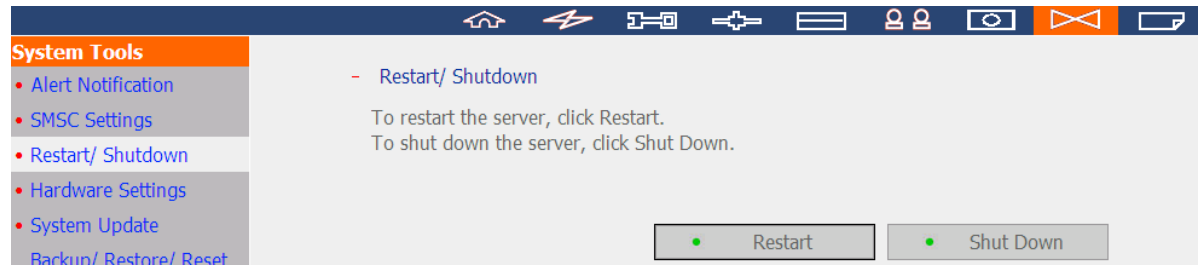

# **6.7.4 Настройки аппаратной части**

# Включение или отключение функций аппаратной части NVR.

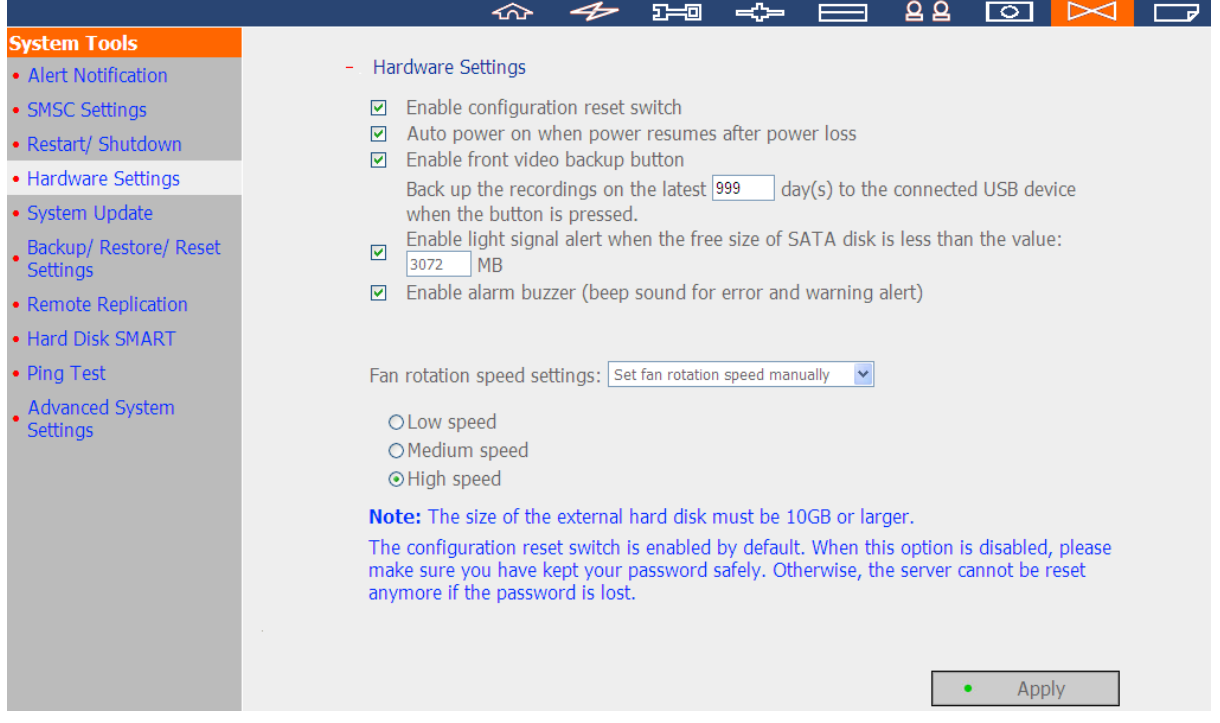

## Включить настройку кнопки аппаратного сброса

Когда эта функцию включена, нажмите на кнопку аппаратного сброса и удерживайте 5 секунд для

сброса пароля администратора и системных настроек в настройки по умолчанию.

**Примечание:** Настройки кнопки аппаратного сброса включены по умолчанию. Когда эта функция

отключена, берегите свой пароль. В противном случае, NVR не сможет больше восстановлен, если пароль утерян.

### **Автоматическое включение электричества в результате восстановления электропитания после его**

### **отключения**

Когда эта функция включена, сервер включится автоматически с восстановлением подачи питания после его отключения.

### **Включение фронтальной кнопки резервного копирования видео**

NVR поддерживает прямое копирование записанных данных с NVR на подключенное через USB порт USB устройство. Задайте количество дней, в течение которых записанное видео будет копироваться на устройство. Для использования этой функции, пожалуйста, следуйте нижеприведенной инструкции.

- 1. Задайте количество дней, в течение которых самые последние записи должны резервно копироваться. Если введено 3 дня, записи за сегодня, вчера и позавчера будут резервно скопированы.
- 2. Подключите устройство хранения USB, например, диск USB к фронтальному USB порту на NVR.
- 3. Нажмите и в течение 3 секунд удерживайте кнопку резервного копирования видео. NVR немедленно начнет копировать записанные данные на USB устройство. Если устройство USB опознано, световой индикатор LED на USB будет гореть синим. USB LED моргает синим светом, когда идет процесс копирования данных. После того, как данные были скопированы, LED отключится. Теперь аккуратно удалите устройство.

**Примечание:** Функция резервного копирования видео поддерживает только USB устройства с объемом 10GB или выше.

Эта функция не поддерживается VS-8040U-RP, VS-8032U-RP, VS-8024U-RP.

# **Включить световой сигнал предупреждения, когда свободное пространство на SATA диске меньше, чем требуется**

Световой индикатор LED статуса мигает красным и зеленым, когда эта функция включена и свободное пространство на жестком(-их) диске(-ах) на NVR меньше, чем требуется. Диапазон объема 1–51200 MB.

## **Включить зуммер предупреждения**

Включите эту функцию, чтобы разрешить NVR подачу звукового сигнала в случае возникновения ошибки.

### **Включение режима резервной подачи питания**

Когда включен режим резервной подачи питания NVR подаст звуковой сигнал если любой из источников питания не будет функционировать нормально.

\*Эта функция применима только к моделям с резервным источником питания.

### **Настройка интеллектуального вентилятора**

После включения интеллектуального вентилятора, скорость вращения вентилятора будет автоматически увеличена в соответствии с температурой системы NVR. Рекомендуется включить эту функцию. При ручной установке скорости вращения вентилятора, вентилятор будет вращаться с заданной скоростью постоянно.

#### $6.7.5$ Обновление системы

QNAP периодически выпускает новые микропрограммы ПЗУ для NVR для обновления функций и модернизации. Обновляйте микропрограмму ПЗУ для использования этих новых функций. Перед этим, убедитесь, что модель продукта и версия микропрограммы ПЗУ корректны.

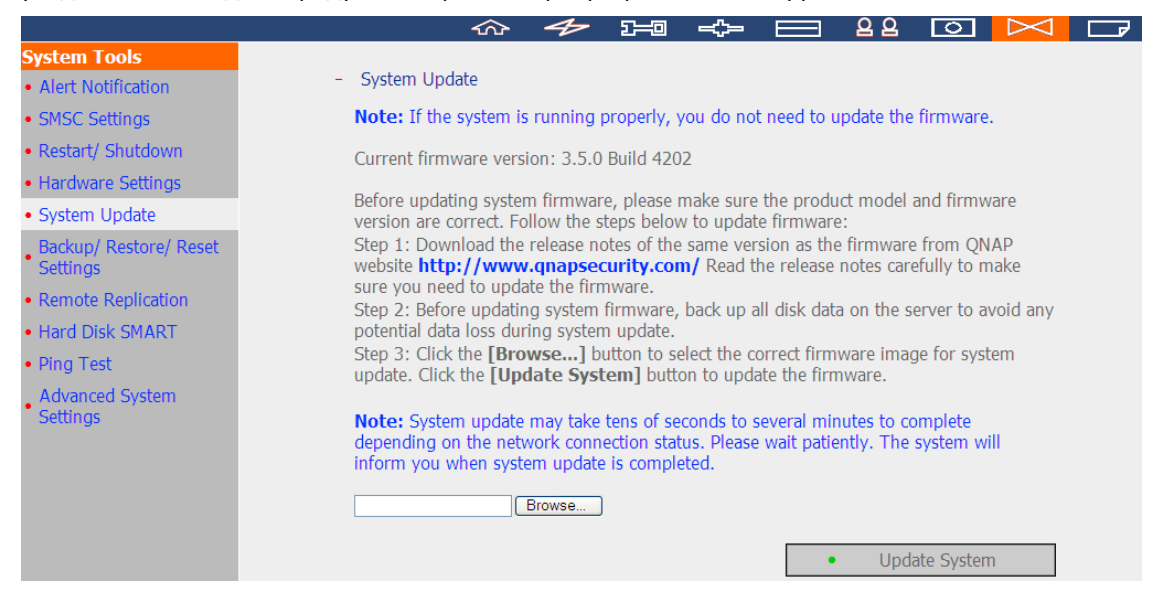

Примечание: Если NVR работает нормально, возможно нет необходимости в обновлении микропрограммы ПЗУ. QNAP не несет ответственности за любой вид потери данных, вызванных неправильным или нелегальным обновлением системы.

Следуйте нижеприведенной инструкции для обновления микропрограммы ПЗУ:

- Загрузите обзорные статьи о микропрограмме ПЗУ с сайта QNAP http://www.qnapsecurity.com.  $\mathbf{1}$ Внимательно ознакомьтесь с обзорными статьями, чтобы убедиться, что необходимо обновить микропрограмму ПЗУ,
- $2<sub>1</sub>$ Загрузите и распакуйте файл микропрограммы ПЗУ на локальном компьютере.
- Перед обновлением микропрограммы ПЗУ системы, настоятельно рекомендуется сделать  $3.$ резервную копию всех данных с диска NVR во избежание любой потенциальной потери данных во время обновления системы.
- $\overline{4}$ . Нажмите 'Browse...' (Обзор...) для выбора правильного образа микропрограммы ПЗУ. Нажмите 'Update System' (Обновить систему) чтобы обновить микропрограмму ПЗУ.

Обновление системы может занять несколько минут до завершения в зависимости от состояния подключения к сети. Пожалуйста, подождите. NVR предупредит об окончании обновления системы. Во время обновления микропрограммы ПЗУ, убедитесь, что источник питания стабилен. В противном случае. NVR возможно не сможет начать обновление.

# **6.7.6 Настройки Резервного копирования/Восстановления/Перезагрузки**

Для резервного копирования всех настроек, включая аккаунты пользователей, имя сервера и настройки сети, нажмите 'Back up' (Резервное копирование) и выберите открыть или сохранить файл настройки. Для восстановления всех настроек, нажмите 'Browse' (Обзор) и выберите ранее сохраненный файл настроек и нажмите 'Restore' (Восстановить). Для перезагрузки всех настроек до настроек по умолчанию, нажмите 'Reset' (Перезагрузить). **Все дисковые данные будут удалены.**

**Внимание:** Когда нажата кнопка 'Reset' (Перезагрузить), все данные на диске, аккаунты пользователей, общедоступные сети и настройки системы будут очищены и восстановлены до настроек по умолчанию. Перед перезагрузкой NVR пожалуйста, убедитесь, что все главные данные и настройки системы имеют резервные копии.

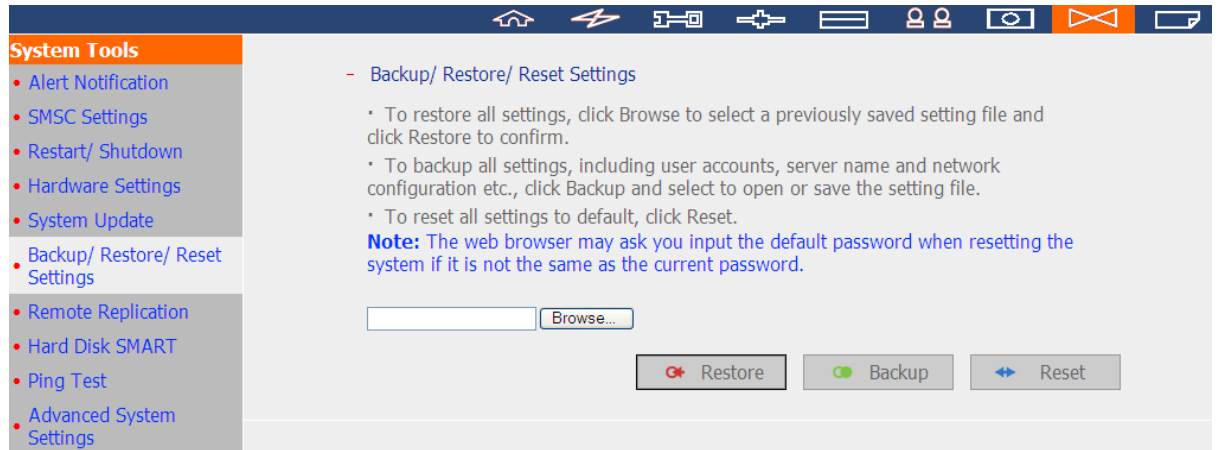

# **6.7.7 Удаленная репликация**

Используйте функцию удаленной репликации для копирования записанных данных локального NVR на удаленное сетевое хранилище QNAP. Удаленное сетевое хранилище QNAP далее именуется как 'the remote storage device' (удаленное сетевое хранилище).

**Примечание:** Перед использованием этой функции, убедитесь, что сервис сети Microsoft удаленного сетевого хранилища включен, и что путь получения и права доступа пользователей были правильно заданы.

1. Войдите на NVR и перейдите по 'System Tools' (Инструментальные средства системы) > 'Remote Replication' (Удаленная репликация).

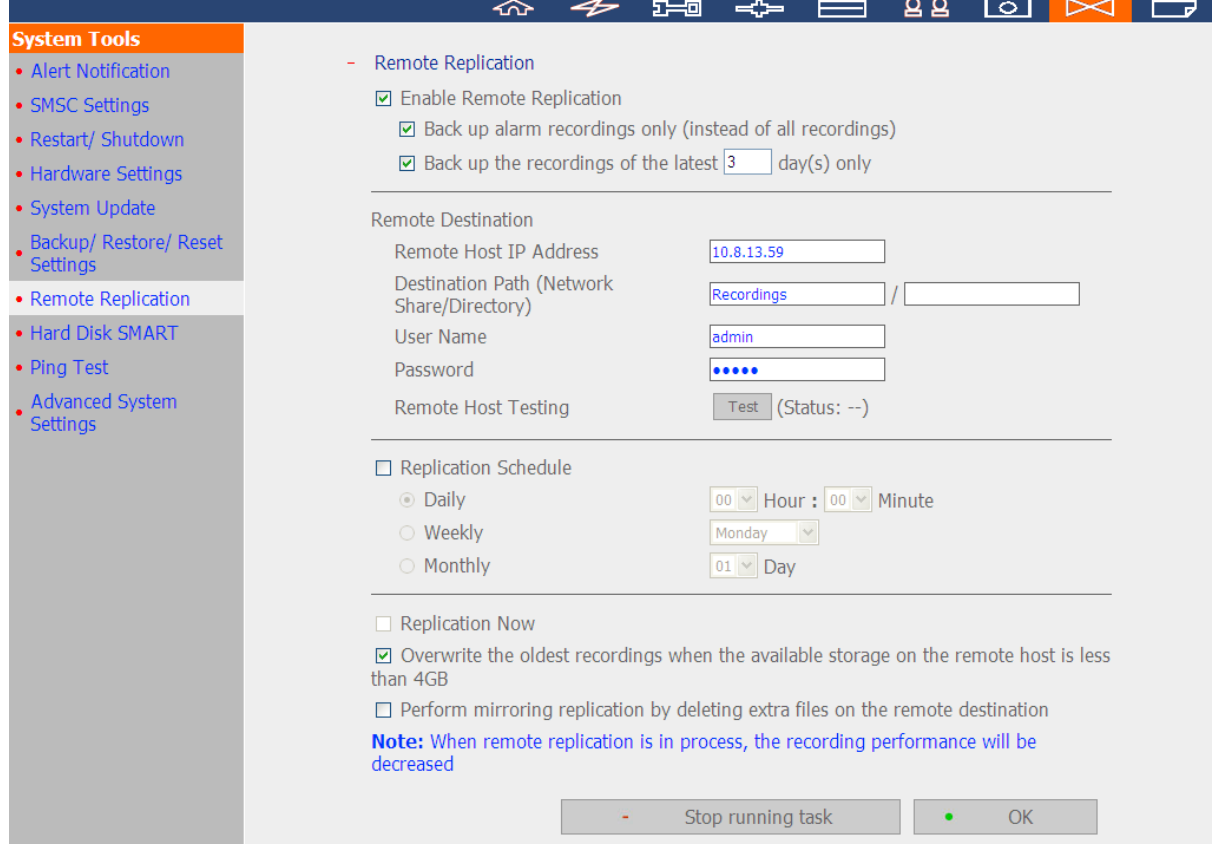

- 2. Включите удаленную репликацию (поддерживает множественный выбор).
- Remote Replication
	- □ Enable Remote Replication
		- $\boxdot$  Back up alarm recordings only (instead of all recordings)
		- □ Back up the recordings of the latest  $|3|$  $day(s)$  only

В вышеприведенном примере, NVR копирует только данные записей тревожных сообщений за последние 3 дня на удаленное сетевое хранилище.

- Выберите 'Enable remote replication' (Включить удаленную репликацию) для активации этой функции. NVR производит автоматическое резервное копирование записанных данных на удаленное сетевое хранилище в соответствии с настройками.
- При выборе 'Back up alarm recordings only (instead of all recordings)' (Резервное копирование только тревожных сообщений (вместо полного копирования)), NVR скопирует на удаленное сетевое хранилище только записанные тревожные сообщения. Если эта функция не выбрана, NVR сделает резервные копии на удаленное резервное хранилище всех записанных данных.
- Выберите 'Back up the recordings of the latest…day(s) only' (Сделать резервную копию записей только последнего(-них)....дня(-ей)) и введите количество дней, NVR автоматически сделает резервные копии последних записанных данных на удаленное сетевое хранилище в соответствии с настройками. Если эта функция не выбрана, NVR сделает резервные копии на удаленное резервное хранилище всех записанных данных.

# 3. Настройка сервера удаленного хранилища

Введите IP адрес, путь, имя пользователя и пароль удаленного сетевого хранилища.

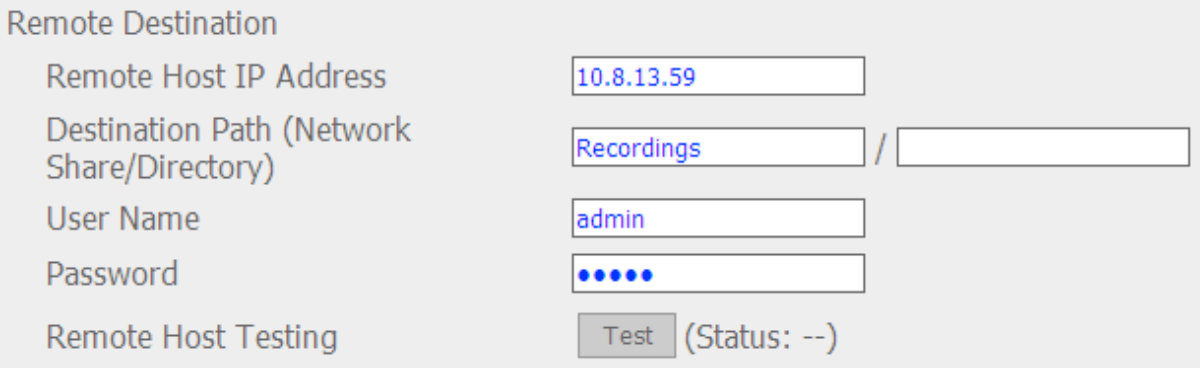

**Примечание:** Рекомендуется запустить функцию 'Remote host testing' (Проверка удаленного хоста), чтобы убедиться, что подключение к удаленному хранилищу установлено.

## 4. Задайте расписание удаленной репликации.

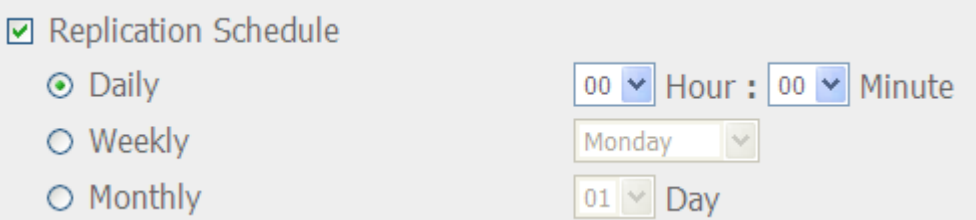

Например, чтобы включить функцию автоматического копирования данных NVR на удаленное

хранилище в 01:15 каждый понедельник, пожалуйста, сделайте следующее:

Выберите 'Replication Schedule' (Расписание реплицирования), выберите 'Weekly' (Еженедельно),

введите 01 час: 15 минут, и выберите 'Monday' (Понедельник).

- 5. Выберите варианты резервного копирования.
- **☑** Replication Now

○ Overwrite the oldest recordings when the available storage on the remote host is less than 4GB

 $\Box$  Perform mirroring replication by deleting extra files on the remote destination

Note: When remote replication is in process, the recording performance will be decreased

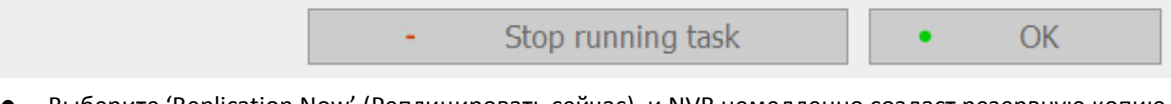

- Выберите 'Replication Now' (Реплицировать сейчас), и NVR немедленно создаст резервную копию данных на удаленном сетевом хранилище.
- Выберите 'Overwrite the oldest recordings when the available storage on the remote host is less than 4GB' (Переписать самые старые записи, когда доступное хранилище на удаленном хосте меньше, чем 4Гб); NVR перепишет самые старые записанные данные, когда свободное пространство сервера будет меньше, чем 4Гб.
- Выберите 'Perform mirroring replication by deleting extra files on the remote replication' (Произвести репликацию на зеркало путем удаления избыточных файлов в удаленной репликации), NVR синхронизирует записанные данные между собой и удаленным сетевым хранилищем и удалит любые избыточные файлы на удаленном сетевом хранилище.

Когда все вышеприведенные функции выбраны и идет процесс удаленной репликации, NVR сделает следующее:

- i. NVR проверяет если на удаленном хранилище присутствуют файлы, которые отличаются от локального источника. Если да, отличные файлы будут удалены.
- ii. Далее, NVR проверит свободное пространство на удаленном сетевом хранилище. Если свободного пространства больше, чем 4Гб, задача по удаленному реплицированию будет начата немедленно.
- iii. Если свободное пространство на удаленном сетевом хранилище меньше, чем 4Гб, NVR перепишет самые старые из записанных данных и начнет выполнение задачи по удаленному реплицированию.

# 6. NVR отобразит 10 последних записей удаленной репликации.

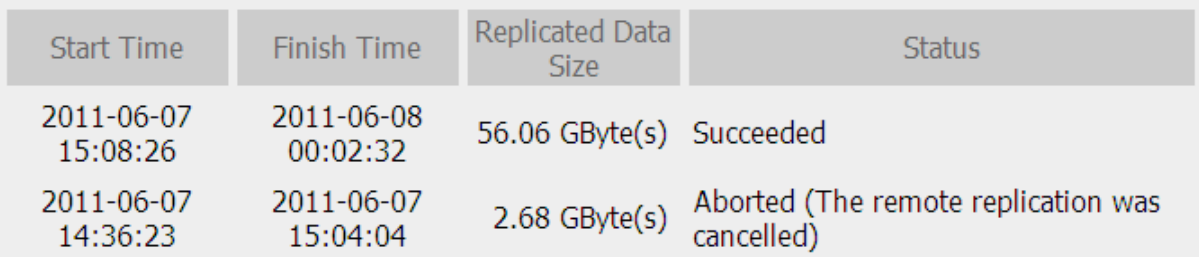

В выше приведенном примере:

- Когда статус показан как 'Failed (Remote access error)' (Ошибка (ошибка удаленного доступа)): Проверьте работает ли удаленное хранилище, а так же корректность настроек сети.
- Когда статус показан как 'Failed (An internal error occurred)' (Ошибка (возникла внутренняя ошибка)): Просмотрите состояние жесткого диска NVR или просмотрите журналы событий.

**Примечание:** Время, необходимое NVR для реплицирования данных на удаленное хранилище зависит от окружения сети. Если исполнение задачи удаленного реплицирования занимает слишком много времени, некоторые записываемые файлы могут быть переписаны NVR. Чтобы этого избежать, рекомендуется просмотреть статус сообщений для анализа времени, необходимого для выполнения удаленного реплицирования и соответственного изменения расписания реплицирования.

## **6.7.8 Жесткий диск SMART**

Проверка здоровья, температуры и статуса жесткого диска с помощью S.M.A.R.T. (собственный мониторинг, анализ и технология отчетности).

Включите 'Issue notification when the disk reaches maximum operation time set below' (Выдавать предупреждение, когда диск достигнет максимального рабочего времени, заданного ниже). Когда время работы каждого установленного жесткого диска превысит показатели, система запишет событие в журнал. Вы так же можете включить предупреждения об этих событиях на странице удаленного мониторинга и локальный дисплей UI.

Выберите жесткий диск для просмотра следующей информации, путем нажатия соответствующих кнопок.

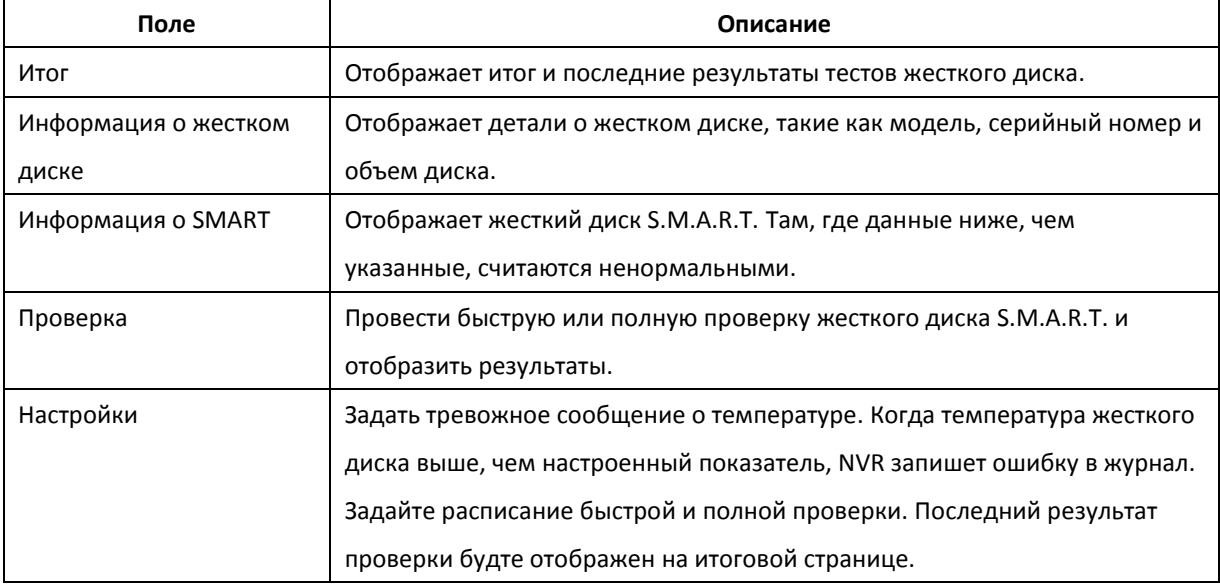

- Monitor hard disk health, temperature, and usage status by the hard disk S.M.A.R.T. mechanism. **Disk Operation time:**  $\boxed{10000 \rightarrow}$  hours Apply Soloct hard disk:  $\boxed{\overline{\text{Disk 1 x}}}$ 

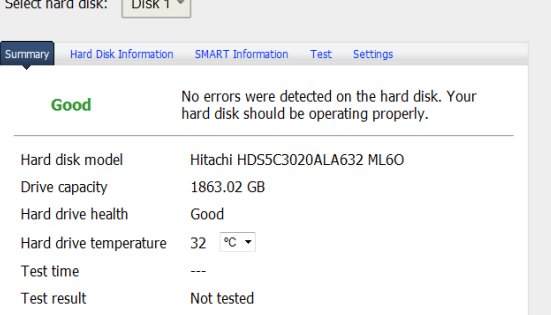

### $6.7.9$ Проверка Ping

Чтобы проверить подключение к IP адресу, введите IP адрес и нажмите 'Test' (Проверить).

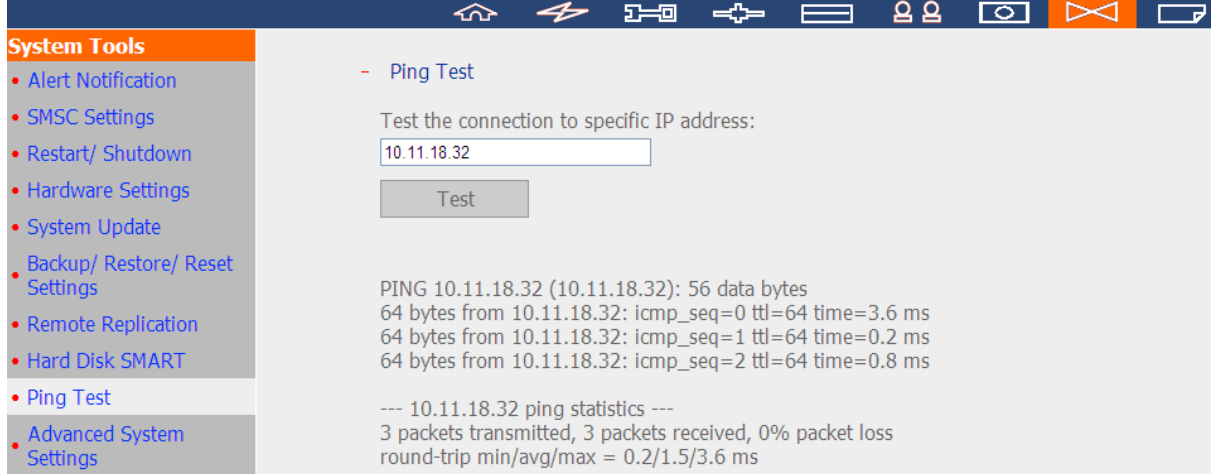

# **6.7.10 Дополнительные настройки системы**

Задайте период времени ожидания для отключения пользователей от страницы настроек NVR, когда время ожидания истечет.

Чтобы разрешить гостевой доступ к экрану мониторинга NVR через локальный дисплей, выберите 'Enable anonymous access' (Включить анонимный доступ).

**Примечание:** Выключение в результате истечения времени ожидания не относится к мониторингу, воспроизведению, расширенному режиму, настройками устройства, обновлению системы, удаленной репликации, а так же журналам и страницам статистики.

Максимальное количество текущих входов (http): Вы можете определить максимальное количество http одновременных пользовательских сессий, до 32.

Определение сетевой атаки: Система предупредит пользователей о возможных атаках из сети, которые были определены и даст рекомендации.

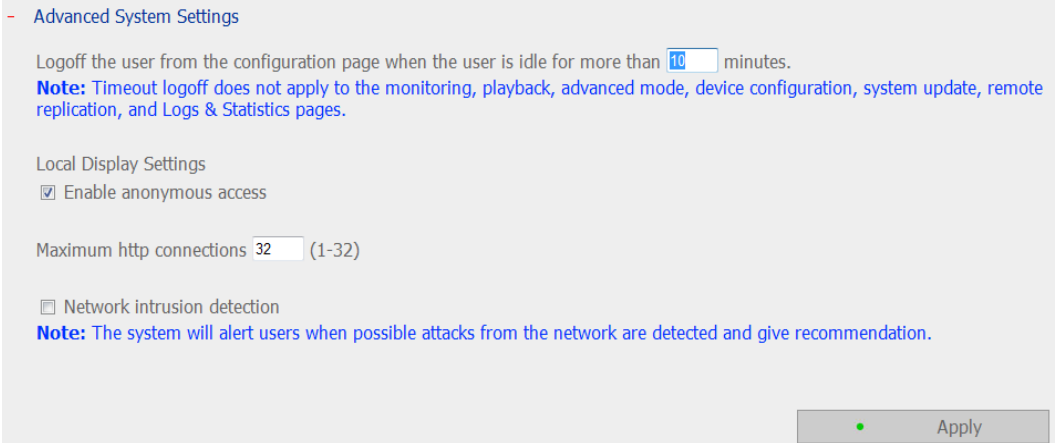

# **6.8 Журналы и статистика**

# **6.8.1 Журналы системных событий**

NVR может сохранять максимум 10,000 журналов недавних событий, включая предупреждения и сообщения об ошибке и информативного характера. В случае неисправности системы, можно обратиться к журналам событий (только на английском языке) для анализа проблем системы. Нажмите 'Save' (Сохранить) для сохранения журналов как CSV файла.

Примечание: Журналы доступны только на английском языке.

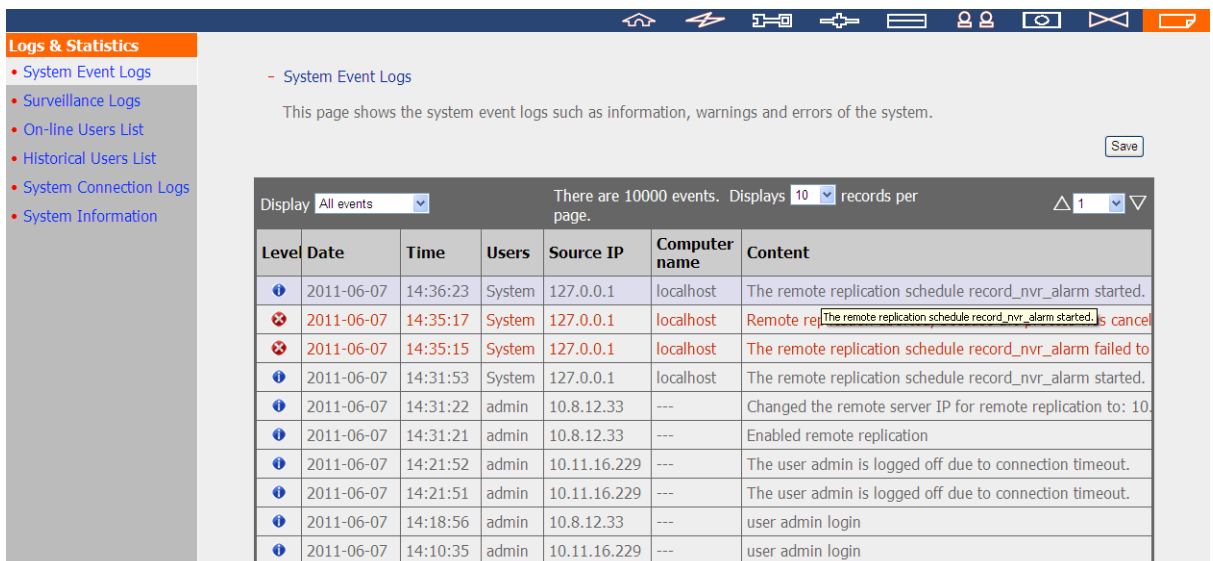

# **6.8.2 Журналы слежения**

Эта страница отображает журналы слежения, такие как подключение камеры, детекция движения и ошибка аутентификации камеры.

Примечание: Журналы доступны только на английском языке.

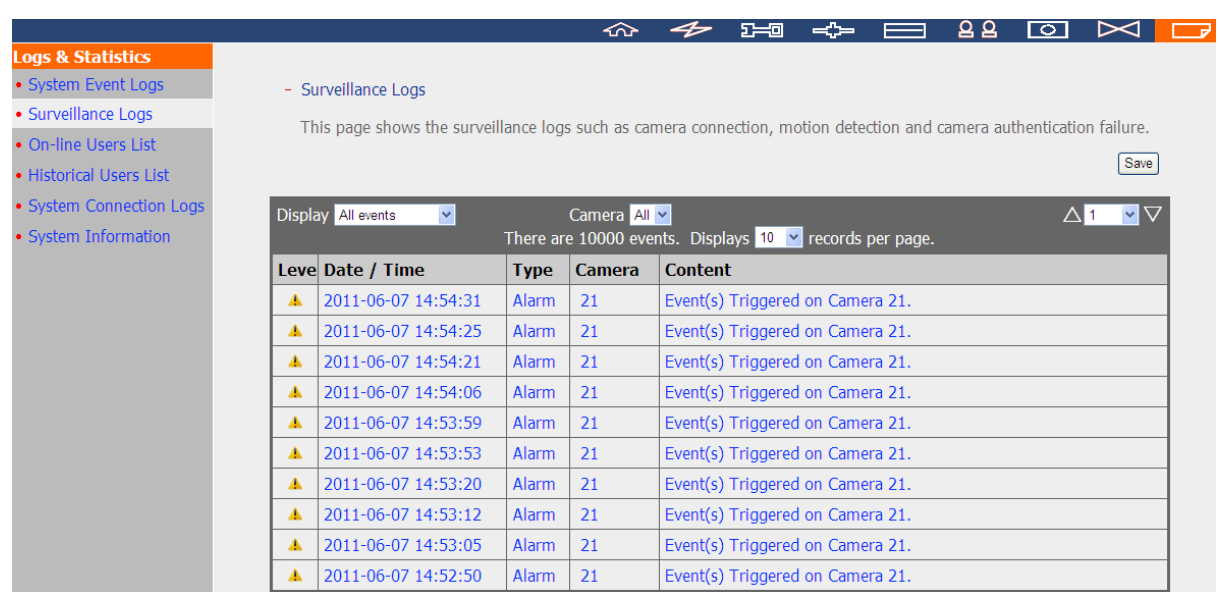

# **6.8.3 Список пользователей онлайн**

Эта страница отображает информацию об активных на данный момент пользователях, такую как имя пользователя, IP адрес, время входа.

Примечание: Журналы доступны только на английском языке.

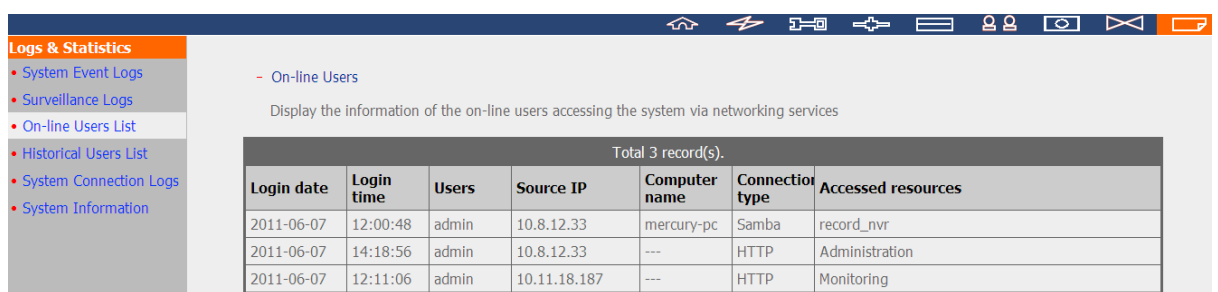

### **6.8.4 Список истории пользователей**

Эта страница отображает информацию о пользователях, кто входил в систему, включая имена пользователей, IP адреса, время входа и сервисы, к которым был получен доступ и так далее.

Примечание: Журналы доступны только на английском языке.

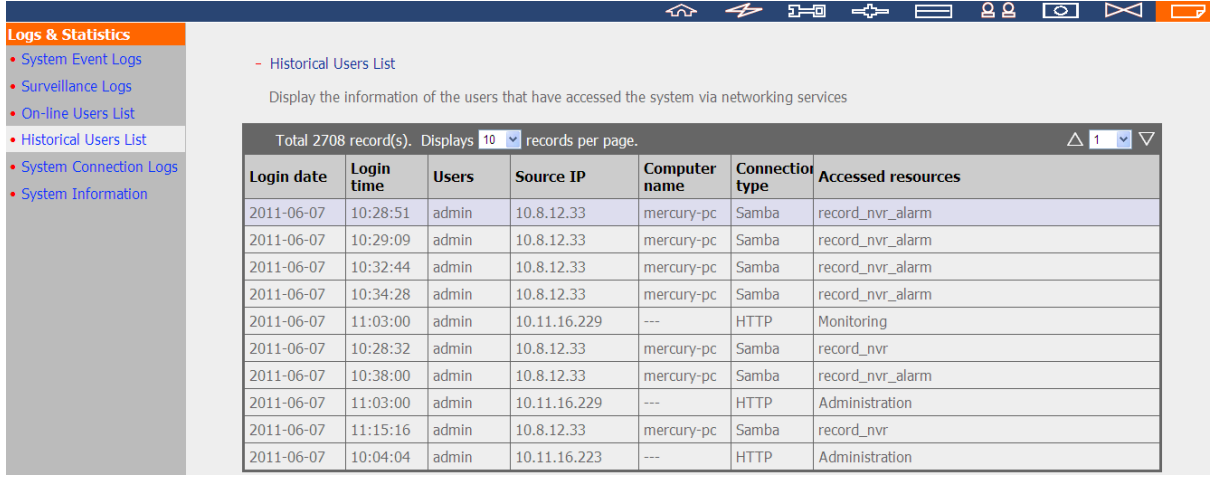

# **6.8.5 Журнал подключений системы**

На этой странице записываются журналы о подключениях к NVR через Samba, FTP, AFP, HTTP, HTTPS, Telnet, и SSH.

Выберите включить или отключить запись журнала. Включение записи событий может слегка повлиять на скорость передачи.

Примечание: Журналы доступны только на английском языке.

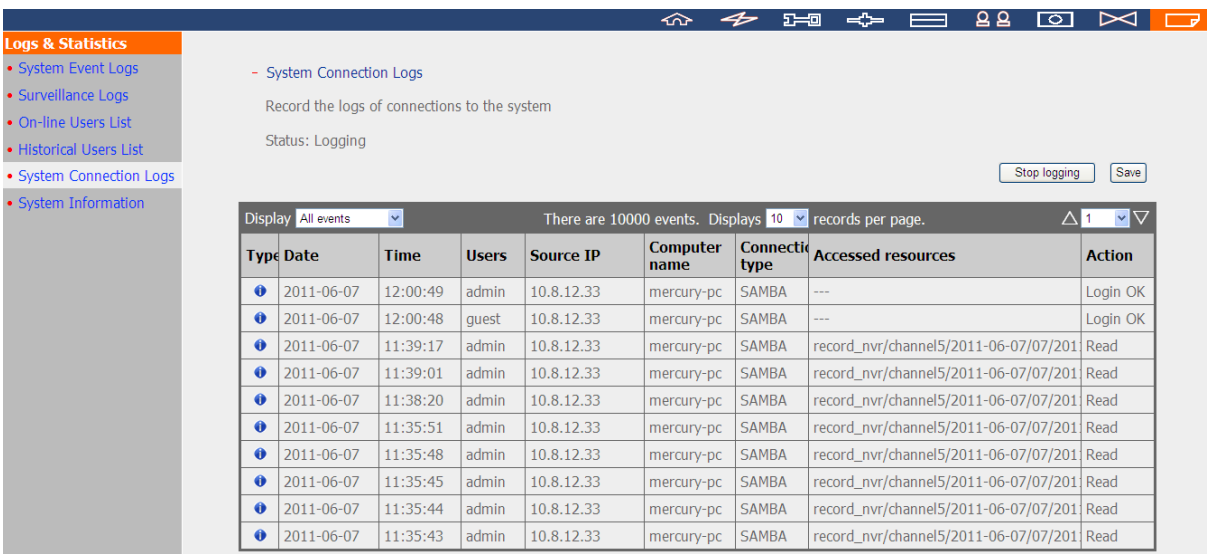

# **6.8.6 Информация о системе**

На этой странице отображается информация о системе, такая как использование ЦПУ, память и

температура системы.

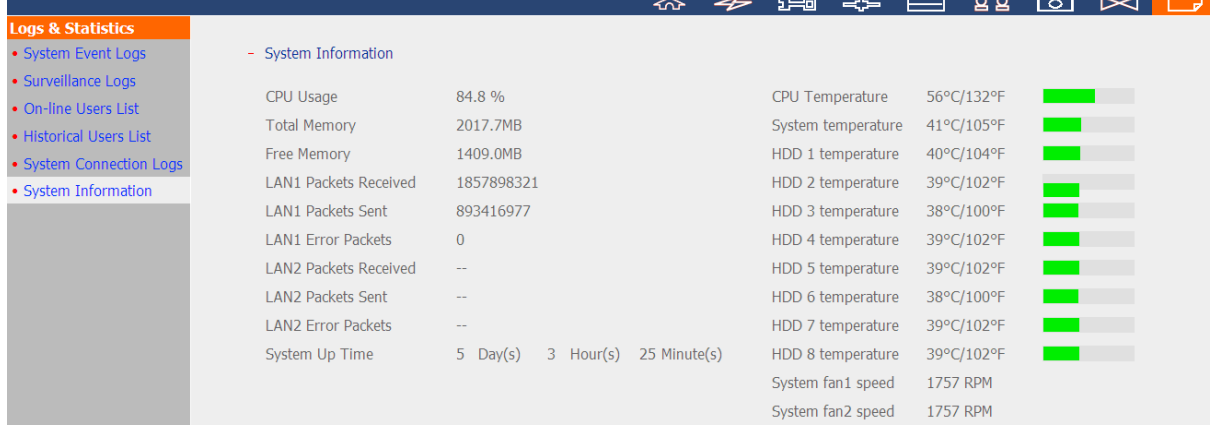

# **Глава 7. Установка системы**

Этот раздел содержит основное представление об установке системы.

# **7.1 Сброс пароля администратора и настроек сети**

Для сброса пароля администратора и настроек сети, нажмите кнопку аппаратного сброса сервера и удерживайте в течение пяти секунд. Раздастся пикающий звук.

После сброса системы, войдите на сервер с именем пользователя и паролем по умолчанию.

Имя пользователя по умолчанию: **admin**

Пароль: **admin**

**Примечание:** Чтобы сбросить систему с помощью кнопки аппаратного сброса, должна быть активирована функция 'Enable configuration reset switch' (Включить кнопку настроек аппаратного сброса) в 'Hardware Settings' (Настройках аппаратной части).

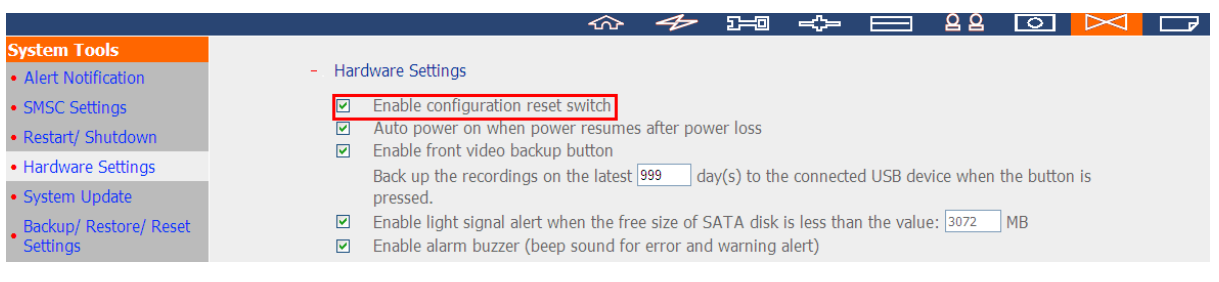

# **7.2 Прерывание электроснабжения или ненормальное отключение**

В случае прерывания электроснабжения или неправильного выключения сервера, сервер восстановится до состояния, в котором он находился до выключения. Если после перезапуска сервер не работает правильно, пожалуйста, сделайте следующее:

- 1. Если настройки системы были утеряны, сконфигурируйте систему заново.
- 2. Если проблема продолжается, свяжитесь с группой технической поддержки.

# **7.3 Горячая замена привода жесткого диска (конфигурация RAID)**

Эта функция не поддерживается однокарманными моделями NVR.

Когда жесткий диск из конфигурации RAID сбоит, сбойный жесткий диск может быть немедленно заменен новым без выключения сервера, и записанные данные могут быть пересохранены. В случае, если жесткий диск работает нормально и запись в процессе, не заменяйте привод жесткого диска, чтобы избежать повреждения жестких дисков или записываемых файлов.

**Предупреждение:** Настоятельно рекомендуется ВЫКЛЮЧИТЬ сервер перед заменой жесткого диска, чтобы избежать поражения электрическим током. Сервер должен монтироваться только авторизованным и тренированным специалистом.

# **Глава 8. LCD панель**

\*Этот раздел относится только к моделям NVR, на которых установлена LCD панель.

NVR снабжен ручной LCD панелью для пользовтелей для осуществления конфигурации диска и просмотра информации о системе.

Когда NVR запущен, будут отображены имя системы и IP адрес:

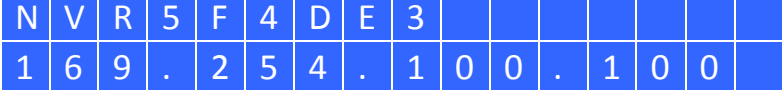

Во время первой установки, на LCD панели будут отображены количество жестких дисков и IP адрес.

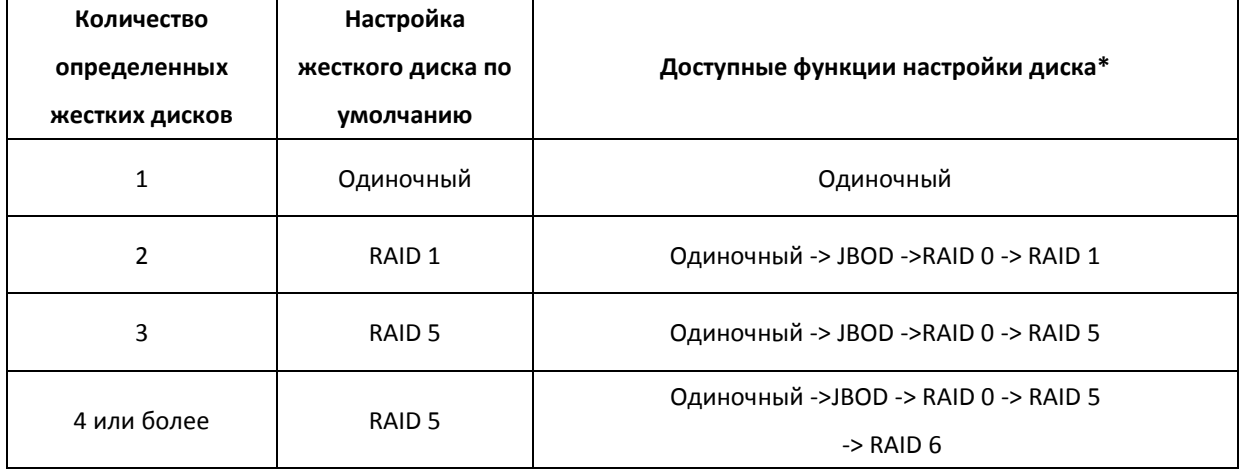

Соответствующе настройте жесткие диски.

\*Нажмите кнопку 'Select' (Выбрать) для выбора функции, и нажмите кнопку 'Enter' (Ввод) для

подтверждения.

Например, когда было установлено пять жестких дисков, LCD панель отобразит:

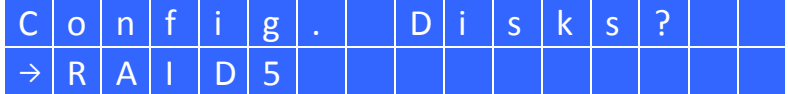

Нажмите кнопку 'Select' (Выбрать) чтобы открыть больше функций, например RAID 6.

Нажмите кнопку 'Enter' (Ввод), отобразится следующее сообщение. Нажмите кнопку 'Select' (Выбрать) чтобы выбрать 'Yes' (Да) для подтверждения.

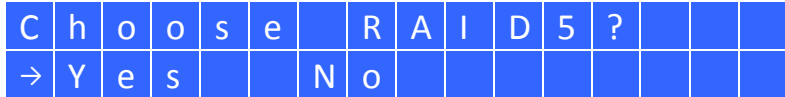

Когда настройка завершена, будут отображены имя сервера и IP адрес. Если NVR не смог создать

дисковый том, будет отображено следующее сообщение.

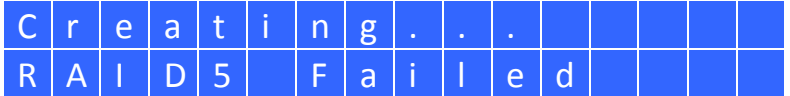

# **Просмотр информации системы с помощью LCD панели**

Когда LCD панель отобразит имя сервера и IP адрес, нажмите кнопку 'Enter' (Ввод) для входа в главное

меню. Главное меню состоит из следующих пунктов:

- 1. TCP/IP
- 2. Physical disk
- 3. Volume
- 4. System
- 5. Shut down
- 6. Reboot
- 7. Пароль:
- 8. Back

# **1. TCP/IP**

В TCP/IP, доступны следующие функции:

- 1.1 LAN IP Address
- 1.2 LAN Subnet Mask
- 1.3 LAN Gateway
- 1.4 LAN PRI. DNS
- 1.5 LAN SEC. DNS
- 1.6 Enter Network Settings
	- 1.6.1 Network Settings DHCP
	- 1.6.2 Network Settings Static IP\*
	- 1.6.3 Network Settings BACK
- 1.7 Back to Main Menu

\* В «Network Settings – Static IP», настраивается IP адрес, маска подсети, шлюз и DNS LAN 1 и LAN 2.

# **2. Physical disk**

В Physical disk, доступны следующие функции:

- 2.1 Disk Info
- 2.2 Back to Main Menu

Информация диска показывает температуру и объем жесткого диска.

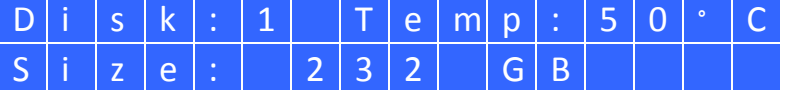

# **3. Volume**

В этом разделе отображается конфигурация диска NVR. Первая строка показывает конфигурацию

RAID и объем хранилища; вторая строка показывает количество дисков-членов конфигурации.

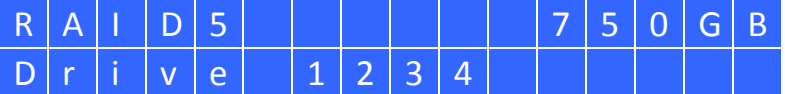

Если больше одного тома, нажмите кнопку 'Select' (Выбрать) для просмотра информации.

Следующая таблица содержит описание LCD сообщения для конфигурации RAID 5

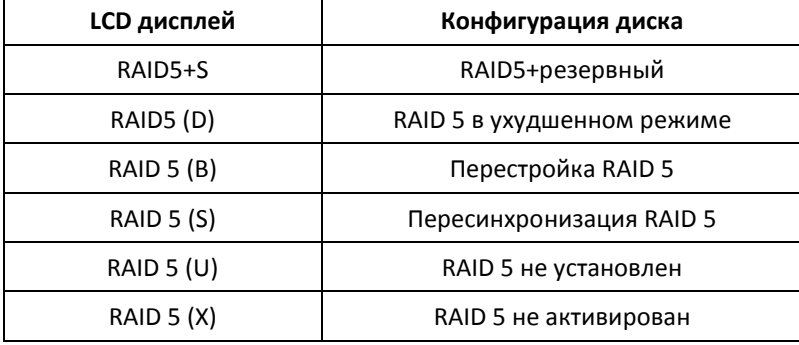

# **4. System**

Этот раздел отображает температуру системы и скорость вращения системного вентилятора.

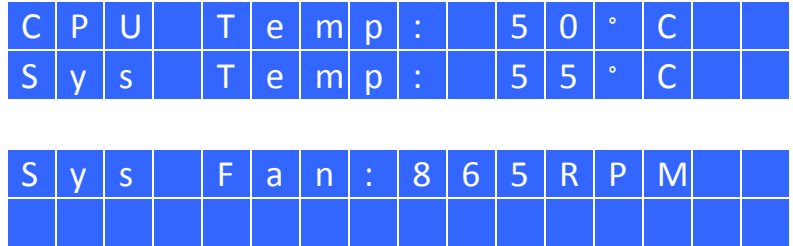

## **5. Shut down**

Используйте эту функцию для выключения NVR. Нажмите кнопку 'Select' (Выбрать) для выбора «Yes». Далее нажмите кнопку 'Enter' (Ввод) для подтверждения.

## **6. Reboot**

Используйте эту функцию для перезапуска NVR. Нажмите кнопку 'Select' (Выбрать) для выбора «Yes». Далее нажмите кнопку 'Enter' (Ввод) для подтверждения.

## **7. Password**

Пароль для LCD панели по умолчанию пустой символ. Введите в эту функцию для изменения

пароля LCD панели. Нажмите «Yes» для продолжения.

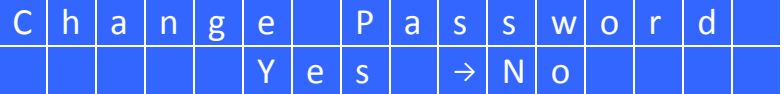

Введите пароль длиной максимум 8 цифровых символов (0-9). Когда курсор передвинется на «OK»,

нажмите кнопку 'Enter' (Ввод). Подтвердите пароль для подтверждения изменений.

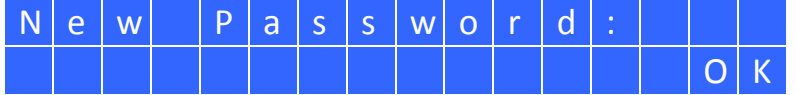

## **8. Back**

Выберите эту функцию для возврата в главное меню.

# **Системные сообщения**

Когда NVR определит системную ошибку, сообщение об ошибке будет отображено на LCD панели.

Нажмите кнопку 'Enter' (Вход) чтобы просмотреть сообщение. Нажмите кнопку 'Enter' (Вход) еще раз,

чтобы просмотреть следующее сообщение.

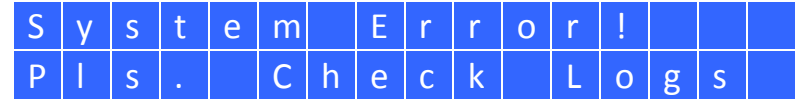

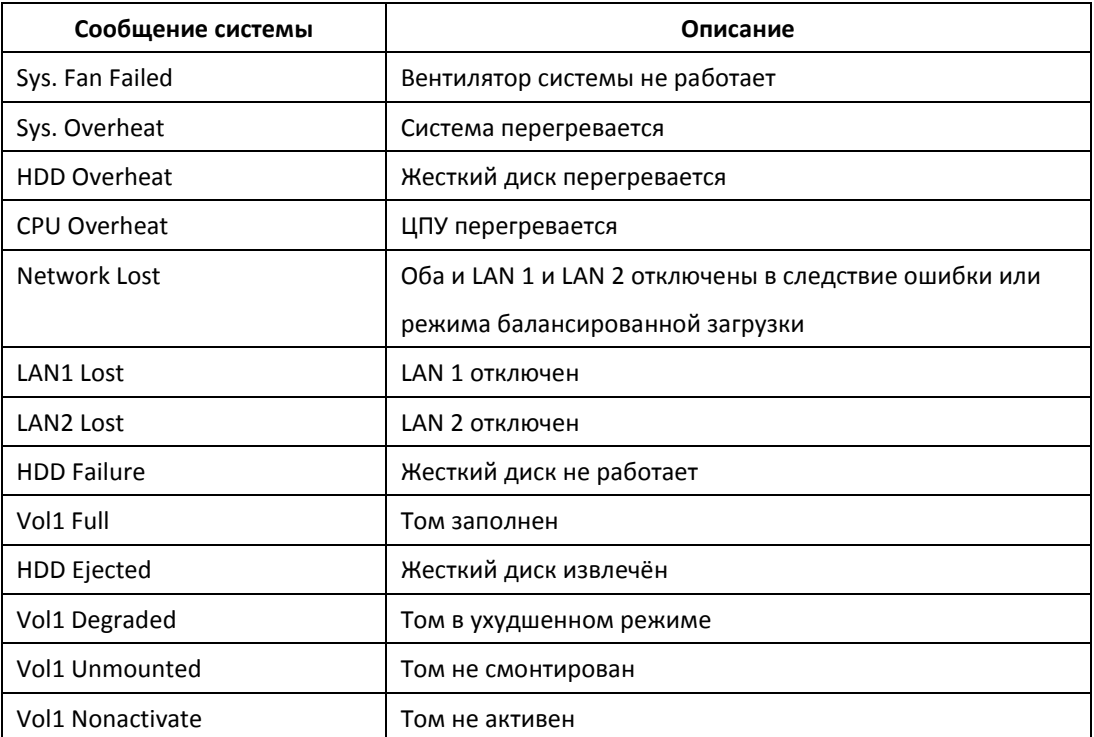

### Глава 9. Решение проблем

#### Экран мониторинга не работает 1.

Пожалуйста, проверьте следующее:

- Проверьте, был ли установлен ActiveX, при входе на страницу мониторинга NVR. В настройках  $a<sub>z</sub>$ Internet для IE браузера установите уровень безопасности 'Medium' (Средний) или ниже.
- b. NVR включен и сеть подключена правильно
- IP адрес NVR не конфликтует с другими устройствами в той же подсети.  $C<sub>1</sub>$
- d. Проверьте настройки IP адреса NVR и компьютера. Убедитесь, что они в той же подсети.

#### $2.$ Канал на странице мониторинга не может быть отображен.

Пожалуйста, проверьте следующее:

- а. IP адрес, имя, и пароль, введенные на странице настройки камеры, корректны. Используйте функцию 'Test' (Проверка) для проверки соединения.
- b. Когда ПК и IP камера не в одной подсети, в то время как NVR в другой подсети, экран мониторинга не может быть просмотрен с ПК Решите проблемы с помощью следующих методов.

Метод 1: Введите IP адрес IP камер как WAN IP на NVR.

Метод 2: Дайте роутеру разрешение на внутренний доступ к публичным IP адресам, а так же смонтированным портам IP камер.

#### $3.$ Функция записи работает неправильно

- Правильно установите жесткий (-ие) диск(-и) в NVR.  $a<sub>z</sub>$
- b. Убедитесь, что каждая корзина жесткого диска закрыта правильно.
- $C<sub>1</sub>$ На странице конфигурации камеры убедитесь, что функция записи включена (эта функция включена по умолчанию). Убедитесь, что IP адрес, логин и пароль IP камеры корректны.
- d. Если все вышеупомянутое работает правильно, а статус LED мигает зеленым, возможно, поврежден жесткий диск или не может быть опознан. В этом случае, отключите NVR и установите новый жесткий диск. Если проблема продолжается, пожалуйста, свяжитесь с группой технической поддержки.

Примечание: Когда настройки NVR находятся в процессе обновления, запись на время будет остановлена, и возобновлена через короткое время.

## **4. Я не могу войти на страницу администрирования NVR.**

Пожалуйста, проверьте, если у Вас есть права администратора. Только администраторам разрешен вход на NVR.

## **5. Видео иногда не четкое или не чистое**

- a. Качество изображения может быть ограничено или на него может влиять сетевой трафик.
- b. Когда к IP камерам или NVR существует множество подключений, качество изображения может быть снижено. Рекомендуется использовать только три одновременных подключения к странице мониторинга, максимум. Для более высокого качества записи, не открывайте слишком много браузеров IE для просмотра видео в режиме реального времени.
- c. Одна и та же IP камера может использоваться несколькими NVR серверами для одновременной записи.

## **6. Запись тревожных сообщений не работает**

- a. Пожалуйста, войдите на NVR и перейдите по 'Camera Settings' (Настройки камеры) > 'Alarm Settings' (Настройки сообщений о тревоге). Убедитесь, что на IP камере включена запись тревожных сообщений.
- b. Если NVR установлен позади роутера, а IP камера нет, запись тревожных сообщений не будет работать.
- c. Когда запись тревожных сообщений включена, убедитесь, что количество дней, в течение которых должна осуществляться запись тревожных сообщений, задано в 'Camera Settings' (Настройки камеры) > 'Advanced Settings' (Дополнительные настройки). В противном случае записи могут быть переписаны.

# **7. Приблизительное свободное место для хранения записей, отображаемое на странице 'Recording Settings' (Настройки записи) , отличается от действительных параметров.**

Приблизительные параметры это параметры только ориентировочные. Действительное свободное место на диске может варьироваться в зависимости от содержимого изображения, сетевого окружения и работы IP камер.

## **8. Электронная карта не корректно отображается**

Пожалуйста, проверьте формат файла. NVR поддерживает электронные карты только в формате JPEG.

## **9. Я не могу найти NVR через QNAP Finder.**

- a. Проверьте, если NVR был включен.
- b. Подключите локальный ПК и NVR к одной подсети.
- с. Установите последнюю версию Finder из www.gnapsecurity.com.
- d. Запустите Finder повторно для поиска NVR. Убедитесь, что файервол на компьютере отключен, или что Finder находится в списке разрешенных программ файервола.
- е. Если NVR не найден, нажмите "Refresh" (Обновить) на Finder и попробуйте еще раз.
- Если проблема продолжается, свяжитесь с группой технической поддержки.  $f_{\cdot}$

## 10. Изменения в конфигурации системы ни к чему не привели.

После изменения настроек на странице администратора, нажмите 'Apply' (Применить) чтобы применить настройки.

## 11. Страница мониторинга не может быть полностью отображена в Internet Explorer.

При использовании функции зума в Internet Explorer 7, страница может отображаться не корректно. Пожалуйста, нажмите F5 для обновления страницы.

## 12. Я не могу использовать сервисы SMB, FTP, и Web File Manager NVR.

- а. Войдите на NVR как администратор. Перейдите по 'Network Settings' (Настройки сети) > 'File Services' (Сервис файлов) и проверьте, включены ли эти три функции.
- b. Если NVR установлен позади роутераг, SMB и FTP сервисы могут быть доступны только из той же подсети. Пожалуйста, смотрите ссылку Appendix В для получения более подробной информации.

## 13. NVR требуется слишком много времени для перезапуска.

Когда NVR требуется более 5 минут для перезапуска, отключите питание и потом включите сервер снова. Если проблема продолжается, пожалуйста, свяжитесь с группой технической поддержки.

# **Приложение А Регистрация динамического имени домена**

NVR поддерживает DDNS сервис от DynDNS. Задайте и активируйте сервис DDNS для включения пользователей Internet к подключению к NVR с помощью динамического доменного имени. Когда ISP распознает новый WAN IP адрес, NVR автоматически обновит новый адрес на сервере DynDNS.

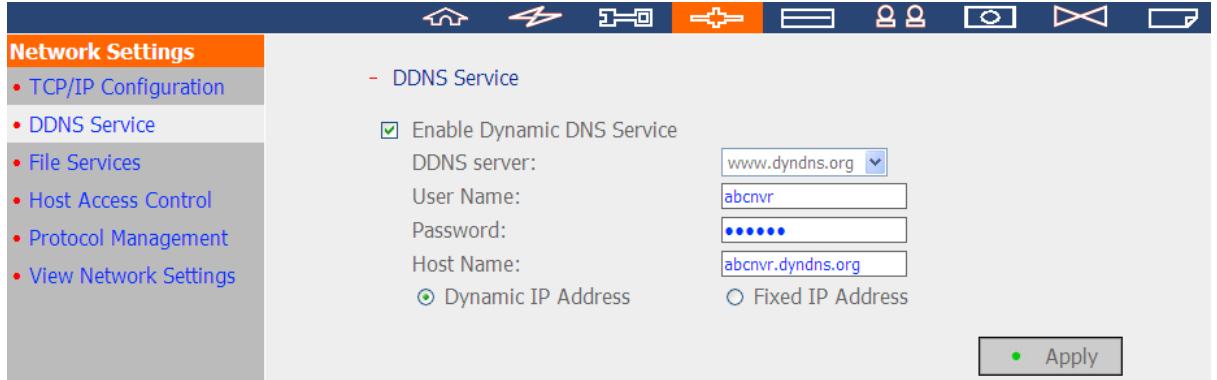

## Процедура регистрации

Следуйте нижеприведенной инструкции для регистрации динамического доменного имени. Настоящее руководство приведено только для ознакомления. Если есть любые изменения, пожалуйста, смотрите инструкции или документацию на веб сайте.

 $1.$ Посетите http://www.dyndns.org. Нажмите 'Sign In' (Войти) и 'Create an Account' (Создать аккаунт) для регистрации DynDNS аккаунта.

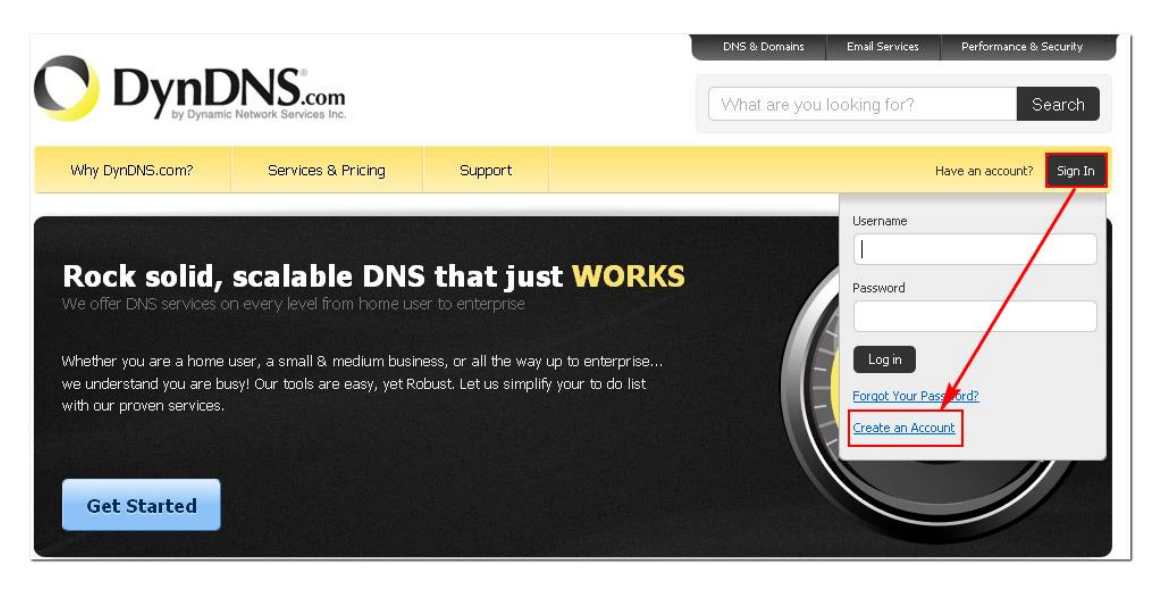

 $\overline{2}$ . Введите требуемую информацию. Далее нажмите 'Create Account' (Создать аккаунт).

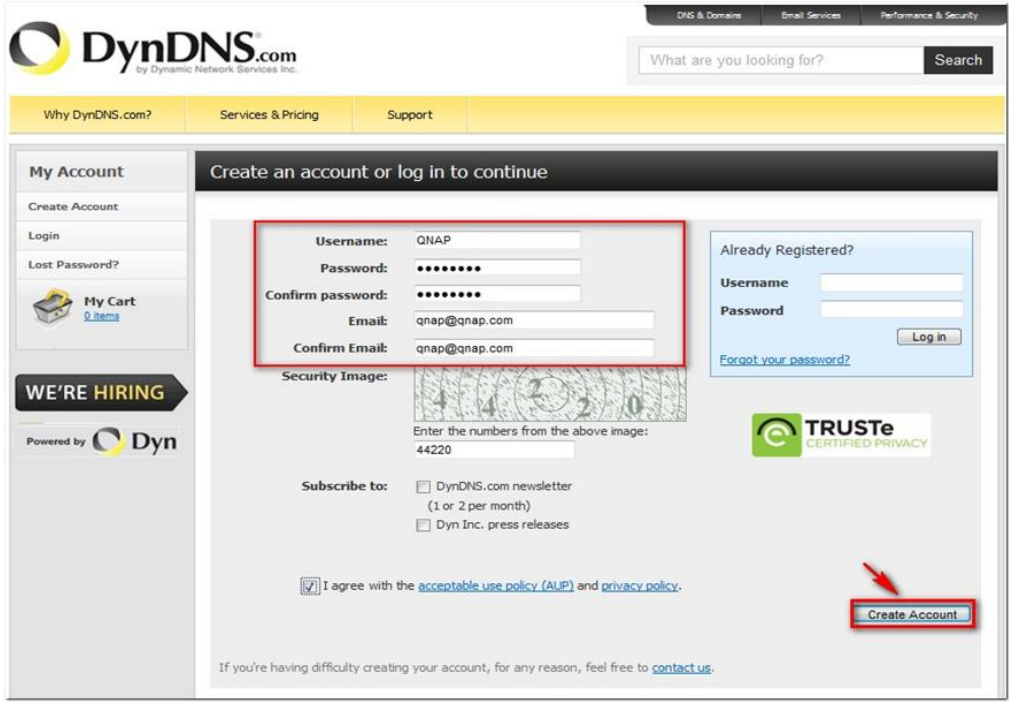

3. Подтверждающее письмо по электронной почте будет выслано на зарегистрированный адрес электронной почты.

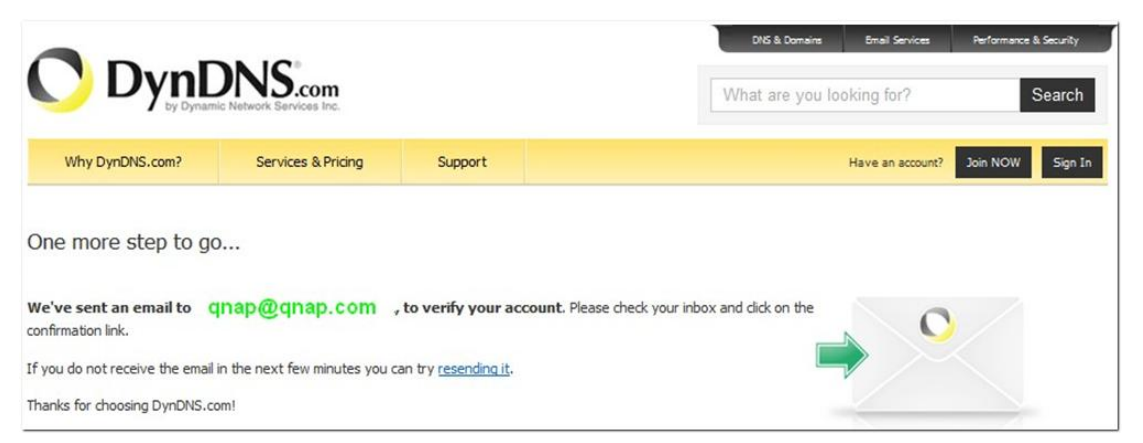

4. Нажмите на ссылку в электронном сообщении для подтверждения регистрации.

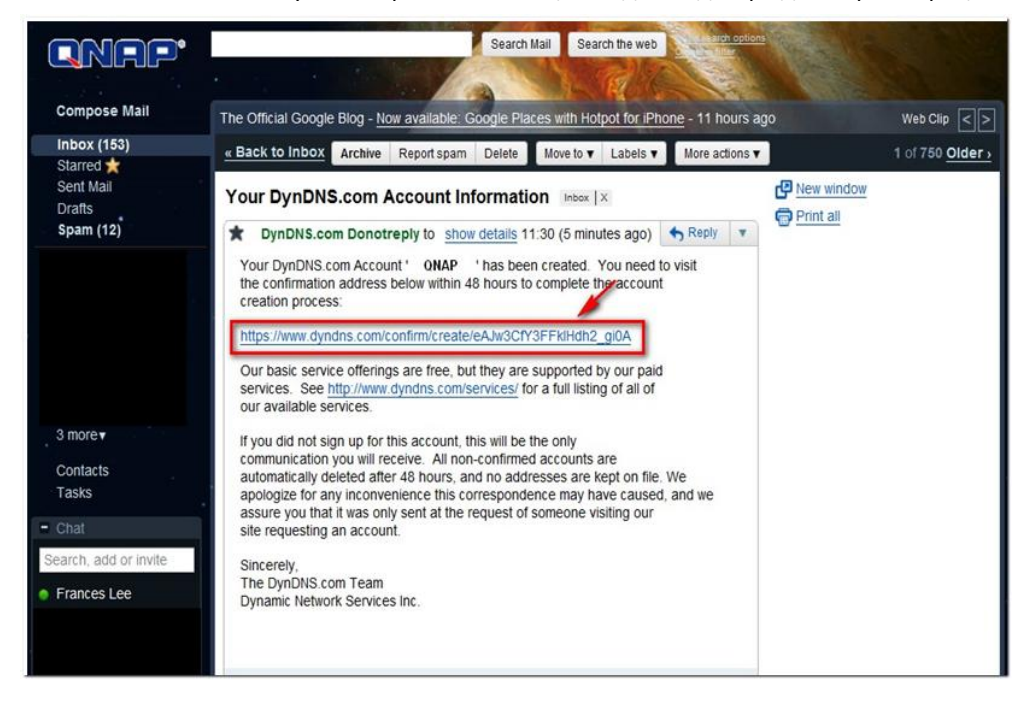

5. Нажмите 'Confirm Account' (Подтвердить аккаунт) и войдите на DynDNS.

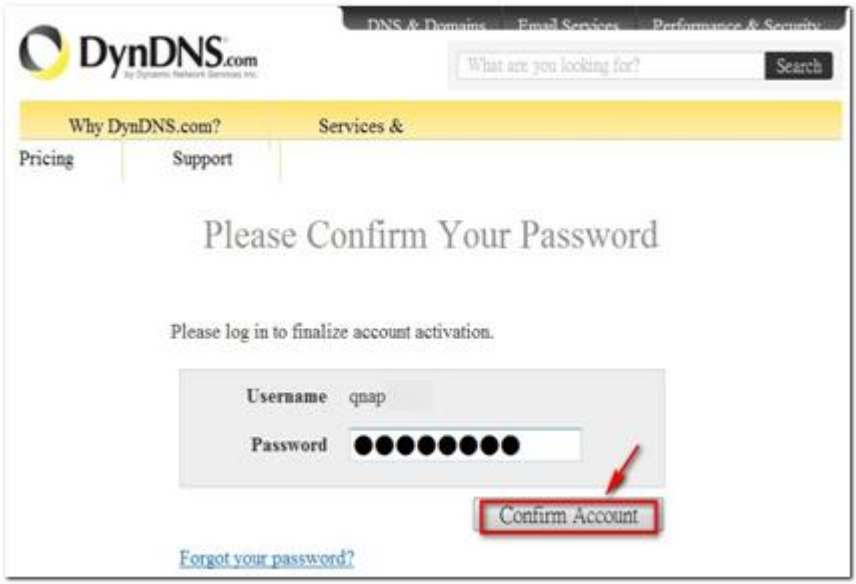

6. Зарегистрируйте имя хоста для NVR. Имя хоста является уникальным именем, которое идентифицирует сервер. Потом нажмите: 'Add' (Добавить).

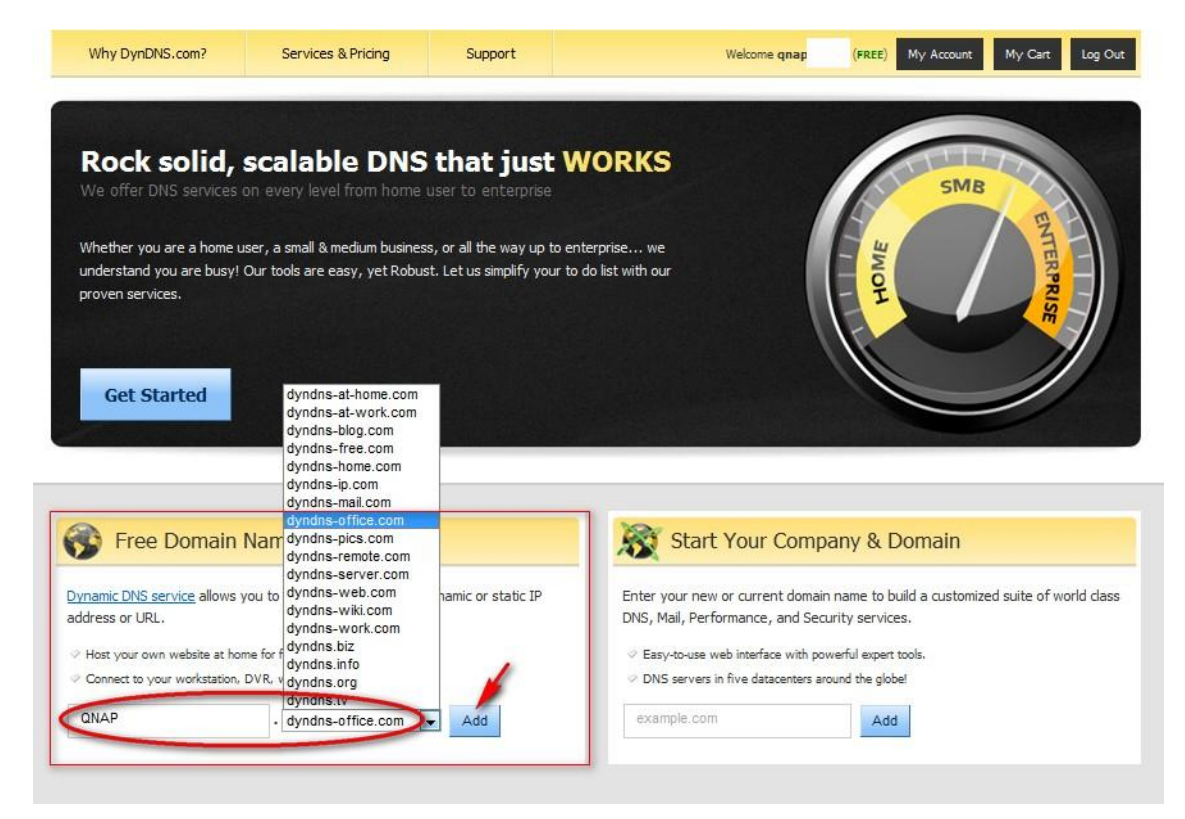
7. Активируйте имя хоста. Имя хоста DDNS готово к использованию.

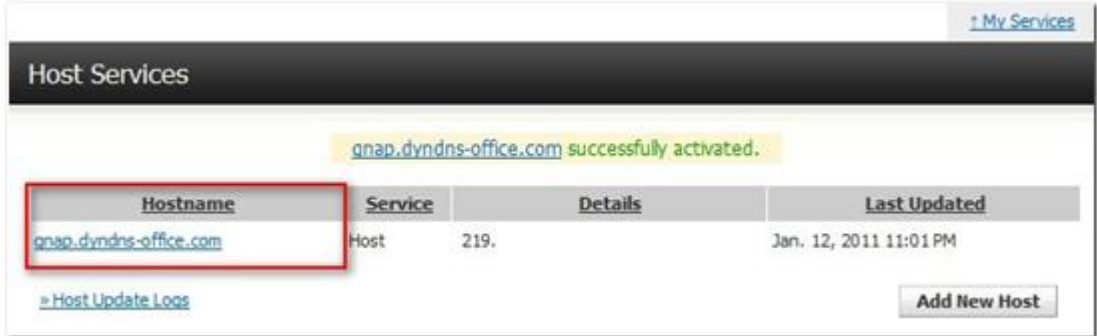

Сейчас Вы можете войти на NVR и задать сервис DDNS.

# **Приложение В Примеры конфигурации**

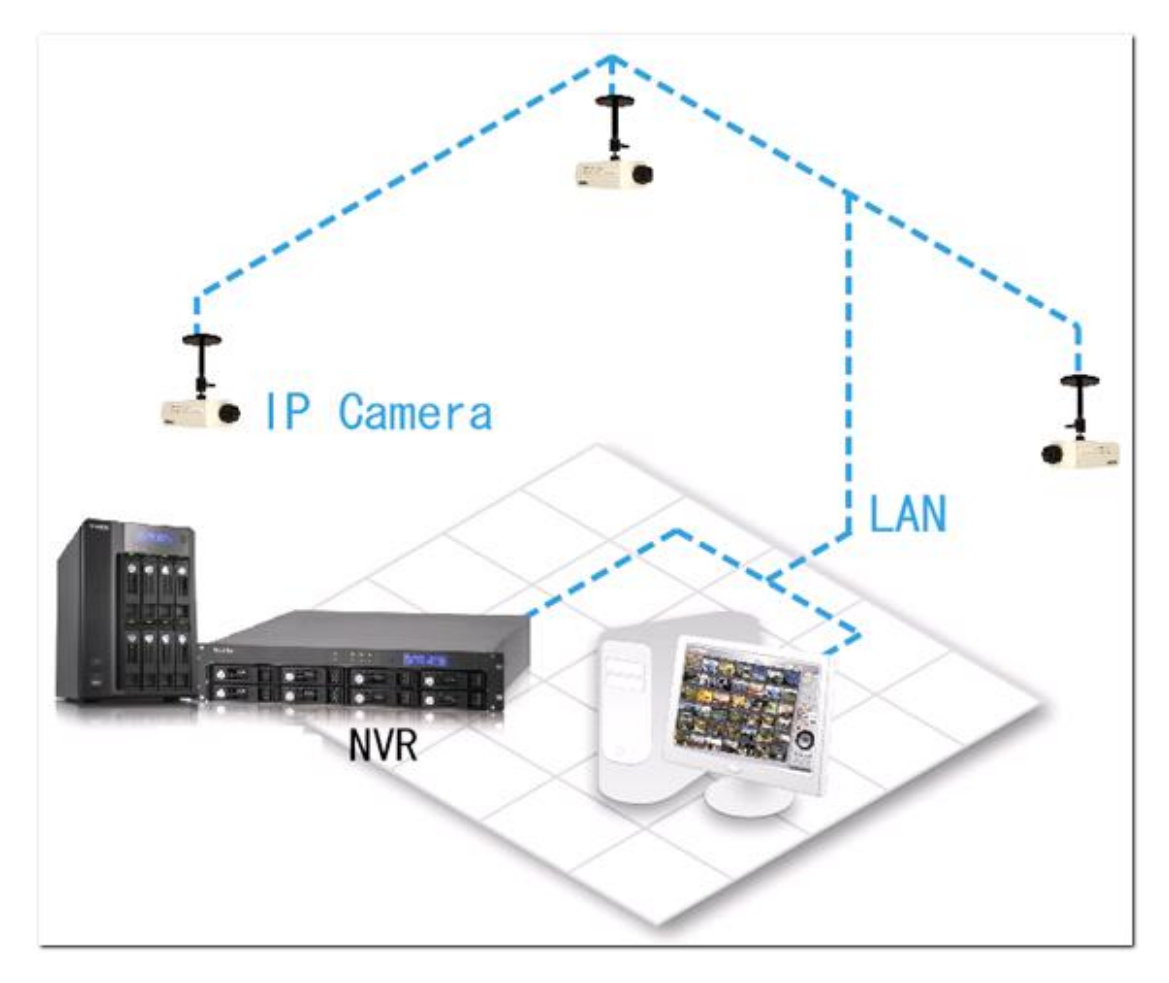

Окружение 1: NVR, IP камера, и ПК мониторинга все находятся в одной сети.

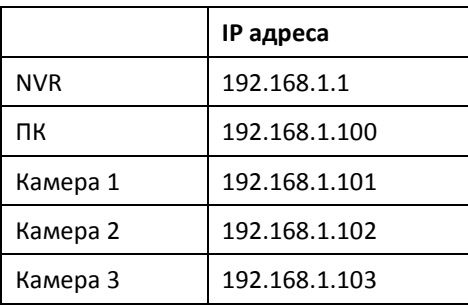

В примере, добавьте IP камеры на NVR путем введения IP адресов IP камер.

P Camera LAN Router **NVR** Office Internet Home

Окружение 2: NVR и IP камера установлены за роутером, в то время как ПК мониторинга установлен удаленно

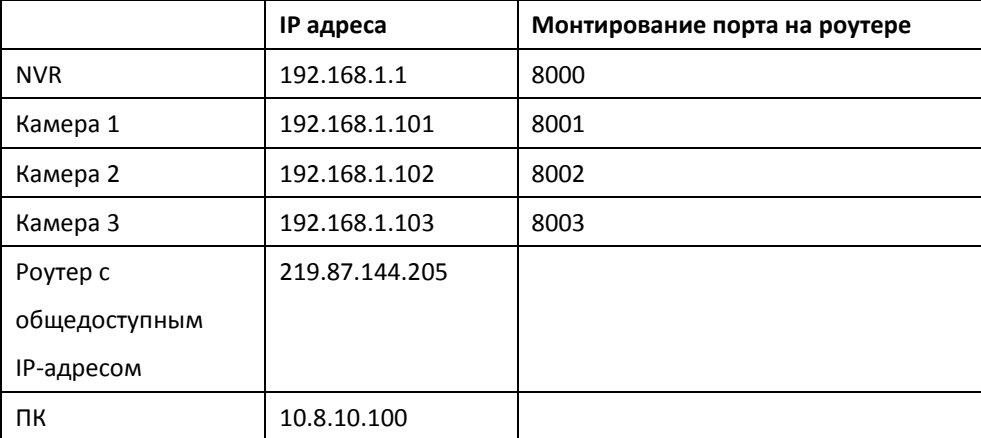

Чтобы позволить удаленному ПК подключаться к NVR и IP камерам, сделайте следующее:

| Из                  | По направлению к |
|---------------------|------------------|
| 219.87.144.205:8000 | 192.168.1.1:80   |
| 219.87.144.205:8001 | 192.168.1.101:80 |
| 219.87.144.205:8002 | 192.168.1.102:80 |
| 219.87.144.205:8003 | 192.168.1.103:80 |

Шаг 1. Смонтируйте порт (виртуальный сервер) на роутере.

Шаг 2. Добавьте IP камеру на NVR путем ввода IP адреса IP камеры в настройки 'IP Address' (IP адрес). Введите общедоступный IP адрес роутера и смонтированных портов IP камеры в настройки 'WAN IP Address' (IP адрес WAN).

**Примечание:** При настройке IP камеры, должны быть введены WAN IP и LAN IP.

Чтобы открыть FTP (порт 21) и SMB (порт 445) NVR на WAN, задайте следующие настройки монтирования порта:

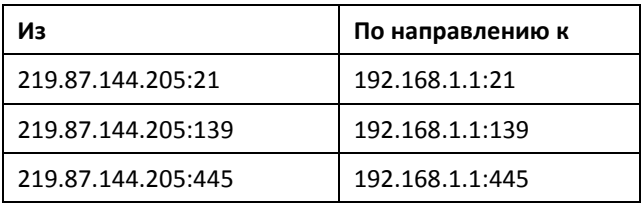

После завершения двух шагов, приведенных выше, подключите NVR на WAN, введя IP адрес http://219.87.144.205:8000 в IE браузер. Потом войдите на NVR с правильным именем пользователя и паролем.

Если на NVR задан порт 80, введите http://219.87.144.205 для подключения к NVR.

**Примечание:** Если роутер не использует статический IP, задайте настройки DDNS на роутере. Остальные настройки такие же, как выше.

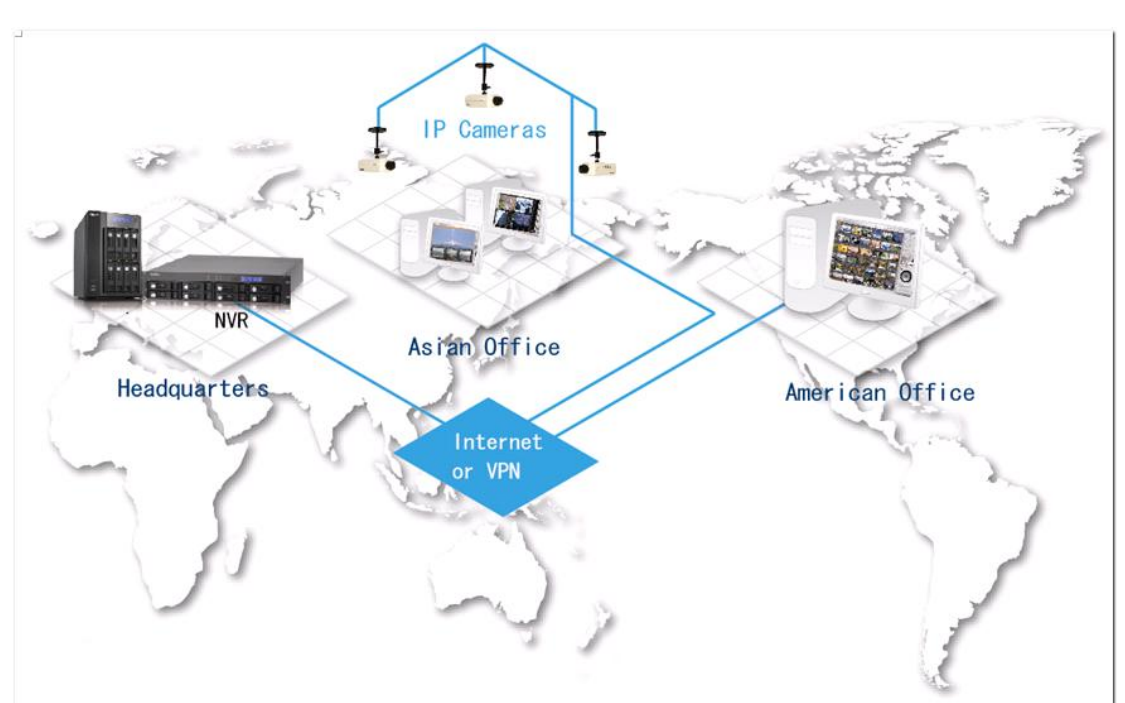

Окружение 3: NVR и IP камера установлены удаленно

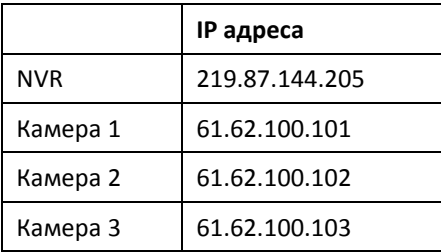

В этом случае, добавьте IP камеру на NVR, добавив IP адрес в настройках 'IP Address' (IP адрес).

**Примечание:** Если конкретный порт настроен на подключение к IP камере, задайте порт в настройках системы.

#### Окружение 4: NVR и IP камера установлены за роутером

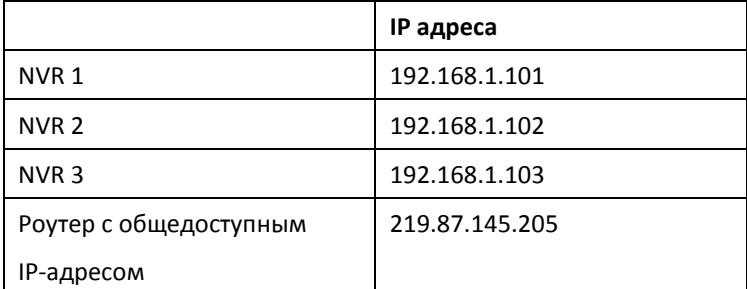

В примере, чтобы позволить удаленному ПК подключение к каждому NVR через FTP, сделайте следующее:

#### Шаг 1. Смонтируйте порт (виртуальный сервер) на роутере

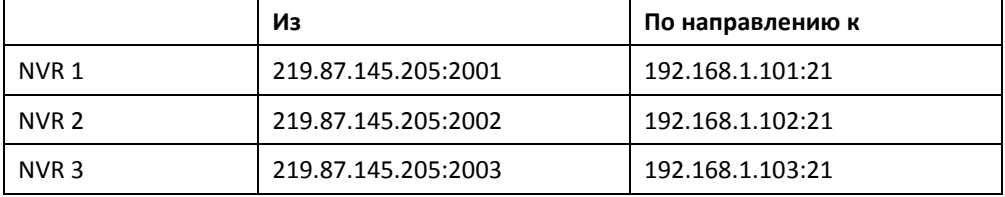

Подключиться к NVR 1 через ftp://219.87.145.205:2001

Подключиться к NVR 2 через ftp://219.87.145.205:2002

Подключиться к NVR 3 через ftp://219.87.145.205:2003

#### Шаг 2. Включите смонтированный порт FTP на NVR

Чтобы подключиться к каждому NVR через FTP с помощью нажатия «FTP» на странице воспроизведения каждого NVR, включите смонтированный порт FTP в 'Network Settings' (Настройки сети) > 'File Services' (Сервис файлов) на странице администрирования системы для настройки номера смонтированного порта.

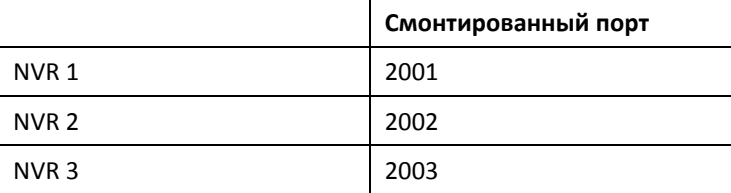

После завершения шагов, приведенных выше, подключите NVR через FTP, введя IP адрес в браузер IE или нажав «FTP» на странице воспроизведения. Затем войдите на NVR с правильным именем пользователя и паролем.

## **Служба технической поддержки**

QNAP предоставляет полную онлайн поддержку и обслуживание клиентов с помощью отправки мгновенных сообщений.

Онлайн поддержка: <http://www.qnapsecurity.com/onlinesupport.asp>

MSN: q.support@hotmail.com

Skype: qnapskype

Facebook:<http://www.facebook.com/pages/QNAP-Security/195448000471677>

Форум: [http://forum.qnapsecurity.com](http://forum.qnapsecurity.com/)

Служба технической поддержки в США и Канаде:

Электронная почта: **[q\\_supportus@qnap.com](mailto:q_supportus@qnap.com)** 

Тел: +1-909-595-2782

Адрес: 168 University Parkway, Pomona CA 91768

Время работы: 08:00-17:00 (GMT- 08:00 Тихоокеанское время, с Понедельника по Пятницу)

### **GNU GENERAL PUBLIC LICENSE**

Version 3, 29 June 2007

Copyright © 2007 Free Software Foundation, Inc. <http://fsf.org/>

Everyone is permitted to copy and distribute verbatim copies of this license document, but changing it is not allowed.

#### Preamble

The GNU General Public License is a free, copyleft license for software and other kinds of works.

The licenses for most software and other practical works are designed to take away your freedom to share and change the works. By contrast, the GNU General Public License is intended to guarantee your freedom to share and change all versions of a program--to make sure it remains free software for all its users. We, the Free Software Foundation, use the GNU General Public License for most of our software; it applies also to any other work released this way by its authors. You can apply it to your programs, too.

When we speak of free software, we are referring to freedom, not price. Our General Public Licenses are designed to make sure that you have the freedom to distribute copies of free software (and charge for them if you wish), that you receive source code or can get it if you want it, that you can change the software or use pieces of it in new free programs, and that you know you can do these things.

To protect your rights, we need to prevent others from denying you these rights or asking you to surrender the rights. Therefore, you have certain responsibilities if you distribute copies of the software, or if you modify it: responsibilities to respect the freedom of others.

For example, if you distribute copies of such a program, whether gratis or for a fee, you must pass on to the recipients the same freedoms that you received. You must make sure that they, too, receive or can get the source code. And you must show them these terms so they know their rights.

Developers that use the GNU GPL protect your rights with two steps: (1) assert copyright on the software, and (2) offer you this License giving you legal permission to copy, distribute and/or modify it.

For the developers' and authors' protection, the GPL clearly explains that there is no warranty for this free software. For both users' and authors' sake, the GPL requires that modified versions be marked as changed, so that their problems will not be attributed erroneously to authors of previous versions.

Some devices are designed to deny users access to install or run modified versions of the software inside them, although the manufacturer can do so. This is fundamentally incompatible with the aim of protecting users' freedom to change the software. The systematic pattern of such abuse occurs in the area of products for individuals to use, which is precisely where it is most unacceptable. Therefore, we have designed this version of the GPL to prohibit the practice for those products. If such problems arise substantially in other domains, we stand ready to extend this provision to those domains in future versions of the GPL, as needed to protect the freedom of users.

Finally, every program is threatened constantly by software patents. States should not allow patents to restrict development and use of software on general-purpose computers, but in those that do, we wish to avoid the special danger that patents applied to a free program could make it effectively proprietary. To prevent this, the GPL assures that patents cannot be used to render the program non-free.

The precise terms and conditions for copying, distribution and modification follow.

#### TERMS AND CONDITIONS

0. Definitions.

"This License" refers to version 3 of the GNU General Public License.

"Copyright" also means copyright-like laws that apply to other kinds of works, such as semiconductor masks.

"The Program" refers to any copyrightable work licensed under this License. Each licensee is addressed as "you". "Licensees" and "recipients" may be individuals or organizations.

To "modify" a work means to copy from or adapt all or part of the work in a fashion requiring copyright permission, other than the making of an exact copy. The resulting work is called a "modified version" of the earlier work or a work "based on" the earlier work.

A "covered work" means either the unmodified Program or a work based on the Program.

To "propagate" a work means to do anything with it that, without permission, would make you directly or secondarily liable for infringement under applicable copyright law, except executing it on a computer or modifying a private copy. Propagation includes copying, distribution (with or without modification), making available to the public, and in some countries other activities as well.

To "convey" a work means any kind of propagation that enables other parties to make or receive copies. Mere interaction with a user through a computer network, with no transfer of a copy, is not conveying.

An interactive user interface displays "Appropriate Legal Notices" to the extent that it includes a convenient and prominently visible feature that (1) displays an appropriate copyright notice, and (2) tells the user that there is no warranty for the work (except to the extent that warranties are provided), that licensees may convey the work under this License, and how to view a copy of this License. If the interface presents a list of user commands or options, such as a menu, a prominent item in the list meets this criterion.

#### 1. Source Code.

The "source code" for a work means the preferred form of the work for making modifications to it. "Object code" means any non-source form of a work.

A "Standard Interface" means an interface that either is an official standard defined by a recognized standards body, or, in the case of interfaces specified for a particular programming language, one that is widely used among developers working in that language.

The "System Libraries" of an executable work include anything, other than the work as a whole, that (a) is included in the normal form of packaging a Major Component, but which is not part of that Major Component, and (b) serves only to enable use of the work with that Major Component, or to implement a Standard Interface for which an implementation is available to the public in source code form. A "Major Component", in this context, means a major essential component (kernel, window system, and so on) of the specific operating system (if any) on which the executable work runs, or a compiler used to produce the work, or an object code interpreter used to run it.

The "Corresponding Source" for a work in object code form means all the source code needed to generate, install, and (for an executable work) run the object code and to modify the work, including scripts to control those activities. However, it does not include the work's System Libraries, or general-purpose tools or generally available free programs which are used unmodified in performing those activities but which are not part of the work. For example, Corresponding Source includes interface definition files associated with source files for the work, and the source code for shared libraries and dynamically linked subprograms that the work is specifically designed to require, such as by intimate data communication or control flow between those subprograms and other parts of the work.

The Corresponding Source need not include anything that users can regenerate automatically from other parts of the Corresponding Source.

The Corresponding Source for a work in source code form is that same work.

2. Basic Permissions.

All rights granted under this License are granted for the term of copyright on the Program, and are irrevocable provided the stated conditions are met. This License explicitly affirms your unlimited permission to run the unmodified Program. The output from running a covered work is covered by this License only if the output, given its content, constitutes a covered work. This License acknowledges your rights of fair use or other equivalent, as provided by copyright law.

You may make, run and propagate covered works that you do not convey, without conditions so long as your license otherwise remains in force. You may convey covered works to others for the sole purpose of having them make modifications exclusively for you, or provide you with facilities for running those works, provided that you comply with the terms of this License in conveying all material for which you do not control copyright. Those thus making or running the covered works for you must do so exclusively on your behalf, under your direction and control, on terms that prohibit them from making any copies of your copyrighted material outside their relationship with you.

Conveying under any other circumstances is permitted solely under the conditions stated below. Sublicensing is not allowed; section 10 makes it unnecessary.

#### 3. Protecting Users' Legal Rights From Anti-Circumvention Law.

No covered work shall be deemed part of an effective technological measure under any applicable law fulfilling obligations under article 11 of the WIPO copyright treaty adopted on 20 December 1996, or similar laws prohibiting or restricting circumvention of such measures.

When you convey a covered work, you waive any legal power to forbid circumvention of technological measures to the extent such circumvention is effected by exercising rights under this License with respect to the covered work, and you disclaim any intention to limit operation or modification of the work as a means of enforcing, against the work's users, your or third parties' legal rights to forbid circumvention of technological measures.

#### 4. Conveying Verbatim Copies.

You may convey verbatim copies of the Program's source code as you receive it, in any medium, provided that you conspicuously and appropriately publish on each copy an appropriate copyright notice; keep intact all notices stating that this License and any non-permissive terms added in accord with section 7 apply to the code; keep intact all notices of the absence of any warranty; and give all recipients a copy of this License along with the Program.

You may charge any price or no price for each copy that you convey, and you may offer support or warranty protection for a fee.

#### 5. Conveying Modified Source Versions.

You may convey a work based on the Program, or the modifications to produce it from the Program, in the form of source code under the terms of section 4, provided that you also meet all of these conditions:

a) The work must carry prominent notices stating that you modified it, and giving a relevant date. b) The work must carry prominent notices stating that it is released under this License and any conditions added under section 7. This requirement modifies the requirement in section 4 to "keep intact all notices". c) You must license the entire work, as a whole, under this License to anyone who comes into possession of a copy. This License will therefore apply, along with any applicable section 7 additional terms, to the whole of the work, and all its parts, regardless of how they are packaged. This License gives no permission to license the work in any other way, but it does not invalidate such permission if you have separately received it. d) If the work has interactive user interfaces, each must display Appropriate Legal Notices; however, if the Program has interactive interfaces that do not display Appropriate Legal Notices, your work need not make them do so.

A compilation of a covered work with other separate and independent works, which are not by their nature extensions of the covered work, and which are not combined with it such as to form a larger program, in or on a volume of a storage or distribution medium, is called an "aggregate" if the compilation and its resulting copyright are not used to limit the access or legal rights of the compilation's users beyond what the individual works permit. Inclusion of a covered work in an aggregate does not cause this License to apply to the other parts of the aggregate.

6. Conveying Non-Source Forms.

You may convey a covered work in object code form under the terms of sections 4 and 5, provided that you also convey the machine-readable Corresponding Source under the terms of this License, in one of these ways:

a) Convey the object code in, or embodied in, a physical product (including a physical distribution medium), accompanied by the Corresponding Source fixed on a durable physical medium customarily used for software interchange.

b) Convey the object code in, or embodied in, a physical product (including a physical distribution medium), accompanied by a written offer, valid for at least three years and valid for as long as you offer spare parts or customer support for that product model, to give anyone who possesses the object code either (1) a copy of the Corresponding Source for all the software in the product that is covered by this License, on a durable physical medium customarily used for software interchange, for a price no more than your reasonable cost of physically performing this conveying of source, or (2) access to copy the Corresponding Source from a network server at no charge.

c) Convey individual copies of the object code with a copy of the written offer to provide the Corresponding Source. This alternative is allowed only occasionally and noncommercially, and only if you received the object code with such an offer, in accord with subsection 6b.

d) Convey the object code by offering access from a designated place (gratis or for a charge), and offer equivalent access to the Corresponding Source in the same way through the same place at no further charge. You need not require recipients to copy the Corresponding Source along with the object code. If the place to copy the object code is a network server, the Corresponding Source may be on a different server (operated by you or a third party) that supports equivalent copying facilities, provided you maintain clear directions next to the object code saying where to find the Corresponding Source. Regardless of what server hosts the Corresponding Source, you remain obligated to ensure that it is available for as long as needed to satisfy these requirements.

e) Convey the object code using peer-to-peer transmission, provided you inform other peers where the object code and Corresponding Source of the work are being offered to the general public at no charge under subsection 6d.

A separable portion of the object code, whose source code is excluded from the Corresponding Source as a System Library, need not be included in conveying the object code work.

A "User Product" is either (1) a "consumer product", which means any tangible personal property which is normally used for personal, family, or household purposes, or (2) anything designed or sold for incorporation into a dwelling. In determining whether a product is a consumer product, doubtful cases shall be resolved in favor of coverage. For a particular product received by a particular user, "normally used" refers to a typical or common use of that class of product, regardless of the status of the particular user or of the way in which the particular user actually uses, or expects or is expected to use, the product. A product is a consumer product regardless of whether the product has substantial commercial, industrial or non-consumer uses, unless such uses represent the only significant mode of use of the product.

"Installation Information" for a User Product means any methods, procedures, authorization keys, or other information required to install and execute modified versions of a covered work in that User Product from a modified version of its Corresponding Source. The information must suffice to ensure that the continued functioning of the modified object code is in no case prevented or interfered with solely because modification has been made.

If you convey an object code work under this section in, or with, or specifically for use in, a User Product, and the conveying occurs as part of a transaction in which the right of possession and use of the User Product is transferred to the recipient in perpetuity or for a fixed term (regardless of how the transaction is characterized), the Corresponding Source conveyed under this section must be accompanied by the Installation Information. But this requirement does not apply if neither you nor any third party retains the ability to install modified object code on the User Product (for example, the work has been installed in ROM).

The requirement to provide Installation Information does not include a requirement to continue to provide support service, warranty, or updates for a work that has been modified or installed by the recipient, or for the

User Product in which it has been modified or installed. Access to a network may be denied when the modification itself materially and adversely affects the operation of the network or violates the rules and protocols for communication across the network.

Corresponding Source conveyed, and Installation Information provided, in accord with this section must be in a format that is publicly documented (and with an implementation available to the public in source code form), and must require no special password or key for unpacking, reading or copying.

#### 7. Additional Terms.

"Additional permissions" are terms that supplement the terms of this License by making exceptions from one or more of its conditions. Additional permissions that are applicable to the entire Program shall be treated as though they were included in this License, to the extent that they are valid under applicable law. If additional permissions apply only to part of the Program, that part may be used separately under those permissions, but the entire Program remains governed by this License without regard to the additional permissions.

When you convey a copy of a covered work, you may at your option remove any additional permissions from that copy, or from any part of it. (Additional permissions may be written to require their own removal in certain cases when you modify the work.) You may place additional permissions on material, added by you to a covered work, for which you have or can give appropriate copyright permission.

Notwithstanding any other provision of this License, for material you add to a covered work, you may (if authorized by the copyright holders of that material) supplement the terms of this License with terms:

a) Disclaiming warranty or limiting liability differently from the terms of sections 15 and 16 of this License; or b) Requiring preservation of specified reasonable legal notices or author attributions in that material or in the Appropriate Legal Notices displayed by works containing it; or

c) Prohibiting misrepresentation of the origin of that material, or requiring that modified versions of such material be marked in reasonable ways as different from the original version; or

d) Limiting the use for publicity purposes of names of licensors or authors of the material; or

e) Declining to grant rights under trademark law for use of some trade names, trademarks, or service marks; or f) Requiring indemnification of licensors and authors of that material by anyone who conveys the material (or modified versions of it) with contractual assumptions of liability to the recipient, for any liability that these contractual assumptions directly impose on those licensors and authors.

All other non-permissive additional terms are considered "further restrictions" within the meaning of section 10. If the Program as you received it, or any part of it, contains a notice stating that it is governed by this License along with a term that is a further restriction, you may remove that term. If a license document contains a further restriction but permits relicensing or conveying under this License, you may add to a covered work material governed by the terms of that license document, provided that the further restriction

does not survive such relicensing or conveying.

If you add terms to a covered work in accord with this section, you must place, in the relevant source files, a statement of the additional terms that apply to those files, or a notice indicating where to find the applicable terms.

Additional terms, permissive or non-permissive, may be stated in the form of a separately written license, or stated as exceptions; the above requirements apply either way.

#### 8. Termination.

You may not propagate or modify a covered work except as expressly provided under this License. Any attempt otherwise to propagate or modify it is void, and will automatically terminate your rights under this License (including any patent licenses granted under the third paragraph of section 11).

However, if you cease all violation of this License, then your license from a particular copyright holder is reinstated (a) provisionally, unless and until the copyright holder explicitly and finally terminates your license, and (b) permanently, if the copyright holder fails to notify you of the violation by some reasonable means prior to 60 days after the cessation.

Moreover, your license from a particular copyright holder is reinstated permanently if the copyright holder notifies you of the violation by some reasonable means, this is the first time you have received notice of violation of this License (for any work) from that copyright holder, and you cure the violation prior to 30 days after your receipt of the notice.

Termination of your rights under this section does not terminate the licenses of parties who have received copies or rights from you under this License. If your rights have been terminated and not permanently reinstated, you do not qualify to receive new licenses for the same material under section 10.

#### 9. Acceptance Not Required for Having Copies.

You are not required to accept this License in order to receive or run a copy of the Program. Ancillary propagation of a covered work occurring solely as a consequence of using peer-to-peer transmission to receive a copy likewise does not require acceptance. However, nothing other than this License grants you permission to propagate or modify any covered work. These actions infringe copyright if you do not accept this License. Therefore, by modifying or propagating a covered work, you indicate your acceptance of this License to do so.

#### 10. Automatic Licensing of Downstream Recipients.

Each time you convey a covered work, the recipient automatically receives a license from the original licensors, to run, modify and propagate that work, subject to this License. You are not responsible for enforcing

compliance by third parties with this License.

An "entity transaction" is a transaction transferring control of an organization, or substantially all assets of one, or subdividing an organization, or merging organizations. If propagation of a covered work results from an entity transaction, each party to that transaction who receives a copy of the work also receives whatever licenses to the work the party's predecessor in interest had or could give under the previous paragraph, plus a right to possession of the Corresponding Source of the work from the predecessor in interest, if the predecessor has it or can get it with reasonable efforts.

You may not impose any further restrictions on the exercise of the rights granted or affirmed under this License. For example, you may not impose a license fee, royalty, or other charge for exercise of rights granted under this License, and you may not initiate litigation (including a cross-claim or counterclaim in a lawsuit) alleging that any patent claim is infringed by making, using, selling, offering for sale, or importing the Program or any portion of it.

#### 11. Patents.

A "contributor" is a copyright holder who authorizes use under this License of the Program or a work on which the Program is based. The work thus licensed is called the contributor's "contributor version".

A contributor's "essential patent claims" are all patent claims owned or controlled by the contributor, whether already acquired or hereafter acquired, that would be infringed by some manner, permitted by this License, of making, using, or selling its contributor version, but do not include claims that would be infringed only as a consequence of further modification of the contributor version. For purposes of this definition, "control" includes the right to grant patent sublicenses in a manner consistent with the requirements of this License.

Each contributor grants you a non-exclusive, worldwide, royalty-free patent license under the contributor's essential patent claims, to make, use, sell, offer for sale, import and otherwise run, modify and propagate the contents of its contributor version.

In the following three paragraphs, a "patent license" is any express agreement or commitment, however denominated, not to enforce a patent (such as an express permission to practice a patent or covenant not to sue for patent infringement). To "grant" such a patent license to a party means to make such an agreement or commitment not to enforce a patent against the party.

If you convey a covered work, knowingly relying on a patent license, and the Corresponding Source of the work is not available for anyone to copy, free of charge and under the terms of this License, through a publicly available network server or other readily accessible means, then you must either (1) cause the Corresponding Source to be so available, or (2) arrange to deprive yourself of the benefit of the patent license for this

particular work, or (3) arrange, in a manner consistent with the requirements of this License, to extend the patent license to downstream recipients. "Knowingly relying" means you have actual knowledge that, but for the patent license, your conveying the covered work in a country, or your recipient's use of the covered work in a country, would infringe one or more identifiable patents in that country that you have reason to believe are valid.

If, pursuant to or in connection with a single transaction or arrangement, you convey, or propagate by procuring conveyance of, a covered work, and grant a patent license to some of the parties receiving the covered work authorizing them to use, propagate, modify or convey a specific copy of the covered work, then the patent license you grant is automatically extended to all recipients of the covered work and works based on it.

A patent license is "discriminatory" if it does not include within the scope of its coverage, prohibits the exercise of, or is conditioned on the non-exercise of one or more of the rights that are specifically granted under this License. You may not convey a covered work if you are a party to an arrangement with a third party that is in the business of distributing software, under which you make payment to the third party based on the extent of your activity of conveying the work, and under which the third party grants, to any of the parties who would receive the covered work from you, a discriminatory patent license (a) in connection with copies of the covered work conveyed by you (or copies made from those copies), or (b) primarily for and in connection with specific products or compilations that contain the covered work, unless you entered into that arrangement, or that patent license was granted, prior to 28 March 2007.

Nothing in this License shall be construed as excluding or limiting any implied license or other defenses to infringement that may otherwise be available to you under applicable patent law.

#### 12. No Surrender of Others' Freedom.

If conditions are imposed on you (whether by court order, agreement or otherwise) that contradict the conditions of this License, they do not excuse you from the conditions of this License. If you cannot convey a covered work so as to satisfy simultaneously your obligations under this License and any other pertinent obligations, then as a consequence you may not convey it at all. For example, if you agree to terms that obligate you to collect a royalty for further conveying from those to whom you convey the Program, the only way you could satisfy both those terms and this License would be to refrain entirely from conveying the Program.

#### 13. Use with the GNU Affero General Public License.

Notwithstanding any other provision of this License, you have permission to link or combine any covered work with a work licensed under version 3 of the GNU Affero General Public License into a single combined work, and to convey the resulting work. The terms of this License will continue to apply to the part which is the

covered work, but the special requirements of the GNU Affero General Public License, section 13, concerning interaction through a network will apply to the combination as such.

#### 14. Revised Versions of this License.

The Free Software Foundation may publish revised and/or new versions of the GNU General Public License from time to time. Such new versions will be similar in spirit to the present version, but may differ in detail to address new problems or concerns.

Each version is given a distinguishing version number. If the Program specifies that a certain numbered version of the GNU General Public License "or any later version" applies to it, you have the option of following the terms and conditions either of that numbered version or of any later version published by the Free Software Foundation. If the Program does not specify a version number of the GNU General Public License, you may choose any version ever published by the Free Software Foundation.

If the Program specifies that a proxy can decide which future versions of the GNU General Public License can be used, that proxy's public statement of acceptance of a version permanently authorizes you to choose that version for the Program.

Later license versions may give you additional or different permissions. However, no additional obligations are imposed on any author or copyright holder as a result of your choosing to follow a later version.

#### 15. Disclaimer of Warranty.

THERE IS NO WARRANTY FOR THE PROGRAM, TO THE EXTENT PERMITTED BY APPLICABLE LAW. EXCEPT WHEN OTHERWISE STATED IN WRITING THE COPYRIGHT HOLDERS AND/OR OTHER PARTIES PROVIDE THE PROGRAM "AS IS" WITHOUT WARRANTY OF ANY KIND, EITHER EXPRESSED OR IMPLIED, INCLUDING, BUT NOT LIMITED TO, THE IMPLIED WARRANTIES OF MERCHANTABILITY AND FITNESS FOR A PARTICULAR PURPOSE. THE ENTIRE RISK AS TO THE QUALITY AND PERFORMANCE OF THE PROGRAM IS WITH YOU. SHOULD THE PROGRAM PROVE DEFECTIVE, YOU ASSUME THE COST OF ALL NECESSARY SERVICING, REPAIR OR CORRECTION.

#### 16. Limitation of Liability.

IN NO EVENT UNLESS REQUIRED BY APPLICABLE LAW OR AGREED TO IN WRITING WILL ANY COPYRIGHT HOLDER, OR ANY OTHER PARTY WHO MODIFIES AND/OR CONVEYS THE PROGRAM AS PERMITTED ABOVE, BE LIABLE TO YOU FOR DAMAGES, INCLUDING ANY GENERAL, SPECIAL, INCIDENTAL OR CONSEQUENTIAL DAMAGES ARISING OUT OF THE USE OR INABILITY TO USE THE PROGRAM (INCLUDING BUT NOT LIMITED TO LOSS OF DATA OR DATA BEING RENDERED INACCURATE OR LOSSES SUSTAINED BY YOU OR THIRD PARTIES OR A FAILURE OF THE PROGRAM TO OPERATE WITH ANY OTHER PROGRAMS), EVEN IF SUCH HOLDER OR OTHER PARTY HAS BEEN ADVISED OF THE POSSIBILITY OF SUCH DAMAGES.

#### 17. Interpretation of Sections 15 and 16.

If the disclaimer of warranty and limitation of liability provided above cannot be given local legal effect according to their terms, reviewing courts shall apply local law that most closely approximates an absolute waiver of all civil liability in connection with the Program, unless a warranty or assumption of liability accompanies a copy of the Program in return for a fee.

END OF TERMS AND CONDITIONS